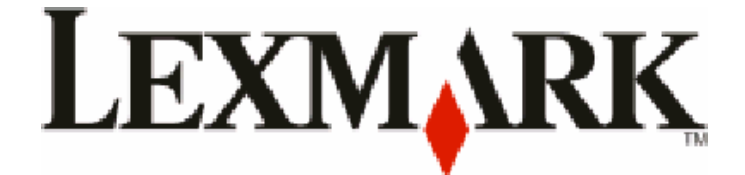

# **T656dne**

# **Guia do usuário**

**Setembro de 2009 [www.lexmark.com](http://www.lexmark.com)**

Tipo(s) de máquina: 4062, 4864 Modelo(s): 630, dn1, dn2, dn3, gd1, gd2

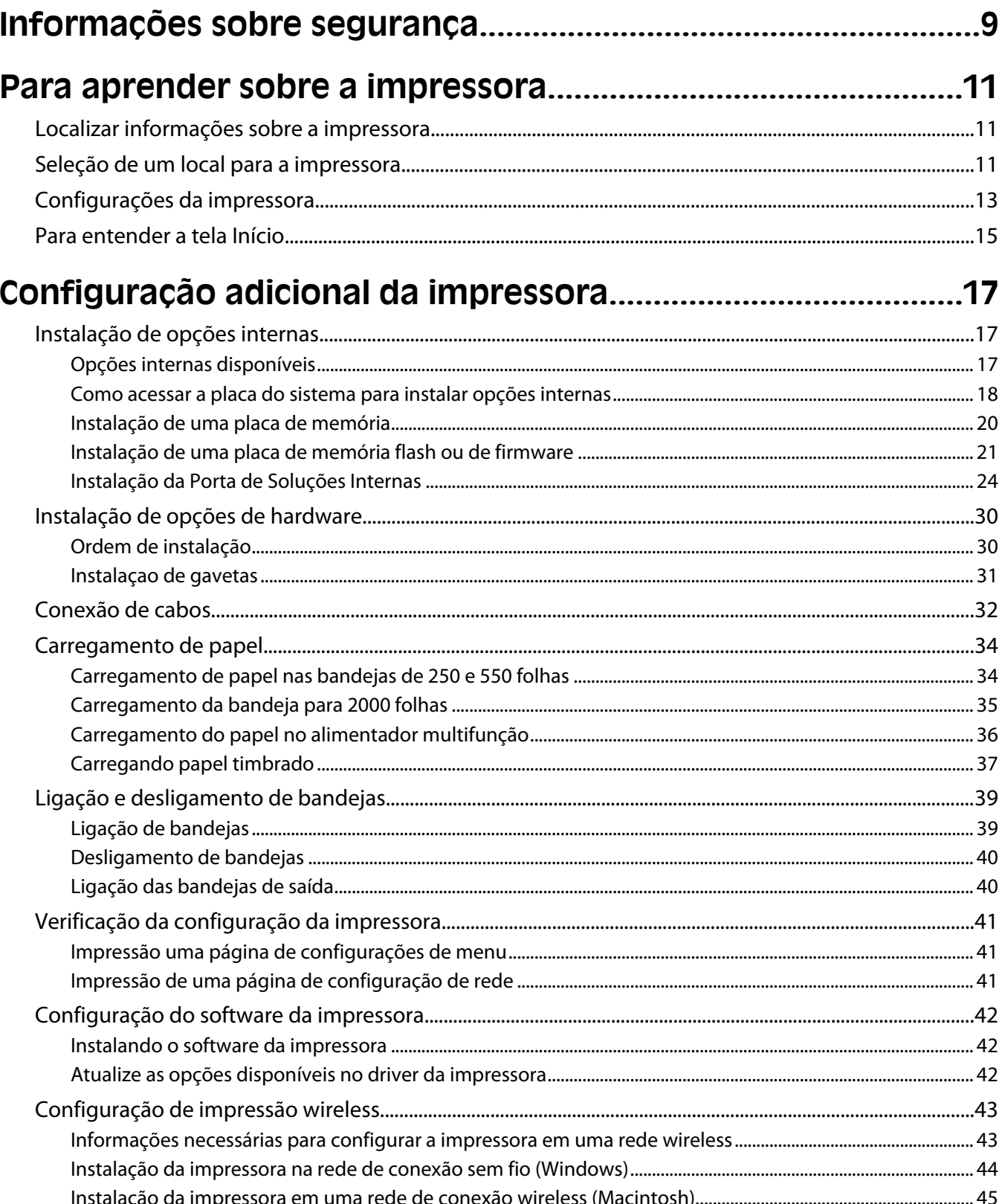

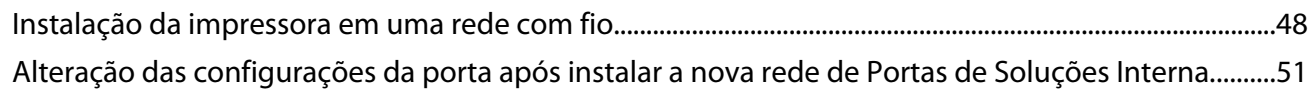

### Configuração e utilização dos aplicativos da Tela início..........54

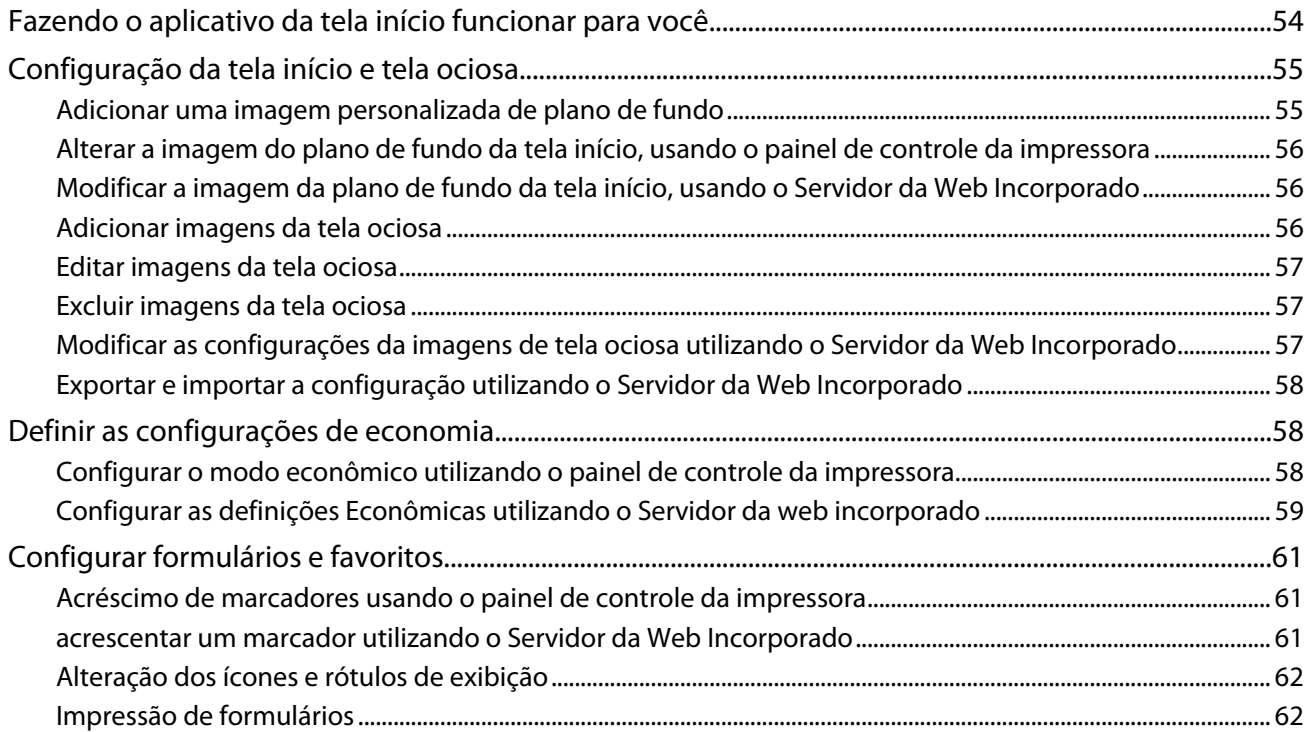

### Minimizar o impacto ambiental da sua impressora...................63

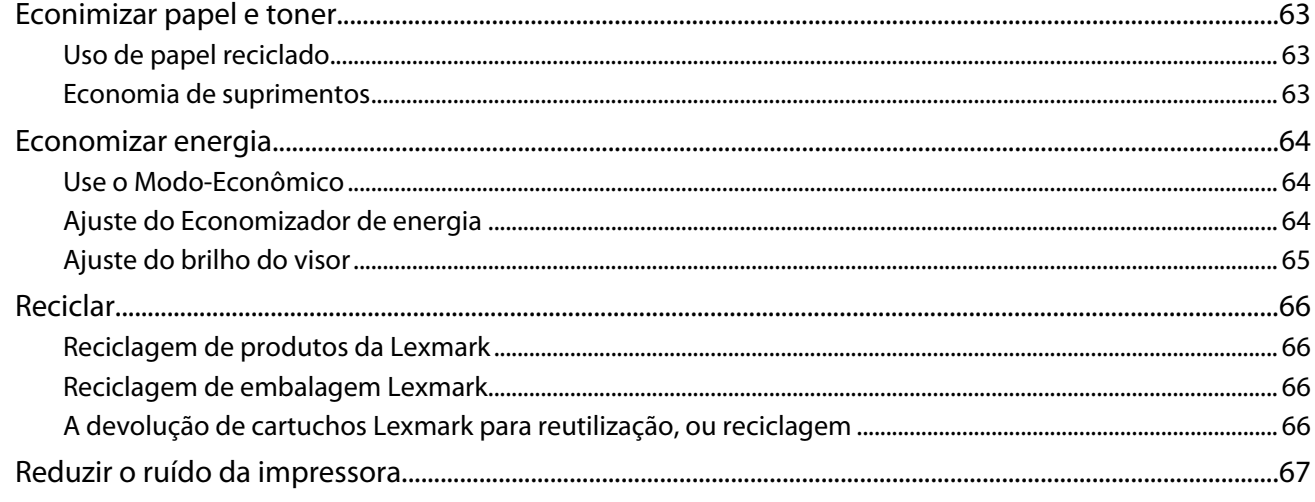

### 

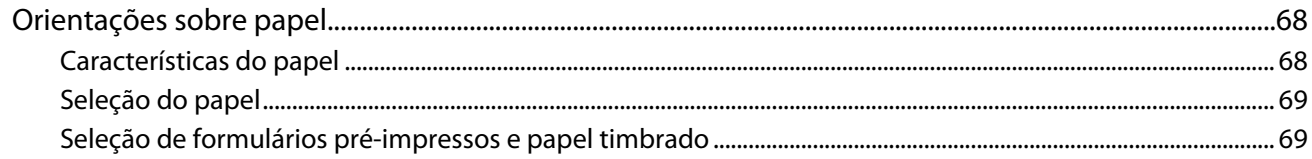

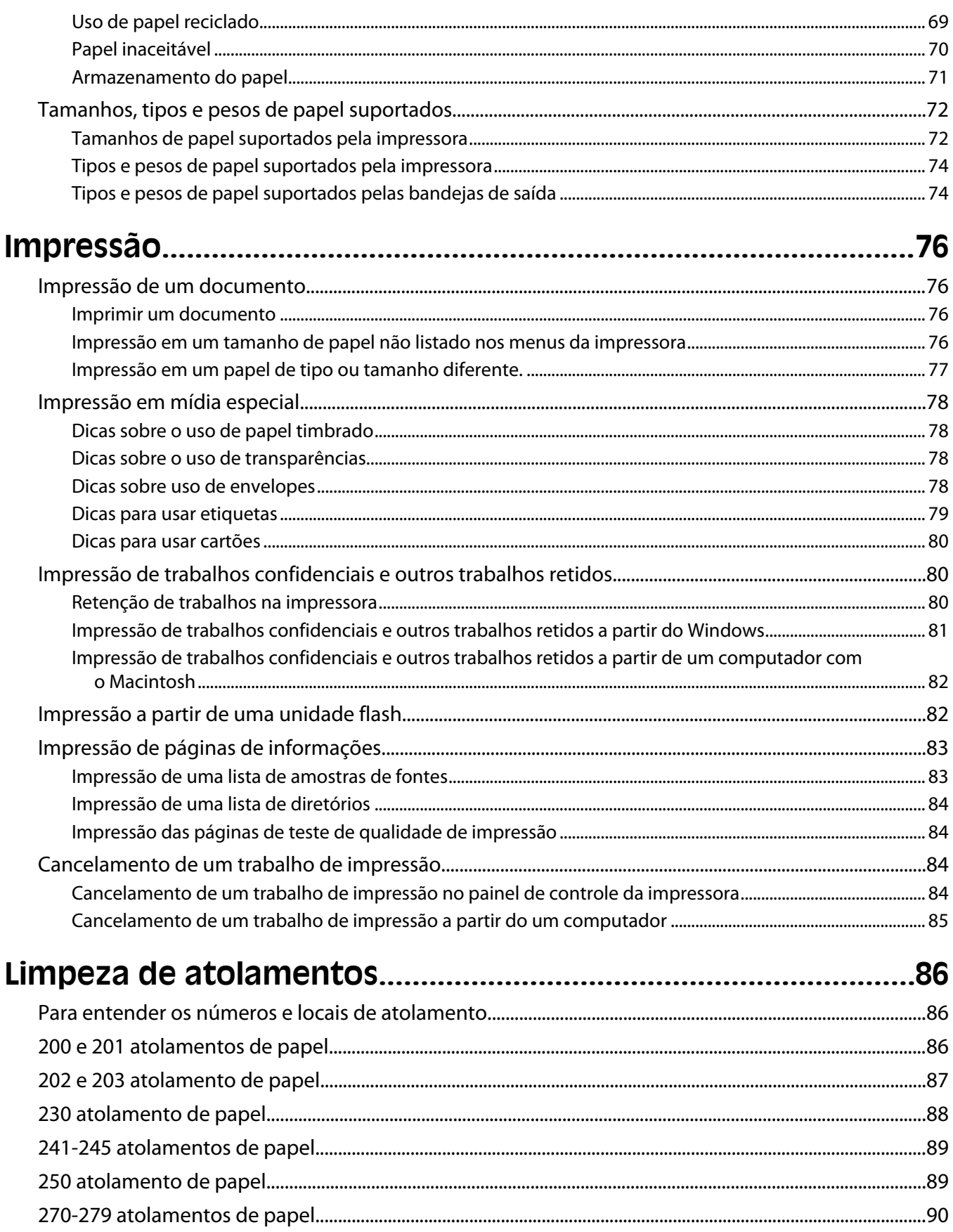

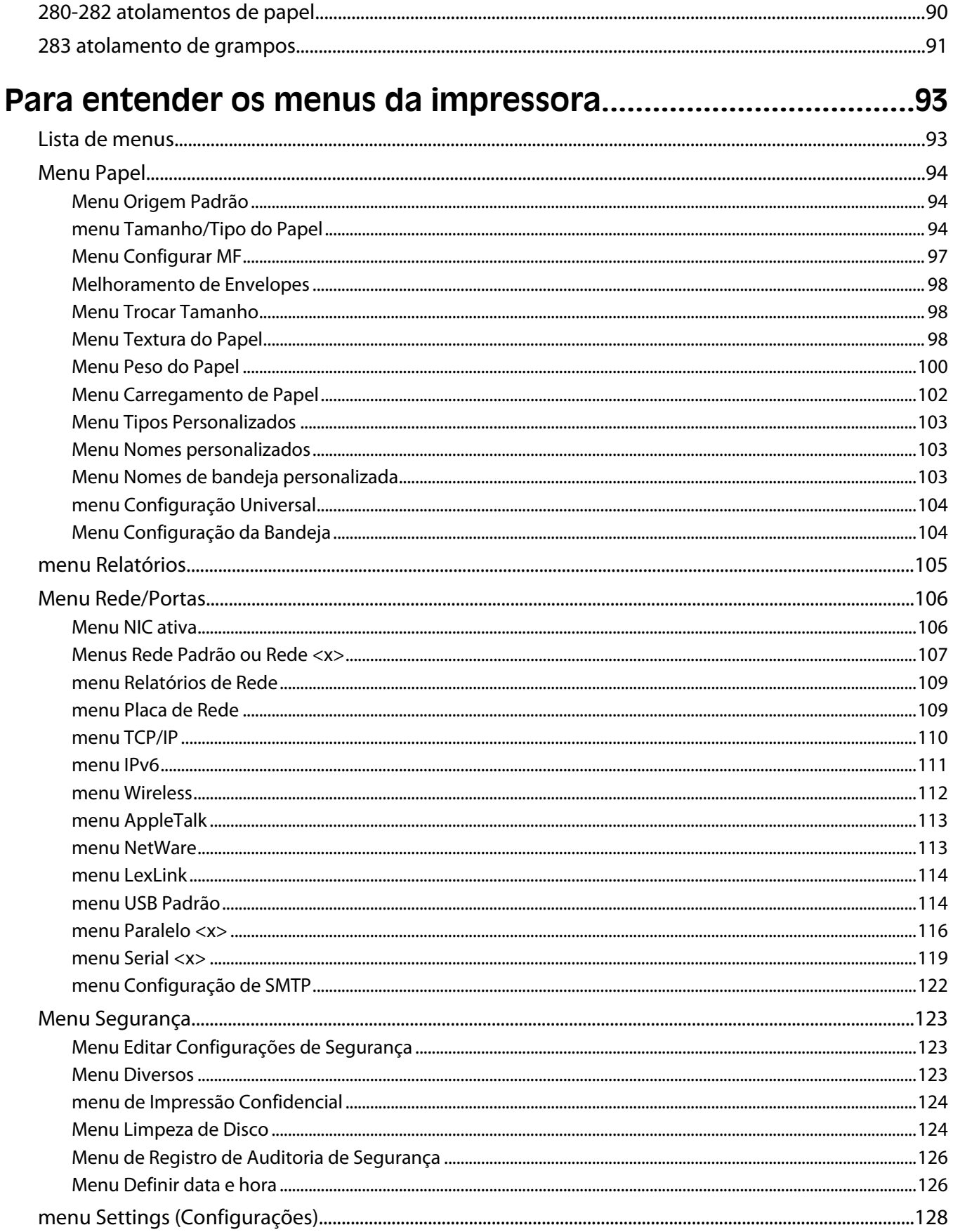

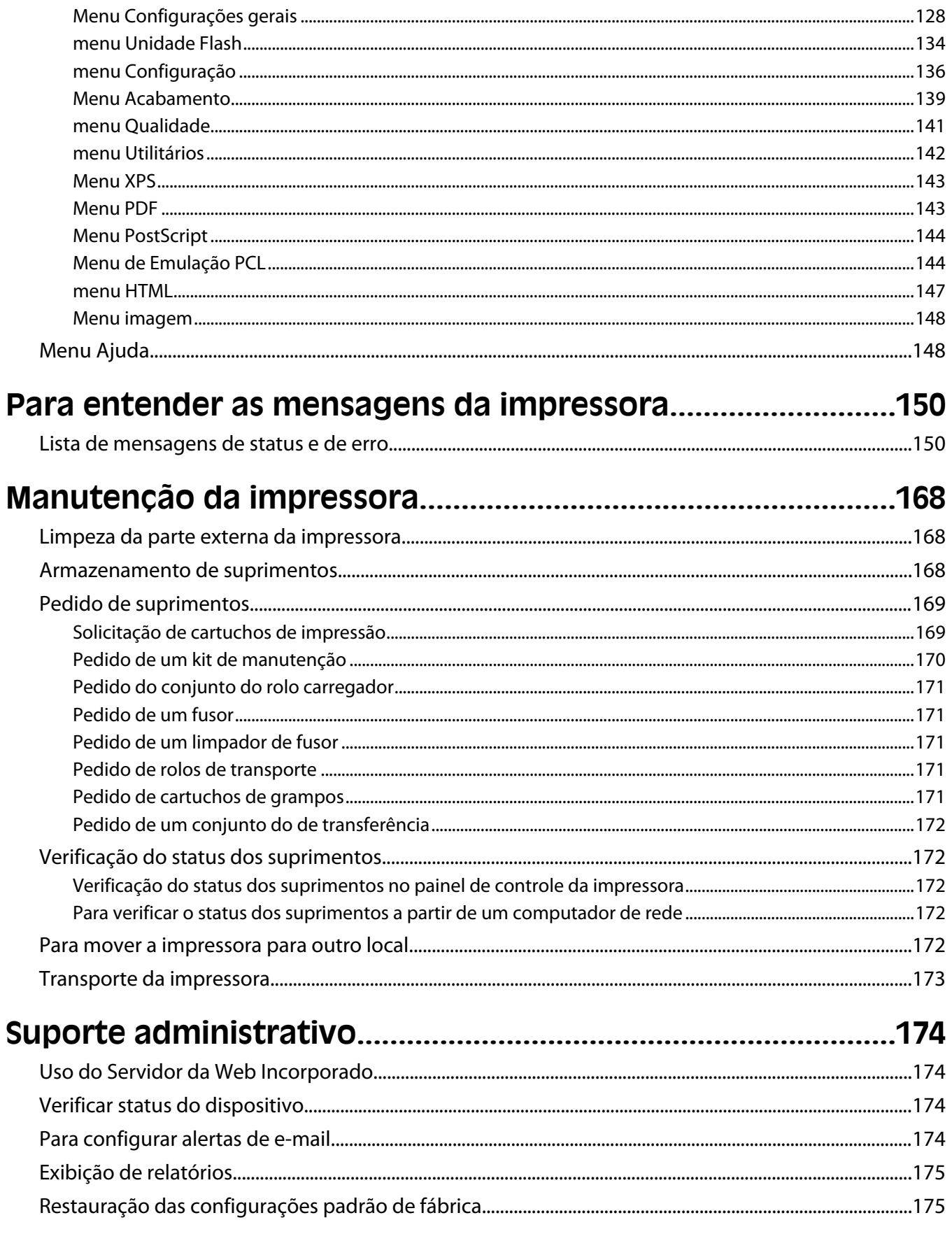

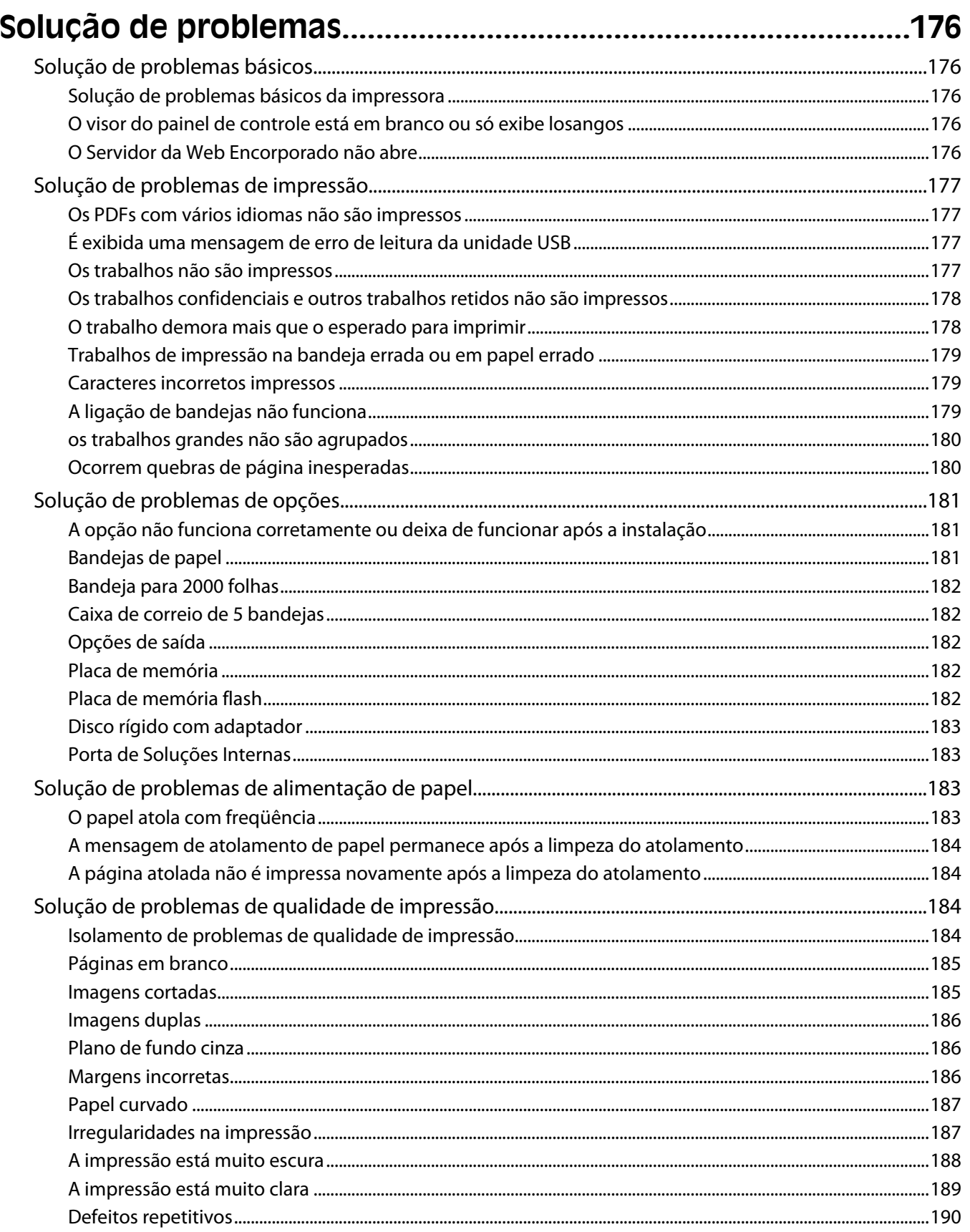

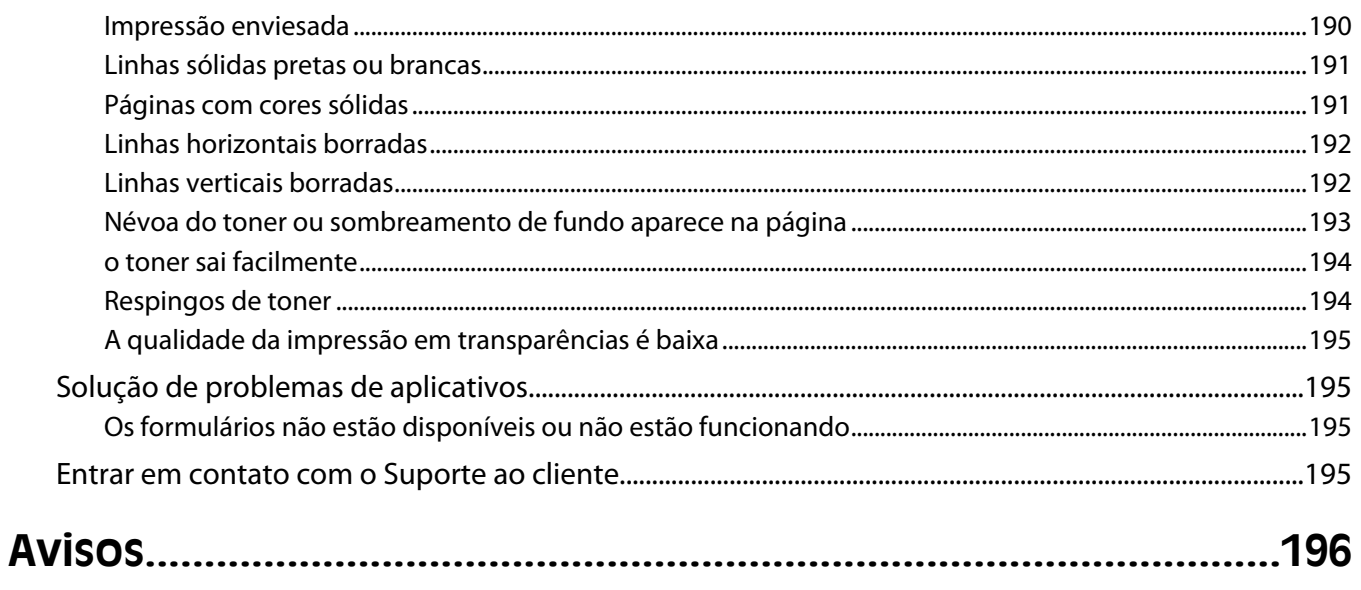

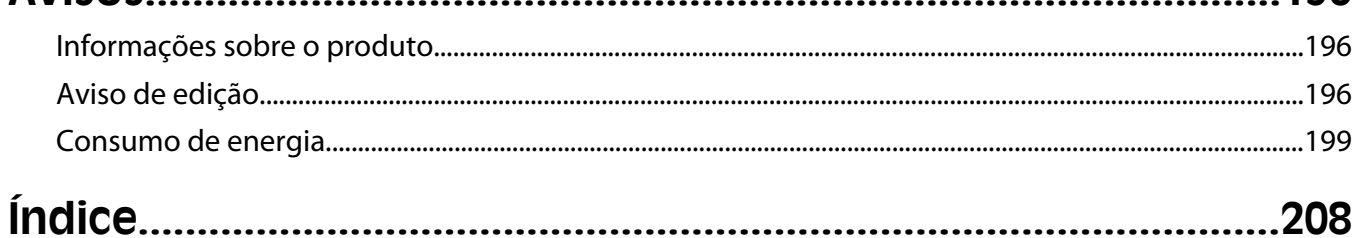

# <span id="page-8-0"></span>**Informações sobre segurança**

Conecte o cabo de alimentação a uma tomada devidamente aterrada que esteja próxima do produto e seja de fácil acesso.

Não coloque ou use este produto próximo a locais com água ou úmidos.

**ATENÇÃO — RISCO DE FERIMENTO:** Este produto utiliza um laser. O uso de controles ou ajustes, ou a execução de procedimentos diferentes daqueles aqui especificados, pode resultar em exposição perigosa à radiação.

Este produto utiliza um processo de impressão que aquece a mídia de impressão, e o aquecimento pode fazer com que a mídia libere emissões. Você deve ler e compreender a seção de instruções de operação que aborda as diretrizes para a seleção da mídia de impressão a fim de evitar a possibilidade de emissões perigosas.

Tenha cuidado ao substituir uma bateria de lítio.

**ATENÇÃO — RISCO DE FERIMENTO:** Existe o risco de explosão se uma bateria de lítio for substituída incorretamente. Substitua-a apenas por uma bateria de lítio do mesmo tipo ou de um tipo equivalente. Não recarregue, desmonte ou incinere uma bateria de lítio. Descarte as baterias usadas de acordo com as instruções do fabricante e as regulamentações locais.

**ATENÇÃO — SUPERFÍCIE QUENTE:** A parte interna da impressora pode estar quente. Para reduzir o risco de ferimentos em um componente quente, espere a superfície esfriar antes de tocá-la.

**ATENÇÃO — RISCO DE FERIMENTO:** O peso da impressora é de 18 kg (40 lb) são necessárias duas ou mais pessoas para movê-la com segurança.

**ATENÇÃO — RISCO DE FERIMENTO:** Antes de mover a impressora, siga estas orientações para evitar danos a você ou à impressora:

- **•** Desligue a impressora pelo interruptor e desconecte o cabo de alimentação da tomada.
- **•** Desconecte todos os fios e cabos da impressora antes de movimentá-la.
- **•** Erga a impressora da gaveta opcional e deixe-a de lado em vez de tentar levantar a gaveta e a impressora ao mesmo tempo.

**Nota:** Use os suportes para mãos localizados nas laterais e na parte traseira da impressora para levantá-la e separá-la da gaveta opcional.

- **•** Tome cuidado para que seus dedos não fiquem embaixo da impressora ao abaixá-la.
- **•** Antes de instalar a impressora, certifique-se de que existe espaço suficiente ao redor dela.

Utilize somente o cabo de alimentação fornecido com o produto ou um cabo de alimentação substituto de um fabricante autorizado.

Use apenas um cabo (RJ-11) de telecomunicações de 26 AWG ou maior ao conectar este produto a uma rede telefônica pública comutada.

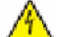

**ATENÇÃO—PERIGO DE CHOQUE:** Se você estiver acessando a placa do sistema ou instalando o hardware opcional ou dispositivos de memória após a configuração da impressora, desligue a impressora e desconecte o cabo de alimentação da tomada antes de prosseguir. Se houver outros dispositivos conectados à impressora, desligue-os e desconecte os cabos que vão para a impressora.

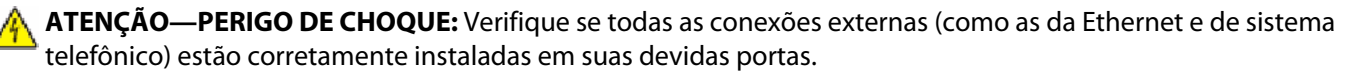

Este produto foi projetado, testado e aprovado como um produto que atende aos mais rígidos padrões globais de segurança com o uso de componentes específicos do fabricante. Os recursos de segurança de algumas peças nem sempre são óbvios. O fabricante não se responsabiliza pelo uso de outras peças de substituição.

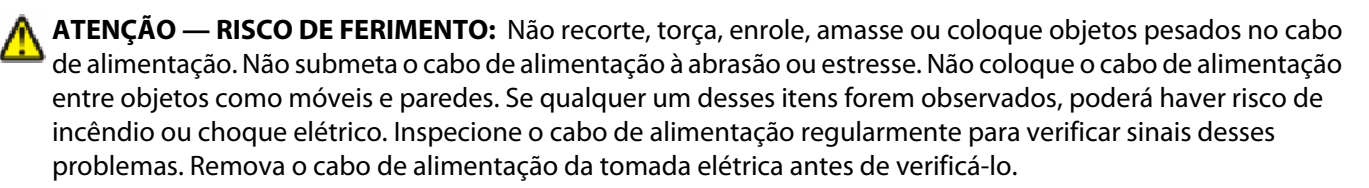

Para fazer manutenção ou reparos não descritos na documentação do usuário, contrate um profissional técnico experiente.

**ATENÇÃO—PERIGO DE CHOQUE:** Para evitar o risco de choques elétricos,ao limpar a parte externa da impressora, desconecte o cabo de alimentação da tomada e todos os cabos da impressora antes de prosseguir.

**ATENÇÃO—PERIGO DE CHOQUE:** Não use o recurso de fax durante uma tempestade com raios. Não instale este produto nem faça nenhuma conexão elétrica ou de cabeamento, como do cabo de alimentação ou de telefone, durante uma tempestade com raios.

**ATENÇÃO — PERIGO DE QUEDA:** As configurações cuja montagem é feita no chão exigem mobília adicional para maior estabilidade. Você deve usar um suporte ou uma base para a impressora se estiver usando uma bandeja de entrada de alta capacidade, uma unidade duplex e uma opção de entrada ou mais. Se você adquiriu uma impressora multifuncional (MFP) que digitaliza, copia e envia fax, talvez precise de mobília adicional. Para obter mais informações, consulte **[www.lexmark.com/multifunctionprinters](http://www.lexmark.com/multifunctionprinters)** .

#### **GUARDE ESTAS INSTRUÇÕES.**

# <span id="page-10-0"></span>**Para aprender sobre a impressora**

## **Localizar informações sobre a impressora**

### **Guia do usuário, Ajuda e mais informações**

- **•** Para obter mais informações, consulte o *Guia do usuário* em:
	- **–** A tela de toque e seus aplicativos.
	- **–** Configuração e utilização do software da impressora.
	- **–** Cuidado e manutenção da impressora.
	- O *Guia do usuário* está disponível em nosso site em **[www.lexmark.com/publications](http://www.lexmark.com/publications)**.
- **•** Ajuda do Windows ou Mac Abra o programa ou aplicativo do software da impressora e clique em **Ajuda**. Clique em  $\Omega$  para ver as informações de contexto.

#### **Notas:**

- **–** A Ajuda é instalada automaticamente com o software da impressora.
- **–** O software da impressora está na pasta Programa da impressora ou na área de trabalho, dependendo do seu sistema operacional.
- **•** Site de suporte da Lexmark **[support.lexmark.com](http://support.lexmark.com/)**

**Nota:** Selecione seu país ou sua região e depois seu produto para ver o site de suporte apropriado.

Os números de suporte por e-mail, bate-papo, ou telefone e as horas de operação para sua região ou país podem ser encontrados no site de suporte ou na garantia impressa que veio com a impressora.

Registre as informações a seguir (localizadas no recibo da loja e na parte de trás da impressora) e tenha-as em mão quando você entrar em contato com o suporte, para que você seja atendido com mais rapidez:

- **–** Número de tipo da máquina
- **–** Número de série
- **–** Data de compra
- **–** Loja em que comprou

## **Seleção de um local para a impressora**

Quando for selecionar um local para a impressora, deixe espaço suficiente para abrir bandejas, tampas e portas. Se você pretende instalar qualquer opção, deixe espaço suficiente para ela também. É importante:

- **•** Certifique-se de que a circulação de ar na sala esteja de acordo com a última versão dos padrões ASHRAE 62.
- **•** Usar uma superfície plana, firme e estável.
- **•** Mantenha a impressora:
	- **–** Longe da corrente de ar direta de aparelhos de ar condicionado, aquecedores ou ventiladores.
	- **–** Livre de luz solar direta, extremos de umidade ou variações de temperatura.
	- **–** Limpa, seca e livre de poeira.
- **•** Deixe o seguinte espaço recomendado em volta da impressora para ventilação adequada:

Para aprender sobre a impressora

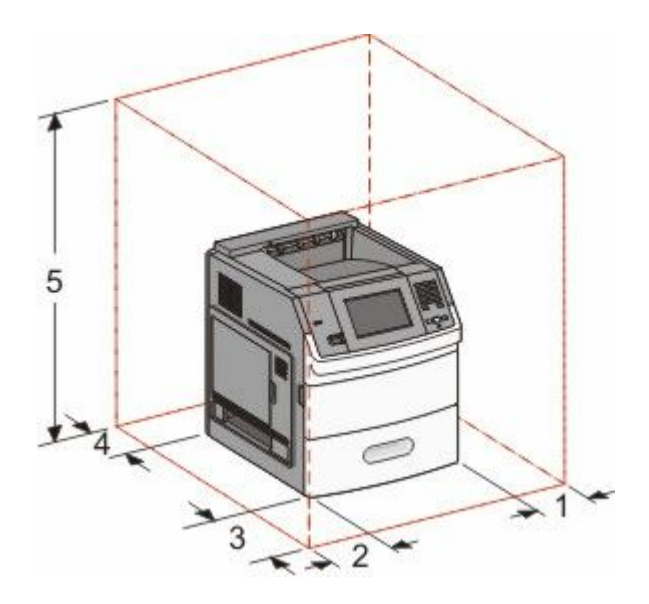

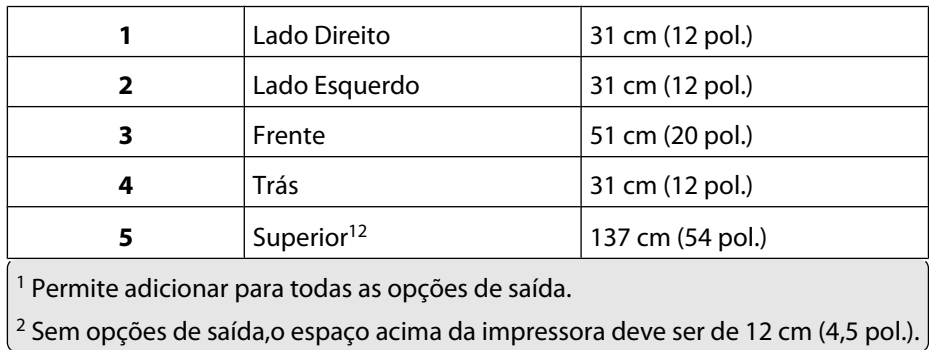

Para aprender sobre a impressora

# <span id="page-12-0"></span>**Configurações da impressora**

### **Modelo básico**

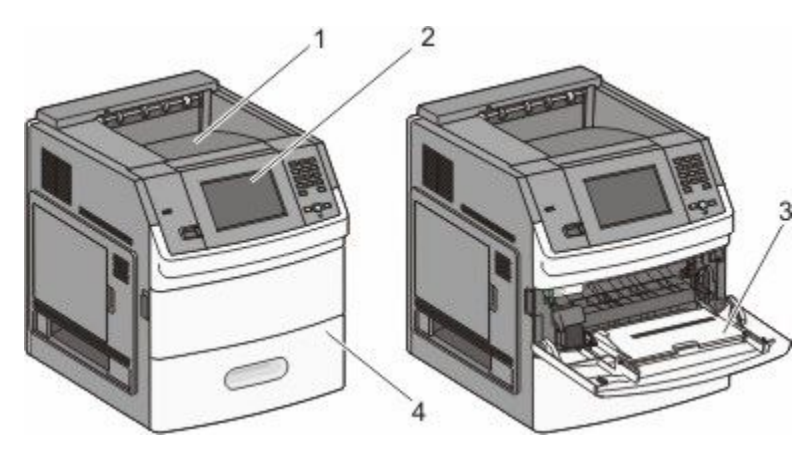

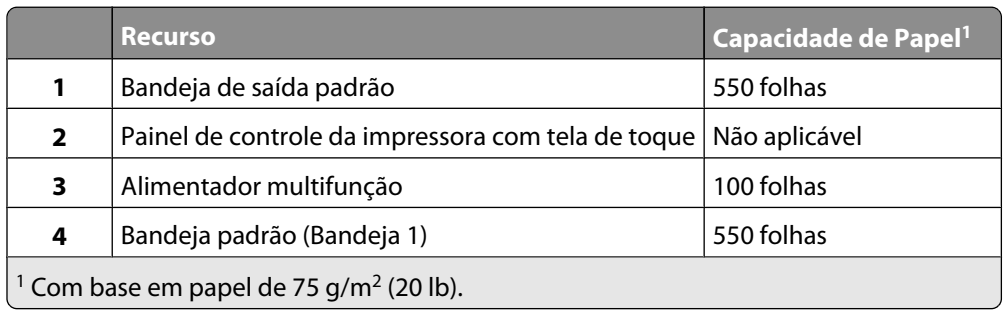

### **Modelo totalmente configurado**

**ATENÇÃO — PERIGO DE QUEDA:** As configurações cuja montagem é feita no chão exigem mobília adicional para maior estabilidade. Você deve usar um suporte ou uma base para a impressora se estiver usando uma bandeja de entrada de alta capacidade, uma unidade duplex e uma opção de entrada ou mais. Se você adquiriu uma impressora multifuncional (MFP) que digitaliza, copia e envia fax, talvez precise de mobília adicional. Para obter mais informações, consulte **[www.lexmark.com/multifunctionprinters](http://www.lexmark.com/multifunctionprinters)** .

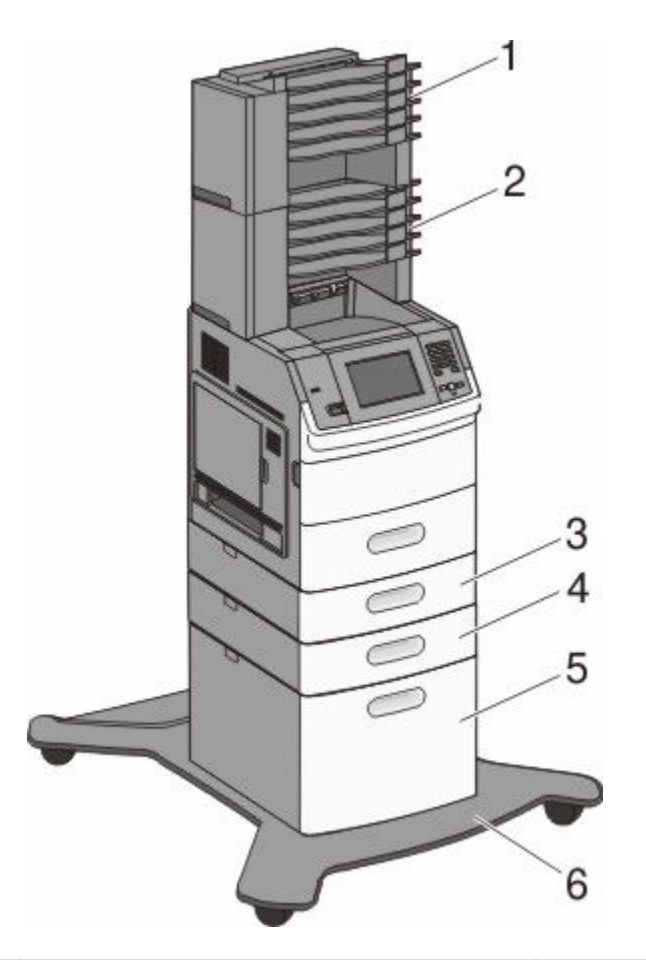

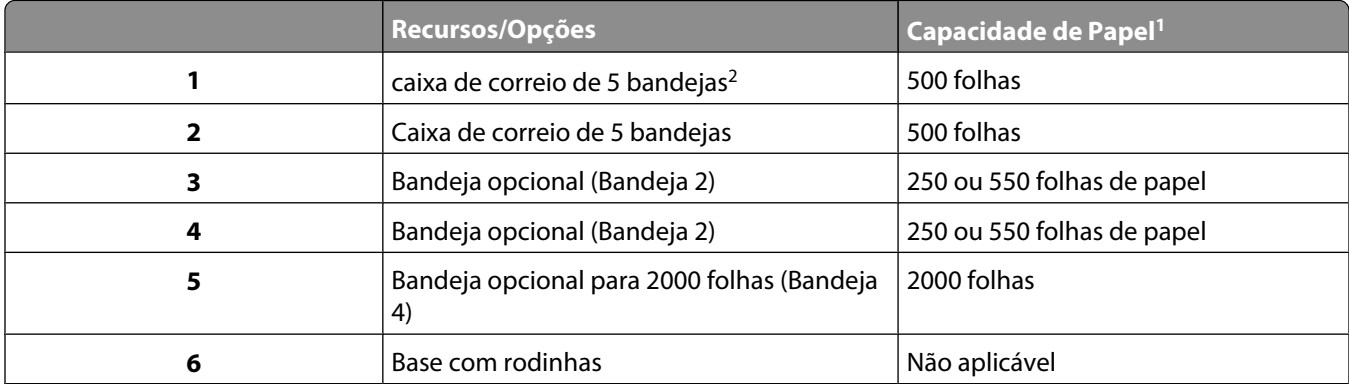

<sup>1</sup> Com base em papel de 75 g/m<sup>2</sup> (20 lb).

 $^2$  A impressora suporta até três unidades de expansor de saída, duas caixas de correio de cinco bandejas, um expansor de saída de alta capacidade (não descrito) ou uma unidade de grampeador (não descrito). Outras combinações de opções são possíveis. Entre em contato com o local em que você adquiriu a impressora.

## <span id="page-14-0"></span>**Para entender a tela Início**

Depois que a impressora é ligada e após um curto período de aquecimento, o visor exibe a tela básica, conhecida como tela de início. Use os botões da tela Início para iniciar uma ação como imprimir um formulário, abrir a tela de menus ou para responder mensagens.

**Nota:** Os botões aparecem na tela inicial podem variar, dependendo das configurações de personalização da tela inicial.

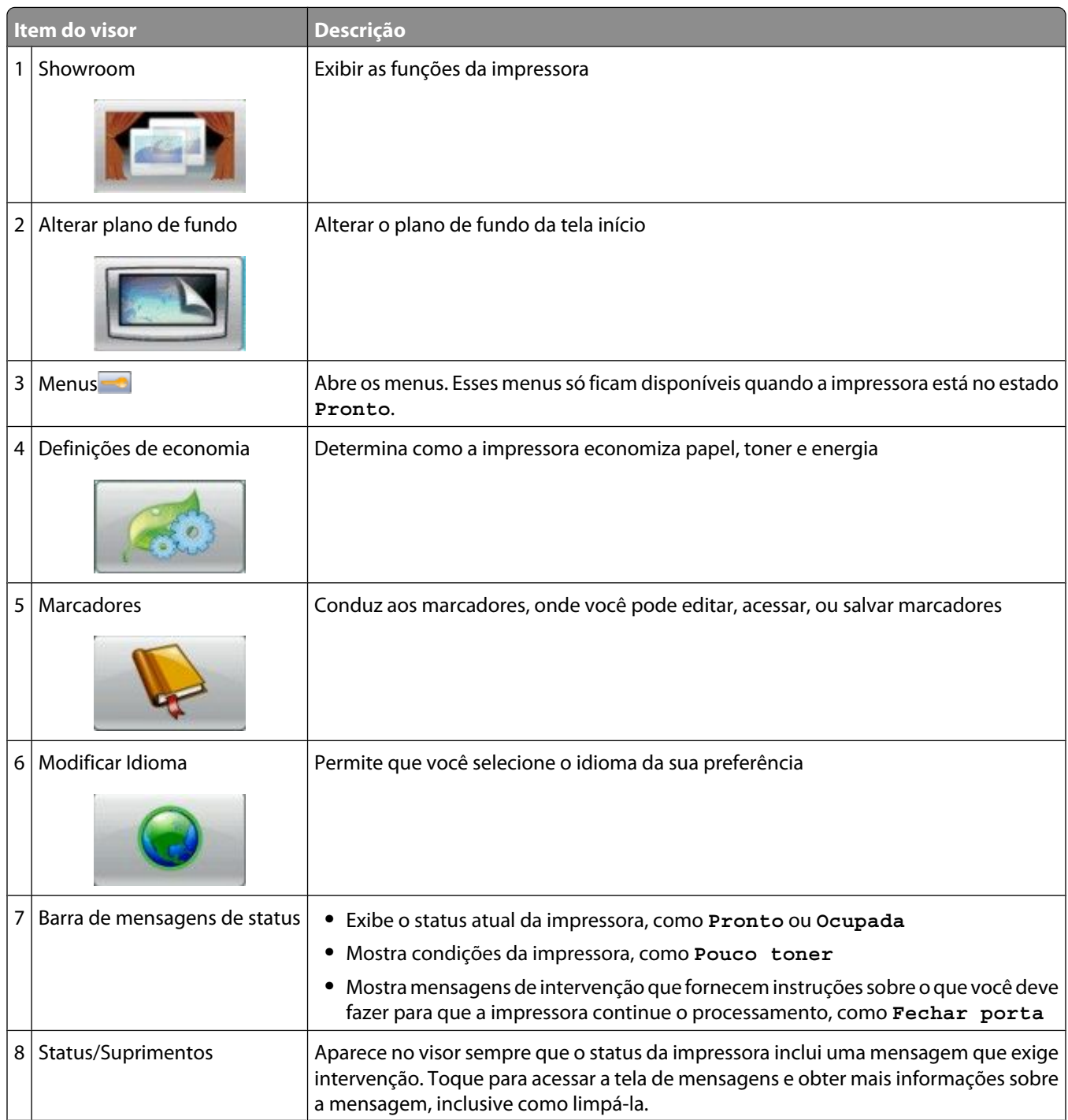

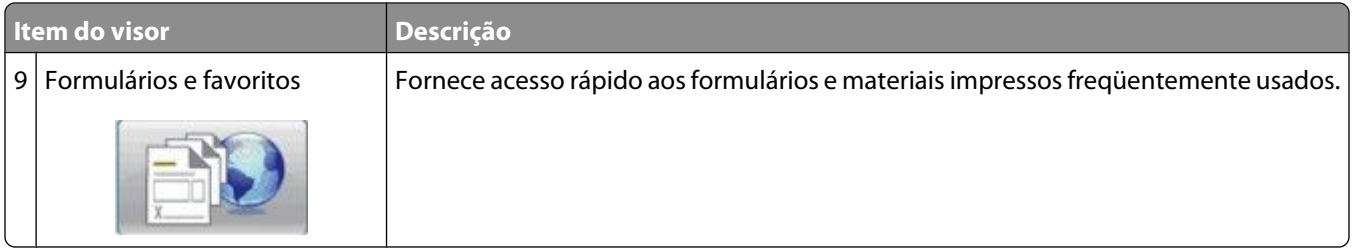

Outros botões podem ser exibidos na tela inicial, tais como:

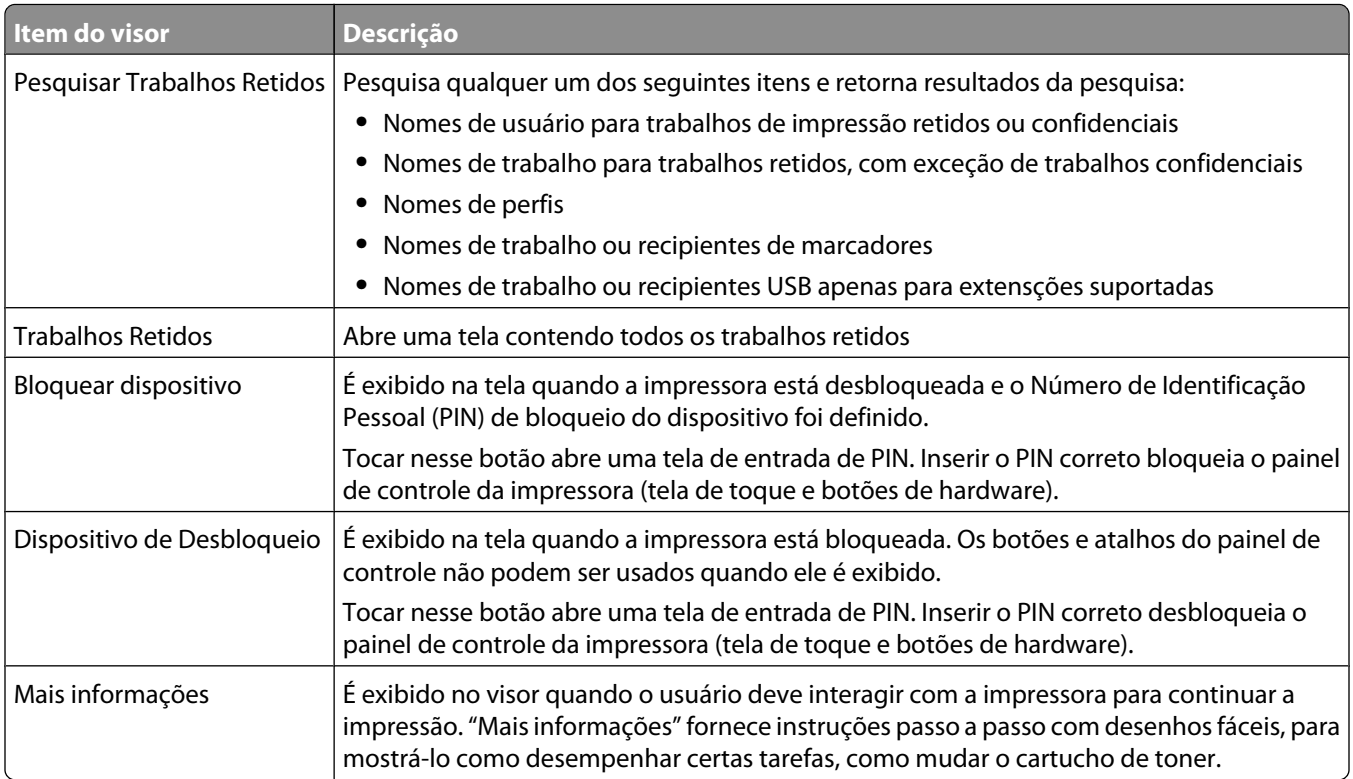

# <span id="page-16-0"></span>**Configuração adicional da impressora**

# **Instalação de opções internas**

**A ATENÇÃO—PERIGO DE CHOQUE:** Se você estiver acessando a placa do sistema ou instalando o hardware opcional ou dispositivos de memória após a configuração da impressora, desligue a impressora e desconecte o cabo de alimentação da tomada antes de prosseguir. Se houver outros dispositivos conectados à impressora, desligue-os e desconecte os cabos que vão para a impressora.

### **Opções internas disponíveis**

- **•** Placas de memória
	- **–** Memória da impressora
	- **–** Memória flash
	- **–** Fontes
- **•** Placas de firmware
	- **–** Código de barras e formulários
	- **–** IPDS e SCS/TNe
	- **–** PrintCryptionTM
- **•** LexmarkTM Portas de Soluções Internas (ISP)
	- **–** RS-232-ISP Serial C
	- **–** Paralela 1284-B ISP
	- **–** MarkNetTM N8150 802.11 b/g/n ISP Wireless
	- **–** MarkNet N8130 10/100 ISP Fibra
	- **–** MarkNet N8120 10/100/1000 ISP Ethernet

#### <span id="page-17-0"></span>**Como acessar a placa do sistema para instalar opções internas**

**Nota:** Essa tarefa exige uma chave de fenda chata.

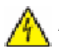

**ATENÇÃO—PERIGO DE CHOQUE:** Se você estiver acessando a placa do sistema ou instalando o hardware opcional ou dispositivos de memória após a configuração da impressora, desligue a impressora e desconecte o cabo de alimentação da tomada antes de prosseguir. Se houver outros dispositivos conectados à impressora, desligue-os e desconecte os cabos que vão para a impressora.

**1** Abra a porta da placa do sistema.

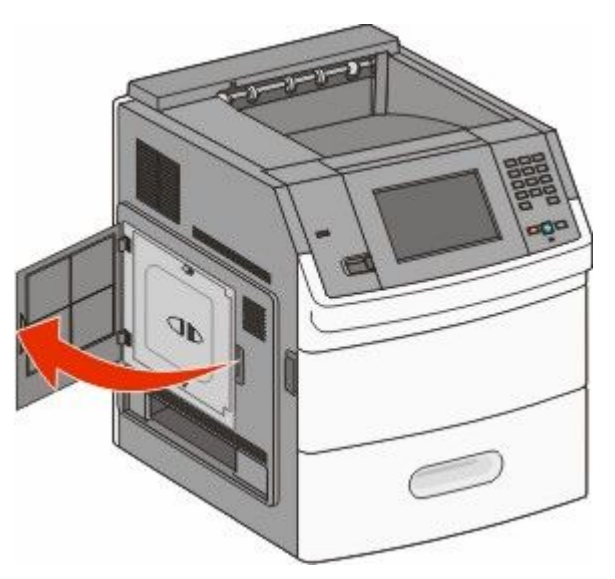

**2** Solte o(s) parafuso(s) da tampa da placa de sistema.

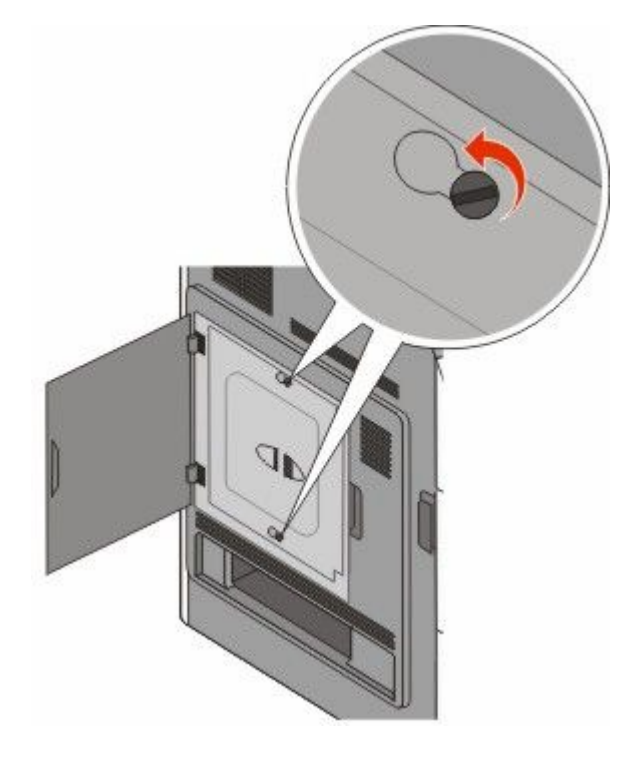

**3** Remoção da tampa da placa de sistema.

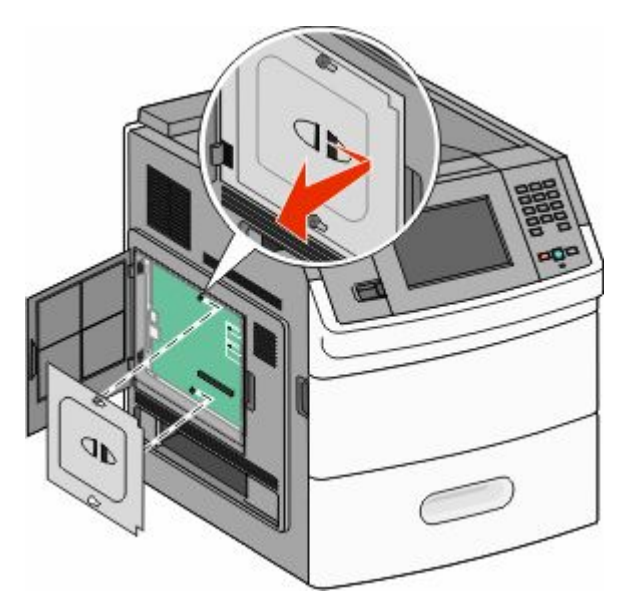

**4** Use a ilustração abaixo para localizar o conector apropriado.

**Aviso—Dano Potencial:** Os componentes elétricos da placa do sistema são facilmente danificados pela eletricidade estática. Toque em alguma parte metálica da impressora antes de tocar em qualquer conector ou componente eletrônico da placa do sistema.

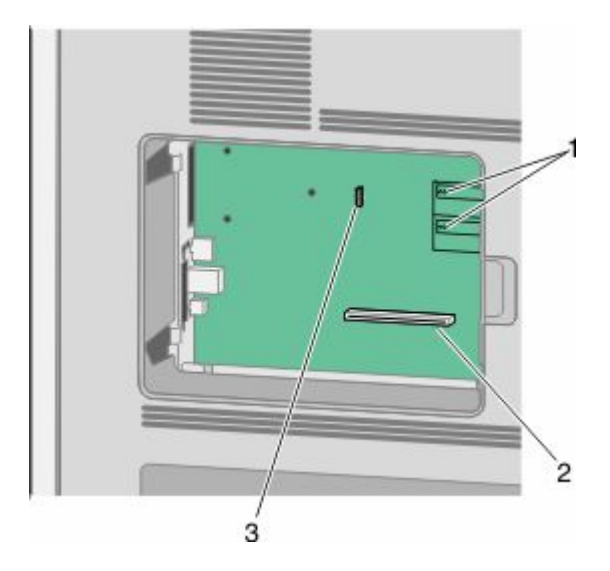

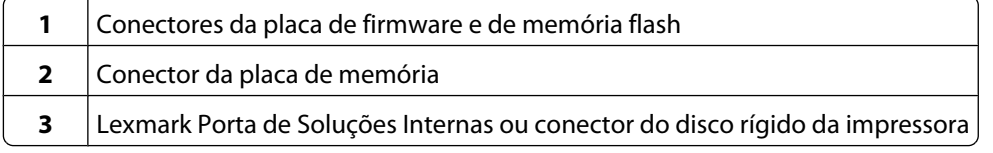

### <span id="page-19-0"></span>**Instalação de uma placa de memória**

**Nota:** Essa tarefa exige uma chave de fenda chata.

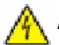

**ATENÇÃO—PERIGO DE CHOQUE:** Se você estiver acessando a placa do sistema ou instalando o hardware opcional ou dispositivos de memória após a configuração da impressora, desligue a impressora e desconecte o cabo de alimentação da tomada antes de prosseguir. Se houver outros dispositivos conectados à impressora, desligue-os e desconecte os cabos que vão para a impressora.

**Aviso—Dano Potencial:** Os componentes elétricos da placa do sistema são facilmente danificados pela eletricidade estática. Toque em alguma parte metálica da impressora antes de tocar em qualquer conector ou componente eletrônico da placa do sistema.

Uma placa de memória opcional pode ser adquirida separadamente e conectada à placa do sistema. Para instalar a placa de memória:

**1** Acesse a placa do sistema.

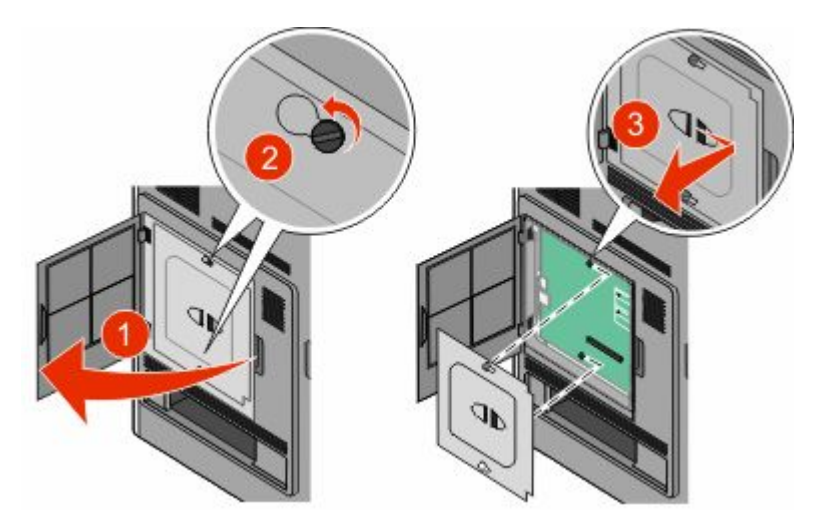

**2** Desembale a placa de memória.

**Nota:** Evite tocar nos pontos de conexão ao longo da borda da placa.

**3** Abra as travas do conector da placa de memória.

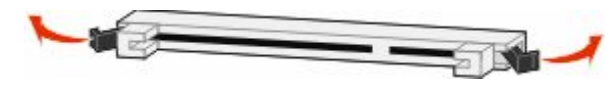

<span id="page-20-0"></span>**4** Alinhe os entalhes da placa de memória com as saliências do conector.

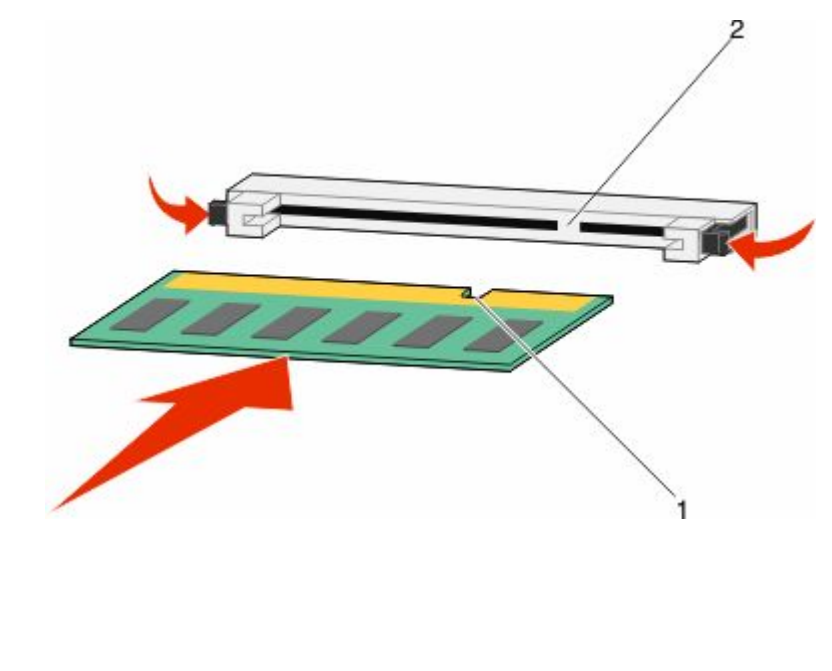

- **5** Empurre a placa de memória para dentro do conector até que ela se *encaixe*
- **6** Substitua a tampa da placa do sistema e feche e porta da placa do sistema.

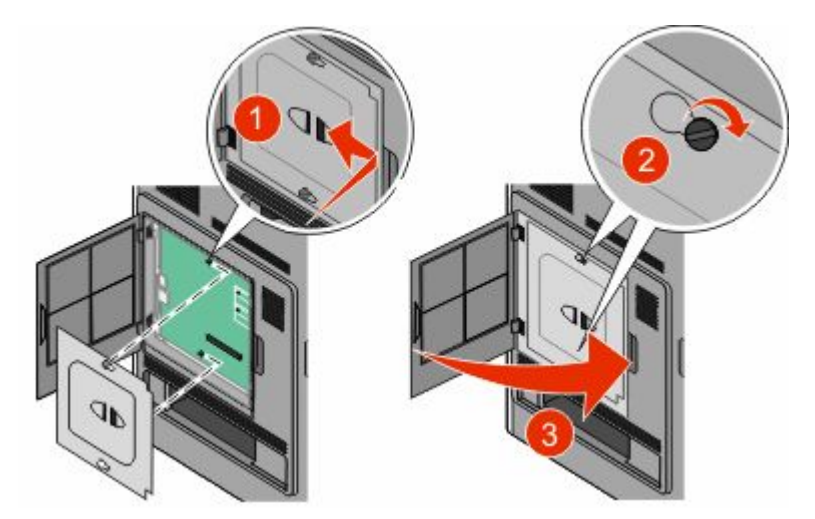

### **Instalação de uma placa de memória flash ou de firmware**

**Nota:** Essa tarefa exige uma chave de fenda chata.

**1** Entalhes 2 Saliências A placa do sistema tem dois conectores para uma placa opcional de memória flash ou de firmware. Somente uma poderá ser instalada, mas os conectores são intercambiáveis.

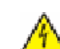

**ATENÇÃO—PERIGO DE CHOQUE:** Se você estiver acessando a placa do sistema ou instalando o hardware opcional ou dispositivos de memória após a configuração da impressora, desligue a impressora e desconecte o cabo de alimentação da tomada antes de prosseguir. Se houver outros dispositivos conectados à impressora, desligue-os e desconecte os cabos que vão para a impressora.

**Aviso—Dano Potencial:** Os componentes elétricos da placa do sistema são facilmente danificados pela eletricidade estática. Toque em alguma parte metálica da impressora antes de tocar em qualquer conector ou componente eletrônico da placa do sistema.

**1** Acesse a placa do sistema.

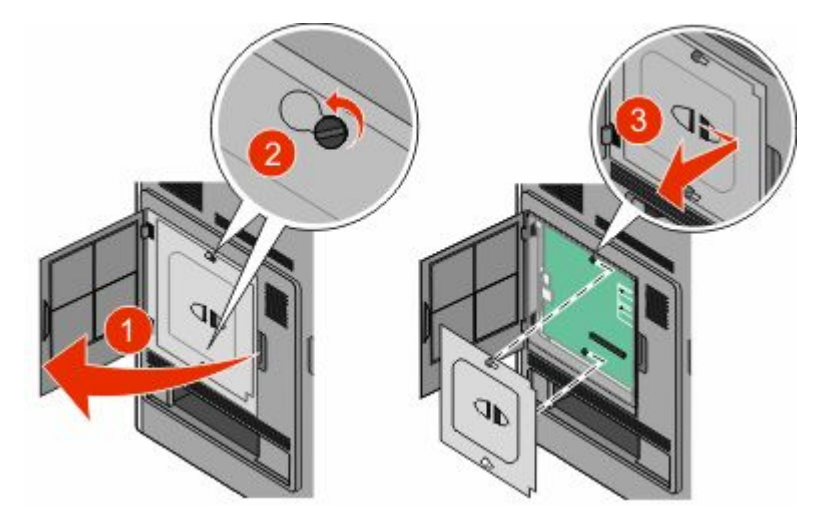

**2** Desembale a placa.

**Nota:** Evite tocar em qualquer componente elétrico na placa.

**3** Segurando a placa pelas laterais, alinhe os pinos plásticos na placa com os buracos da placa do sistema.

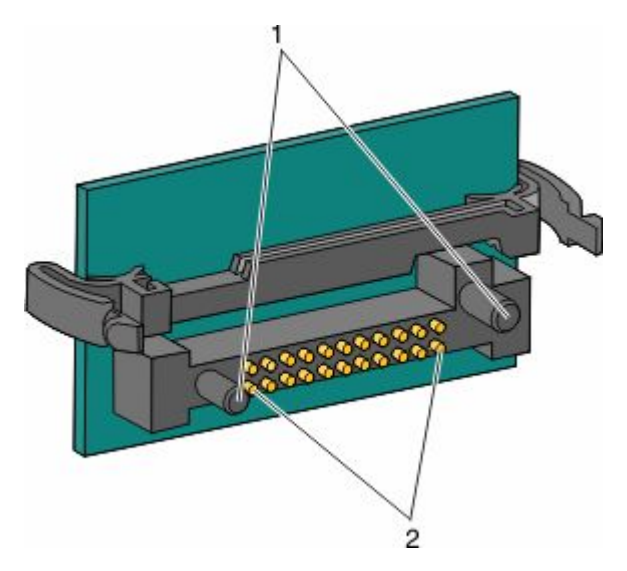

- **1** Pinos plásticos
- **2** Pinos metálicos

**4** Encaixe a placa.

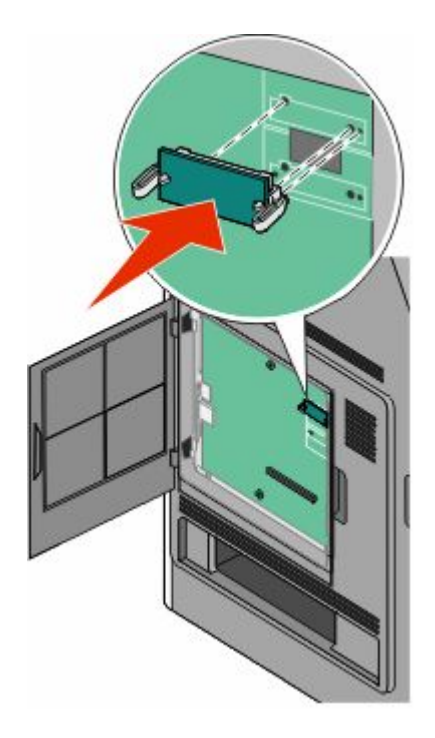

#### **Notas:**

- **•** Toda a extensão do conector da placa deve tocar na placa do sistema e ficar alinhada com ela.
- **•** Tome cuidado para não danificar os conectores.
- **5** Substitua a tampa da placa do sistema e feche e porta da placa do sistema.

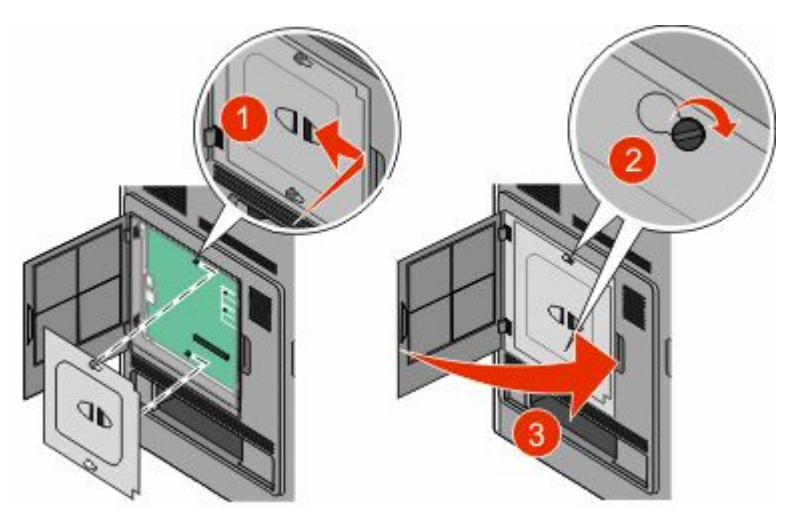

### <span id="page-23-0"></span>**Instalação da Porta de Soluções Internas**

A placa do sistema suporta um Porta de Soluções Interna (ISP) opcional da Lexmark. Instale uma ISP para opções adicoinais de conectividade.

**Nota:** Essa tarefa exige uma chave de fenda chata.

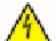

**ATENÇÃO—PERIGO DE CHOQUE:** Se você estiver acessando a placa do sistema ou instalando o hardware opcional ou dispositivos de memória após a configuração da impressora, desligue a impressora e desconecte o cabo de alimentação da tomada antes de prosseguir. Se houver outros dispositivos conectados à impressora, desligue-os e desconecte os cabos que vão para a impressora.

**Aviso—Dano Potencial:** Os componentes elétricos da placa do sistema são facilmente danificados pela eletricidade estática. Toque em alguma parte metálica da impressora antes de tocar em qualquer conector ou componente eletrônico da placa do sistema.

**1** Acesse a placa do sistema.

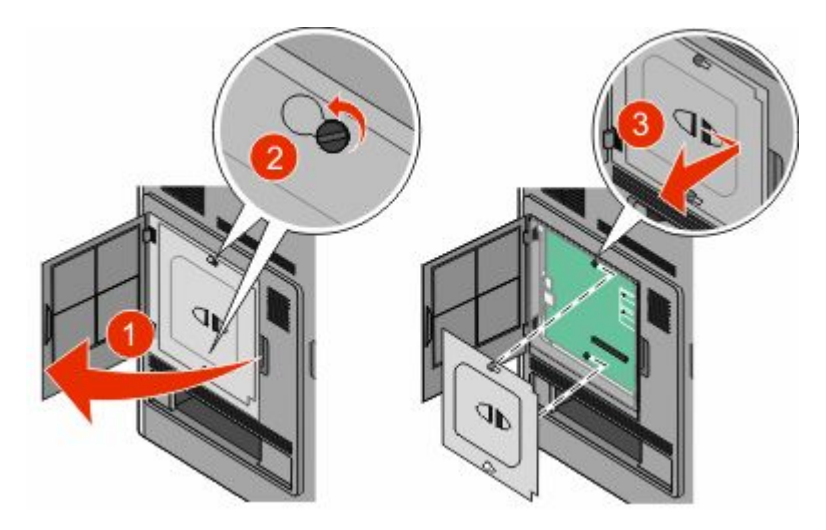

- **2** Para remova as unidades de disco:
	- **a** Desconecte o cabo da interface do disco rígido da impressora da placa do sistema, deixando o cabo conectado ao disco rígido da impressora. Para desconectar o cabo, aperte o plug do cabo da interface para soltar o latch antes de puxar o cabo para fora.

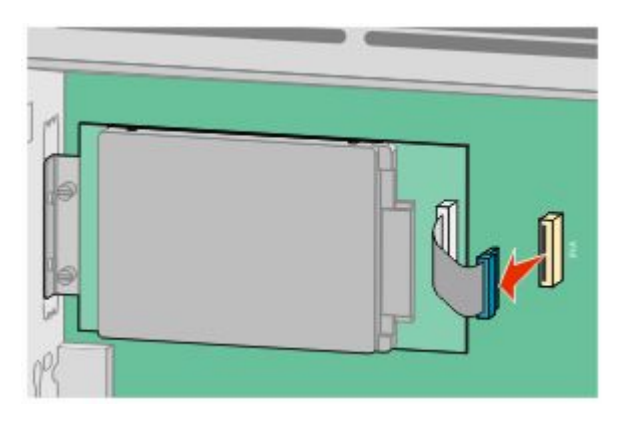

**b** Remova os parafusos que estão fixando o disco rígido da impressora.

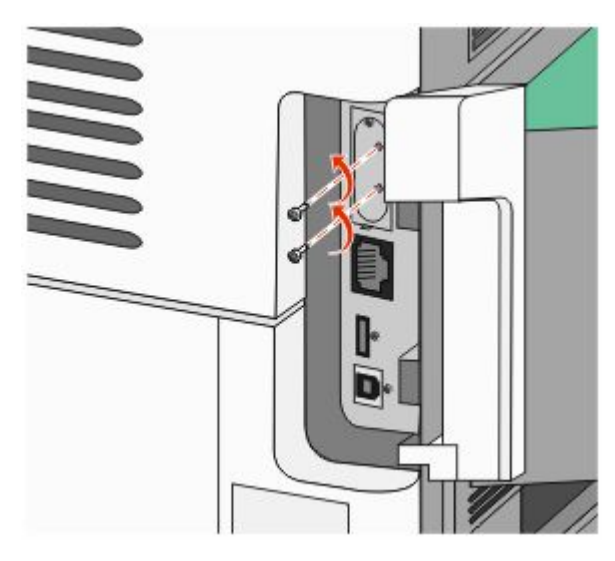

**c** Remova o disco rígido da impressora puxando-o para cima para desinstalar os afastadores.

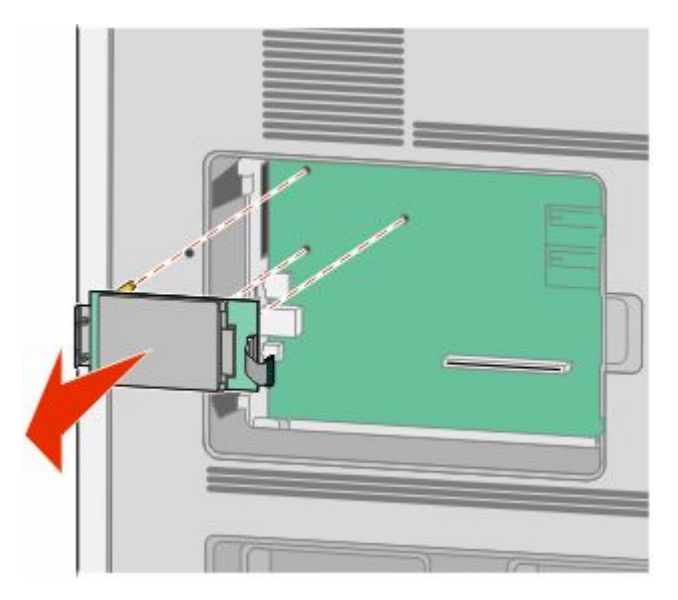

**d** Remova os parafusos de aperto manual que prendem o suporte de montagem do disco rígido da impressora ao disco rígido da impressora e, em seguida, remova o console. Deixe o disco rígido da impressora de lado.

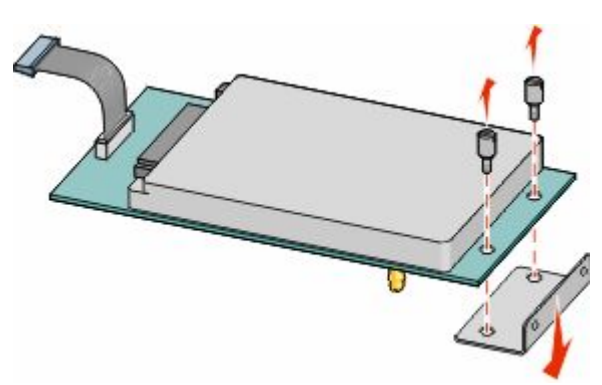

Tire a ISP e o tê plástico da embalagem.

**Nota:** Evite tocar nos componentes da placa.

Localize o conector apropriado na placa do sistema.

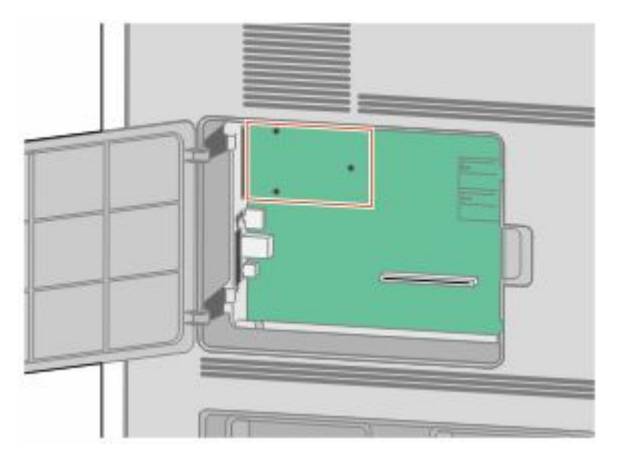

Remova a tampa de metal da abertura da ISP.

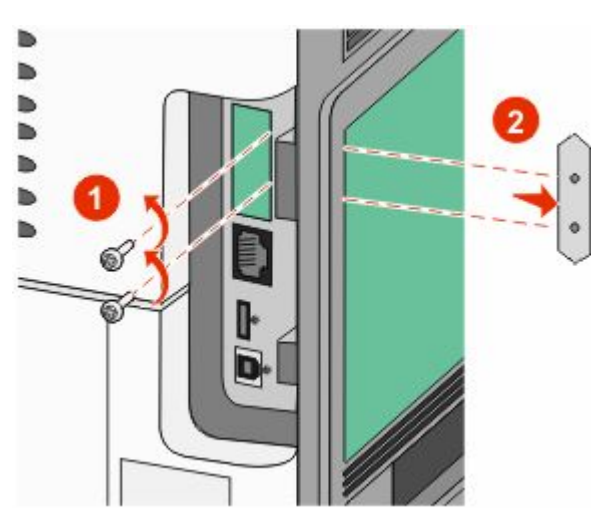

**6** Alinhe o tee plástico aos buracos na placa do sistema e, em seguida, pressione para baixo até que o tee se encaixe. Certifique-se de que cada pino do tee esteja totalmente encaixado e que o tee está firme na placa do sistema.

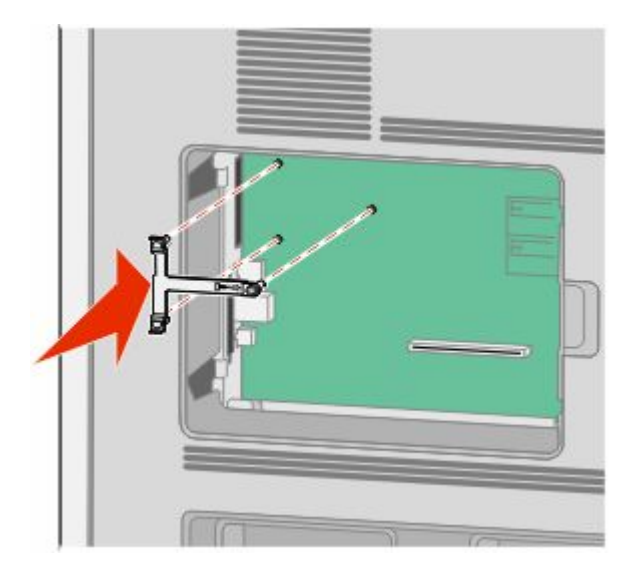

**7** Instale a ISP no tee plástico. Coloque a ISP sobre o tee plástico, formando um ângulo e, em seguida, aproxime o tee plástico de maneira que qualquer conector solto passa pela abertura da ISP na gaiola da placa do sistema.

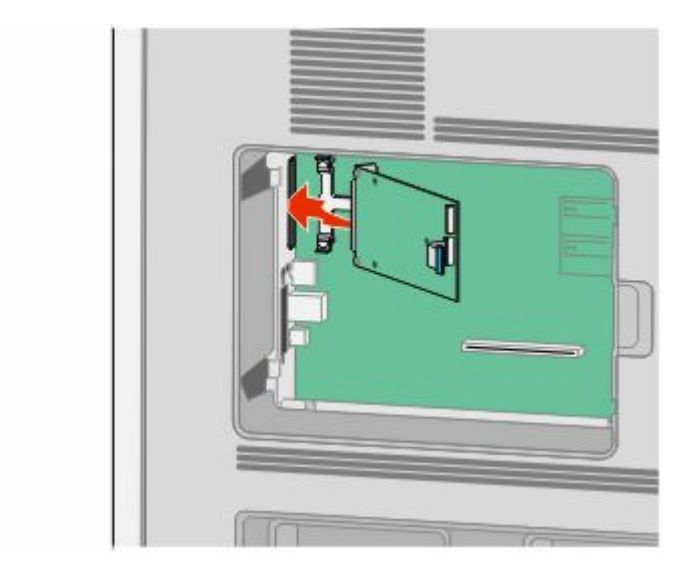

Abaixe a ISP em direção ao tee de plástico até que a ISP esteja encaixada entre as guias do tee de plástico.

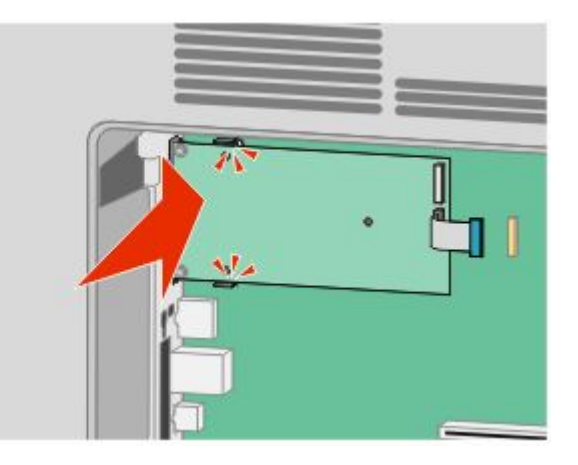

 Insira o longo parafuso de aperto manual e gire-o no sentido horário o suficiente para fixar a ISP, mas não aperte o parafuso demais neste momento.

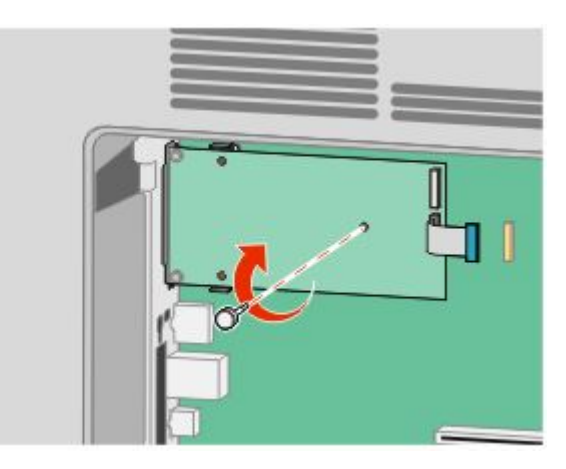

Conecte os dois parafusos fornecidos para fixar o suporte de montagem da ISP na gaiola da placa do sistema.

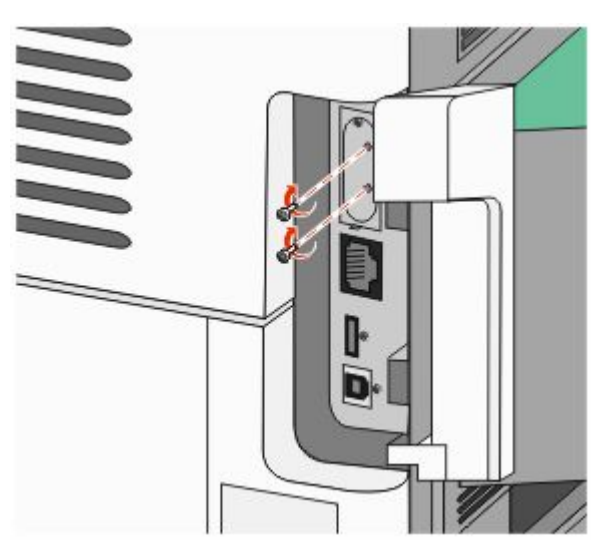

Aperte o parafuso de aperto manual longo.

**Nota:** Não sobrecarregue o parafuso de aperto manual.

**12** Insira o plug da interface do cabo da ISP no receptor da placa do sistema.

**Nota:** Os plugs e receptores possuem códigos de cores.

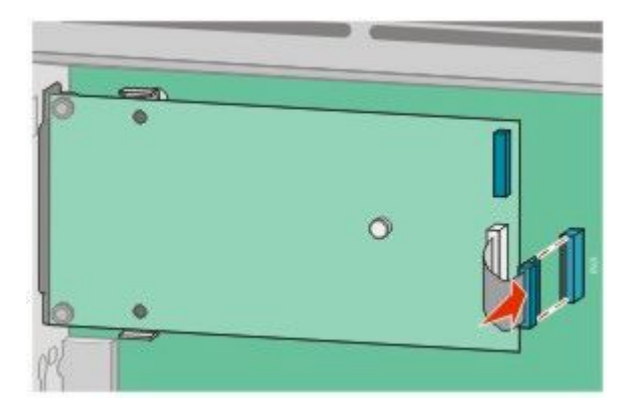

- **13** Recolocar o disco rígido no ISP.
	- **a** Alinhe os afastadores do disco rígido da impressora aos buracos na ISP e, em seguida, pressione para baixo no disco rígido da impressora até que os afastadores estejam fixados no lugar.

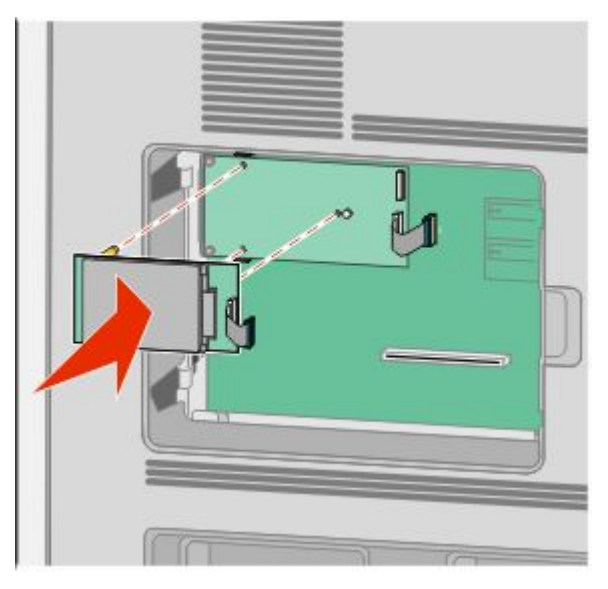

**b** Insira o plug do cabo da interface do disco rígido da impressora no receptor da ISP.

**Nota:** Os plugs e receptores possuem códigos de cores.

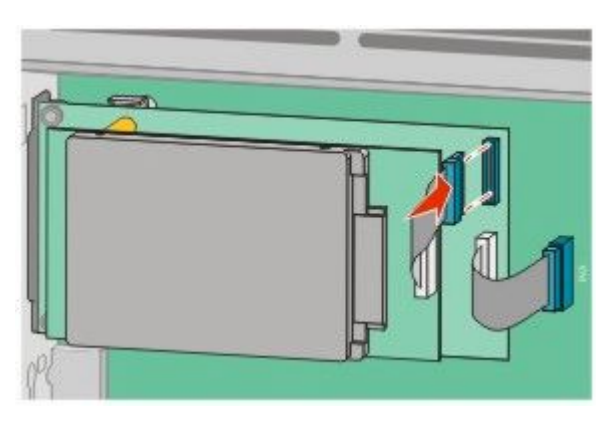

<span id="page-29-0"></span>**14** Substitua a tampa da placa do sistema e feche e porta da placa do sistema.

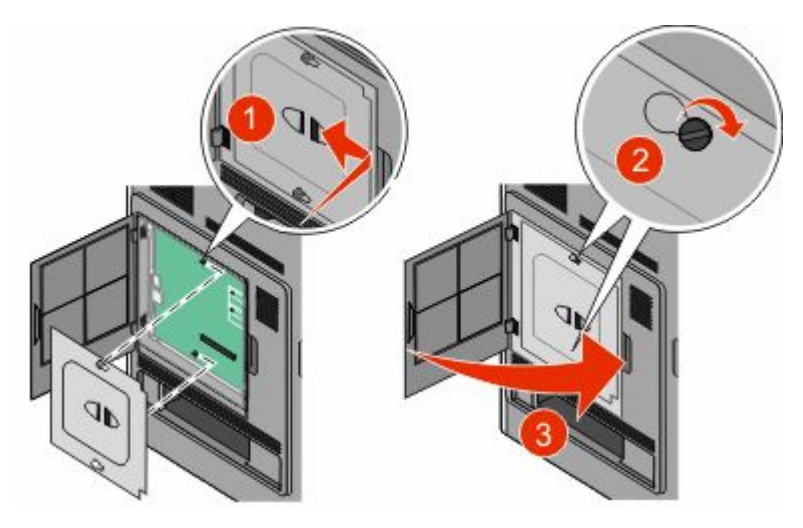

### **Instalação de opções de hardware**

### **Ordem de instalação**

**ATENÇÃO — PERIGO DE QUEDA:** As configurações cuja montagem é feita no chão exigem mobília adicional para maior estabilidade. Você deve usar um suporte ou uma base para a impressora se estiver usando uma bandeja de entrada de alta capacidade, uma unidade duplex e uma opção de entrada ou mais. Se você adquiriu uma impressora multifuncional (MFP) que digitaliza, copia e envia fax, talvez precise de mobília adicional. Para obter mais informações, consulte **[www.lexmark.com/multifunctionprinters](http://www.lexmark.com/multifunctionprinters)** .

**ATENÇÃO—PERIGO DE CHOQUE:** Se você estiver acessando a placa do sistema ou instalando o hardware opcional ou dispositivos de memória após a configuração da impressora, desligue a impressora e desconecte o cabo de alimentação da tomada antes de prosseguir. Se houver outros dispositivos conectados à impressora, desligue-os e desconecte os cabos que vão para a impressora.

Instale a impressora e quaisquer opções adquiridas na seguinte ordem:

- **1** Suporte ou base com rodinhas da impressora
- **2** Bandeja de 2000 folhas
- **3** bandeja para 250 ou 550 folhas
- **4** Impressora

**ATENÇÃO — RISCO DE FERIMENTO:** O peso da impressora é maior do que 18 kg (40 lb) e são necessárias duas ou mais pessoas treinadas para movê-la com segurança.

Para obter mais informações sobre a instalação do suporte, base com rodinhas ou gaveta para 2000 folhas da impressora, consulte a documentação de instalação que veio com a opção.

### <span id="page-30-0"></span>**Instalaçao de gavetas**

A impressora suporta até quatro gavetas opcionais. Uma gaveta consiste em uma bandeja e uma unidade de suporte. Todas as gavetas são instaladas da mesma maneira.

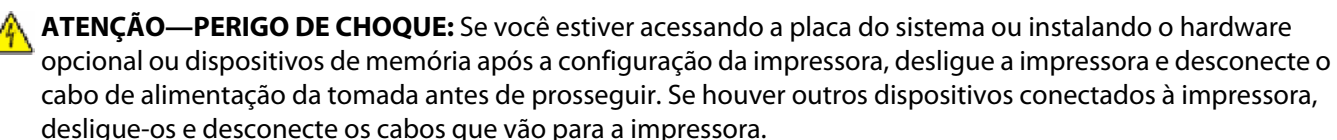

- **1** Tire a gaveta da embalagem e remova todo o material de embalagem.
- **2** Coloque a gaveta no local escolhido para a impressora.

**Nota:** Se você tiver várias opções para instalar, consulte a seção sobre a ordem recomendada para a instalação. A gaveta para 2000 folhas deve ser a gaveta inferior.

**3** Alinhe a impressora com a gaveta e abaixe a impressora.

**ATENÇÃO — RISCO DE FERIMENTO:** O peso da impressora é maior do que 18 kg (40 lb) e são necessárias duas ou mais pessoas treinadas para movê-la com segurança.

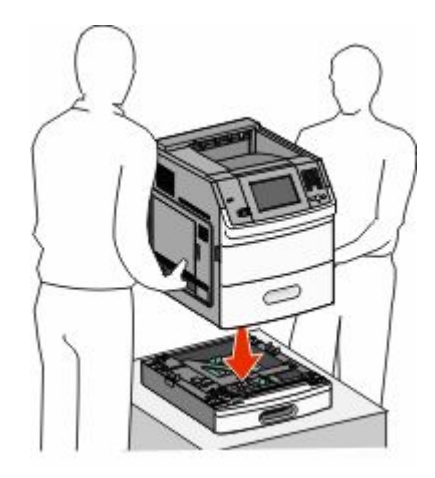

**4** Atualizar a opção no driver da impressora após ter concluído a instalação.

#### **Remoção de gavetas opcionais**

**Aviso—Dano Potencial:** Erga a impressora da gaveta sem puxar as lingüetas de segurança poderia danificar as lingüetas.

<span id="page-31-0"></span>Para remover uma gaveta opcional, empurre as lingüetas de segurança nos dois lados da gaveta até que elas se *encaixem* . As linguetas de segurança estão rebaixadas e a impressora pode ser mais facilmente levantada.

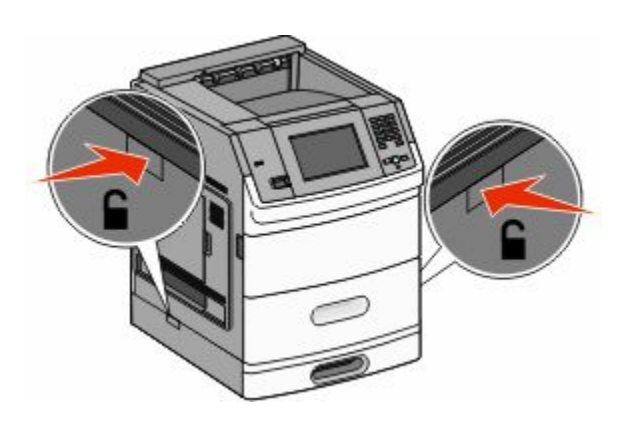

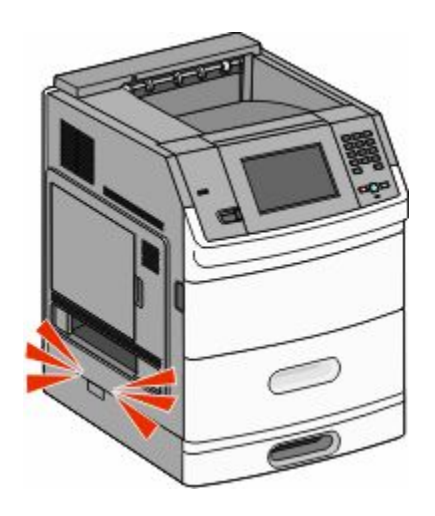

## **Conexão de cabos**

**ATENÇÃO — RISCO DE FERIMENTO:** Não use o recurso de fax durante uma tempestade com raios. Não instale este produto nem faça nenhuma conexão elétrica ou de cabeamento, como do cabo de alimentação ou de telefone, durante uma tempestade com raios.

Conecte a impressora ao computador usando um cabo USB ou Ethernet.

Certifique-se de corresponder o seguinte:

- **•** O símbolo USB do cabo com o símbolo USB da impressora.
- **•** O cabo Ethernet apropriado e a porta Ethernet.

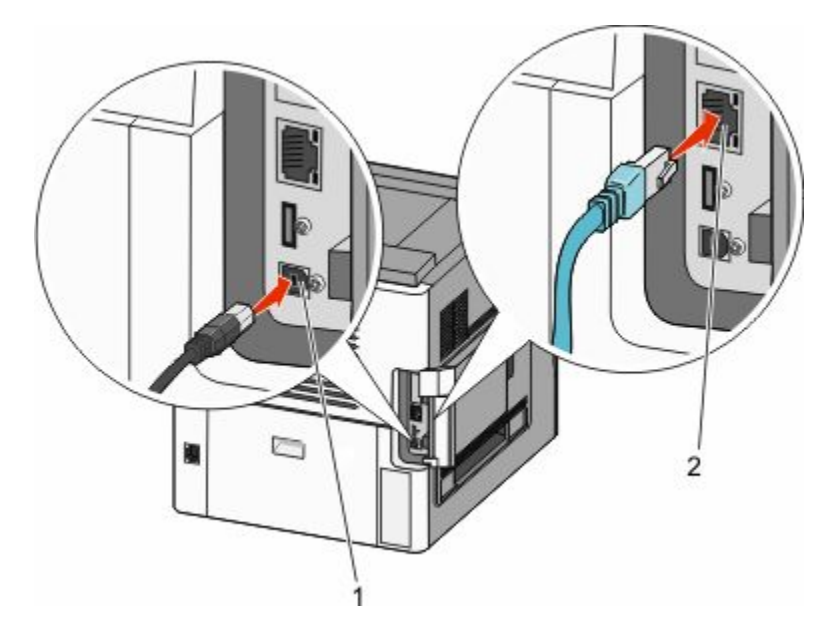

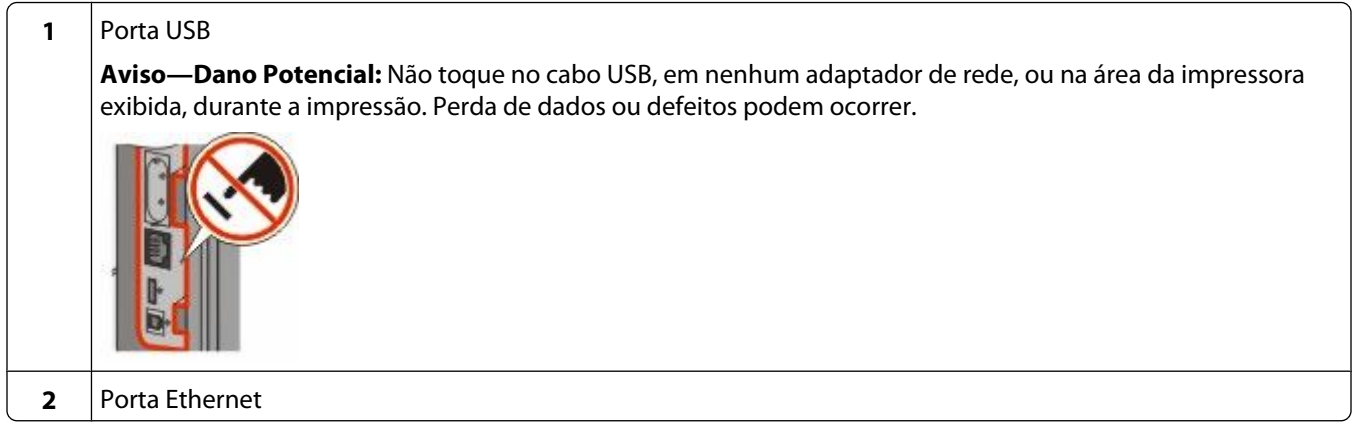

## <span id="page-33-0"></span>**Carregamento de papel**

### **Carregamento de papel nas bandejas de 250 e 550 folhas**

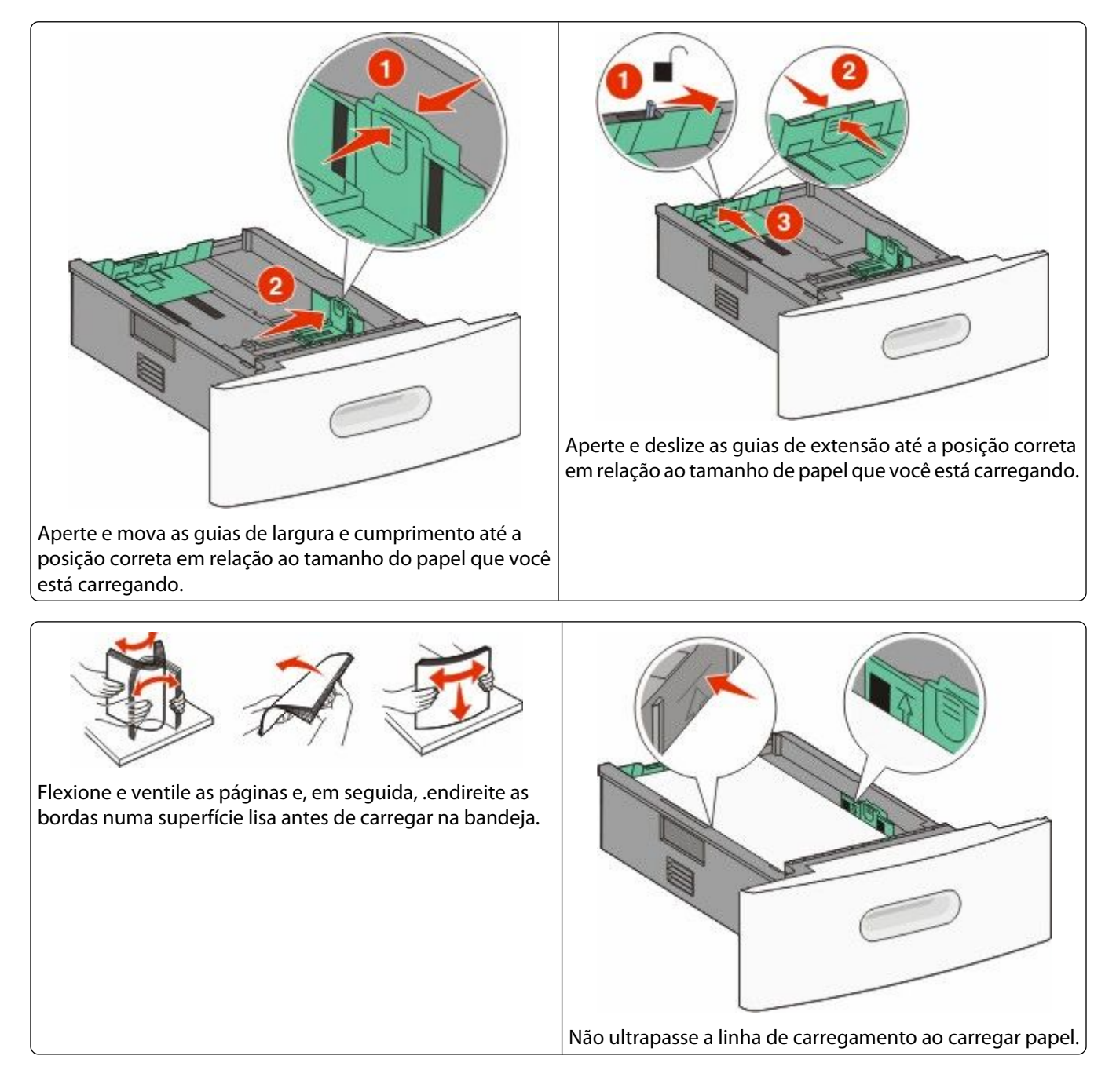

### <span id="page-34-0"></span>**Carregamento da bandeja para 2000 folhas**

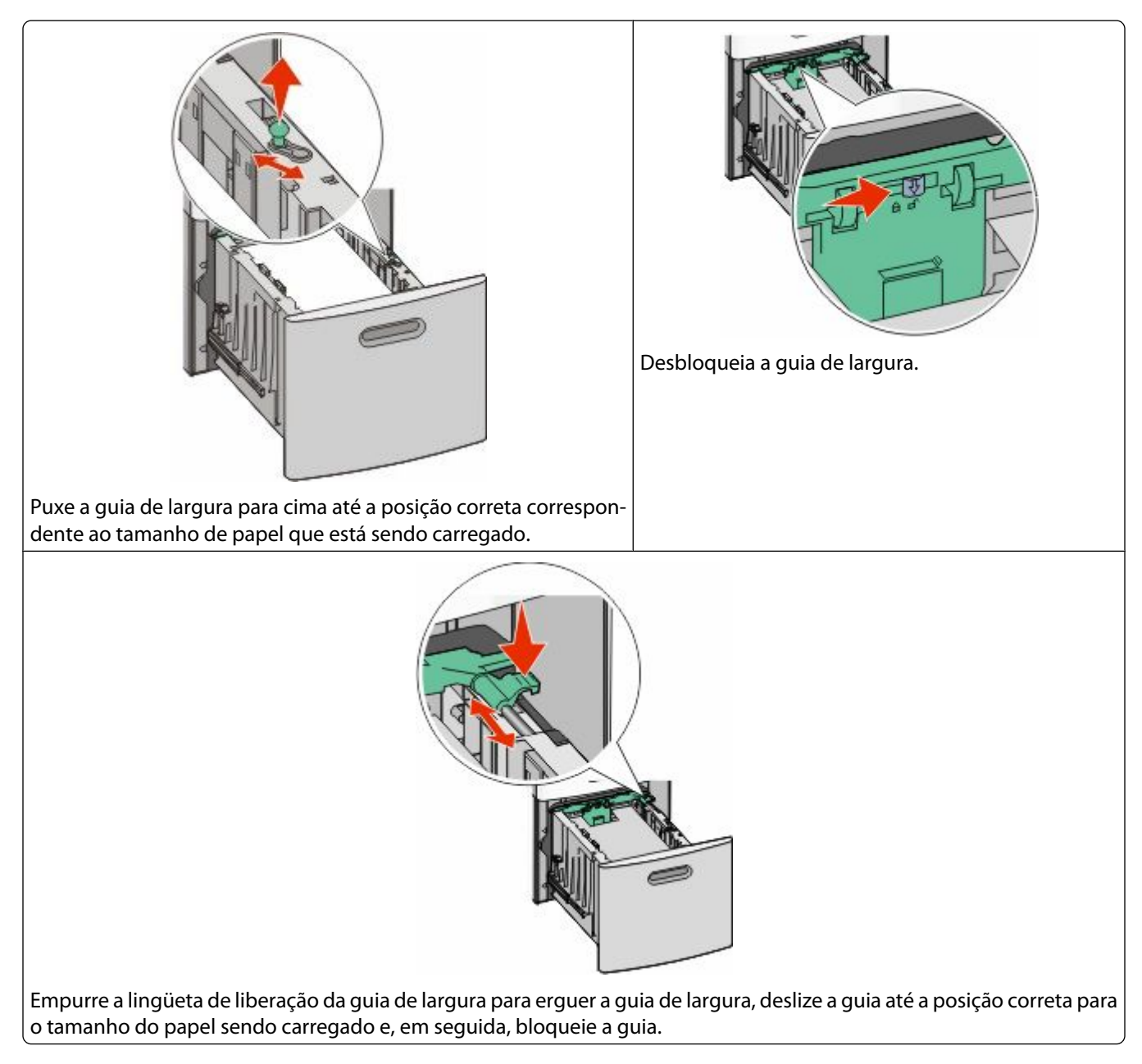

<span id="page-35-0"></span>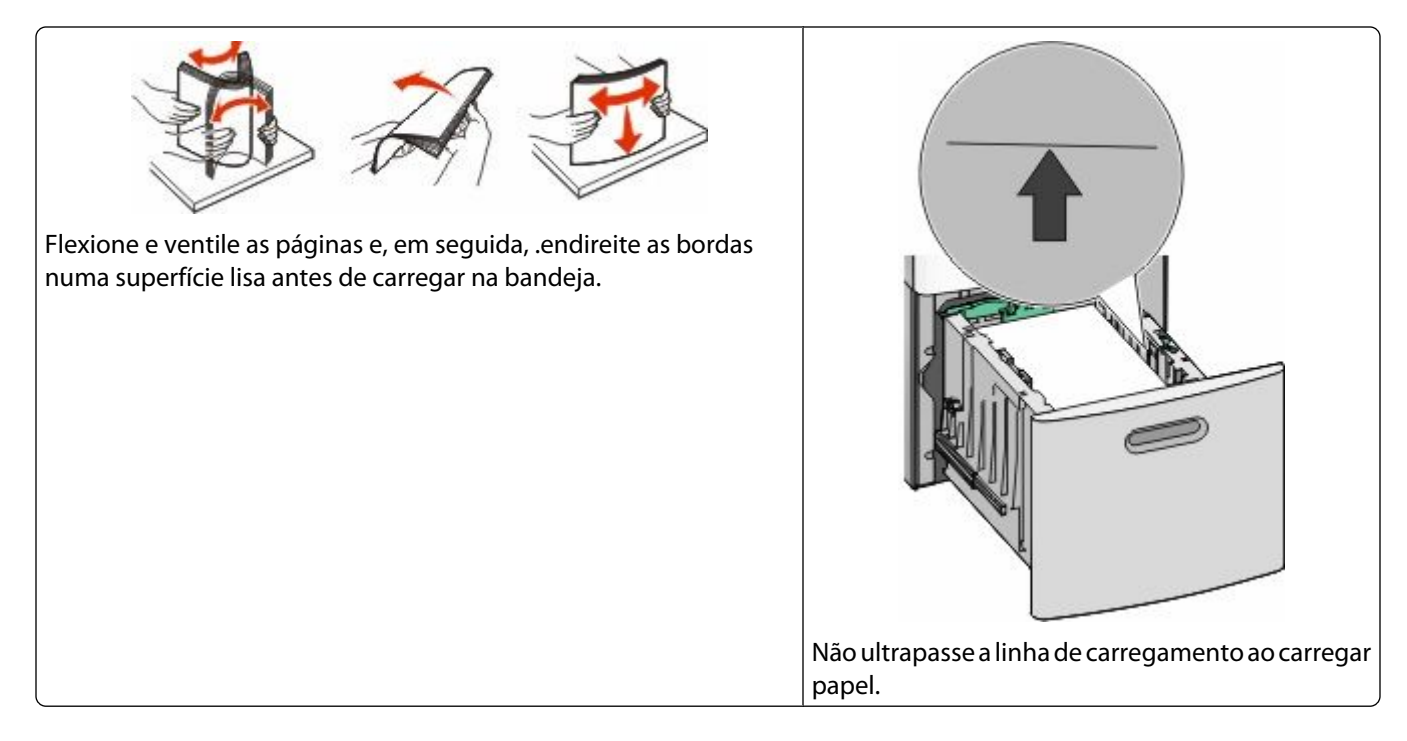

### **Carregamento do papel no alimentador multifunção**

**Nota:** Na tela início, defina as configurações Tamanho papel e Tipo de papel. Para acessar os menus de papel, clique em >**Menu Papel** > **Tipo/Tamanho do Papel**.

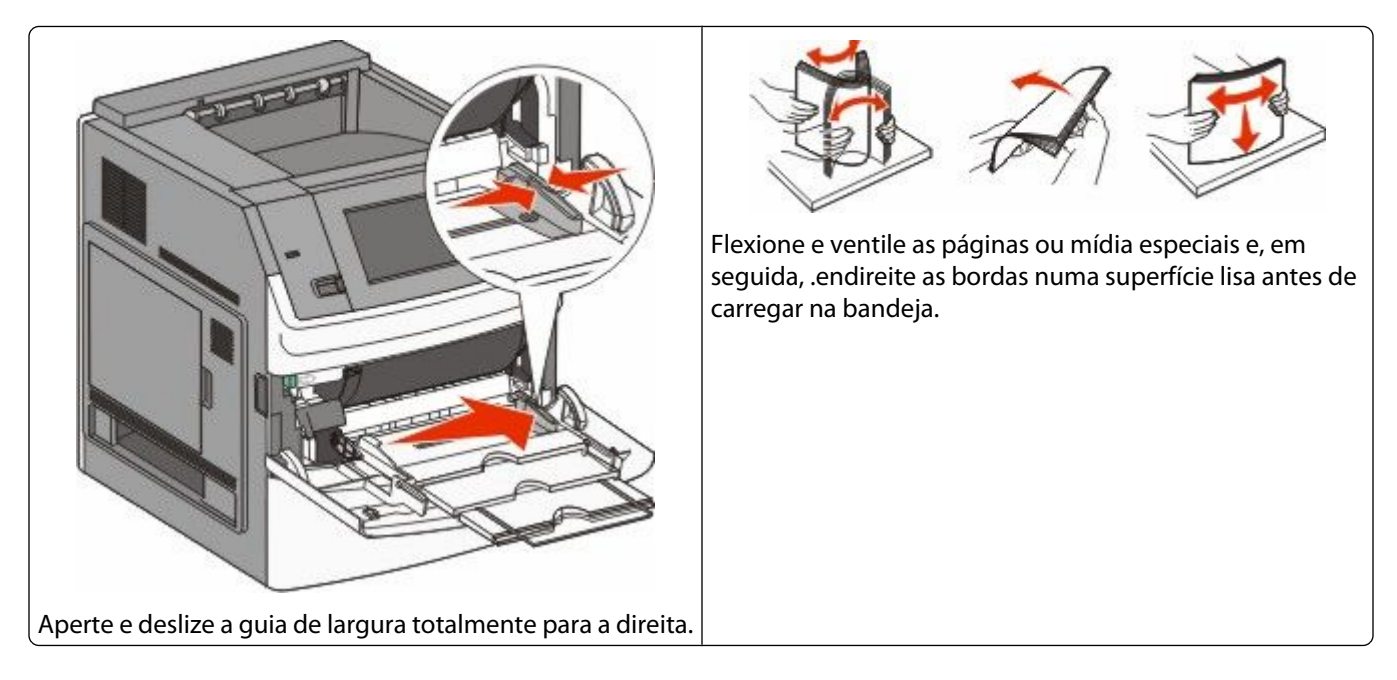
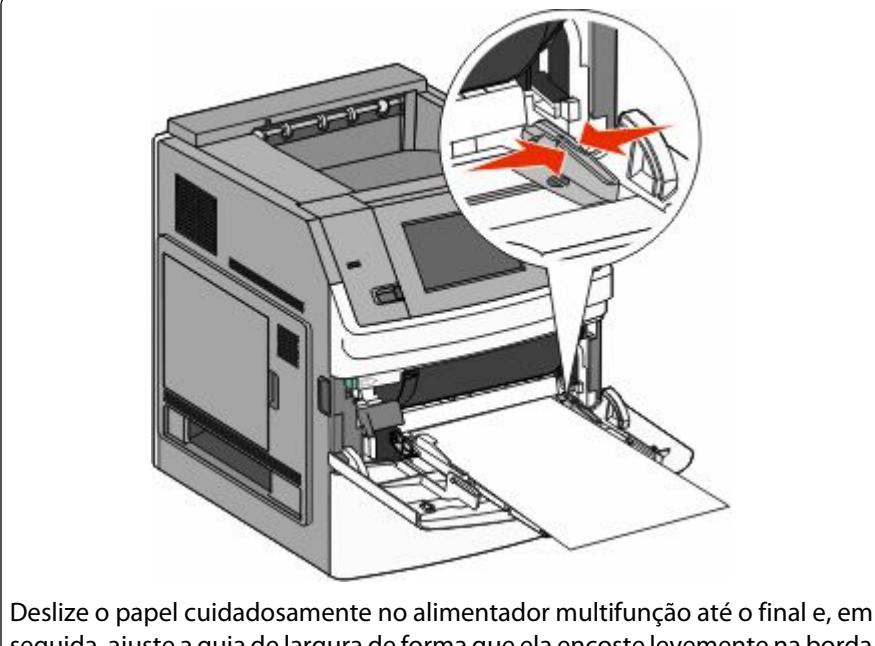

seguida, ajuste a guia de largura de forma que ela encoste levemente na borda da pilha.

# **Carregando papel timbrado**

# **Na bandeja para 250 ou 550 folhas**

#### **Notas:**

- **•** Certifique-se de que o papel não esteja solto dentro do alimentador de várias funções e de que não esteja dobrado ou enrugado.
- **•** Não exceda a altura máxima da pilha forçando o papel sob o limitador de altura de pilha.
- **•** Carregue somente um tamanho e um tipo de mídia de cada vez.
- **•** Carregue envelopes com o lado da aba voltado para baixo e deixe-os na bandeja conforme ilustrado.

**Aviso—Dano Potencial:** Nunca use envelopes com selos, fechos, lacres, janelas, revestimentos ou auto-adesivos. Esses envelopes podem causar sérios danos à impressora.

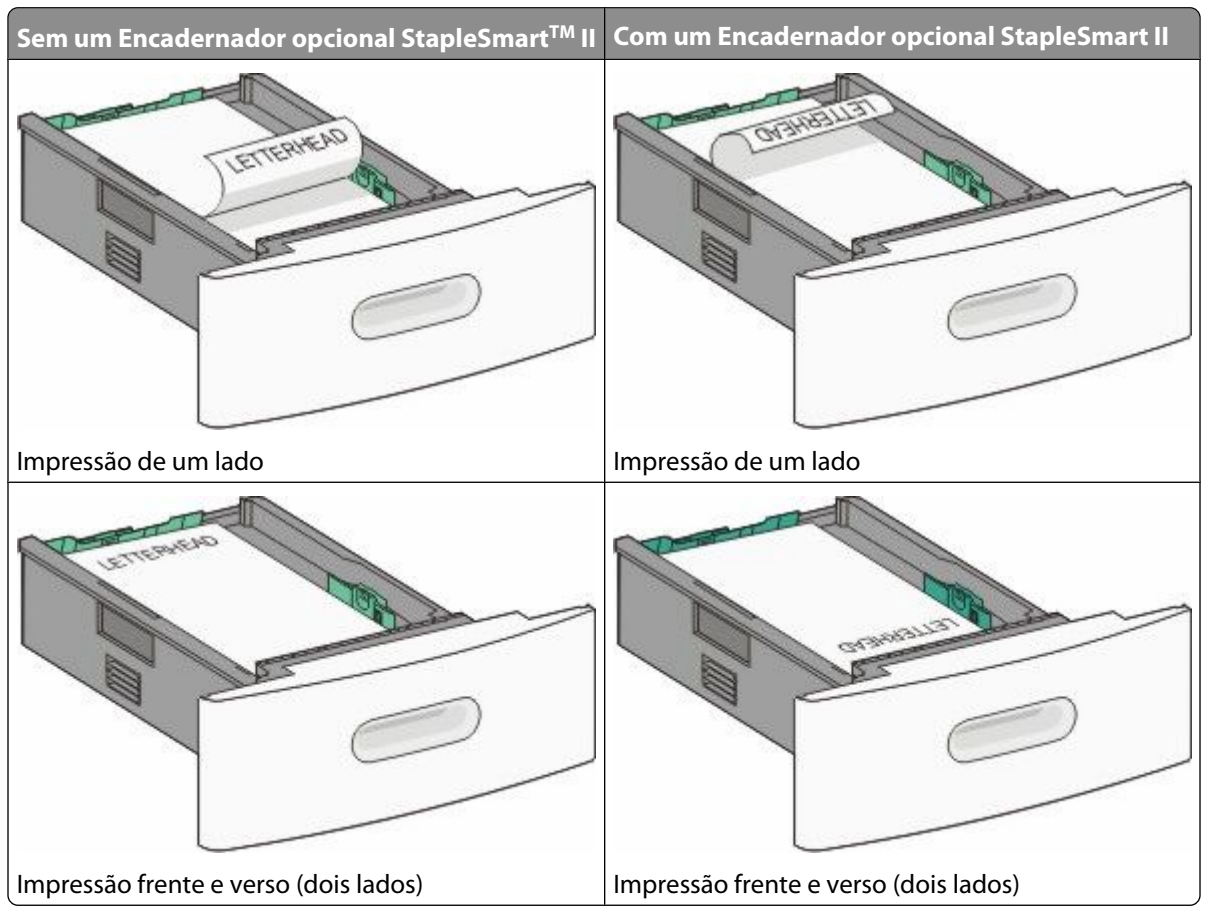

## **Na bandeja para 2000 folhas**

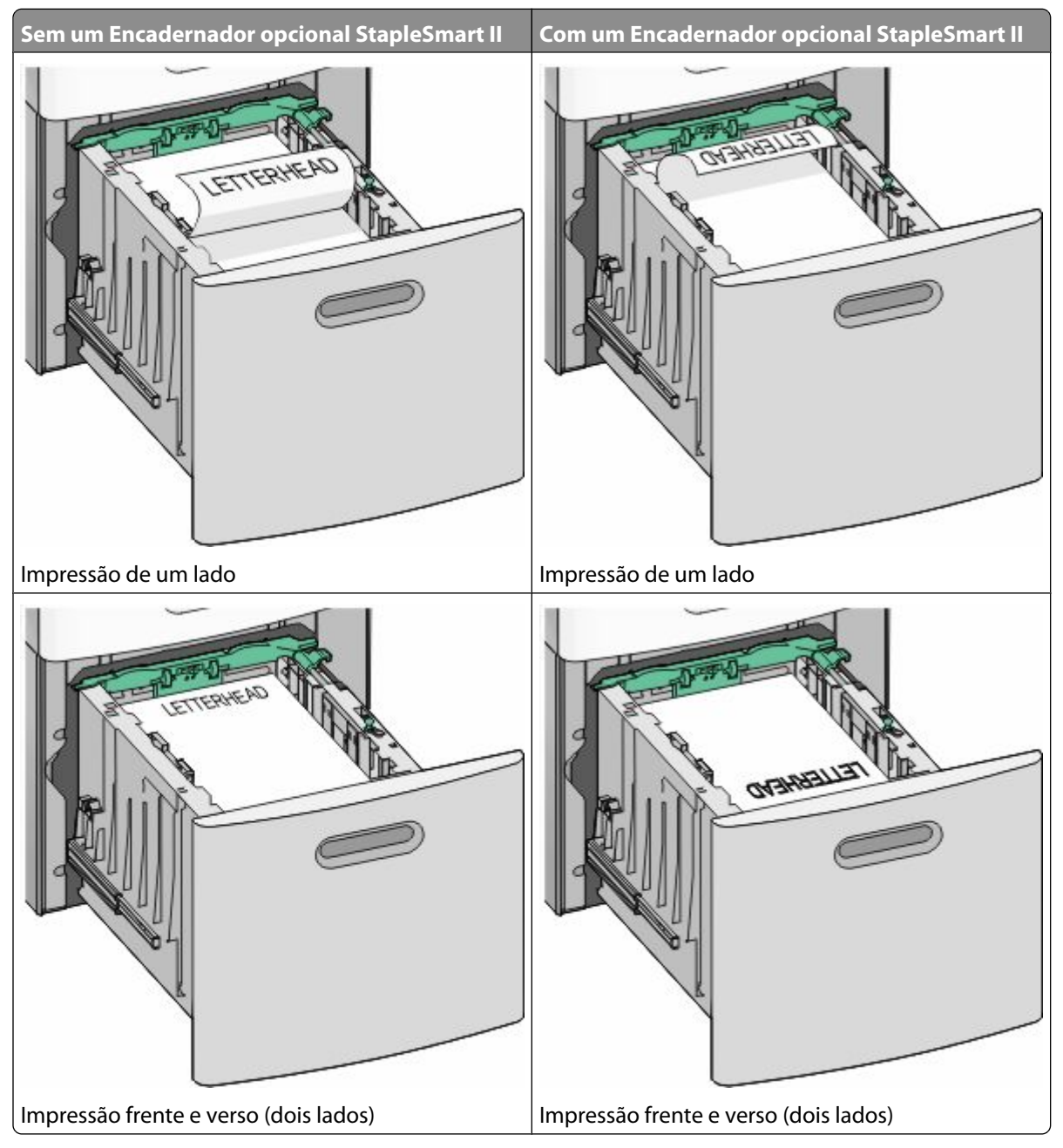

## **No alimentador multifunção**

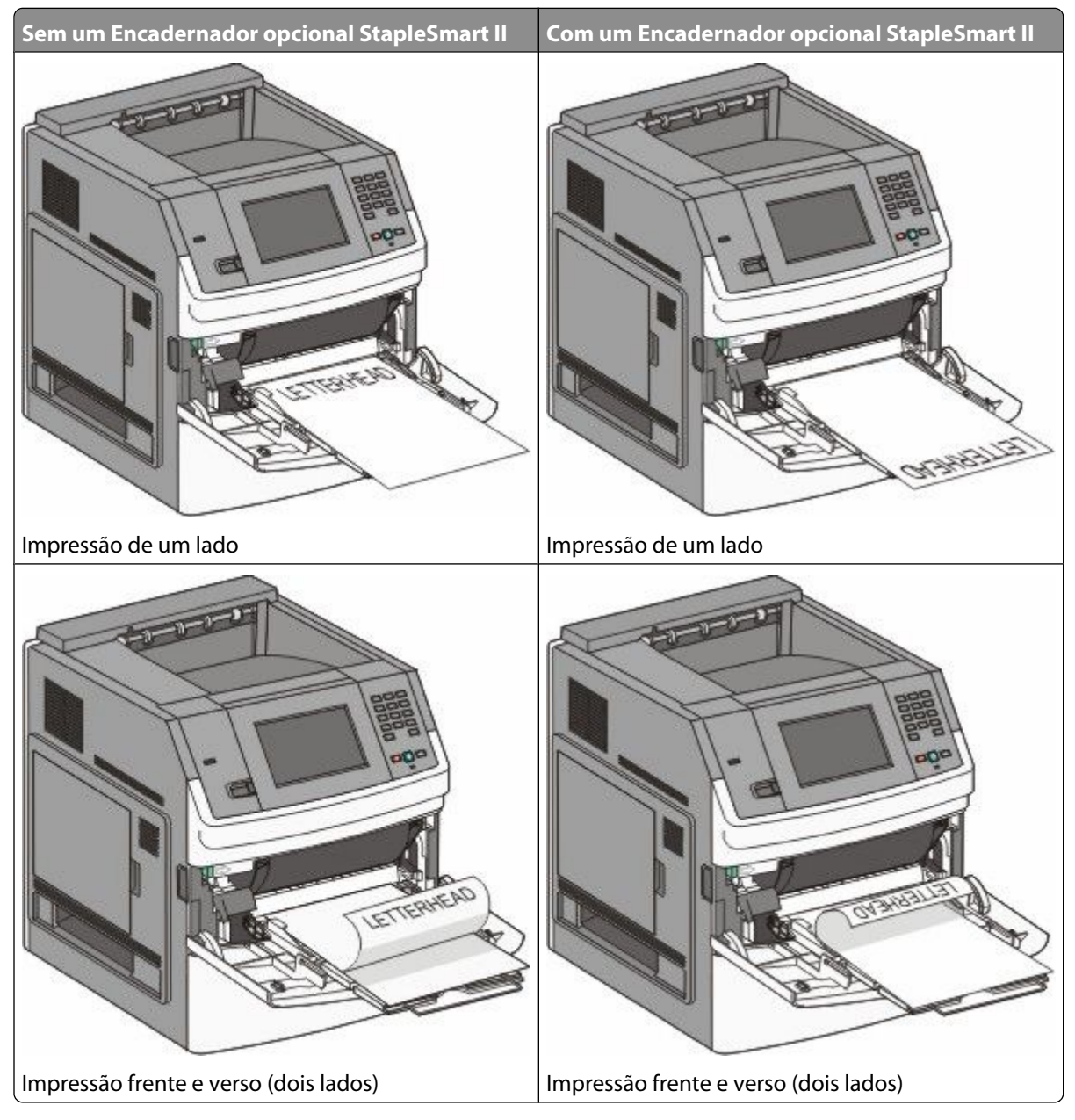

# **Ligação e desligamento de bandejas**

# **Ligação de bandejas**

A ligação de bandejas é útil para grandes trabalhos de impressão ou várias cópias. Quando uma bandeja ligada estiver vazia, o papel será alimentado da próxima bandeja ligada. Quando as configurações Tamanho Papel e Tipo de Papel são iguais para as bandejas, essas bandejas são ligadas automaticamente.

A configuração Tamanho Papel é detectada automaticamente de acordo com a posição das guias de papel em cada bandeja, com exceção do alimentador de várias funções. A impressora pode detectar tamanhos de papel A4, A5, JIS B5, Carta, Ofício, Executivo e Universal. O alimentador de várias funções e as bandejas que utilizam outros tipos de papel são ligados manualmente através do menu Tamanho de Papel disponível no menu Tamanho/Tipo de Papel.

**Nota:** Para fazer a ligação do alimentador de várias funções, Configurar MF deve estar definido como Cassete no menu Papel para que o Tamanho do Alimentador MF seja exibido como item de menu.

A configuração Tipo de Papel deve ser definida para todas as bandejas a partir do menu Tipo de papel disponível no menu Tamanho/Tipo de Papel.

# **Desligamento de bandejas**

As bandejas desligadas têm configurações que *não* são iguais às de nenhuma outra bandeja.

Para desligar uma bandeja, altere as seguintes configurações da bandeja para que elas não sejam iguais às de nenhuma outra:

**•** Tipo de papel (por exemplo: Papel comum, Timbrado, Tipo personalizado <x>)

Os nomes dos tipos de papel descrevem características do tipo de papel. Se o nome que melhor descreve seu papel for usado por bandejas ligadas, atribua outro nome de Tipo de papel à bandeja, como Tipo personalizado <x>, ou defina seu próprio nome personalizado.

**•** Tamanho papel (por exemplo: Carta, A4, Statement (US))

Carregue outro tamanho de papel para alterar a configuração Tamanho papel de uma bandeja automaticamente. As configurações Tamanho papel do alimentador multifunção não são automáticas; elas devem ser definidas manualmente no menu Tamanho papel.

**Aviso—Dano Potencial:** Não atribua um nome de Tipo de papel que não descreva com precisão o tipo de papel carregado na bandeja. A temperatura do fusor varia de acordo com o Tipo de papel especificado. O papel talvez não seja processado corretamente se houver um Tipo de papel errado selecionado.

# **Ligação das bandejas de saída**

A bandeja de saída padrão comporta até 550 folhas de papel de 20lb. Se precisar de capacidade de saída adicional, você pode adquirir bandejas de saída opcionais.

**Nota:** Nem todas as bandejas de saída suportam todos os tamanhos e tipos de papel.

A ligação de bandejas de saída permite criar uma única origem de saída para que a impressora possa alternar a saída automaticamente para a próxima bandeja disponível.

- **1** Certifique-se de que a impressora esteja ligada e que a mensagem **Pronto** seja exibida.
- **2** Na tela início, toque em **...**
- **3** Toque em **Menu Papel**.
- **4** Toque em **Configuração da bandeja**.
- **5** Toque na bandeja, ou bandejas corretas.
- **6** Toque em **Configurar bandejas**.
- **7** Toque em **Link**.

# <span id="page-40-0"></span>**Verificação da configuração da impressora**

Assim que todas as opções de hardware e software estiverem instaladas e a impressora estiver ligada, verifique se a impressora está configurada corretamente imprimindo o seguinte:

- **• Página do menu Configurações** Utilize essa página para verificar se todas as opções da impressora estão instaladas corretamente. Uma lista com as opções instaladas aparece na parte inferior da página. Se uma opção que você instalou não estiver listada, é porque não foi instalada corretamente. Remova a opção e instale-a novamente.
- **• Página de configuração de rede** Se a sua impressora é um modelo de rede e estiver conectada a uma rede, imprima uma página de configuração de rede para verificar a conexão da rede. Essa página também fornece informações importantes que ajudam a configurar a impressão em rede.

# **Impressão uma página de configurações de menu**

Imprima uma página de configurações de menu para revisar as configurações de menu atuais e verificar se as opções da impressora estão instaladas corretamente.

**Nota:** Caso ainda não tenha feito nenhuma alteração nas configurações do item de menu, a página de configurações do menu lista todas as configurações padrão de fábrica. Depois que você seleciona e salva as demais configurações nos menus, eles substituem as configurações padrão de fábrica como *configurações padrão do usuário*. As configurações padrão do usuário permanecem até que você acesse o menu novamente, escolha outro valor e salveo. Para restaurar as configuração padrão de fábrica, consulte ["Restauração das configurações padrão de fábrica" na](#page-174-0) [página 175](#page-174-0).

- **1** Certifique-se de que a impressora esteja ligada e que a mensagem **Pronto** apareça.
- **2** Na tela início, toque em **...**
- **3** Toque em **Relatórios**.
- **4** Toque em **Página de Configuração de Menu**.

A página de configuração de menu e a impressora retornam a tela inicial.

# **Impressão de uma página de configuração de rede**

Se a impressora estiver conectada a uma rede, imprima uma página de configuração de rede para verificar a conexão da rede. Essa página fornece também informações importantes que ajudam a configurar a impressão em rede.

- **1** Certifique-se de que a impressora esteja ligada e que a mensagem **Pronto** seja exibida.
- **2** Na tela Início, toque em  $\blacksquare$ .
- **3** Toque em **Relatórios**.
- **4** Toque em **Página de configuração de rede**.

A página de configuração de rede e a impressora retornam a tela inicial.

**5** Consulte a primeira seção da página de configuração de rede e confirme se o Status está definido como "Conectado".

Se o Status estiver definido como "Não conectado", talvez o ponto de LAN não esteja ativo ou o cabo de rede não esteja funcionando corretamente, ou, se você tiver um modelo de impressora sem fio, talvez a rede sem fio não esteja corretamente configurada. Consulte o responsável pelo suporte do sistema para obter uma solução e, depois, imprima outra página de configuração de rede.

# **Configuração do software da impressora**

## **Instalando o software da impressora**

Um driver de impressora é um software que permite que o computador se comunique com a impressora. O software da impressora geralmente é instalado durante a configuração inicial da impressora. Caso precise instalar o software após a instalação, siga estas instruções:

### **Para usuários do Windows**

- **1** Feche todos os programas abertos.
- **2** Insira o CD de *Software e Documentação*.
- **3** Na caixa de diálogo de instalação principal, clique em **Instalar**.
- **4** Siga as instruções na tela.

### **Para usuários Macintosh**

- **1** Feche todos os aplicativos abertos.
- **2** Insira o CD de *Software e Documentação*.
- **3** No Finder, clique duas vezes no ícone do CD da impressora exibido automaticamente.
- **4** Clique duas vezes no ícone **Instalar**.
- **5** Siga as instruções na tela.

### **Usando a World Wide Web**

- **1** Visite o web site da Lexmark em **[www.lexmark.com](http://www.lexmark.com)**.
- **2** No menu Drivers e Downloads, clique em **Localizador de Driver**.
- **3** Selecione a impressora e o sistema operacional.
- **4** Faça o download do driver e instale o software da impressora.

# **Atualize as opções disponíveis no driver da impressora**

Uma vez que o software da impressora e qualquer opção estejam instalados, será necessário adicionar manualmente as opções no driver da impressora para que elas fiquem disponíveis para os trabalhos de impressão.

### **Para usuários do Windows**

- **1** Clique em **b** ou em **Iniciar** e depois clique em **Executar**.
- **2** Na caixa Iniciar pesquisa ou Executar, digite **controlar impressoras**.
- **3** Pressione **Enter** ou clique em **OK**.

Abra a pasta Impressoras e fax.

- **4** Selecione a impressora.
- **5** Clique com o botão direito na impressora e, em seguida, selecione **Propriedades**.

- **6** Clique na guia **Opções de instalação**.
- **7** Em Opções Disponíveis, adicione qualquer opção de hardware instalada.
- **8** Clique em **Aplicar**.

#### **Para usuários Macintosh**

#### **No Mac OS X versão 10.5 ou posterior**

- **1** No menu Apple, escolha **Preferências do Sistema**.
- **2** Clique em **Imprimir e Enviar Fax**.
- **3** Selecione a impressora e, em seguida, clique em **Opções e Suprimentos**.
- **4** Clique em **Driver** e, em seguida, adicione qualquer opção de hardware instalada.
- **5** Clique em **OK**.

#### **Para Mac OS X versão 10.4 e anterior**

- **1** No desktop Finder, escolha **Ir** >**Aplicativos**.
- **2** Clique duas vezes em **Utilitários** ou **Centro de Impressão** ou **Utilitário de Instalação da Impressora**.
- **3** Selecione a impressora e a partir do menu Impressoras, escolha **Exibir Informações**.
- **4** No menu pop-up, escolha **Opções Instaláveis**.
- **5** Adicione qualquer opção de hardware instalada e, em seguida, clique em **Aplicar Alterações**.

# **Configuração de impressão wireless**

### **Informações necessárias para configurar a impressora em uma rede wireless**

**Nota:** Não conecte os cabos de instalação ou de rede até que seja solicitado pelo software de configuração.

- **• SSID**—O SSID também é citado como o nome da rede.
- **• Modo Wireless (ou Modo Rede)**—O modo será infra-estrutura ou ad hoc.
- **• Canal (para redes ad hoc)**—O canal padrão é automático para redes infra-estrutura.

Algumas redes ad hoc também precisarão de configuração automática. Entre em contato com a pessoa responsável pelo suporte ao sistema se não estiver certo quanto ao canal que deve ser selecionado.

- **• Método Segurança**—Existem três opções para o Método Segurança:
	- **–** Chave WEP

Se a sua rede utiliza mais de uma chave WEP, insira até quatro nos espaços disponíveis. Selecione a chave atualmente utilizada na rede selecionando a Chave de Transmissão WEP Padrão. *ou*

**–** Senha WPA ou WPA2

WPA inclui criptografia como uma camada adicional de segurança. As opções são AES ou TKIP. A criptografia deve ser do mesmo tipo no roteador e na impressora, caso contrário a impressora não conseguirá se comunicar na rede.

**–** Sem segurança

Se a sua rede wireless não utiliza nenhum tipo de segurança, você não terá informações de segurança.

**Nota:** Não é recomendado utilizar uma rede wireless sem segurança.

Se a impressora está instalada em uma rede 802.1X através do método Avançado, será preciso ter:

- **•** Tipo de autenticação
- **•** Tipo de autenticação interna
- **•** Senha e nome do usuário 802.1X
- **•** Certificados

**Nota:** Para obter mais informações sobre a configuração da segurança 802.1X, consulte o *Guia de Rede* no CD de *Software e Documentação*.

# **Instalação da impressora na rede de conexão sem fio (Windows)**

Antes de instalar a impressora em uma rede wireless, certifique-se de que:

- **•** É instalada uma placa wireless opcional em sua impressora.
- **•** A rede de conexão wireless está configurada e funcionando corretamente.
- **•** O computador que você está utilizando está conectado a mesma rede de conexão wireless onde você quer configurar a impressora.
- **1** Conecte o cabo de alimentação e ligue a impressora.

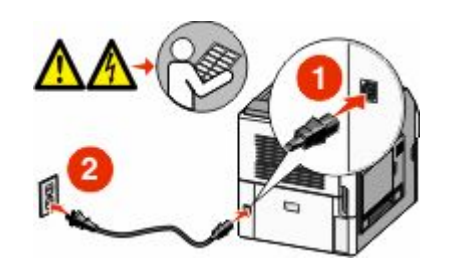

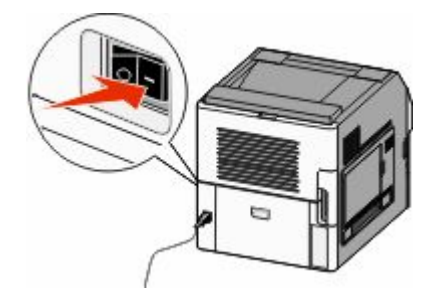

Certifique-se de que a impressora e o computador estejam ligados e prontos.

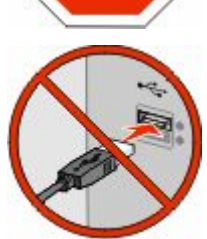

Não conecte o cabo USB até que seja solicitado na tela.

**2** Insira o CD de *Software e Documentação*.

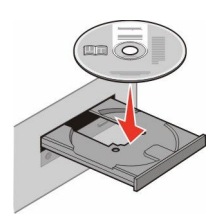

- **3** Clique em **Instalar**.
- **4** Clique em **Aceito**.
- **5** Clique em **Sugerida**.
- **6** Clique em **Conectar Rede Sem Fio**.
- **7** Conecte os cabos na seguinte ordem:
	- **a** Temporariamente conecte o cabo USB entre o computador conectado a rede de conexão sem fio e a impressora.

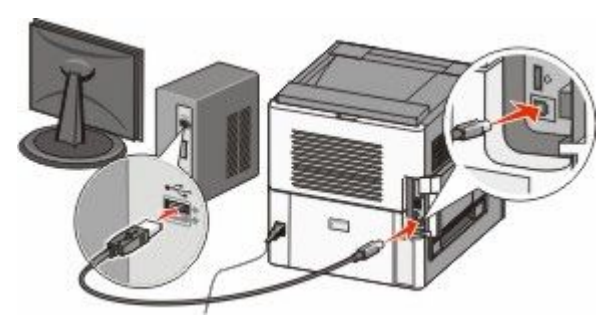

**Nota:** Após configurar a impressora, o software passará as informações para desconectar temporariamente o cabo USB para que você possa imprimir com uma conexão sem fio.

- **b** Se a sua impressora envia fax, conecte o cabo do telefone.
- **8** Siga as instruções na tela do computador para concluir a instalação do software.
- **9** Para permitir outros computadores na rede de conexão sem fio para utilizar a impressora sem fio, siga as etapas 2 a 6 e 8 para cada computador.

## **Instalação da impressora em uma rede de conexão wireless (Macintosh)**

Antes de instalar a impressora em uma rede wireless, certifique-se de que:

- **•** É instalada uma placa wireless opcional em sua impressora.
- **•** A rede de conexão wireless está configurada e funcionando corretamente.
- **•** O computador que você está utilizando está conectado a mesma rede de conexão wireless onde você quer configurar a impressora.

### **Preparar para configurar a impressora**

**1** Localize o endereço MAC da impressora na folha que foi enviada com a impressora. Escreva os seis últimos dígitos do endereço MAC no espaço abaixo:

Endereço MAC: \_\_\_ \_\_\_ \_\_\_ \_\_\_ \_\_\_ \_\_\_

- **2** Se a sua impressora envia fax, conecte o cabo do telefone.
- **3** Conecte o cabo de alimentação e ligue.

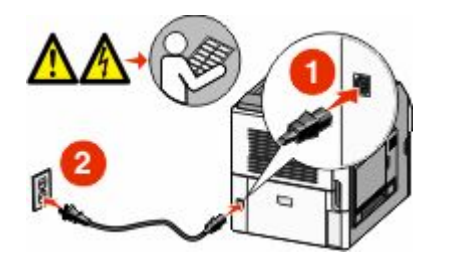

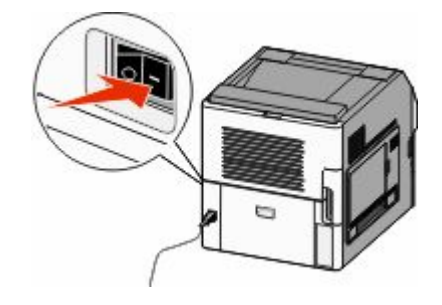

### **Digite as informações da impressora**

**1** Acesse as opções AirPort:

#### **Para Mac OS X versão 10.5**

- **a** No menu Apple, escolha **Preferências do Sistema**.
- **b** Clique em **Rede**.
- **c** Clique em **AirPort**.

#### **Para Mac OS X versão 10.4 e anterior**

- **a** No menu Ir para, escolha **Aplicativos**.
- **b** Clique duas vezes em **Conectar Internet**.
- **c** Na barra de ferramentas, clique em **AirPort**.
- **2** No menu pop-up de Rede, selecione **servidor de impressora xxxxxx**, sendo que x são os seis últimos dígitos do endereço MAC localizado na folha de endereço MAC.
- **3** Abra o navegador Safari.
- **4** No menu pop-up Marcadores, selecione **Exibir**.
- **5** Em Coleções, selecione **Bonjour** ou **Rendezvous** e em seguida clique duas vezes no nome da impressora.

**Nota:** O aplicativo é conhecido como Rendezvous no Mac OS X versão 10.3, mas agora é chamado de Bonjour pela Apple Computer.

**6** A partir da página principal do Servidor da Web Incorporado, navegue até a página de armazenamento das configurações de rede de conexão sem fio.

### **Configure a impressora para acesso sem fio.**

- **1** Digite o nome da sua rede (SSID) no campo apropriado.
- **2** Selecione **Infra-estrutura** como seu Modo de Rede se estiver utilizando um roteador sem fio.

- **3** Selecione o tipo de segurança usado para proteger a rede de conexão sem fio.
- **4** Digite as informações de segurança necessárias para que a impressora ingresse na rede de conexão sem fio.
- **5** Clique em **Enviar**.
- **6** Abra o aplicativo AirPort no seu computador:

#### **Para Mac OS X versão 10.5**

- **a** No menu Apple, escolha **Preferências do Sistema**.
- **b** Clique em **Rede**.
- **c** Clique em **AirPort**.

#### **Para Mac OS X versão 10.4 e anterior**

- **a** No menu Ir para, escolha **Aplicativos**.
- **b** Clique duas vezes em **Conectar Internet**.
- **c** Na barra de ferramentas, clique em **AirPort**.
- **7** No menu pop-up Rede, selecione sua rede wireless.

### **Configure seu computador para utilizar a impressora sem fio**

Para imprimir em uma impressora de rede, cada usuário do Macintosh deve instalar um arquivo *PostScript Printer Description* (PPD) personalizado e criar uma impressora no Centro de Impressão ou no Utilitário de Instalação da Impressora.

- **1** Instale um arquivo PPD no computador:
	- **a** Insira o CD de *Software e Documentação* na unidade de CD ou DVD.
	- **b** Clique duas vezes no pacote instalador da impressora.
	- **c** Na tela de Início, clique em **Continuar**.
	- **d** Clique em **Continuar** novamente, depois de visualizar o arquivo Leiame.
	- **e** Clique em **Continuar** após a exibição do contrato de licença e clique em **Concordo** para aceitar os termos do contrato.
	- **f** Selecione um Destino e clique em **Continuar**.
	- **g** Na tela de Instalação Fácil, clique em **Instalar**.
	- **h** Insira a senha do usuário e clique em **OK**. Todo software necessário é instalado no computador.
	- **i** Clique em **Fechar** quando a instalação for concluída.
- **2** Adicionar impressora:
	- **a Para impressão IP**:

#### **Para Mac OS X versão 10.5**

- **1** No menu Apple, escolha **Preferências do Sistema**.
- **2** Clique em **Imprimir e Enviar Fax**.
- **3** Clique em **+**.
- **4** Selecione a impressora na lista.
- **5** Clique em **Adicionar**.

#### **Para Mac OS X versão 10.4**

- No menu Ir para, escolha **Aplicativos**.
- Clique duas vezes em **Utilitários**.
- Localize e clique duas vezes em **Utilitário de Instalação da Impressora** ou **Centro de Impressão**.
- Na Lista de Impressoras, escolha **Adicionar**.
- Selecione a impressora na lista.
- Clique em **Adicionar**.

#### **b Para impressão AppleTalk**:

#### **Para Mac OS X versão 10.5**

- No menu Apple, escolha **Preferências do Sistema**.
- Clique em **Imprimir e Enviar Fax**.
- Clique em **+**.
- Clique em **AppleTalk**.
- Selecione a impressora na lista.
- Clique em **Adicionar**.

#### **Para Mac OS X versão 10.4**

- No menu Ir para, escolha **Aplicativos**.
- Clique duas vezes em **Utilitários**.
- Localize e clique duas vezes em **Centro de Impressão** ou **Utilitário de Instalação da Impressora**.
- Na Lista de Impressoras, escolha **Adicionar**.
- Escolha a guia **Navegador Padrão**.
- Clique em **Mais Impressoras**.
- No primeiro menu pop-up, escolha **AppleTalk**.
- No segundo menu pop-up, selecione **Zona AppleTalk Local**.
- Selecione a impressora na lista.
- Clique em **Adicionar**.

# **Instalação da impressora em uma rede com fio**

Siga as instruções para instalar a impressora em uma rede com fio. Estas instruções aplicam-se para redes de conexão Ethernet e de fibra ótica.

Antes de instalar a impressora em uma rede com fio, certifique-se de que:

- **•** Concluiu a configuração inicial da impressora.
- **•** A impressora está conectada à sua rede com o tipo apropriado de cabo.

# **Para usuários do Windows**

 Insira o CD *Software and Documentation*. Aguarde a exibição da tela de Início.

Se o CD não iniciar após um minuto, faça o seguinte:

- **a** Clique em  $\bullet$  ou em **Iniciar** e depois clique em **Executar**.
- **b** Na caixa de diálogo Iniciar Pesquisa ou Executar, digite **D:\setup.exe**, sendo que **D** é a letra da sua unidade de CD ou DVD.
- **2** Clique em **Instalar Impressora e Software**.
- **3** Clique em **Concordo** para aceitar o Contrato de Licença.
- **4** Selecione **Sugerido** e clique em **Avançar**.

**Nota:** Para configurar a impressora com um endereço IP estático, utilizando IPv6 ou para configurar impressoras utilizando scripts, selecione **Personalizado** e siga as instruções que aparecem na tela.

- **5** Selecione **Conectar Rede com Fio** e clique em **Avançar**.
- **6** Selecione o fabricante da impressora na lista.
- **7** Selecione o modelo da impressora na lista e clique em **Avançar**.
- **8** Selecione a impressora na lista de impressoras encontradas na rede e clique em **Concluir**.

**Nota:** Se a impressora configurada não estiver na lista de impressoras encontradas, clique em **Adicionar Porta** e siga as instruções na tela.

**9** Siga as instruções na tela para concluir a instalação.

# **Para usuários Macintosh**

- **1** Permita que o servidor de rede DHCP atribua um endereço IP à impressora.
- **2** Imprima uma página de configuração da rede a partir da impressora. Para obter informações sobre a impressão de uma página de configuração, consulte ["Impressão de uma página de configuração de rede" na página 41](#page-40-0).
- **3** Localize o endereço IP na seção TCP/IP da página de configuração de rede. Você precisará do endereço IP se configurar o acesso para computadores em uma subrede diferente da impressora.
- **4** Instale os drivers e adicione a impressora:
	- **a** Instale um arquivo PPD no computador:
		- **1** Insira o CD de *Software e Documentação* na unidade de CD ou DVD.
		- **2** Clique duas vezes no pacote instalador da impressora.
		- **3** Na tela de Início, clique em **Continuar**.
		- **4** Clique em **Continuar** novamente, depois de visualizar o arquivo Leiame.
		- **5** Clique em **Continuar** após a exibição do contrato de licença e clique em **Concordo** para aceitar os termos do contrato.
		- **6** Selecione um Destino e clique em **Continuar**.
		- **7** Na tela de Instalação Fácil, clique em **Instalar**.
		- **8** Insira a senha do usuário e clique em **OK**.

Todo o software necessário é instalado no computador.

- **9** Clique em **Reiniciar** quando a instalação estiver concluída.
- **b** Adicionar impressora:
	- **• Para impressão IP**:

### **No Mac OS X versão 10.5 ou posterior**

- No menu Apple, escolha **Preferências do Sistema**.
- Clique em **Imprimir e Enviar Fax**.
- Clique em **+**.
- Clique em **IP**.
- Digite o endereço IP da impressora no campo Endereço.
- Clique em **Adicionar**.

### **Para Mac OS X versão 10.4 e anterior**

- No desktop Finder, escolha **Ir** >**Aplicativos**.
- Clique duas vezes em **Utilitários**.
- Clique duas vezes em **Utilitário de Instalação da Impressora** ou **Centro de Impressão**.
- Na Lista de Impressoras, clique em **Adicionar**.
- Clique em **IP**.
- Digite o endereço IP da impressora no campo Endereço.
- Clique em **Adicionar**.
- **• Para impressão AppleTalk**:

### **Para Mac OS X versão 10.5**

- No menu Apple, escolha **Preferências do Sistema**.
- Clique em **Imprimir e Enviar Fax**.
- Clique em **+**.
- Clique em **AppleTalk**.
- Selecione a impressora na lista.
- Clique em **Adicionar**.

### **Para Mac OS X versão 10.4 e anterior**

- No desktop Finder, escolha **Ir** >**Aplicativos**.
- Clique duas vezes em **Utilitários**.
- Clique duas vezes em **Centro de Impressão** ou **Utilitário de Instalação da Impressora**.
- Na Lista de Impressoras, clique em **Adicionar**.
- Escolha a guia **Navegador Padrão**.
- Clique em **Mais Impressoras**.
- No primeiro menu pop-up, escolha **AppleTalk**.
- No segundo menu pop-up, selecione **AppleTalk Zona Local**.
- Selecione a impressora na lista.
- Clique em **Adicionar**.

**Nota:** Se a impressora não estiver na lista, você pode adicioná-la utilizando o endereço IP. Contate o responsável pelo suporte do sistema para obter assistência.

# **Alteração das configurações da porta após instalar a nova rede de Portas de Soluções Interna**

Quando uma nova rede de Portas de Soluções Interna (ISP) da Lexmark é instalada na impressora, as configurações da impressora em computadores que acessam a impressora devem ser atualizadas porque será atribuído um novo endereço IP à impressora. Todos os computadores que acessam a impressora devem ser atualizados com esse novo endereço IP para imprimi-lo pela rede.

#### **Notas:**

- **•** A impressora possui um endereço IP estático que permanece igual, por isso não é necessário fazer qualquer modificação nas configurações do computador.
- **•** Se os computadores estão configurados para imprimir para a impressora através de um nome de rede que permanecerá o mesmo, em vez de através do endereço IP, você não precisa fazer nenhuma modificação nas configurações do computador.
- **•** Se você adicionar uma ISP wireless a uma impressora anteriormente configurada para uma conexão com fio, certifique-se de que a rede com fio esteja desconectada quando você configurar a impressora para operar no modo wireless. Caso a conexão com fio permanecer conectada, a configuração wireless será concluída, porém a ISP wireless não ficará ativa. Caso a impressora tenha sido configurada para uma ISP wireless enquanto ainda estava conectada a uma conexão com fio, finalize a conexão sem fio, desligue a impressora e ligue-a novamente. Isso vai habilitar a ISP wireless.
- **•** Apenas uma conexão de rede está ativa por vez. Se desejar alternar o tipo de conexão, com fio e wireless, você deve primeiro desligar a impressora, conectar o cabo (para ativar a conexão com fio) ou desconectar o cabo (para ativar a conexão wireless) e ligar novamente a impressora.

## **Para usuários do Windows**

- **1** Imprima uma página de configuração de rede e anote o novo endereço IP.
- **2** Clique em **b** ou em **Iniciar** e depois clique em **Executar**.
- **3** Na caixa Iniciar pesquisa ou Executar, digite **controlar impressoras**.
- **4** Pressione **Enter** ou clique em **OK**.
	- Abra a pasta Impressoras e fax.
- **5** Localize a impressora que foi modificada.

**Nota:** Se houver mais e uma cópia da impressora, atualize todas elas com o novo endereço IP.

- **6** Clique com o botão direito na impressora.
- **7** Clique em **Propriedades**.
- **8** Clique na guia **Portas**.
- **9** Localize a porta na lista e, em seguida, selecione-a.
- **10** Clique em **Configurar Porta**.
- **11** Digite o novo endereço IP no campo "Nome da Impressora ou Endereço IP". Você pode encontrar o endereço IP na página de configuração de rede que você imprimiu na etapa 1.
- **12** Clique em **OK** e em **Fechar**.

# **Para usuários Macintosh**

- **1** Imprima uma página de configuração de rede e anote o novo endereço IP.
- **2** Localize o endereço IP na seção TCP/IP da página de configuração de rede. Você precisará do endereço IP se configurar o acesso para computadores em uma subrede diferente da impressora.
- **3** Adicionar impressora:
	- **•** Para impressão IP:

### **No Mac OS X versão 10.5 ou posterior**

- **a** No menu Apple, escolha **Preferências do Sistema**.
- **b** Clique em **Imprimir e Enviar Fax**.
- **c** Clique em **+**.
- **d** Clique em **IP**.
- **e** Digite o endereço IP da impressora no campo Endereço.
- **f** Clique em **Adicionar**.

#### **Para Mac OS X versão 10.4 e anterior**

- **a** No menu Ir para, escolha **Aplicativos**.
- **b** Clique duas vezes em **Utilitários**.
- **c** Clique duas vezes em **Utilitário de Instalação da Impressora** ou **Centro de Impressão**.
- **d** Na Lista de Impressoras, clique em **Adicionar**.
- **e** Clique em **IP**.
- **f** Digite o endereço IP da impressora no campo Endereço.
- **g** Clique em **Adicionar**.
- **•** Para impressão AppleTalk:

#### **Para Mac OS X versão 10.5**

- **a** No menu Apple, escolha **Preferências do Sistema**.
- **b** Clique em **Imprimir e Enviar Fax**.
- **c** Clique em **+**.
- **d** Clique em **AppleTalk**.
- **e** Selecione a impressora na lista.
- **f** Clique em **Adicionar**.

### **Para Mac OS X versão 10.4 e anterior**

- **a** No menu Ir para, escolha **Aplicativos**.
- **b** Clique duas vezes em **Utilitários**.
- **c** Clique duas vezes em **Centro de Impressão** ou **Utilitário de Instalação da Impressora**.
- **d** Na Lista de Impressoras, clique em **Adicionar**.
- **e** Escolha a guia **Navegador Padrão**.
- **f** Clique em **Mais Impressoras**.
- **g** No primeiro menu pop-up, escolha **AppleTalk**.
- **h** No segundo menu pop-up, selecione **AppleTalk Zona Local**.

- **i** Selecione a impressora na lista.
- **j** Clique em **Adicionar**.

# **Configuração e utilização dos aplicativos da Tela início**

# **Fazendo o aplicativo da tela início funcionar para você**

A impressora vem com aplicativos especiais para permitir o armazenamento, o acesso e a exibição de material impresso e imagens na tela de toque. Você pode selecionar configurações de impressão ambientalmente corretas, a fim de ecomizar papel e energia.

Os aplicativos de tela de toque da sua impressora são:

#### **• Formulários e favoritos**

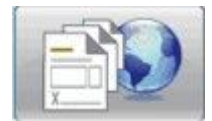

Acessar formulários e marcadores usados com frequencia com esse aplicativo. Criar o seu próprio índice de formulários, lista de informações e outros materiais que você imprime com frequencia. O aplicativo funciona com os links dos documentos e os seus URL ou Websites. Para imprimir um formulário, toque em **Formulários e favoritos** e toque no formulário desejado para imprimir.

#### **• Definições de economia**

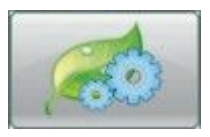

Alteraq as configurações da impressora para economizar energia e papel com este aplicativo. Quando você selecionar as configurações do Economizador de energia, a impressora automaticamente economiza energia, utilizando uma configuração de energia econômica. Quando você selecionar as configurações do Economizador de papel, a impressora economiza papel imprimindo nos dois lados do papel. Quando você selecionar as configurações de Economizador de Energia/Papel, a impressora usa todas as configurações para a redução do impacto ambiental causado pela sua impressora.

#### **• Plano de fundo e tela ociosa**

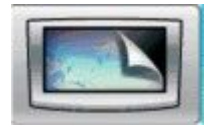

Criar o seu próprio plano de fundo e tela ociosa com este aplicativo. A tela início exibe o plano de fundo, tela ociosa e ícones de botões da sua escolha. Você pode modificar a aparência da tela início para ser exibida de uma certa maneira e você pode determinar quais ícones são exibidos no visor. Desta maneira você pode exibir os ícones usados com mais frequencia e ocultar os demais.

#### **• Showroom**

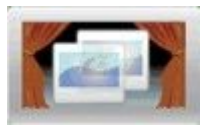

Exibir os recursos especiais da sua impressora com este aplicativo de apresentação de slide. Desenvolvido para familiarizar usuários com a impressora, a apresentação de slides realça a economia de papel eficiente e as soluções sustentáveis da sua impressora.

Você pode configurar e utilizar o aplicativo da tela início, utilizando os botões da tela início ou o Servidor da Web Incorporado. Digite o endereço IP da impressora no campo de endereço do navegador da Web, para abrir o Servidor de Web Incorporado. Se você não sabe o endereço IP da impressora, imprima uma página de configuração de rede e veja o endereço IP na seção TCP/IP.

# **Configuração da tela início e tela ociosa**

A utilização do plano de fundo e tela ociosa permitem que você altere a imagem utilizada com plano de fundo na tela início da impressora, assim como as imagens utilizadas na tela ociosa da impressora.

As imagens usadas nas telas inicial ou ociosa devem atender às seguintes exigências.

- **•** Apenas os formatos GIF, JPEG e PNG
- **•** Um arquivo não maior do que 128K
- **•** Tamanho da imagem de plano de fundo da tela início não pode ser superior a (em pixels): 800 x 405
- **•** Tamanho da imagem da tela ociosa não pode ser superior a (em pixels): 800 x 480

## **Adicionar uma imagem personalizada de plano de fundo**

- **1** No Servidor da Web Incorporado, clique em **Configurações → Soluções Incorporadas → Plano de fundo e tela ociosa** ª**Configurar**.
- **2** Na tela início, ao lado de imagens de plano de fundo, selecione **Personalizar**.
- **3** Em Imagem personalizada, clique em **Navegar**.
- **4** Vá até o gráfico que você deseja usar e depois clique em **Abrir**.
- **5** Clique em **Aplicar**.

#### **Notas:**

- **•** Para visualizar a imagem personalizada atual, clique em **Visualizar valor atual** no campo Imagem personalizada.
- **•** Se desejar restaurar a imagem, selecione a caixa **Restaurar para valor padrão**, e depois clique em **Aplicar**.
- **•** Se não desejar usar uma imagem de plano de fundo personalizada na tela inicial, selecione uma das opções em Imagens de plano de fundo e, em seguida, clique em **Aplicar**.

# **Alterar a imagem do plano de fundo da tela início, usando o painel de controle da impressora**

- **1** Da tela início, toque no ícone **Alterar o plano de fundo** .
- **2** Selecione os planos de fundos a serem desinstalados e clique em **Avançar**.

## **Modificar a imagem da plano de fundo da tela início, usando o Servidor da Web Incorporado**

- **1** No Servidor da Web Incorporado, clique em **Configurações** ª**Soluções Incorporadas** ª**Plano de fundo e tela ociosa** ª**Configurar**.
- **2** No plano de fundo da tela início, ao lado da Imagem do plano de fundo, selecione a imagem que você deseja utilizar.
- **3** Clique em **Aplicar**.

## **Adicionar imagens da tela ociosa**

- **1** No Servidor da Web Incorporado, clique em **Configurações → Soluções Incorporadas → Plano de fundo e tela ociosa** ª**Configurar**.
- **2** Ao lado da imagem da tela ociosa clique em **Adicionar**.
- **3** Digitar o nome da imagem
- **4** Ao lado da imagem, clique em **Navegar**.
- **5** Vá até o gráfico que você deseja usar e depois clique em **Abrir**.
- **6** Clique em **Aplicar**.
- **7** Repetir etapas 3 a 6 para adicionar imagens da tela ociosa adicionais.

**Nota:** Você pode adicionar até dez imagens da tela ociosa.

- **8** Clique em **Aplicar**.
- **9** Clique em **Aplicar**.

#### **Notas:**

- **•** Para visualizar a imagem atual usada na tela ociosa, clique em **Visualizar valor atual** abaixo do campo Imagem.
- **•** Para redefinir a imagem, selecione a caixa de seleção **Restaurar para valor padrão** e, em seguida, clique em **Aplicar**.

# **Editar imagens da tela ociosa**

- **1** No Servidor da Web Incorporado, clique em **Configurações → Soluções Incorporadas → Plano de fundo e tela ociosa** ª**Configurar**.
- **2** Ao lado da imagem de tela ociosa, selecione a imagem que você deseja editar e, em seguida, clique em **Editar**.
- **3** O nome da imagem pode ser alterado.
- **4** Ao lado da imagem, clique em **Navegar**.
- **5** Vá até o gráfico que você deseja usar e depois clique em **Abrir**.
- **6** Clique em **Aplicar**.
- **7** Repetir etapas 3 a 6 para editar imagens da tela ociosa adicionais.

**Notas:**

- **•** Para visualizar a imagem atual usada na tela ociosa, clique em **Visualizar valor atual** abaixo do campo Imagem.
- **•** Para redefinir a imagem, selecione a caixa de seleção **Restaurar para valor padrão** e, em seguida, clique em **Aplicar**.
- **8** Clique em **Aplicar**.

# **Excluir imagens da tela ociosa**

- **1** No Servidor da Web Incorporado, clique em **Configurações → Soluções Incorporadas → Plano de fundo e tela ociosa** ª**Configurar**.
- **2** Ao lado da imagem de tela ociosa, selecione a imagem que você deseja editar e, em seguida, clique em **Excluir**.
- **3** Clique em **Remover**.
- **4** Clique em **Aplicar**.

## **Modificar as configurações da imagens de tela ociosa utilizando o Servidor da Web Incorporado**

- **1** No Servidor da Web Incorporado, clique em **Configurações → Soluções Incorporadas → Plano de fundo e tela ociosa** ª**Configurar**.
- **2** Na configuração de tela ociosa, certifique-se de que **Ativar** esteja selecionada.
- **3** Ao lado de Hora de início, digite o número de segundos que a impressora fica ociosa antes da imagem de tela ociosa ser exibida.
- **4** Ao lado da Imagem de intervalo, digite o número de segundos para que as imagens sejam alteradas.
- **5** Clique em **Aplicar**.

# **Exportar e importar a configuração utilizando o Servidor da Web Incorporado**

Você pode exportar as definições de configuração para um arquivo de texto que pode então ser importado e usado para aplicar as configurações a uma ou mais impressoras adicionais.

### **Exportação da configuração**

- **1** No Servidor da Web Incorporado, clique em **Configurações → Embedded Solutions**.
- **2** De Soluções instaladas, clique no nome do aplicativo você deseja configurar.
- **3** Clique em **Configurar**.
- **4** Clique em **Exportar**.
- **5** Siga os avisos do navegador para salvar o arquivo de configuração. Você terá a opção de inserir um nome de arquivo exclusivo ou usar o nome padrão.

**Nota:** Se um erro JVM sem memória ocorrer, repita a exportação até que as configurações do arquivo for salva.

### **Importação da configuração**

- **1** No Servidor da Web Incorporado, clique em **Configurações → Embedded Solutions**.
- **2** De Soluções instaladas, clique no nome do aplicativo você deseja configurar.
- **3** Clique em **Configurar**.
- **4** Clique em **Importar**.
- **5** Procure o arquivo de configuração salvo e depois carregue-o ou visualize-o.

**Nota:** Quando o tempo limite expira uma tela em branco é exibida, atualize o navegador e, em seguida, clique em **Aplicar**.

# **Definir as configurações de economia**

A utilização da configurações do Modo econômico permitem que você selecione as configurações de economia de papel e energia que ajudam a reduzir o impacto ambiental da sua impressora.

## **Configurar o modo econômico utilizando o painel de controle da impressora**

- **1** Da tela início da impressora, toque em **Modo econômico.**
- **2** Toque em Modo econômico e, em seguida, toque em **Desligar**, **Energia** (para reduzir a utilização de energia quando a impressora estiver ociosa), **Energia/Papel**, ou **Papel** (para desligar os recursos de log de impressão).

#### **Notas:**

- **•** Escolher Energia/Papel definirá automaticamente Impressão nos dois lados e Economizador de energia aos níveis padrão. Você não poderá modificar estas configurações.
- **•** Quando energia ou energia/papel estiverem ativados, os motores da impressora não são iniciados até que o trabalho esteja pronto para ser impresso. Você poderá observar um curto atraso antes da primeira página ser impressa.

Configuração e utilização dos aplicativos da Tela início

- **3** Toque em **Concluído**.
- **4** Toque em impressão frente e verso e, em seguida, toque em **1 lado**, **Frente e verso borda longa** ou **Frente e verso - borda curta**.
- **5** Toque em **Concluído**.
- **6** Toque em modo silencioso e, em seguida, toque em **Desligar**, ou **Ligar**.
- **7** Toque em **Concluído**.

**Nota:** No modo silencioso os motores da impressora não são iniciados até que o trabalho esteja pronto para ser impresso. Você poderá observar um curto atraso antes da primeira página ser impressa, assim como uma redução na velocidade de processamento.

- **8** Utilizar as setas para a direita e para a esquerda do Modo de espera para ajustar o número de minutos (1-240) que a impressora aguarda antes de escurecer a tela início.
- **9** Utilizar as setas para a direita e para a esquerda do Modo de espera para ajustar o número de minutos (1-240) que a impressora aguarda antes de desligar o motor da impressora.

**Nota:** O modo de espera é ativado automaticamente quando a impressora estiver no modo Economizador de energia.

- **10** Utilizar as setas para a direita e para a esquerda do Brilho da tela para ajustar a percentagem do brilho da tela (20-100%).
- **11** Utilizar as setas para a direita e para a esquerda da Tonalidade do toner para ajustar a tonalidade dos documentos impressos.
- **12** Toque em **OK** para salvar as alterações de configuração do Modo de espera, Economizador de energia, Brilho da tela, ou da Tonalidade to toner.

# **Configurar as definições Econômicas utilizando o Servidor da web incorporado**

### **Ícone e texto da tela início**

Você pode alterar como as definições Econômicas são exibidas na tela início da impressora, alterando o texto que é exibido com o botão, a imagem exibida no botão quando não estiver pressionado, ou a imagem que é exibida quando o botão estiver pressionado.

- **1** No Servidor da Web Incorporado, clique em **Configurações** ª **Embedded Solutions** ª**Definições econômicas** ª**Configurar** .
- **2** No campo de texto digite o novo texto que você deseja que apareça na tela inicial.
- **3** No campo Ícone, digite um caminho ou procure o gráfico que você deseja que apareça quando o botão na tela inicial não for pressionado.

**Nota:** Use uma imagem GIF, JPEG ou PNG com as dimensões de 120 x 75 pixels, não ultrapassando 11KB.

**4** No campo Ícone quando pressionado, digite um caminho ou procure o gráfico que você deseja que apareça quando o botão na tela inicial for pressionado.

**Nota:** Use uma imagem GIF, JPEG ou PNG com as dimensões de 120 x 75 pixels, não ultrapassando 11KB.

**5** Clique em **Aplicar**.

**Nota:** Para restaurar a aparência das definições econômicas, no campo "Botão tela início: ícone", ou no campo "Botão tela início: ícone quando pressionado", selecionar **Redefinir para o valor padrão**, e, em seguida, clique em **Aplicar**.

### **Energia- e opções de economia de -papel**

- **1** No Servidor da Web Incorporado, clique em **Configurações** ª **Embedded Solutions** ª**Definições econômicas** ª**Configurar** . Ajustar as seguintes configurações conforme necessário:
	- **• Modo econômica**—Escolha**Desligado**, **Energia** (para reduzir o uso de energia, quando a impressora estiver ociosa), **Energia/papel**, ou **Papel** (para desligar os recursos de log de impressão).

#### **Notas:**

- **–** Escolher Energia/Papel definirá automaticamente Impressão nos dois lados e Economizador de energia aos níveis padrão. Alterações adicionais efetuadas para estas definições através do Servidor da Web incorporado serão ignoradas.
- **–** Quando energia ou energia/papel estiverem ativados, os motores da impressora não são iniciados até que o trabalho esteja pronto para ser impresso. Você poderá observar um curto atraso antes da primeira página ser impressa.
- **• Modo de espera**—Digite o número de minutos (1-240) que a impressora aguarda antes de escurecer a tela início.
- **• Economizador de energia**—Digite o número de minutos (1-240) que a impressora aguarda antes de desligar o motor da impressora.

**Nota:** O modo de espera é ativado automaticamente quando a impressora estiver no modo Economizador de energia.

- **• Brilho da tela**—Digite um número para a percentagem desejada do brilho da tela (20-100).
- **•** Em **Impressão frente e verso** —Selecione **Impressão em 1 lado**, **Frente e verso borda longa** ou **Frente e verso - borda curta**.
- **• Tonalidade do toner**—Do menu escolha um valor para a tonalidade do toner (1-10).
- **• Modo silencioso**—Clique na caixa de seleção para reduzir a quantidade de ruído produzido pela impressora.

**Nota:** No modo silencioso os motores da impressora não são iniciados até que o trabalho esteja pronto para ser impresso. Você poderá observar um curto atraso antes da primeira página ser impressa, assim como uma redução na velocidade de processamento.

- **• Bloquear UI** —Clique na caixa de seleção para impedir que os usuários troquem as definições econômicas utilizando a tela de toque da impressora.
- **2** Clique em **Aplicar** para salvar as alterações, ou **Restaurar padrões** para retornar todas as configurações aos valores padrões.

### **Exportar ou importar as definições de configuração**

Você pode exportar as definições de configuração para um arquivo de texto que pode então ser importado e usado para aplicar as configurações a uma ou mais impressoras adicionais.

- **1** No Servidor da Web Incorporado, clique em **Configurações** ª **Embedded Solutions** ª**Definições econômicas** ª**Configurar** .
- **2** Para exportar a configuração atual clique em **Exportar** e depois siga os avisos do navegador para salvar o arquivo de configuração. Você terá a opção de inserir um nome de arquivo exclusivo ou usar o nome padrão.
- **3** Para carregar um arquivo de configuração previamente salvo, clique em **Importar**, navegue até o arquivo de configuração salvo e carregue ou visualize o arquivo.

# **Configurar formulários e favoritos**

A solução Formulários e favoritos fornece aos usuários um acesso rápido e fácil aos formulários freqüentemente utilizados ou outras informações que são normalmente impressas.

A função de Marcador da impressora é usada para criar um link para um formulário ou arquivo eletrônico em um URL predeterminado ou em um local de rede. Esses arquivos são então acessados do ícone Formulários e favoritos.

Ao acrescentar os marcadores do Servidor da Web Incorporado da impressora, há mais opções de configuração disponíveis do que quando se acrescenta marcadores a partir do painel de controle da impressora.

# **Acréscimo de marcadores usando o painel de controle da impressora**

**Nota:** Os marcadores que são inseridos usando esse processo devem ser editados do Servidor da Web Incorporado da impressora.

- **1** No painel de controle da impressora, toque em **Trabalhos retidos**.
- **2** Toque em **Marcadores**.
- **3** Toque em **Criar marcador**.
- **4** Insira um nome para o novo marcador e depois toque em **Enter**. Esse nome será exibido no menu Formulários ao se selecionar um formulário para imprimir.
- **5** Insira o URL ou o local de rede do formulário.

**Nota:** A impressora não verifica a validade do URL ou do local de rede, por isso é importante garantir que o local seja válido e seja inserido corretamente.

**6** Toque em **Concluído**.

## **acrescentar um marcador utilizando o Servidor da Web Incorporado**

- **1** No Servidor da Web Incorporado, clique em **Configurações** ª**Configuração do marcador**.
- **2** Clique em **Novo marcador**.
- **3** Na seção Propriedades do marcador, digite um nome e o URL para o marcador.

Configuração e utilização dos aplicativos da Tela início

- **4** Defina as configurações opcionais do marcador:
	- **•** Para exigir que os usuários insiram o PIN para imprimir o marcador, digite um número de quatro dígitos além do PIN.
	- **•** Para alterar as configurações padrão da impressora, ajuste-as nas seções do menu Acabamento e Papel.
	- **•** Se o URL do marcador se referir a um documento HTML, você poderá alterar a margem padrão para imprimir o documento alterando a configuração de Margem na seção Propriedades de HTML.
	- **•** Se o URL do marcador se referir a um documento HTML, selecione se deseja imprimir as imagens de plano de fundo na seção Propriedades de HTML.
	- **•** Se o URL do marcador se referir a um documento PDF, selecione se o documento deve se ajustar para caber quando for imprimir na seção Propriedades do PDF.
- **5** Clique em **Enviar** para salvar o novo marcador.

# **Alteração dos ícones e rótulos de exibição**

- **1** No Servidor da Web Incorporado, clique em **Configurações** ª**Soluções Incorporadas** ª**Formulários e favoritos** ª**Configurar**.
- **2** Selecione a opção **Personalizado** perto de cada campo que você deseja alterar.
- **3** Insira o texto ou vá até o arquivo de imagem apropriado.

#### **Notas:**

- **•** Os ícones de substituição devem ser arquivos GIF, JPEG ou PNG, com menos de 11KB de tamanho.
- **•** O tamanho padrão para os ícones da tela de boas-vindas é de 120 x 75 pixels. Para obter melhores resultados, redimensione ou recorte as imagens de origem no tamanho correto antes de usar.
- **4** Clique em **Aplicar** para salvar as alterações ou em **Redefinir** para voltar para as configurações anteriores.

# **Impressão de formulários**

- **1** Na tela de toque da impressora, toque em **Formulários e favoritos**.
- **2** Toque no formulário desejado da lista.
- **3** Insira o número de cópias e depois toque em **Imprimir**.

# **Minimizar o impacto ambiental da sua impressora**

Lexmark está comprometida com a sustentabilidade ambiental e está melhorando de forma contínua as suas impressoras para reduzir os impactos no meio ambiente. Nós projetamos com o meio ambiente em mente, desenvolvemos as nossas embalagens para reduzir materiais e fornecemos coletas e programas de reciclagem. Para obter mais informações, consulte:

- **•** Capítulo de avisos
- **•** A seção de Sustentabilidade ambiental do site da Lexmark em **[www.lexmark.com/environment](http://www.lexmark.com/environment)**
- **•** O programa de reciclagem da Lexmark em **[www.lexmark.com/recycling](http://www.lexmark.com/recycling)**

Ao selecionar algumas configurações ou tarefas da impressora, você poderá reduzir ainda mais o impacto causado pela sua impressora ao meio ambiente. Este capítulo descreve as configurações e tarefas que podem render um grande benefício ambiental.

# **Econimizar papel e toner**

Estudos mostram que até 80% do espaço de carbono de uma impressora está relacionado com o uso de papel. Você pode reduzir significativamente o espaço de carbono usando papéis reciclavéis e as seguintes sugestões de impressão, como imprimir nos dois lados do papel e imprimir várias páginas em um lado de uma única folha de papel.

Para mais informações sobre como você pode rapidamente economizar papel e energia usando uma configuração de impressão, consulte "Use o Modo econômico".

# **Uso de papel reciclado**

Por ser uma empresa que se preocupa com o meio ambiente, a Lexmark apóia o uso de papel reciclado produzido especificamente para uso em impressoras a laser. Para mais informações sobre papéis reciclados que funcionam bem com a sua impressora, consulte ["Uso de papel reciclado" na página 69.](#page-68-0)

# **Economia de suprimentos**

Existem várias maneiras que você pode reduzir a quantidade de papel e toner que você usa. Você pode:

- **• Imprimir em frente e verso.**
- **• Impressão de mais de uma página em uma folha de papel.** Utilizar a caixa de diálogo Imprimir para imprimir até 16 páginas de um documento com várias páginas em uma folha única.
- **• Verificar a precisão do primeiro rascunho.** Antes da impressão:
	- **–** Use o recurso Visualizar da Lexmark, que você pode selecionar da caixa de diálogo Imprimir, da Barra de ferramentas da Lexmark, ou do visor da impressora, para ver como documento ficará, antes de você imprimir.
	- **–** Imprima uma cópia do documento e verifique a precisão do conteúdo e do formato.
- **• Selecione e carregue cuidadosamente o papel para evitar atolamentos.** Para obter mais informações, consulte ["Carregamento de papel" na página 34](#page-33-0).

# **Economizar energia**

Para mais informações sobre economia de energia, consulte o capítulo Avisos.

# **Use o Modo-Econômico**

Use o Modo econômico para rapidamente selecionar uma ou mais maneiras de reduzir o impacto ambiental da impressora.

**Nota:** Veja a tabela com as várias definições que são alteradas quando você seleciona o Modo econômico.

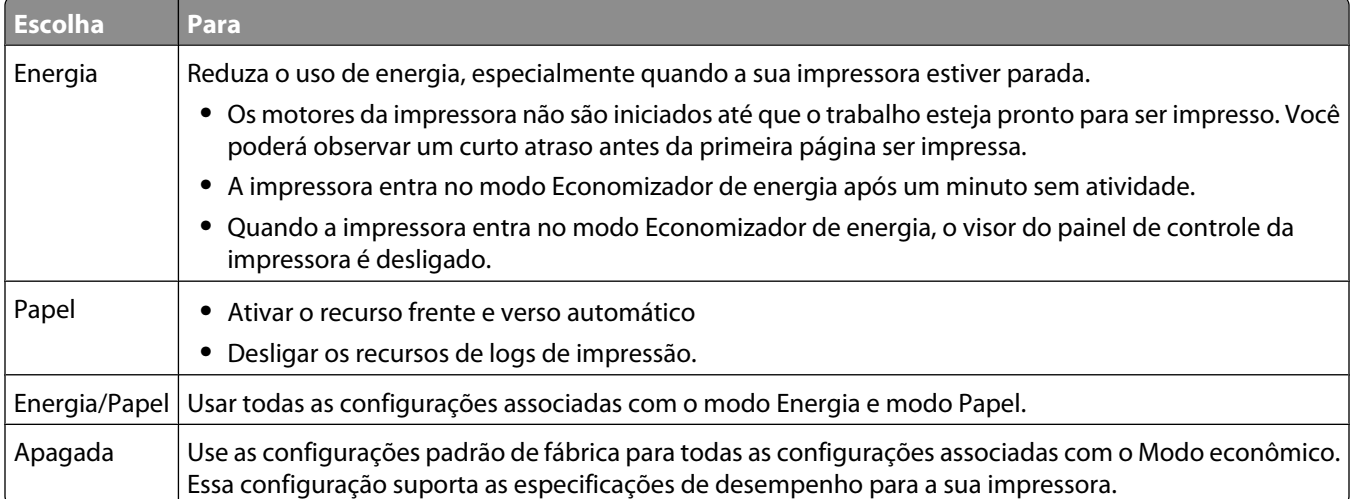

Para selecionar a configuração do Modo econômico:

- **1** Na tela início, toque em **...**
- **2** Toque em **Configurações**.
- **3** Toque em **Configurações Gerais**.
- **4** Toque em **Modo-Econômico**.
- **5** Toque nas setas para selecionar a configuração.
- **6** Toque em **Enviar**.

# **Ajuste do Economizador de energia**

Para economizar energia diminua o número de minutos para que a impressora entre no modo Economizador de energia.

As configurações disponíveis variam de 1 a 240 minutos. A a configuração padrão de fábrica é 30 minutos.

### **Uso do Servidor da Web Encorporado**

**1** Digite o endereço IP da impressora no campo de endereço do navegador da Web.

**Nota:** Se você não sabe o endereço IP da impressora, imprima uma página de configuração de rede e veja o endereço IP na seção TCP/IP.

**2** Clique em **Configurações** e, em seguida, clique em **Configurações Gerais**.

Minimizar o impacto ambiental da sua impressora

- Clique em **Tempos limite**.
- Na caixa do Economizador de Energia, digite o número de minutos que a impressora deve esperar antes de entrar no modo Economizador de Energia.
- Clique em **Enviar**.

### **Uso do painel de controle da impressora**

- Certifique-se de que a impressora esteja ligada e que a mensagem **Pronto** é exibida.
- **2** Na tela Início, toque em  $\blacksquare$ .
- Toque em **Configurações**.
- Toque em **Configurações gerais**.
- Toque na seta para baixo até**Tempo limite** seja exibido.
- Toque em **Tempo limite**.
- Toque na seta próxima a **Economizador de Energia**, para selecionar o número de minutos que a impressora deve esperar antes de entrar no modo Economizador de Energia.
- Toque em **Enviar**.
- Toque **1**.

# **Ajuste do brilho do visor**

Para economizar energia, ou se você tiver dificuldades em ler o visor, você pode ajustar o brilho do visor.

As configurações disponíveis variam de 20 a 100 porcento brilhoso. A configuração padrão de fábrica é 100.

### **Uso do Servidor da Web Incorporado**

- Digite o endereço IP da impressora no campo de endereço do navegador da Web.
- Clique em **Configurações**e em seguida clique em **Configurações Gerais**.
- Na caixa de seleção Brilho da tela, digite a percentagem de brilho que você deseja para a tela início.
- Clique em **Enviar**.

### **Uso do painel de controle da impressora**

- Certifique-se de que a impressora esteja ligada e que a mensagem **Pronto** seja exibida.
- **2** Na tela início, toque em  $\blacksquare$ .
- Toque em **Configurações**.
- Toque em **Configurações Gerais**.
- Toque na seta para baixo até que **Brilho da Tela** seja exibido.
- Toque nas setas para selecionar a configuração.
- Toque em **Enviar**.
- Toque em **n**.

Minimizar o impacto ambiental da sua impressora

# **Reciclar**

A Lexmark fornece uma coleção de programas e soluções ambientais progressivas de reciclagem. Para obter mais informações, consulte:

- **•** Capítulo de avisos
- **•** A seção de Sustentabilidade ambiental do site da Lexmark em **[www.lexmark.com/environment](http://www.lexmark.com/environment)**
- **•** O Programa de reciclagem da Lexmark recycling em **[www.lexmark.com/recycle](http://www.lexmark.com/recycle)**

# **Reciclagem de produtos da Lexmark**

Para devolver produtos para a Lexmark para reciclagem:

- **1** Visite nosso site, em **[www.lexmark.com/recycle](http://www.lexmark.com/recycle)**.
- **2** Localize o tipo de produto que deseja reciclar e selecione seu país na lista.
- **3** Siga as instruções na tela do computador.

# **Reciclagem de embalagem Lexmark**

A Lexmark se esforça para minimizar as embalagens. Menos embalagens ajuda a assegurar que as impressoras Lexmark são transportadas da maneira mais eficiente e ambientalmente consciente e que existem menos embalagens para serem descartadas. Essas eficiências resultam em uma economia de energia, economia de recursos naturais e menor emissão de gases de efeito estufa.

As caixas de papelão da Lexmark são 100% recicláveis .quando houver instalaçõe de reciclagem de papelão ondulado. Instalações de reciclagem podem não existir na sua área.

A espuma de poliestireno expandido (EPS) usada nas embalagens da Lexmark é reciclável quando houver instalações para reciclagem de espuma. Instalações podem não existir na sua área. Para mais informações sobre instalações EPS de reciclagem de espuma:

- **1** Visite o site da EPS Recycling International em **[www.epsrecycling.org/pages/intcon.html](http://www.epsrecycling.org/pages/intcon.html)**.
- **2** Selecione o seu país ou região na lista e, em seguida, clique nos links ou use as informações de contatos fornecidas.

Quando você retornar o cartucho da Lexmark, você pode usar a caixa que veio o cartucho. A caixa será reciclada pela Lexmark.

# **A devolução de cartuchos Lexmark para reutilização, ou reciclagem**

O Programa de coleta de cartuchos Lexmark redireciona anualmente milhões de cartuchos Lexmark de depósitos de lixo, ao fornecer de forma fácil e gratuita meios para os clientes da Lexmark retornarem cartuchos usados a Lexmark, para serem reutilizados ou reciclados. 100% dos cartuchos retornados para a Lexmark são reutilizados ou desmontados para reciclagem. As embalagens usadas para retornar os cartuchos também são reclicadas.

Para retornar cartuchos a Lexmark para reutilização ou reciclagem, siga as instruções que vieram com a impressora ou cartucho e utilize a etiqueta de transporte pré-pago. Você pode também:

- **1** Visite o site da Lexmark, em **[www.lexmark.com/recycle](http://www.lexmark.com/recycle)**.
- **2** Da seção de Cartuchos de toner, selecione o seu país na lista.
- **3** Siga as instruções na tela do computador.

# **Reduzir o ruído da impressora**

Use o Modo silencioso para reduzir o ruído da impressora.

**Nota:** Veja a tabela com as várias configurações que são alteradas quando você selecionar a configuração do Modo silencioso.

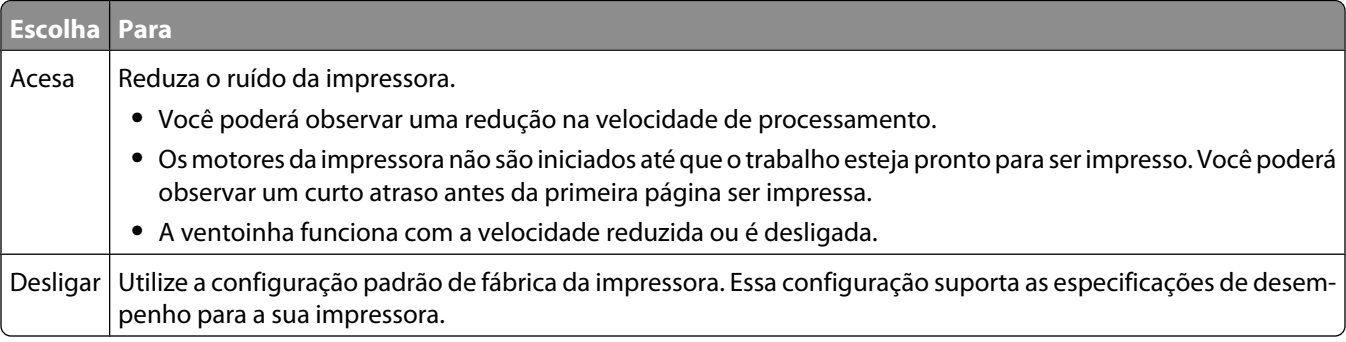

Para selecionar a configuração do Modo silencioso:

- **1** Na tela início, toque em **.**
- **2** Toque em **Configurações**.
- **3** Toque em **Configurações Gerais**.
- **4** Toque em**Modo silenc.**
- **5** Toque nas setas para selecionar a configuração.
- **6** Toque em **Enviar**.

# **Orientações sobre papel e mídia especial**

# **Orientações sobre papel**

# **Características do papel**

As seguintes características do papel afetam a qualidade e a confiabilidade da impressão. Considere-as ao avaliar a compra de um novo estoque de papel.

**Nota:** Para obter informações detalhadas sobre cartões e etiquetas, consulte o *Guia de Cartões e Etiquetas* disponível no Website da Lexmark em **[www.lexmark.com/publications](http://www.lexmark.com/publications)**.

### **Peso**

A impressora pode alimentar automaticamente papéis de fibras longas que pesam entre 60 e 176 g/m<sup>2</sup> (16 a 47 lb encorpado). O papel com peso inferior a 60 g/m<sup>2</sup> (16 lb) pode não ser firme o suficiente para ser alimentado adequadamente, causando atolamentos. Para obter um melhor desempenho, use papel de 75 g/m<sup>2</sup> (20 lb, encorpado) de fibras longas. Para usar papel menor que 182 x 257 mm (7,2 x 10,1 pol.), recomenda-se que o peso seja de 90 g/m<sup>2</sup> (24 lb) ou mais.

### **Curva**

Curva é a tendência do papel de se curvar nas bordas. Curvas excessivas podem causar problemas na alimentação de papel. As curvas podem ocorrer depois que o papel passa pela impressora, onde é exposto a altas temperaturas. O armazenamento do papel fora da embalagem em condições de calor, umidade, frio ou ar seco, mesmo nas bandejas, pode contribuir para a ocorrência de curvas antes da impressão, podendo causar problemas de alimentação.

### **Lisura**

A lisura do papel afeta diretamente a qualidade da impressão. Se o papel for muito áspero, o toner não se fundirá no papel adequadamente. Se o papel for liso demais, poderá causar problemas de alimentação ou qualidade de impressão. Sempre use papel entre 100 e 300 pontos Sheffield; no entanto, a lisura entre 150 e 250 pontos Sheffield produz a melhor qualidade de impressão.

### **Conteúdo de umidade**

A quantidade de umidade do papel afeta tanto a qualidade de impressão quanto a capacidade da impressora de alimentar o papel adequadamente. Deixe o papel na embalagem original até a hora de usá-lo. Isso limitará a exposição do papel às variações de umidade que podem degradar seu desempenho.

Condicione o papel antes da impressão armazenando-o em sua embalagem original no mesmo ambiente da impressora por 24 a 48 horas. Prolongue o tempo para vários dias se o ambiente de armazenamento ou transporte for muito diferente do ambiente da impressora. O papel espesso também pode exigir um período de condicionamento mais longo.

### **Direção das fibras**

As fibras referem-se ao alinhamento das fibras do papel em uma folha. O papel pode ter *fibras longas*, estendendose ao longo do comprimento do papel, ou *fibras curtas*, estendendo-se ao longo da largura do papel.

Orientações sobre papel e mídia especial

<span id="page-68-0"></span>Para papel de 60 a 176 g/m<sup>2</sup> (16 a 47 lb, encorpado), o papel de fibras longas é recomendado. Para papéis com peso superior a 176 g/m<sup>2</sup>, recomendam-se fibras curtas.

### **Conteúdo de fibras**

A maior parte do papel xerográfico de alta qualidade é feita de madeira em polpa processada 100% quimicamente. Esse teor confere ao papel um alto grau de estabilidade, resultando em menos problemas de alimentação e melhor qualidade de impressão. O papel que contém fibras, como as de algodão, pode dificultar o manuseio.

Para obter informações detalahdas sobre papel com fibras recicladas, consulte "Uso de papel reciclado" na página 69.

# **Seleção do papel**

O uso do papel apropriado previne atolamentos e ajuda a garantir uma impressão sem problemas.

Para evitar atolamentos ou má qualidade de impressão:

- **•** *Sempre* use papel novo e que não esteja danificado.
- **•** Antes de carregar o papel, saiba o lado de impressão recomendado. Essa informação está normalmente indicada no pacote do papel.
- **•** *Não* use papel que tenha sido cortado ou aparado à mão.
- **•** *Não* misture tamanhos, pesos ou tipos de papel diferentes na mesma origem; a mistura causa atolamentos.
- **•** *Não* use papéis revestidos, a menos que tenham sido projetados especificamente para impressão eletrofotográfica.

# **Seleção de formulários pré-impressos e papel timbrado**

Use as seguintes diretrizes ao selecionar formulários pré-impressos e papel timbrado:

- **•** Use papel de 60 a 90 g/m<sup>2</sup> (16 a 24 lb) de fibras longas.
- **•** Use somente formulários e papel timbrado impresso usando um processo de impressão offset litográfico ou de gravura.
- **•** Evite papéis ásperos ou com superfícies excessivamente texturizadas.

Use papéis impressos com tintas resistentes ao calor e projetados para uso em copiadoras xerográficas. A tinta deve ser capaz de resistir a temperaturas de até 230°C (446°F) sem derreter ou liberar emissões perigosas. Use tintas que não sejam afetadas pela resina contida no toner. As tintas definidas por oxidação ou à base de óleo geralmente atendem a esses requisitos; as tintas látex podem não atender. Em caso de dúvida, entre em contato com o fornecedor do papel.

Os papéis pré-impressos, como os timbrados, devem resistir a temperaturas de até 230°C (446°F) sem derreter ou liberar emissões perigosas.

# **Uso de papel reciclado**

Por ser uma empresa que se preocupa com o meio ambiente, a Lexmark apoia o uso de papel reciclado produzido especificamente para uso em impressoras a laser (eletrofotográficas).

Embora não se possa fazer nenhuma afirmação genérica de que todo o papel reciclado vá funcionar bem, a Lexmark testa consistentemente os papéis que representam papéis reciclados para copiadores em tamanho de corte disponíveis no mercado global. Esse teste científico é realizado com rigor e disciplina. Muitos fatores são levados em consideração separadamente e como um todo, incluindo o seguinte:

**•** Quantidade de desperdício pós-consumo (a Lexmark testa teores de até 100% de desperdício pós-consumo).

Orientações sobre papel e mídia especial

- **•** Condições de temperatura e umidade (as câmeras de testes simulam climas de todo o mundo).
- **•** Teor de umidade (os papéis comerciais devem ter baixa umidade: 4–5%).
- **•** Resistência a dobras e dureza adequada indicam alimentação otimizada através da impressora.
- **•** Espessura (tem impacto no quanto pode ser carregado em uma bandeja)
- **•** Rugosidade de superfície (medida em unidades Sheffield, causa impacto na clareza da impressão e na forma como o toner se funde com o papel)
- **•** Fricção de superfície (determina a facilidade com que as folhas podem ser separadas)
- **•** Grão e formação (causa impacto na curvatura, que também influencia a mecânica de como o papel se comporta enquanto se move na impressora)
- **•** Brilho e textura (aparência e comportamento)

Os papéis reciclados estão melhores do que nunca; no entanto, a quantidade de teor reciclado em um papel afeta o grau de controle sobre as substâncias estranhas. E, embora os papéis reciclados sejam um bom caminho para imprimir de uma forma ecologicamente responsável, eles não são perfeitos. A energia necessária para retirar a tinta e lidar com aditivos como corantes e "cola" geralmente gera mais emissões de carbono do que a produção normal de papel. No entanto, usar papéis reciclados permite um melhor gerenciamento dos recursos.

A Lexmark se preocupa com o uso responsável do papel em geral, baseado nas avaliações do ciclo de vida útil de seus produtos. Para ter uma melhor compreensão do impacto das impressoras no meio ambiente, a empresa realizou uma série de avaliações do ciclo de vida e descobriu que o papel foi identificado como principal contribuinte (até 80%) das emissões de carbono causadas durante todo o ciclo de vida de um dispositivo (do projeto ao final da vida). Isso se deve aos processos de fabricação necessários para fazer papel, os quais exigem muita energia.

Assim, a Lexmark busca educar os clientes e parceiros no que tange à minimização do impacto do papel. Usar papel reciclado é uma forma. Eliminar o consumo excessivo e desnecessário do papel é outra. A Lexmark está bem equipada para ajudar os clientes a minimizar o desperdício nas impressões e cópias. Além disso, a empresa incentiva a compra de papel de fornecedores que demonstram seu compromisso com práticas florestais sustentáveis.

A Lexmark não apoia fornecedores específicos, embora seja mantida uma lista de produtos do conversor para aplicações especiais. No entanto, as seguintes diretrizes na escolha do papel vão ajudar a aliviar o impacto ambiental da impressora:

- **1** Minimize o consumo do papel.
- **2** Seja seletivo sobre a origem da fibra de madeira. Compre de fornecedores que têm certificações como o Forestry Stewardship Council (FSC) ou o The Program for the Endorsement of Forest Certification (PEFC). Essas certificações garantem que o fabricante de papel usa polpa de madeira proveniente de operadoras florestais que empregam práticas ecológica e socialmente responsáveis de reflorestamento e gestão florestal.
- **3** Escolha o papel mais adequado para as necessidades de impressão: normal 75 ou papel certificado de 80 g/m<sup>2</sup>, papel de baixa gramatura ou papel reciclado.

# **Papel inaceitável**

Os resultados dos testes indicam que os seguintes tipos de papel representam um risco de uso com impressoras a laser:

- **•** Papéis quimicamente tratados usados para fazer cópias sem papel carbono, também conhecido como *papéis sem carbono*
- **•** Papéis pré-impressos com produtos químicos que possam contaminar o papel
- **•** Papéis pré-impressos que possam ser afetados pela temperatura no fusor da impressora
- **•** Papéis pré-impressos que exijam um registro (a exata localização da impressão na página) superior a ±2,3 mm (±0,9 pol), como formulários de reconhecimento óptico de caracteres (OCR). Em alguns casos, o registro pode ser ajustado com um aplicativo para imprimir nesses formulários com êxito.
- **•** Papéis revestidos (encorpados apagáveis), sintéticos e térmicos.
- **•** Papéis com bordas ásperas, ásperos ou altamente texturizados ou papéis com curvas.
- **•** Papéis reciclados em desacordo com a norma EN12281:2002 (testes europeus)
- **•** Papéis pesando menos de 60 g/m<sup>2</sup> (16 lb)
- **•** Formulários ou documentos com várias vias

Para obter mais informações, visite o site da Lexmark, no endereço **[www.lexmark.com](http://www.lexmark.com)**. No link **Sustentabilidade Ambiental**, podem ser encontradas informações gerais sobre sustentabilidade.

# **Armazenamento do papel**

Use estas diretrizes de armazenamento de papel para ajudar a evitar atolamentos e qualidade de impressão irregular:

- **•** Para obter os melhores resultados, armazene o papel em um local onde a temperatura seja de 21°C (70°F) e a umidade relativa do ar seja de 40%. A maioria dos fabricantes de etiquetas recomenda a impressão em um intervalo de temperatura de 18 a 24°C (65 a 75°F), com umidade relativa do ar de 40 a 60%.
- **•** Armazene o papel em caixas sempre que possível e sobre um pallet ou uma prateleira, ao invés de no chão.
- **•** Armazene os pacotes individuais sobre uma superfície plana.
- **•** Não armazene nenhum objeto sobre os pacotes de papel individuais.

# **Tamanhos, tipos e pesos de papel suportados**

As tabelas a seguir fornecem informações sobre origens de papel padrão e opcional e os tipos de papel que elas suportam.

**Nota:** Para tamanhos de papel não listados, selecione tamanho *maior* mais próximo.

Para obter informações sobre cartões e etiquetas, consulte o *Guia de Cartões e Etiquetas* no Website da Lexmark.

# **Tamanhos de papel suportados pela impressora**

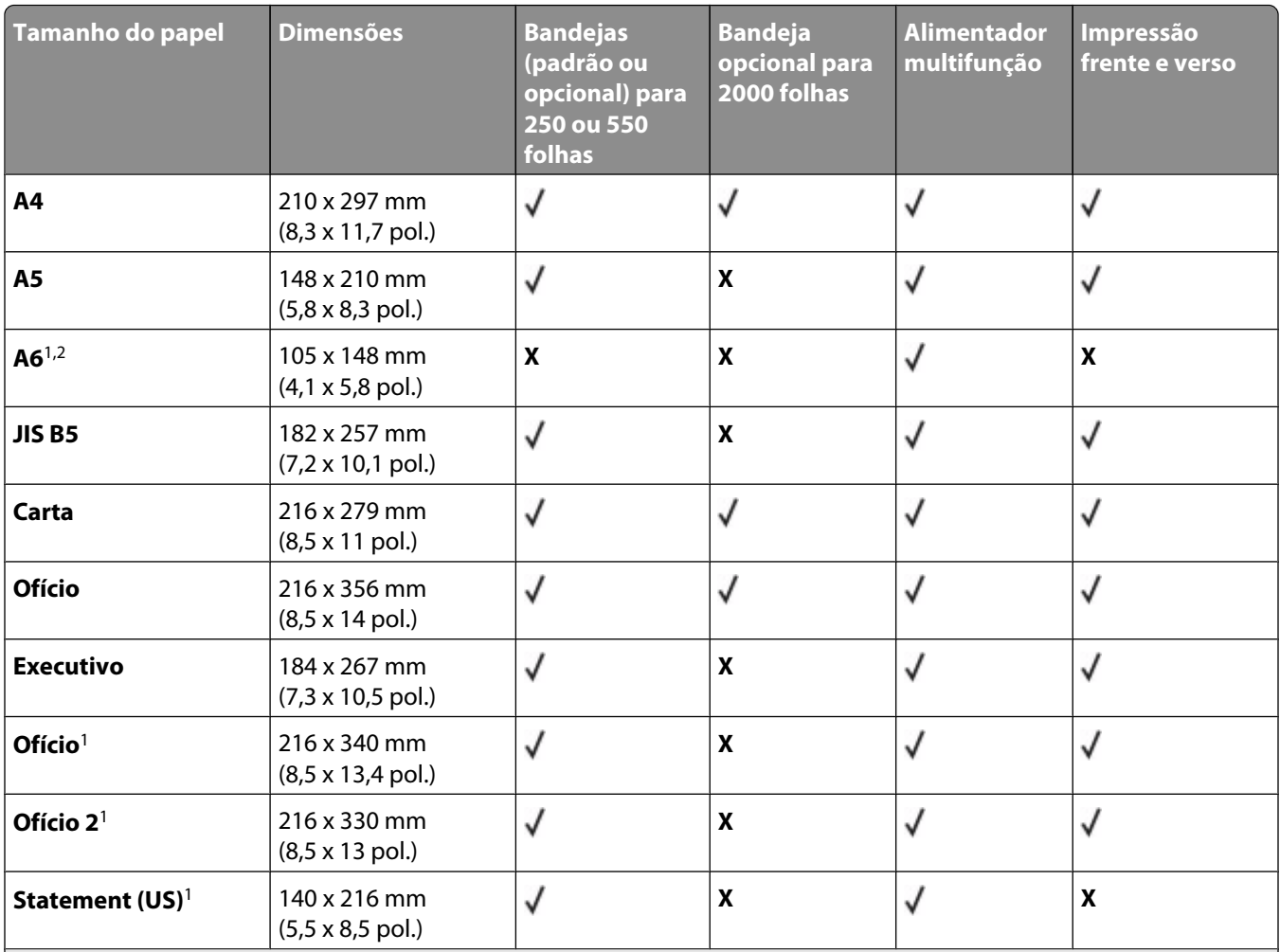

<sup>1</sup> Este tamanho aparece no menu Tamanho de Papel somente quando a origem do papel não suporta detecção de tamanho ou a detecção de tamanho está desligada.

2 Somente a bandeja de saída padrão suporta esse tamanho.

<sup>3</sup> Este tamanho configura a página para 216 x 356 mm (8,5 x 14 pol.) a menos que o tamanho seja especificado pelo aplicativo do software.

<sup>4</sup> Para suportar frente e verso, a largura Universal deverá estar entre 148 mm (5,8 pol.) e 216 mm (8,5 pol.); o comprimento Universal deverá estar entre 182 mm (7,2 pol.) e 356 mm (14 pol.).
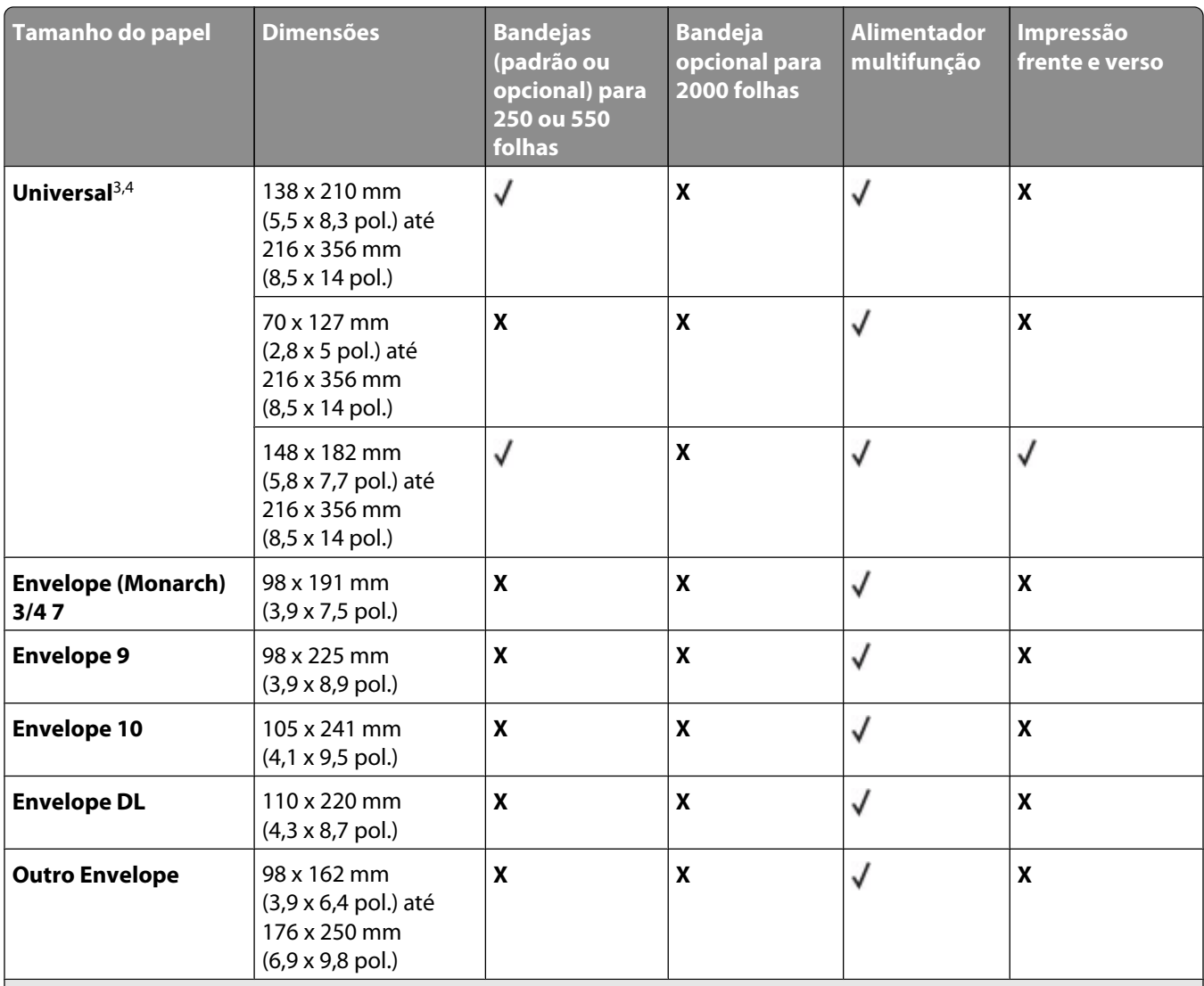

<sup>1</sup> Este tamanho aparece no menu Tamanho de Papel somente quando a origem do papel não suporta detecção de tamanho ou a detecção de tamanho está desligada.

2 Somente a bandeja de saída padrão suporta esse tamanho.

<sup>3</sup> Este tamanho configura a página para 216 x 356 mm (8,5 x 14 pol.) a menos que o tamanho seja especificado pelo aplicativo do software.

<sup>4</sup> Para suportar frente e verso, a largura Universal deverá estar entre 148 mm (5,8 pol.) e 216 mm (8,5 pol.); o comprimento Universal deverá estar entre 182 mm (7,2 pol.) e 356 mm (14 pol.).

**Nota:** Uma Bandeja Universalmente Ajustável opcional para 250 folhas está disponível para tamanhos menores que A5, como fichas.

## **Tipos e pesos de papel suportados pela impressora**

O mecanismo da impressora suporta 60 - 176 g/m<sup>2</sup> (16 - 47 lb) de peso de papel. O caminho duplex suporta 63 -170 g/m<sup>2</sup> (17 - 45 lb) de peso de papel.

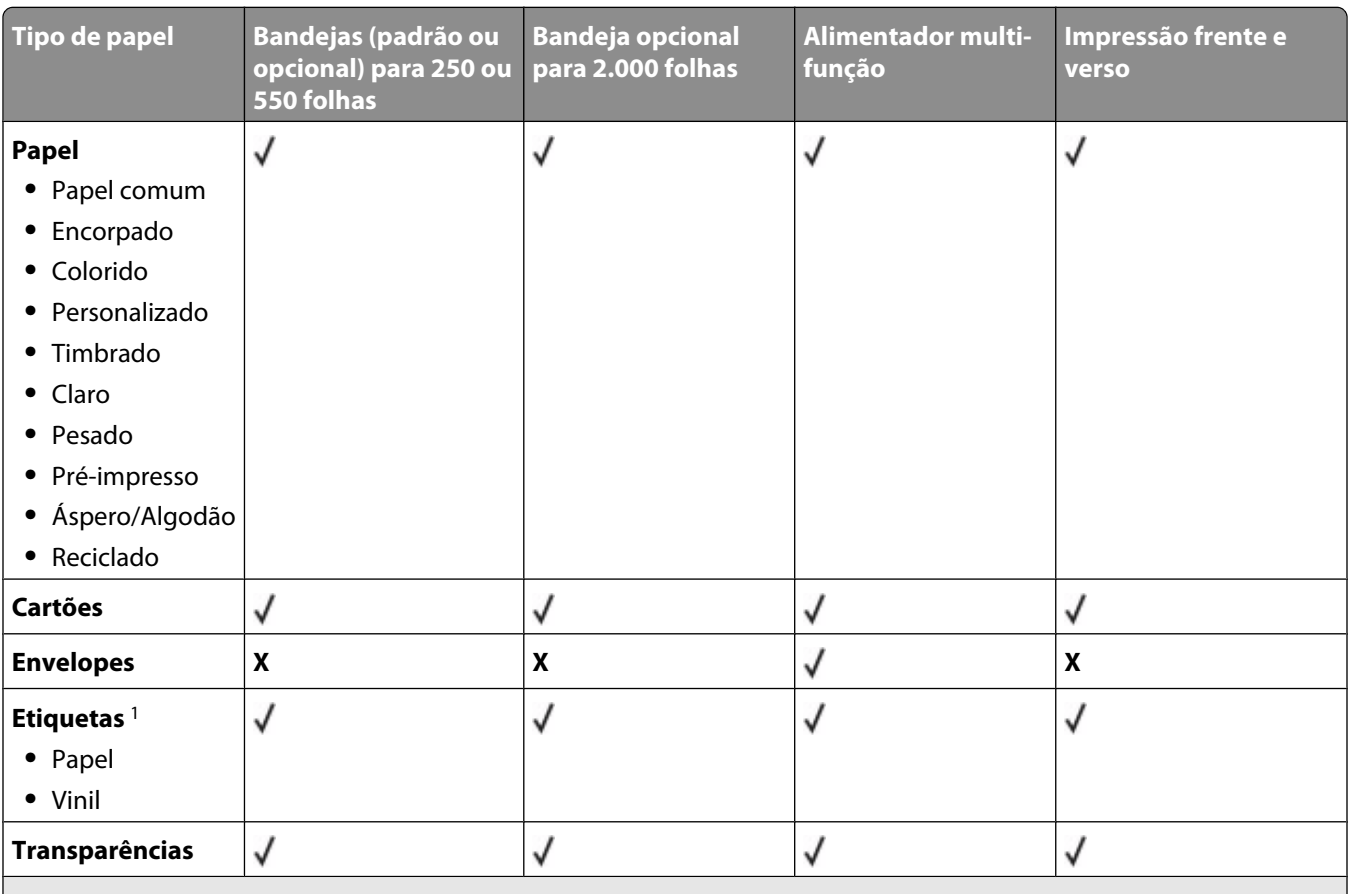

<sup>1</sup> A impressão de etiquetas requer um limpador de fusor de etiquetas especial que acompanha o cartucho especial necessário para aplicações em etiquetas.

## **Tipos e pesos de papel suportados pelas bandejas de saída**

Use esta tabela para determinar os possíveis destinos de saída dos trabalhos de impressão que usam tipos e pesos de papel suportados. A capacidade de papel de cada bandeja de saída é listada entre parênteses. As estimativas de capacidade de papel são calculadas com base em papel de 75 g/m<sup>2</sup> (20 lb).

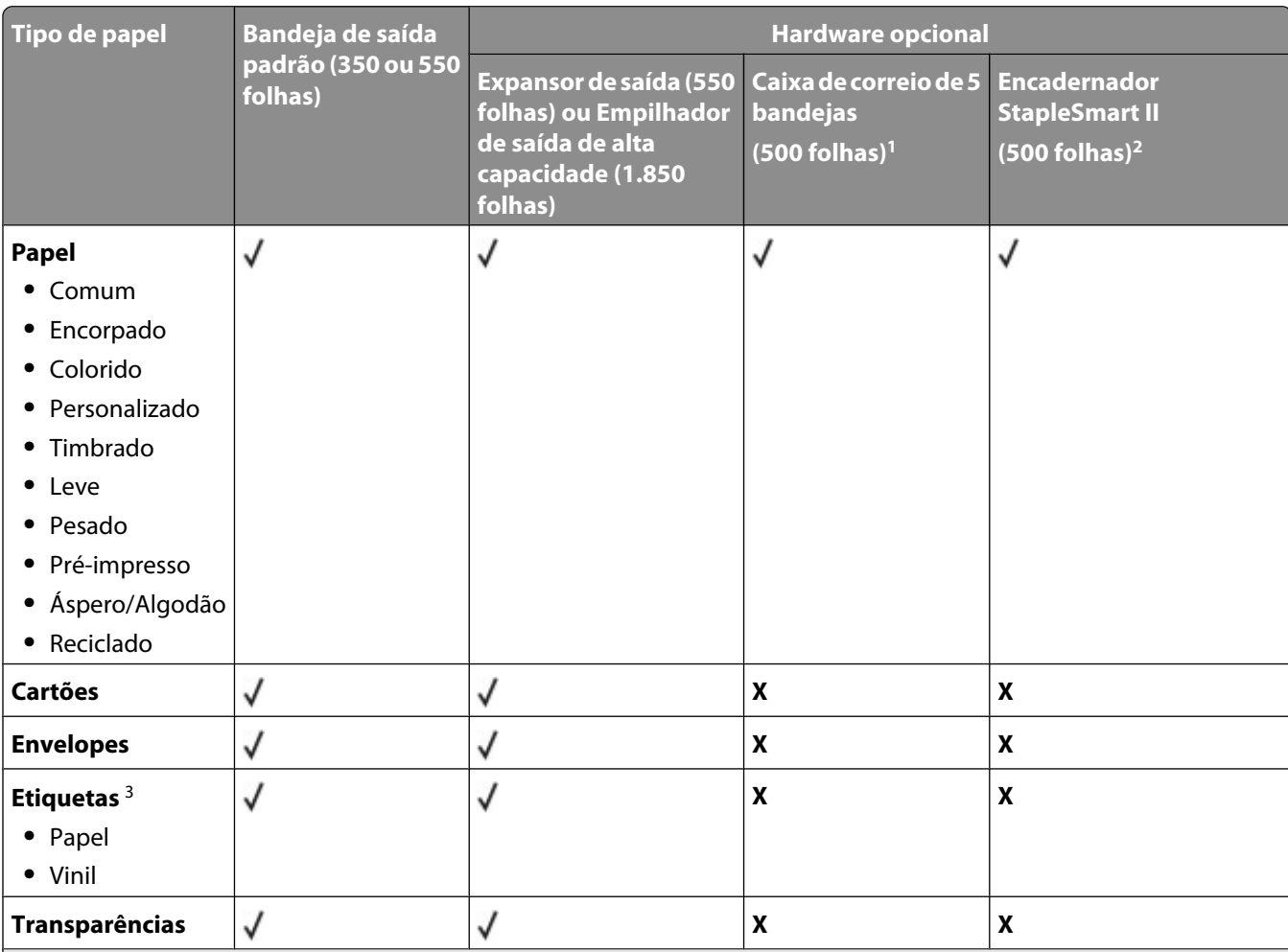

O encadernador suporta 60 – 176 g/m<sup>2</sup> (16 – 47 lb) de peso de papel.

<sup>1</sup> Suporta 60 - 90 g/m<sup>2</sup> (16 - 24 lb) de peso de papel.

<sup>2</sup> Máximo de 50 folhas de 75 g/m<sup>2</sup> (20 lb) por pacote grampeado. Os resultados podem variar com papel mais pesado.

<sup>3</sup> A impressão de etiquetas requer um limpador de fusor de etiquetas especial que acompanha o cartucho especial necessário para aplicações em etiquetas.

# **Impressão**

## **Impressão de um documento**

## **Imprimir um documento**

- **1** No painel de controle da impressora o menu Papel, defina o Tipo de Papel e o Tamanho do Papel para corresponder ao papel carregado.
- **2** Enviar o trabalho de impressão:

#### **Para usuários do Windows**

- **a** Com um documento aberto, clique em **Arquivo → Imprimir**.
- **b** Clique em **Propriedades**, **Preferências**, **Opções**, ou **Configuração** e, em seguida, ajuste as configurações conforme necessário.

**Nota:** Para imprimir em um tamanho específico de papel, ajuste o tamanho do papel ou digite as configurações para corresponder ao papel carregado ou selecione a bandeja ou alimentador apropriado.

**c** Clique em **OK** e em **Imprimir**.

#### **Para usuários Macintosh**

- **a** Personalize as configurações conforme necessário na caixa de diálogo Página de Configuração:
	- **1** Com um documento aberto, clique em **Arquivo** > **Página de Configuração**.
	- **2** Escolha um tamanho de papel ou crie um personalizado de acordo com o papel carregado.
	- **3** Clique em **OK**.
- **b** Personalize as configurações conforme necessário na caixa de diálogo Imprimir:
	- **1** Com um documento aberto, escolha **Arquivo** > **Imprimir**. Se necessário, clique no triângulo de detalhes para ver mais opções.
	- **2** Na caixa de diálogo Imprimir e menus pop-up, ajuste as configurações necessárias.

**Nota:** Para imprimir em um tipo específico de papel, ajuste a configuração do tipo do papel para corresponder ao papel carregado ou selecione a bandeja ou alimentador apropriado.

**3** Clique em **Imprimir**.

#### **Impressão em um tamanho de papel não listado nos menus da impressora**

Para imprimir em outros tamanhos, defina o tamanho do papel na bandeja especificada para Universal e, em sequida, especifique todas as seguintes configurações para o papel:

- **•** Unidades de medida (polegadas ou milímetros)
- **•** Largura retrato
- **•** Altura retrato
- **•** Direção de Alimentação

**Nota:** O menor tamanho Universal suportado é 148 x 210 mm (5,8 x 8,3 pol.); o maior é 216 x 356 mm (8,5 x 14 pol.).

#### **Especificar uma unidade de medida**

- **1** Na tela Início, toque em **...**
- **2** Toque em **Menu Papel**.
- **3** Toque em **Configuração universal**.
- **4** Toque na seta para a esquerda ou para a direita para selecionar **Unidades de medida** e a unidade de medida correta.
- **5** Toque em **Enviar**.

**Enviar Seleção** é exibido, seguido pelo menu **Configuração Universal**.

#### **Especificar a altura e a largura do papel**

Para definir uma medida para altura e para largura do tamanho do papel Universal, na orientação Retrato:

- **1** No menu Configuração universal, toque em **Largura Retrato**.
- **2** Toque nas setas para selecionar a configuração da largura do papel.

**Enviar Seleção** é exibido, seguido pelo menu **Configuração Universal**.

- **3** Toque em **Altura Retrato**.
- **4** Toque nas setas para selecionar a configuração da altura do papel.

**Enviar Seleção** é exibido, seguido pelo menu **Configuração Universal**.

#### **Especifica a direção de alimentação.**

A direção da alimentação só é exibida se o papel puder ser carregado em qualquer direção Neste caso você poderá definr a direção da alimentação.

- **1** No menu Configuração universal, toque em **Direção de alimentação**.
- **2** Toque em **Borda curta** ou **Borda longa**, dependendo de como você deseja que a impressão apareça no papel.
- **3** Carregue o papel de acordo com a sua seleção da direção de alimentação.
- **4** Toque em **n** para retornar a tela de início.

#### **Impressão em um papel de tipo ou tamanho diferente.**

A configuração Tamanho Papel é determinada pela posição das guias do papel de todas as bandejas, com exceção do alimentador de várias funções. A configuração Tamanho papel do alimentador multifunção deve ser definida manualmente.

A configuração padrão de fábrica para Tipo de Papel é Papel Comum. A configuração Tipo de papel deve ser definida manualmente para todas as bandejas que não contêm papel comum.

- **1** Na tela início, toque em **...**
- **2** Toque em **Menu Papel**.
- **3** Toque em **Tamanho/Tipo do Papel**
- **4** Toque na seta para a esquerda e para a direita para selecionar o tipo, o tamnho do papel e a bandeja.
- **5** Toque em **Enviar**.
- **6** Toque em **n** para retornar a tela de início.

## **Impressão em mídia especial**

### **Dicas sobre o uso de papel timbrado**

- **•** Use os papéis timbrados criados especialmente para impressoras a laser.
- **•** Imprima amostras nos papéis timbrados que pretende usar antes de comprar grandes quantidades.
- **•** Antes de carregar os papéis timbrados, ventile a pilha de folhas para evitar que elas fiquem coladas.
- **•** A orientação da página é importante para imprimir em papel timbrado. Para obter informações sobre como carregar o papel timbrado, consulte:
	- **–** ["Carregamento de papel nas bandejas de 250 e 550 folhas" na página 34](#page-33-0)
	- **–** ["Carregamento da bandeja para 2000 folhas" na página 35](#page-34-0)
	- **–** ["Carregamento do papel no alimentador multifunção" na página 36](#page-35-0)

### **Dicas sobre o uso de transparências**

Imprima amostras nas transparências que pretende usar antes de comprar grandes quantidades.

Ao imprimir em transparências:

- **•** Alimente as transparências a partir de uma bandeja para 250 folhas, uma bandeja para 550 folhas ou o alimentador de várias funções.
- **•** Use as transparências projetadas especialmente para impressoras a laser. Verifique com o fabricante ou fornecedor se as transparências resistem a temperaturas de até 230°C (446°F) sem derreter, descolorir, se deslocar ou liberar emissões perigosas.
- Use transparências que pesem 138–146 g/m<sup>2</sup> (37–39 lb encorpado).
- **•** Para evitar problemas de qualidade de impressão, evite tocar nas transparências.
- **•** Antes de carregar as transparências, ventile a pilha de folhas para evitar que elas fiquem coladas.
- **•** Recomendamos transparências de tamanho Carta da Lexmark, número de peça 70X7240 e transparências de tamanho A4 da Lexmark, número de peça 12A5010.

## **Dicas sobre uso de envelopes**

Imprima amostras nos envelopes que pretende usar antes de comprar grandes quantidades.

Ao imprimir em envelopes:

- **•** Coloque envelopes no alimentador de várias funções ou no alimentador de envelopes opcional.
- **•** Defina o Tipo de Papel do Envelope e selecione o tamanho do envelope.
- **•** Use envelopes criados especialmente para impressoras a laser. Verifique com o fabricante ou fornecedor se os envelopes resistem a temperaturas de até 230°C (446°F) sem lacrar, enrugar, se curvar excessivamente ou liberar emissões perigosas.
- **•** Para obter o melhor desempenho, use envelopes feitos com papel de 90 g/m<sup>2</sup> (24 lb encorpado). Use envelopes com peso de até 105 g/m<sup>2</sup> (28 lb encorpado), desde que o conteúdo de algodão seja de 25% ou menos. Os envelopes com 100% de algodão não devem exceder 90 g/m<sup>2</sup> (24 lb encorpado).
- **•** Use somente envelopes novos.
- **•** Para otimizar o desempenho e minimizar atolamentos, não use envelopes que:
	- **–** Sejam muito curvados ou enrolados.
	- **–** Estejam grudados ou danificados de alguma forma
	- **–** Tenham janelas, aberturas, perfurações, recortes ou relevos
	- **–** Tenham grampos metálicos, laços ou fechos
	- **–** Tenham um design de autofechamento
	- **–** Tenham selos postais colados
	- **–** Tenham qualquer adesivo exposto quando a aba estiver na posição lacrada ou fechada
	- **–** Tenham cantos dobrados
	- **–** Tenham acabamentos ásperos, enrugados ou ondulados
- **•** Ajuste a guia de largura de acordo com a largura dos envelopes.

**Nota:** A combinação da alta umidade (acima de 60%) e altas temperaturas de impressão poderá enrugar ou lacrar os envelopes.

#### **Dicas para usar etiquetas**

Imprima amostras nas etiquetas que pretende usar antes de comprar grandes quantidades.

#### **Notas:**

- **•** Papel, papel de trama dupla, poliéster e etiquetas de vinil são suportados.
- **•** Quando utilizar a unidade duplex, são suportadas etiquetas de papel especificamente projetadas, integradas e de trama dupla.
- **•** A impressão de etiquetas requer um limpador de fusor de etiquetas especial que acompanha o cartucho especial necessário para aplicações em etiquetas. Para obter mais informações, consulte ["Pedido de suprimentos" na](#page-168-0) [página 169](#page-168-0).

Para obter informações detalhadas sobre a impressão, as características e o design das etiquetas, consulte o documento *Guia de cartão e etiqueta* disponível no site da Lexmark, em **[www.lexmark.com/publications](http://www.lexmark.com/publications)**.

Ao imprimir em etiquetas:

- **•** Alimente as etiquetas em uma bandeja para 250 folhas, uma bandeja para 550 folhas ou o alimentador multifunção.
- **•** Use as etiquetas projetadas especialmente para impressoras a laser. Consulte o fabricante ou o fornecedor para verificar se:
	- **–** As etiquetas são capazes de resistir a temperaturas de 230°C (446°C) sem colar, curvar excessivamente, dobrar ou liberar emissões perigosas.
	- **–** As etiquetas adesivas, a face de impressão (material imprimível) e os revestimentos finais resistem a uma pressão de até 25 psi (172 kPa) sem descolar, exsudar as bordas ou liberar vapores perigosos.
- **•** Não use etiquetas com um material de suporte escorregadio.
- **•** Use folhas de etiquetas completas. As folhas incompletas podem fazer com que as etiquetas se descolem durante a impressão, resultando em atolamentos. As folhas incompletas também contaminam a impressora e o cartucho com material adesivo, e podem anular as garantias da impressora e do cartucho.
- **•** Não use etiquetas com o adesivo exposto.
- **•** Não imprima a menos de 1 mm (0,04 pol.) da borda da etiqueta, das perfurações ou entre os recortes das etiquetas.
- **•** Certifique-se de que o suporte adesivo não atinja a borda da folha. Recomenda-se o revestimento por zona do adesivo com pelo menos 1 mm (0,04 pol) de distância das bordas. O material adesivo contamina a impressora e pode anular sua garantia.
- **•** Se o revestimento por zona do adesivo não for possível, remova uma faixa de 1,6 mm (0,06 pol.) da borda de alimentação e use um adesivo sem exsudação.
- **•** É preferível usar a orientação Retrato, especialmente ao imprimir códigos de barras.

### **Dicas para usar cartões**

Os cartões são mídias de impressão pesadas e com uma camada. Muitas de suas características variáveis como, por exemplo, conteúdo de umidade, espessura e textura, podem ter um grande impacto sobre a qualidade da impressão. Imprima amostras nos cartões que pretende usar antes de comprar grandes quantidades.

Ao imprimir em cartões:

- **•** Alimente os cartões a partir de uma bandeja para 250 folhas, uma bandeja para 550 folhas ou o alimentador de várias funções.
- **•** Certifique-se de que o Tipo de Papel é Cartão.
- **•** Selecione a configuração apropriada de Textura do Papel.
- **•** Esteja ciente de que a pré-impressão, a perfuração e a dobra podem afetar de forma significativa a qualidade da impressão e causar problemas de manuseio do papel ou atolamentos.
- **•** Verifique com o fabricante ou fornecedor se os cartões resistem a temperaturas de até 230°C (446°F) sem liberar emissões perigosas.
- **•** Não use cartões pré-impressos fabricados com produtos químicos que possam contaminar a impressora. A préimpressão introduz componentes semi-líquidos e voláteis na impressora.
- **•** Use cartões de fibras curtas sempre que possível.

## **Impressão de trabalhos confidenciais e outros trabalhos retidos**

### **Retenção de trabalhos na impressora**

Ao enviar um trabalho para a impressora, você pode especificar que deseja que a impressora retenha o trabalho na memória até que você o inicie a partir do painel de controle. Todos os trabalhos de impressão que podem ser iniciados pelo usuário na impressora são chamados de *trabalhos retidos*.

**Nota:** Os trabalhos de impressão do tipo Confidencial, Verificar, Reservar e Repetir podem ser excluídos se a impressora exigir memória adicional para processar outros trabalhos retidos.

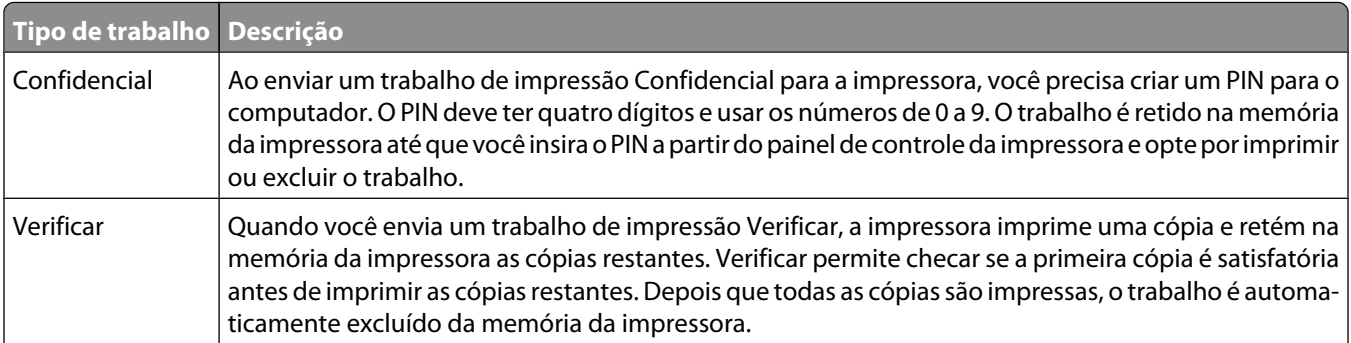

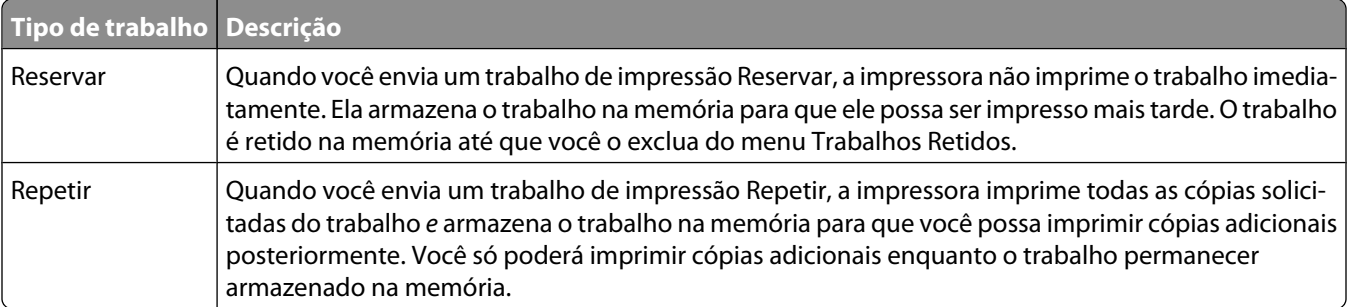

Outros tipos de trabalhos retidos incluem:

- **•** Perfies de várias origens incluindo Conjunto de Soluções de Documentos Lexmark (LDSS)
- **•** Formas de um quiosque
- **•** Marcadores
- **•** Trabalhos não impressora, que são chamados de *trabalhos estacionados*

#### **Impressão de trabalhos confidenciais e outros trabalhos retidos a partir do Windows**

**Nota:** Os trabalhos confidenciais e Verificar impressão são excluídos automaticamente da memória após a impressão. Os trabalhos Repetir impressão e Manter impressão continuam retidos na impressora até que você opte por excluílos.

- **1** Com um documento aberto, clique em **Arquivo → Imprimir**
- **2** Clique em **Propriedades**, **Preferências**, **Opções**, ou **Configuração**.
- **3** Clique em **Outras opções** e, em seguida, clique em **Imprimir e reter**.
- **4** Selecione o tipo do trabalho (Confidencial, Reservar, Repetir ou Verificar) e atribua um nome de usuário. Para um trabalho confidencial, insira também um PIN de quatro dígitos.
- **5** Clique em **OK** ou **Imprimir**, e vá até a impressora para liberar o trabalho.
- **6** Na tela Início, toque em **Trabalhos retidos**.
- **7** Toque em seu nome de usuário.

**Nota:** São exibidos até 500 resultados de trabalhos retidos. Se o seu nome não estiver aparecendo, toque na seta para baixo até que ele seja exibido ou em **Pesquisar trabalhos retidos** se houver muitos trabalhos retidos na impressora.

- **8** Toque em **Trabs confidenciais**.
- **9** Insira o seu PIN.
- **10** Toque em **Concluído**.
- **11** Toque no trabalho que você deseja imprimir.
- **12** Toque em **Imprimir**, ou toque nas setas para aumentar ou diminuir o número de cópias e, em seguida, toque em **Imprimir**.

## **Impressão de trabalhos confidenciais e outros trabalhos retidos a partir de um computador com o Macintosh**

**Nota:** Os trabalhos confidenciais e Verificar impressão são excluídos automaticamente da memória após a impressão. Os trabalhos Repetir impressão e Manter impressão continuam retidos na impressora até que você opte por excluílos.

**1** Com um documento aberto, escolha **Arquivo** > **Imprimir**.

Se necessário, clique no triângulo de detalhes para ver mais opções.

- **2** Nas opções de impressão ou no menu pop-up Cópias e Páginas, escolha **Assinalar Trabalho**.
- **3** Selecione o tipo do trabalho (Confidencial, Reservar, Repetir ou Verificar) e atribua um nome de usuário. Para um trabalho confidencial, insira também um PIN de quatro dígitos.
- **4** Clique em OK ou Imprimir e vá até a impressora para liberar o trabalho.
- **5** Na tela início, toque em **Trabalhos Retidos**.
- **6** Toque em seu nome de usuário.

**Nota:** São exibidos até 500 resultados de trabalhos retidos. Se o seu nome não estiver aparecendo, toque em na seta para baixo até que ele seja exibido ou em **Pesquisar Trabalhos Retidos** se houver muitos trabalhos retidos na impressora.

- **7** Toque em **Trabalhos Confidenciais**
- **8** Insira o seu PIN.
- **9** Toque no trabalho que você deseja imprimir.
- **10** Toque em **Imprimir** ou em toque nas setas para aumentar ou diminuir o número de cópias e, em seguida, toque em **Imprimir**.

## **Impressão a partir de uma unidade flash**

Uma porta USB está localizada no painel de controle da impressora. Insira a unidade flash na impressora para imprimir os tipos de arquivo suportados. Os tipos suportados incluem: .pdf, .gif, .jpeg, .jpg, .bmp, .png, .tiff, .tif, .pcx e .dcx.

Os seguintes unidades flash são testados e aprovados para uso com a impressora:

- **•** Lexar FireFly (512 MB ou 1GB)
- **•** SanDisk Cruizer Micro (512 MB ou 1 GB)
- **•** Sony (512 MB ou 1GB)

#### **Notas:**

- **•** As unidades flash devem suportar especificações de USB 2.0 e suportar especificamente o modo de Alta velocidade.
- **•** Os dispositivos USB devem suportar o sistema de arquivos FAT (*File Allocation Tables*). As unidades flash formatados com o NTFS (*New Technology File System*) ou qualquer outro sistema de arquivos não são suportados.
- **•** Antes de imprimir um arquivo .pdf criptografado, você será solicitado a inserir a senha do arquivo no painel de controle da impressora.
- **•** Você não pode imprimir arquivos para os quais não tenha permissões de impressão.
- **•** Algumas unidades USB e hubs USB não são suportados.

Para imprimir a partir de uma unidade flash:

- **1** Certifique-se de que a impressora esteja ligada e que a mensagem **Pronto** seja exibida.
- **2** Insira uma unidade flash na porta USB.

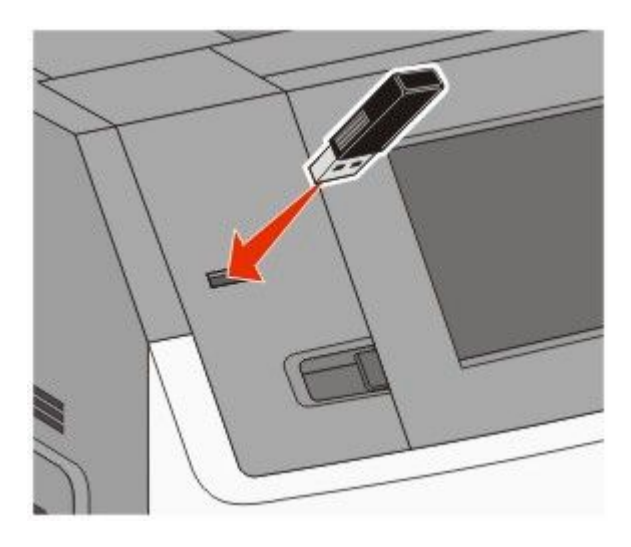

#### **Notas:**

- **•** Se você inserir a unidade flash quando a impressora precisar de atenção, como quando ocorre um atolamento, a impressora ignorará a unidade flash.
- **•** Se você inserir a unidade flash enquanto a impressora estiver imprimindo outros trabalhos, a mensagem **Impressora ocupada** será exibida. Quando o trabalho atual for concluído, toque no ícone USB para imprimir documentos da unidade flash.
- **3** Toque no documento que você deseja imprimir.

**Nota:** As pastas encontradas na unidade flash são exibidas como pastas. Os nomes de arquivos recebem a extensão apropriada (por exemplo, .jpg).

- **4** Toque nas setas se quiser aumentar o número de cópias impressas.
- **5** Toque em **Imprimir**.

**Nota:** Não remova a unidade flash da porta USB até que o documento tenha sido imprimido.

Se você deixar a unidade flash na impressora após deixar a tela inicial do menu USB, mas ainda quiser imprimir arquivos da unidade flash, você deverá ir para a tela Início e tocar no ícone USB para imprimir arquivos.

## **Impressão de páginas de informações**

#### **Impressão de uma lista de amostras de fontes**

Para imprimir amostras das fontes atualmente disponíveis para sua impressora:

- **1** Certifique-se de que a impressora esteja ligada e que a mensagem **Pronto** apareça.
- **2** Na tela início, toque em **...**
- **3** Toque em **Relatórios**.
- **4** Toque na seta para baixo até que **Imprimir Fontes** seja exibido.
- **5** Toque em **Imprimir Fontes**
- **6** Toque em **Fontes PCL** ou **Fontes PostScript**. Imprimir amostra de lista de fontes.
- **7** Toque em **n** para retornar a tela de início.

### **Impressão de uma lista de diretórios**

Uma lista de diretórios mostra todos os recursos armazenados na memória flash ou no disco rígido.

- **1** Certifique-se de que a impressora esteja ligada e que a mensagem **Pronto** apareça.
- **2** Na tela início, toque em  $\blacksquare$ .
- **3** Toque em **Relatórios**.
- **4** Toque na seta para baixo até que **Imprimir Diretório** seja exibido.
- **5** Toque em **Imprimir Diretório**

#### **Impressão das páginas de teste de qualidade de impressão**

Imprima as páginas de teste de qualidade de impressão para isolar problemas de qualidade de impressão.

- **1** Desligue a impressora.
- **2** Mantenha <sup>2</sup> e **pressionados ao ligar a impressora.**
- **3** Solte os botões quando a tela com a barra de andamento for exibida. A impressora executa uma seqüência de ativação e, em seguida, o menu Configuração é exibido.
- **4** Toque na seta para baixo até que **Imprimir páginas de qualidade** seja exibido.
- **5** Toque em **Imprimir páginas de qualidade**.

As páginas de teste de qualidade de impressão são impressas.

- **6** Toque em **Voltar**.
- **7** Toque em **Sair do menu config**.

## **Cancelamento de um trabalho de impressão**

#### **Cancelamento de um trabalho de impressão no painel de controle da impressora**

- **1** Toque em**Cancelar Trabalhos**na tela de toque ou pressione **x** no teclado numérico.
- **2** Toque no trabalho que vocêdeseja cancelar.
- **3** Toque em**Excluir Trabalhos Selecionados**.

## **Cancelamento de um trabalho de impressão a partir do um computador**

Para cancelar trabalhos de impressão, execute um dos seguintes procedimentos:

#### **Para usuários do Windows**

- **1** Clique em **b** ou em **Iniciar** e depois clique em **Executar**.
- **2** Na caixa Iniciar pesquisa ou Executar, digite **controlar impressoras**.
- **3** Pressione **Enter** ou clique em **OK**.

Abra a pasta Impressoras e fax.

- **4** Clique duas vezes no ícone de impressora.
- **5** Selecione o trabalho a ser cancelado.
- **6** No teclado, pressione **Excluir**.

A partir da barra de tarefas do Windows:

Quando você envia um trabalho para impressão, um pequeno ícone de impressora é exibido no canto direito da barra de tarefas.

**1** Clique duas vezes no ícone de impressora.

Uma lista de trabalhos de impressão é exibida na janela da impressora.

- **2** Selecione um trabalho a ser cancelado.
- **3** No teclado, pressione **Excluir**.

#### **Para usuários Macintosh**

No Mac OS X versão 10.5 ou posterior:

- **1** No menu Apple, escolha **Preferências do Sistema**.
- **2** Clique em **Imprimir e Fax** e clique duas vezes no ícone de impressão.
- **3** Na janela da impressora, selecione o trabalho a ser cancelado.
- **4** Na barra de ícones na parte superior da janela, clique no ícone **Excluir**.

Para Mac OS X versão 10.4 e anterior:

- **1** No menu Ir para, escolha **Aplicativos**.
- **2** Clique duas vezes em **Utilitários** ou **Centro de Impressão** ou **Utilitário de Instalação da Impressora**.
- **3** Clique duas vezes no ícone de impressora.
- **4** Na janela da impressora, selecione o trabalho a ser cancelado.
- **5** Na barra de ícones na parte superior da janela, clique no ícone **Excluir**.

# **Limpeza de atolamentos**

Mensagens de erro de atolamento são exibidas no visor do painel de controle da impressora e incluem a área da impressora onde ocorreu o atolamento. Quando houver mais de um atolamento, uma mensagem exibe o número de páginas atoladas.

## **Para entender os números e locais de atolamento**

Quando ocorre um atolamento, é exibida uma mensagem indicando o local do atolamento no visor. Abra as portas e tampas e remova as bandejas para acessar os locais de atolamento. Para resolver qualquer mensagem de atolamento, você deve limpar todo o papel atolado no caminho do papel e tocar em **Continuar**.

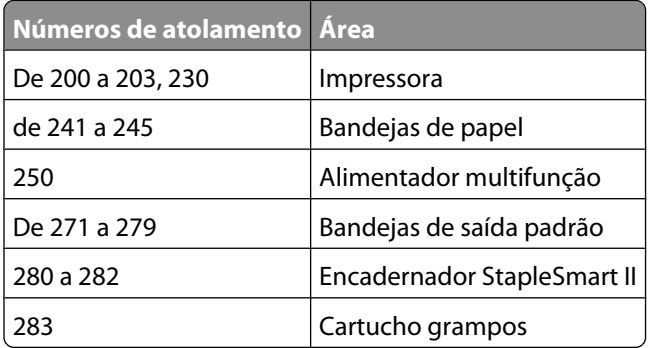

## **200 e 201 atolamentos de papel**

**1** Abaixe a porta do alimentador multifunção e depois empurre o botão de liberação para abrir a tampa frontal.

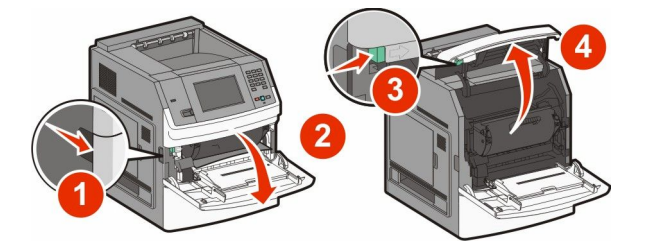

**2** Levante e puxe o cartucho de tinta para fora da impressora.

**Aviso—Dano Potencial:** Não toque no cilindro fotocondutor na parte inferior do cartucho. Sempre use a alça do cartucho para segurá-lo.

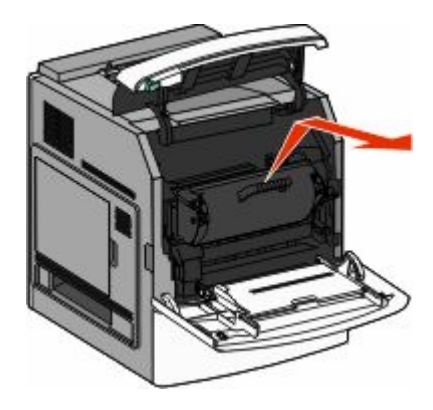

**3** Coloque o cartucho de tinta de lado em uma superfície lisa e suave.

**Aviso—Dano Potencial:** Não deixe o cartucho exposto à luz por períodos prolongados.

**Aviso—Dano Potencial:** O papel atolado pode estar coberto com toner não fundido, que pode manchar as roupas e a pele.

**4** Remova o papel atolado.

**ATENÇÃO — SUPERFÍCIE QUENTE:** A parte interna da impressora pode estar quente. Para reduzir o risco de ferimentos em um componente quente, espere a superfície esfriar antes de tocá-la.

**Nota:** Se não estiver fácil remover o papel, abra a porta traseira para removê-lo.

- **5** Alinhe e reinstale o cartucho de tinta.
- **6** Feche a tampa frontal.
- **7** Feche o alimentador multifunção.
- **8** Toque em **Continuar**.

## **202 e 203 atolamento de papel**

Toque em **Status/Suprimentos** para identificar a localização do atolamento. Se o papel estiver saindo da impressora, puxe-o para fora e toque em **Continuar**.

Se o papel não estiver saindo da impressora:

**1** Abra a porta traseira superior.

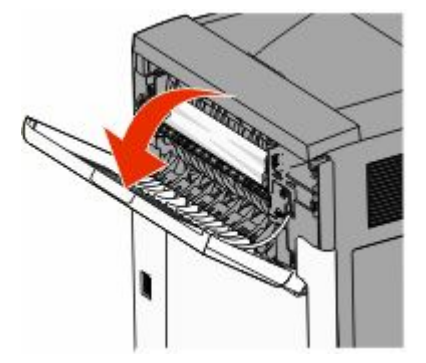

**2** Remova lentamente o papel atolado para evitar rasgadura.

- Feche a porta traseira superior.
- Toque em **Continuar**.

## **230 atolamento de papel**

### **Atolamento de papel na parte traseira**

- Remova a bandeja padrão.
- Abra a porta traseira inferior.
- Caso não encontre o atolamento, empurre a guia para baixo.

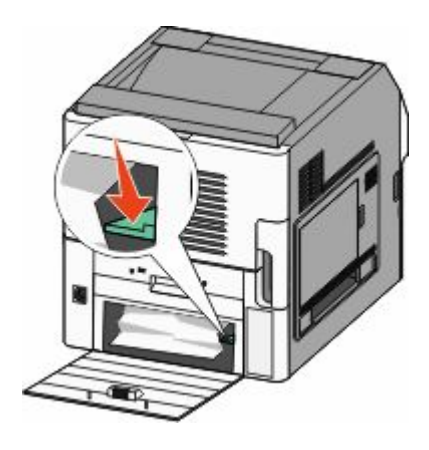

- Remova o papel atolado.
- Feche a porta traseira inferior.
- Insira a bandeja padrão.
- Toque em **Continuar**.

## **Atolamento de papel frontal**

- Remova a bandeja padrão da impressora.
- Puxe a guia para baixo.

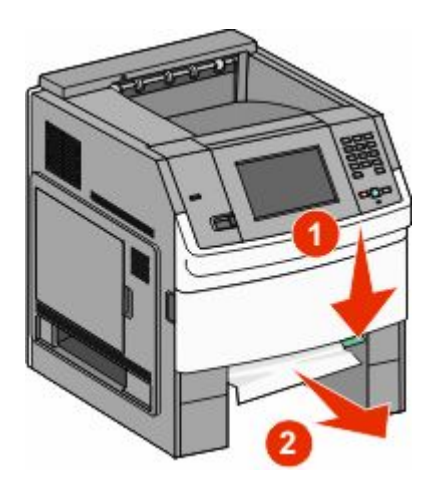

Limpeza de atolamentos

- Remova o papel atolado.
- Insira a bandeja padrão.
- Toque em **Continuar**.

## **241-245 atolamentos de papel**

- Retire a bandeja indicada no visor.
- Remova qualquer atolamento de papel e insira a bandeja.
- Toque em **Continuar**.
- Se a mensagem de atolamento persistir para uma bandeja de 250 ou 550 folhas, remova a bandeja da impressora.
- Remova o atolamento de papel e insira a bandeja.
- Toque em **Continuar**.

## **250 atolamento de papel**

- Toque em **Status/Suprimentos** para identificar a localização do atolamento.
- Remova o papel do alimentador de várias funções.

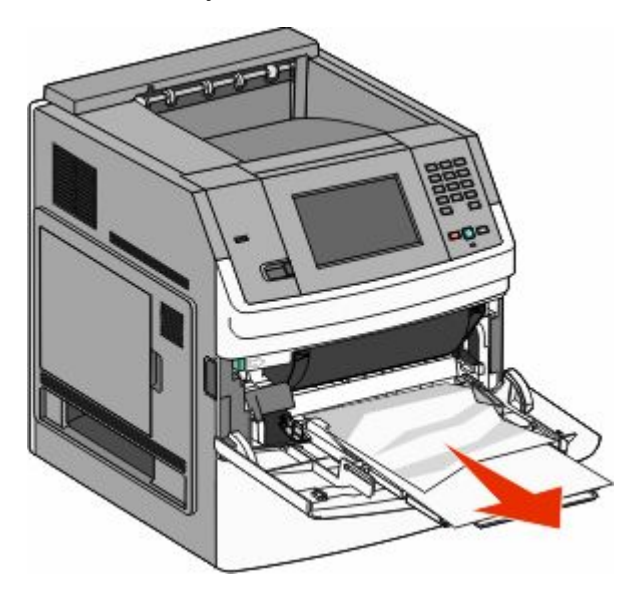

- Flexione as folhas de papel para trás e para frente para soltá-las e ventile-as. Não dobre nem amasse o papel. Alinhe as folhas sobre uma superfície plana.
- Carregue o papel no alimentador de várias funções.

Deslize a guia de papel em direção à parte interna da bandeja até que ela encoste levemente na borda do papel.

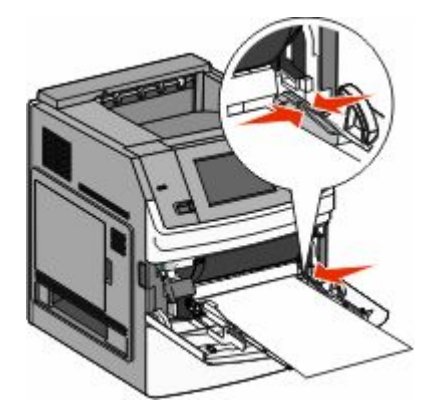

#### Toque em **Continue**.

## **270-279 atolamentos de papel**

Para limpar o atolamento do empilhador de saída de alta capacidade ou na caixa de correio de 5 bandejas:

- Toque em **Status/Suprimentos** para identificar a localização do atolamento.
- Se o papel estiver saindo da bandeja, puxe o papel para fora e toque em **Continuar**. Caso contrário, vá para a etapa 3:
- Puxe a porta ou as portas da bandeja de saída para baixo.
- Remova o papel atolado.
- Fecha a porta ou portas da bandeja de saída.
- Toque em **Continuar**..

## **280-282 atolamentos de papel**

- Toque em **Status/Suprimentos** para identificar a localização do atolamento.
- Puxe para baixo a porta do encadernador StapleSmart.
- Remova o papel atolado.
- Feche a porta do encadernador StapleSmart.
- Toque em **Continuar**.

## **283 atolamento de grampos**

- Toque em **Status/Suprimentos** para identificar a localização do atolamento.
- Pressione a lingüeta para abrir a porta do grampeador.

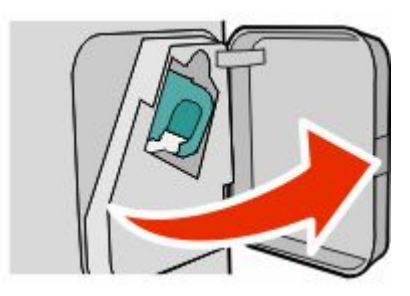

Puxe a lingüeta do cartucho de grampos para baixo e puxe o recipiente para fora da impressora.

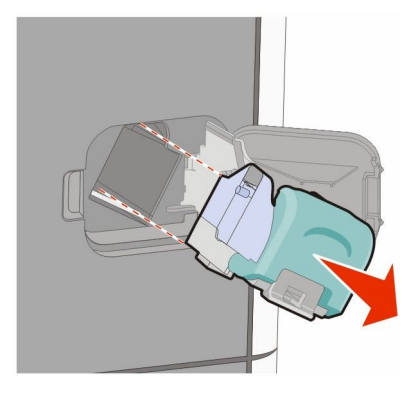

Utilize a guia de metal para elevar o controlador de grampos e, em seguida, remova qualquer grampo solto.

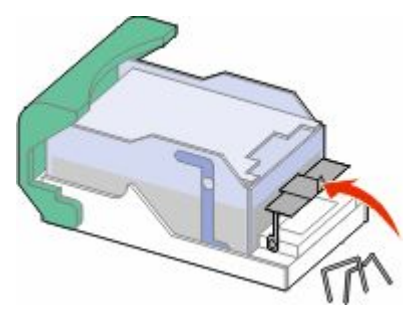

Feche o recolhedor de grampos.

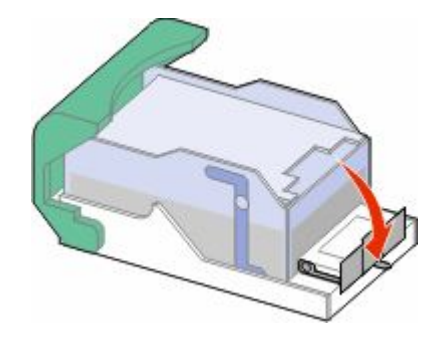

Pressione para baixo no recolhedor de grampos até que ele *encaixe* no lugar.

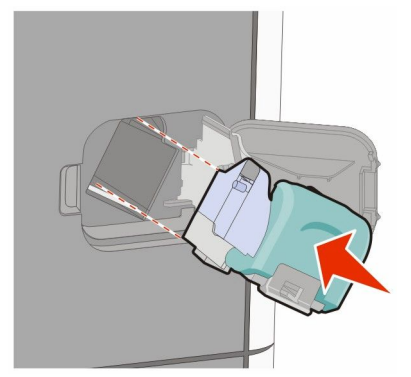

- Empurre o cartucho para baixo, firmemente, colocando-o de volta na unidade do grampeador até que o cartucho *encaixe* no lugar.
- Feche a porta do grampeador.

## **Para entender os menus da impressora**

## **Lista de menus**

#### **Menu Papel Relatórios Rede/Portas**

Origem Padrão Tamanho/Tipo do Papel Configurar MF Melhoramento de Envelopes Trocar Tamanho Textura do papel Gramatura do Papel Carregamento de Papel Tipos Personalizados Nomes Personalizados Nomes de Bandeja Personalizada Configuração Universal Configuração da Bandeja

Página de Configurações de Menu Estatísticas do Dispositivo Página de Configuração de Rede<sup>1</sup> Lista de Perfis Página de Configuração do NetWare Serial <x> Imprimir Fontes Imprimir Diretório Relatório de Ativo

NIC Ativo Rede Padrão<sup>2</sup> USB Padrão Paralela <x> Configuração de SMTP

<sup>1</sup> Dependendo da configuração da impressora, este menu de itens aparecerá na Página de Configuração de Rede ou na Página de Configuração da Rede <x>.

 $^2$  Dependendo da configuração da impressora, este menu de itens aparecerá na Rede Padrão ou na Rede <x>.

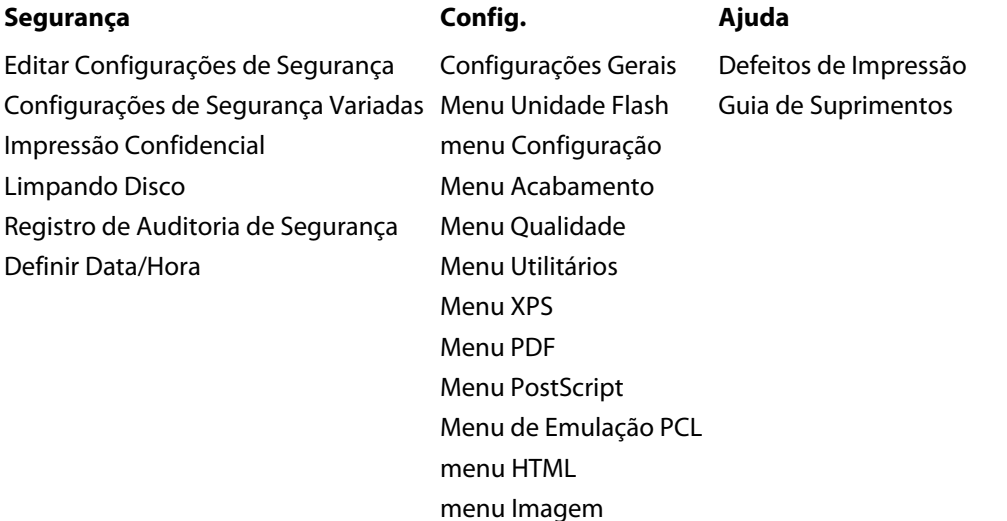

## **Menu Papel**

## **Menu Origem Padrão**

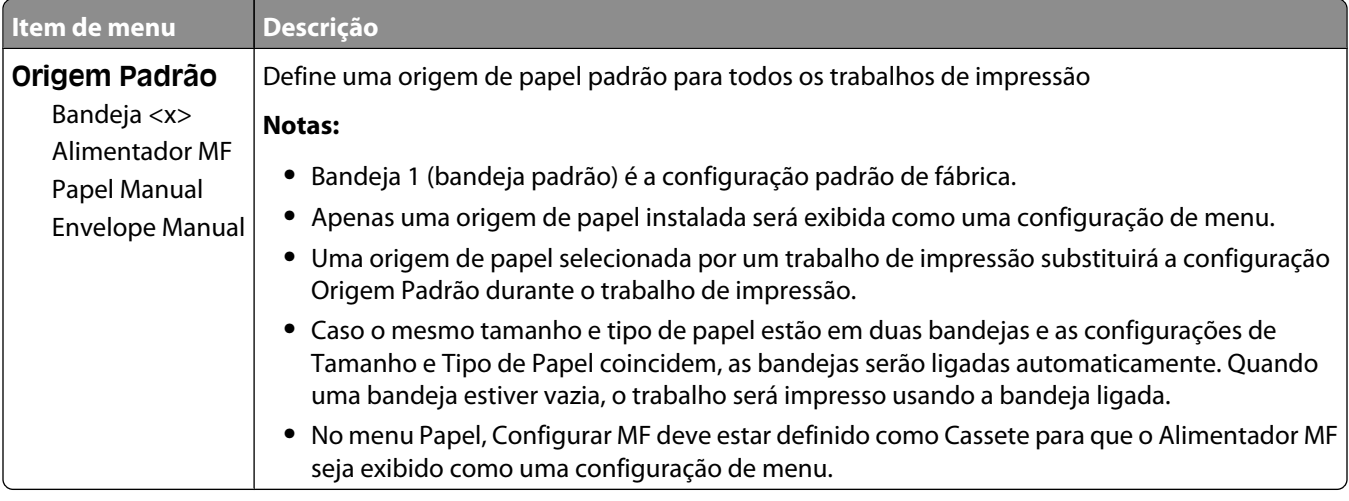

## **menu Tamanho/Tipo do Papel**

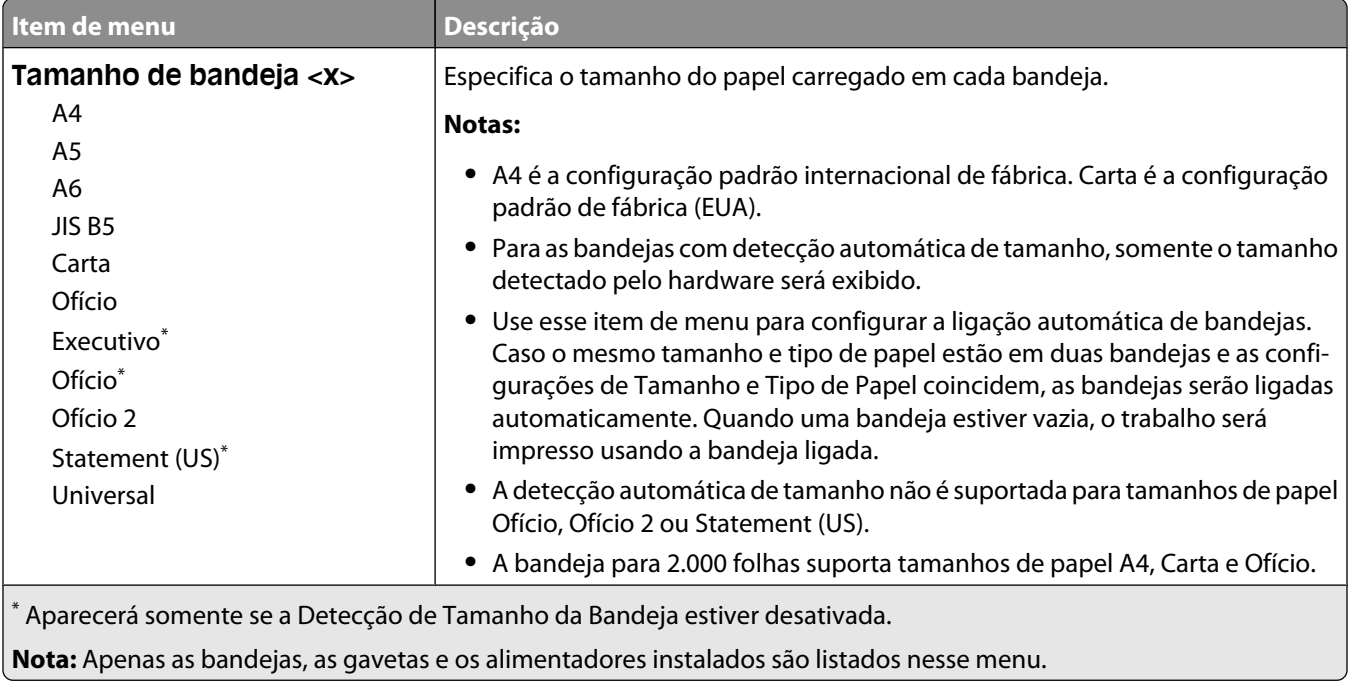

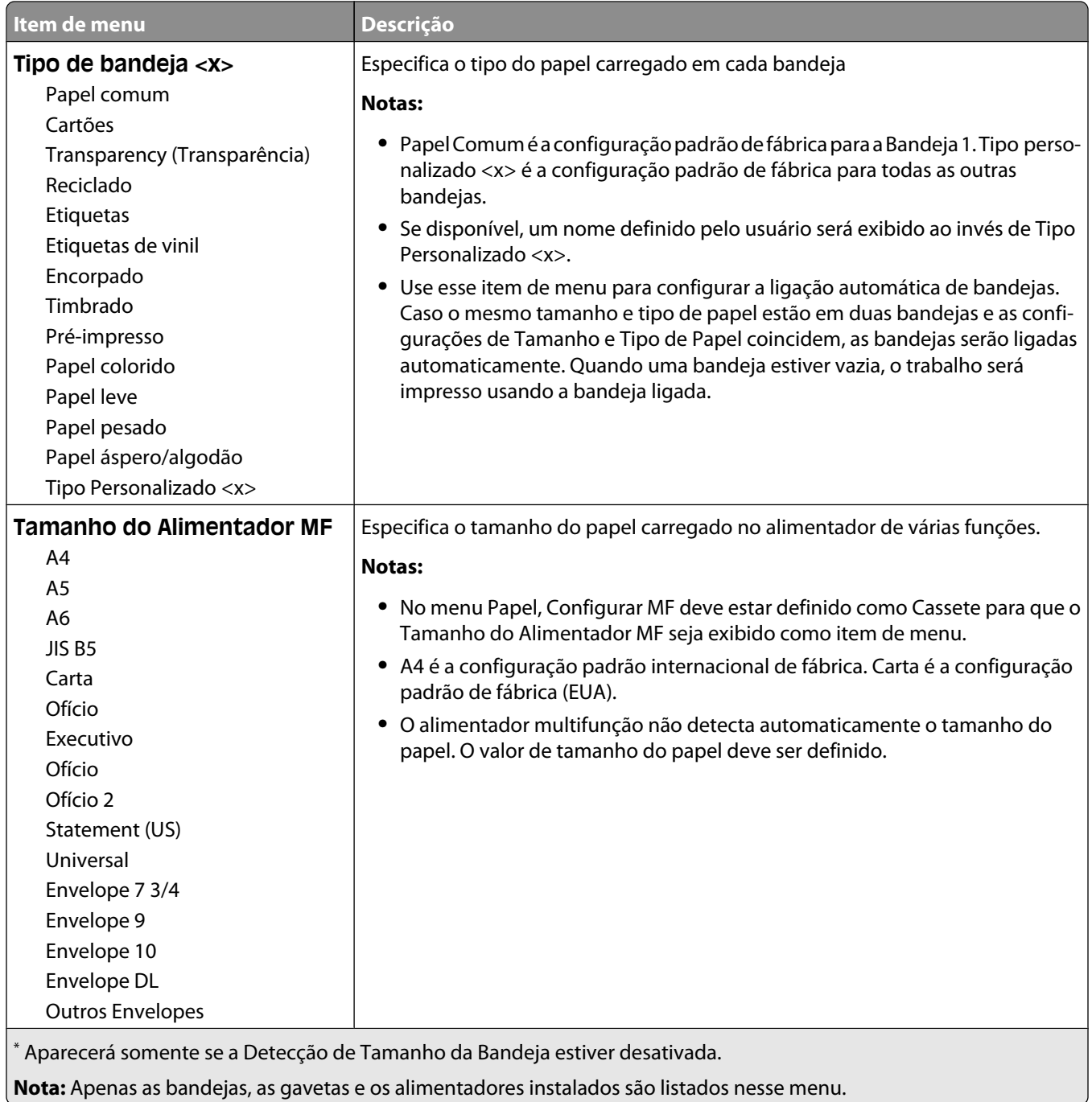

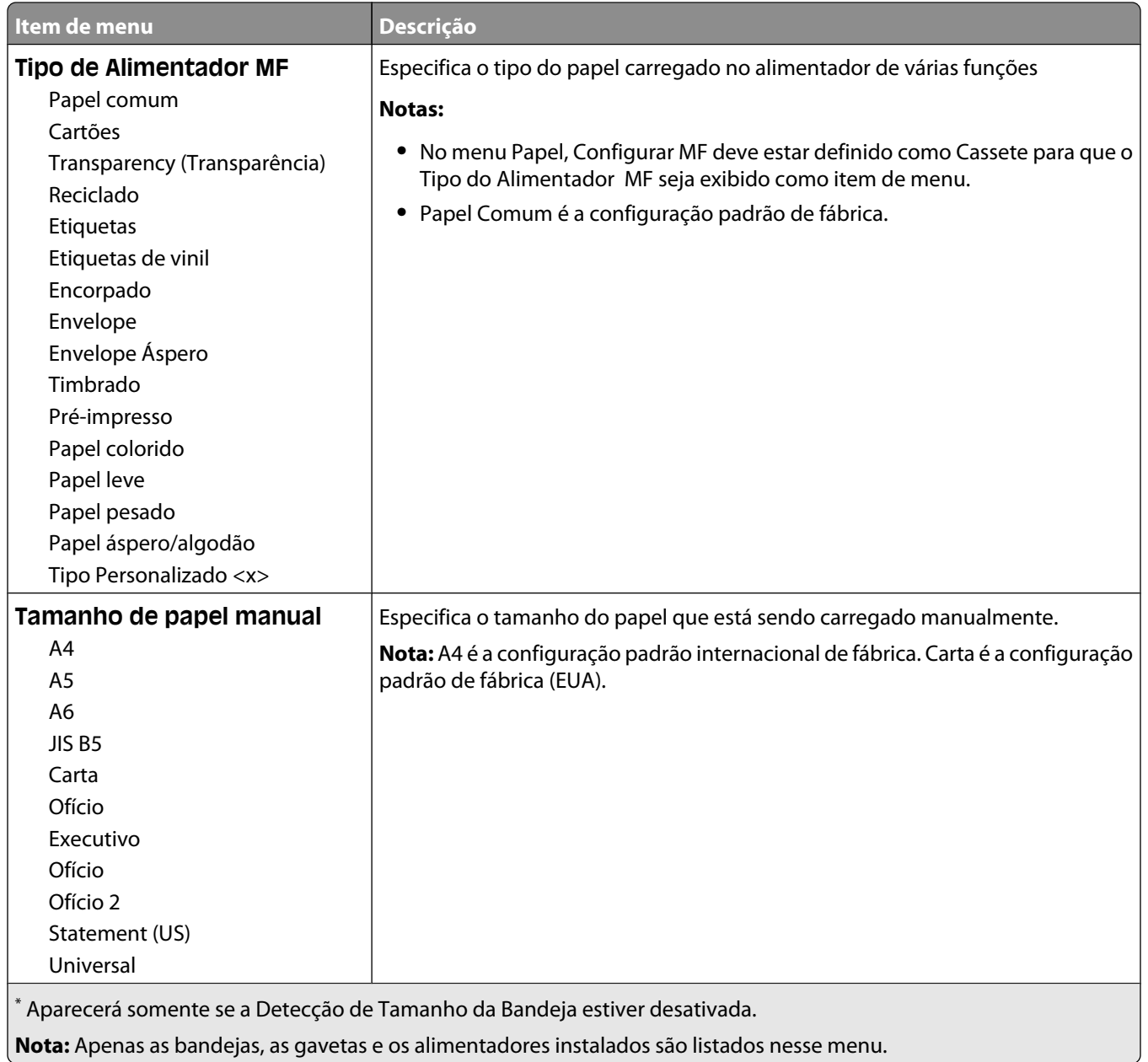

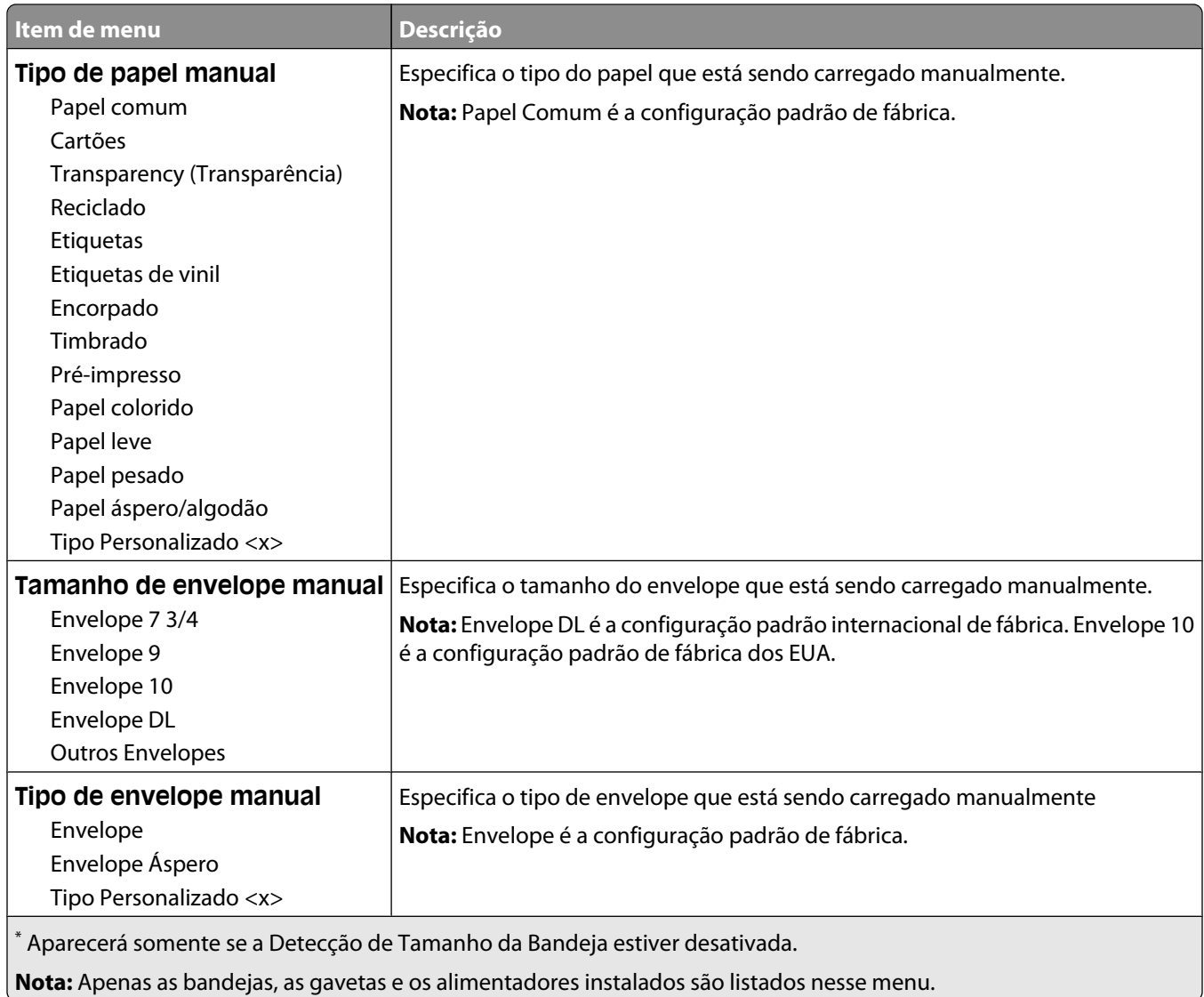

## **Menu Configurar MF**

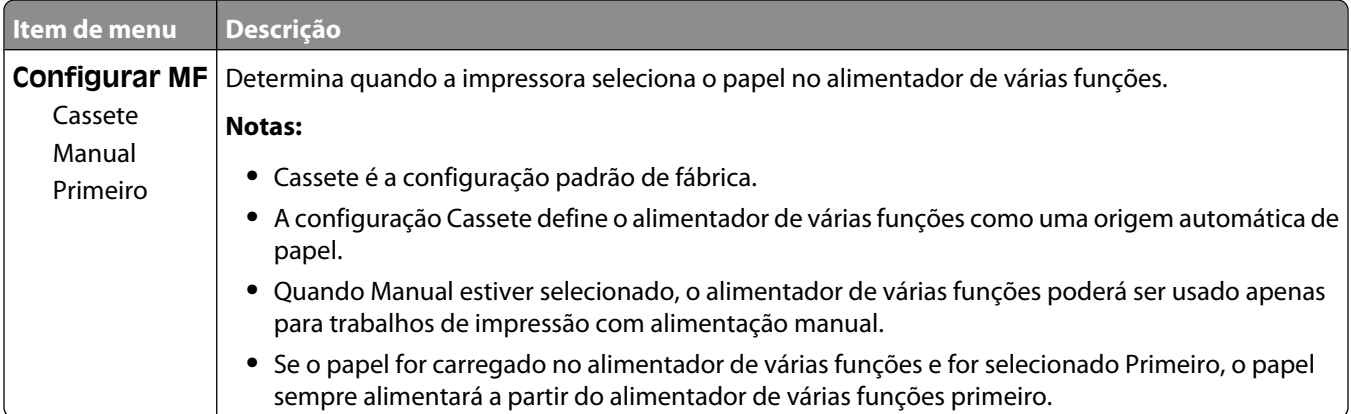

## **Melhoramento de Envelopes**

O condicionador de envelopes reduz significativamente o enrugamento de alguns envelopes.

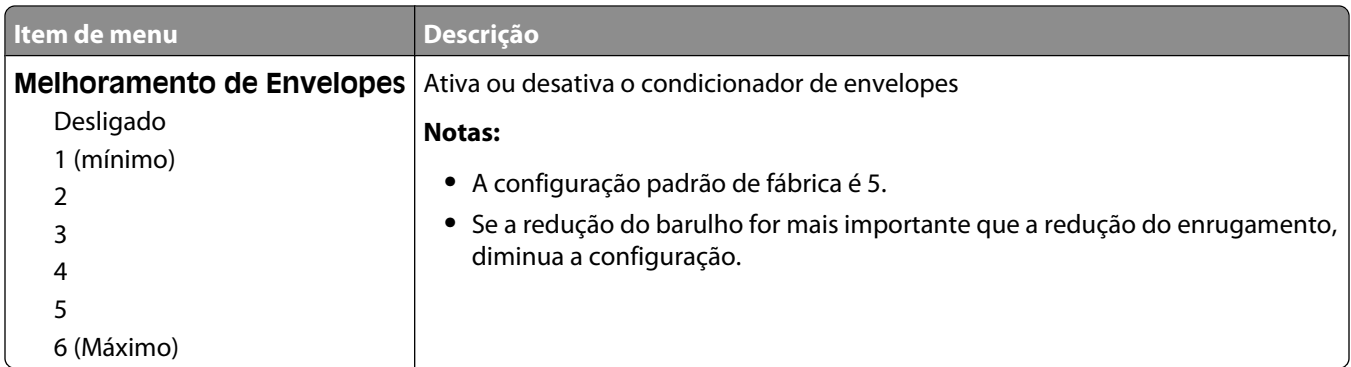

## **Menu Trocar Tamanho**

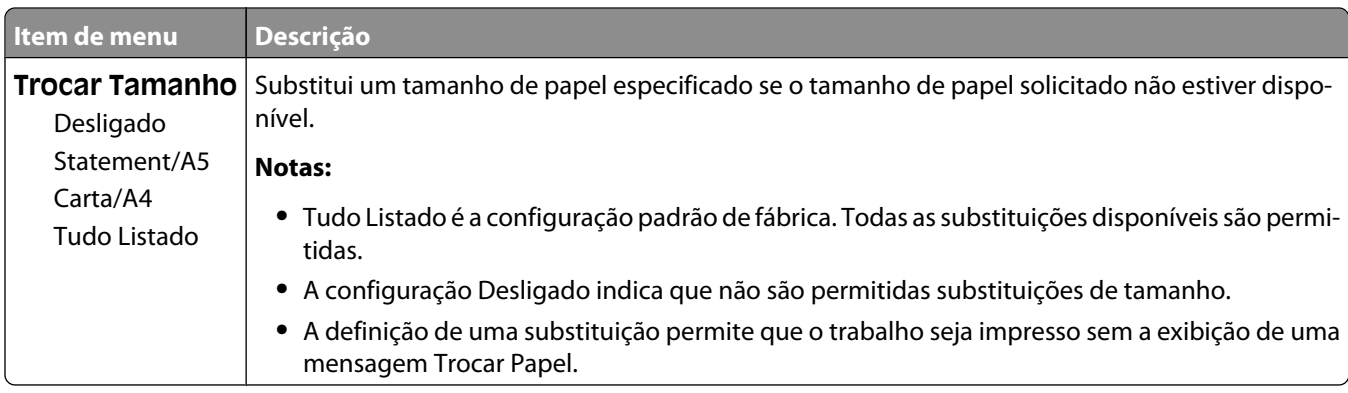

## **Menu Textura do Papel**

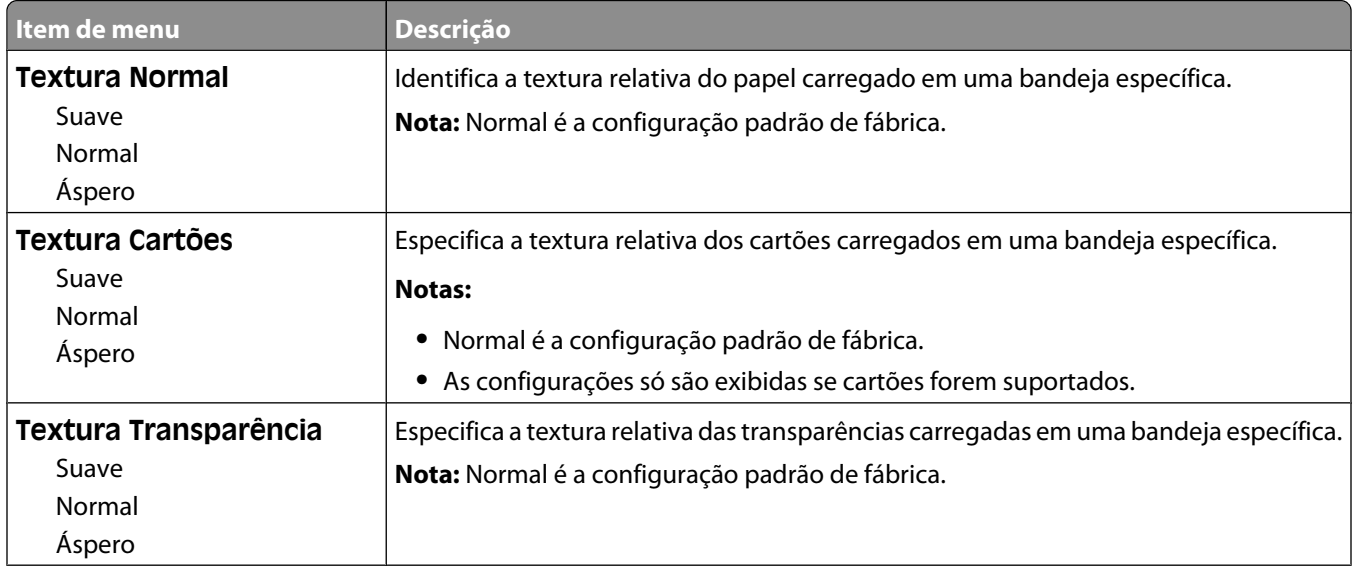

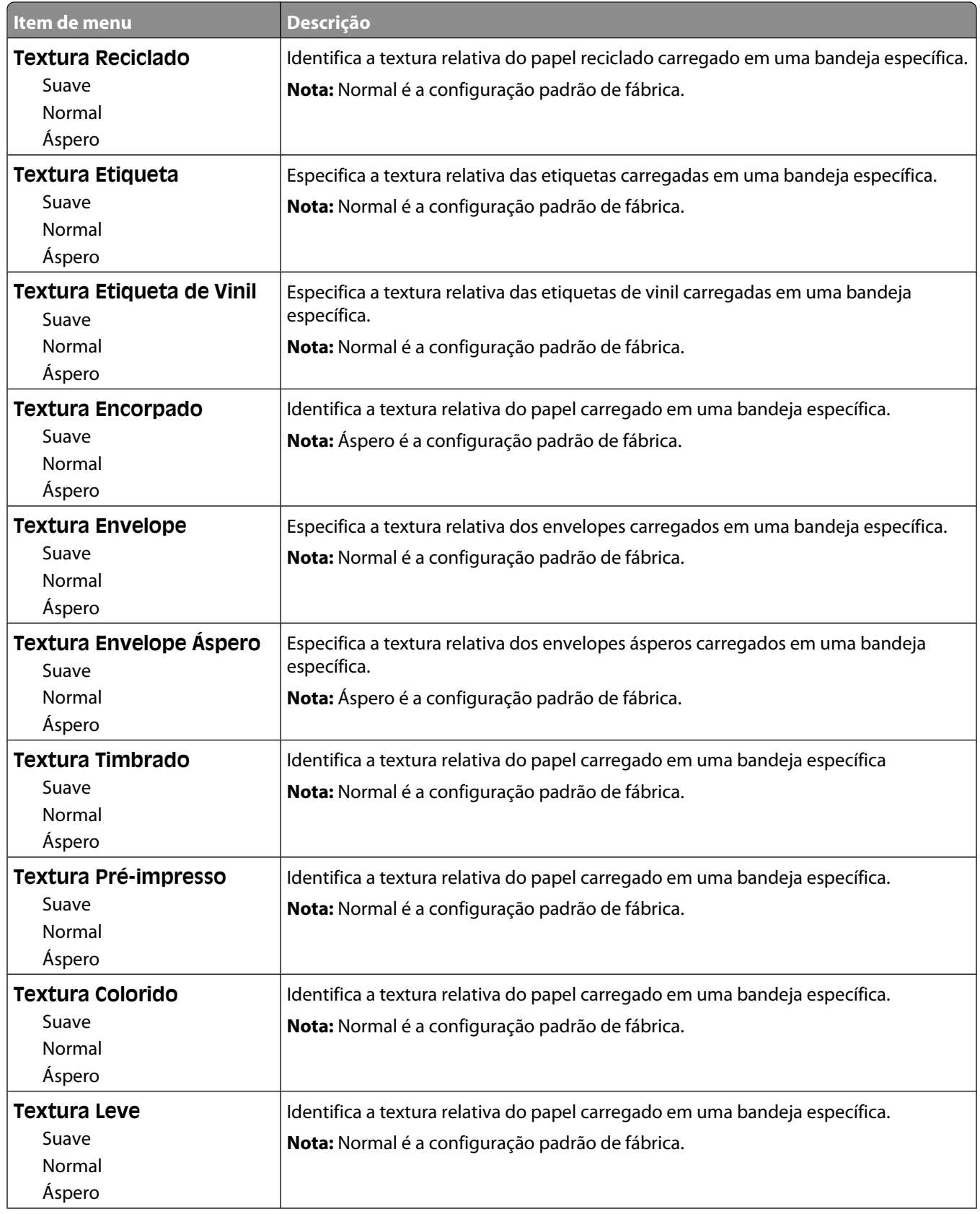

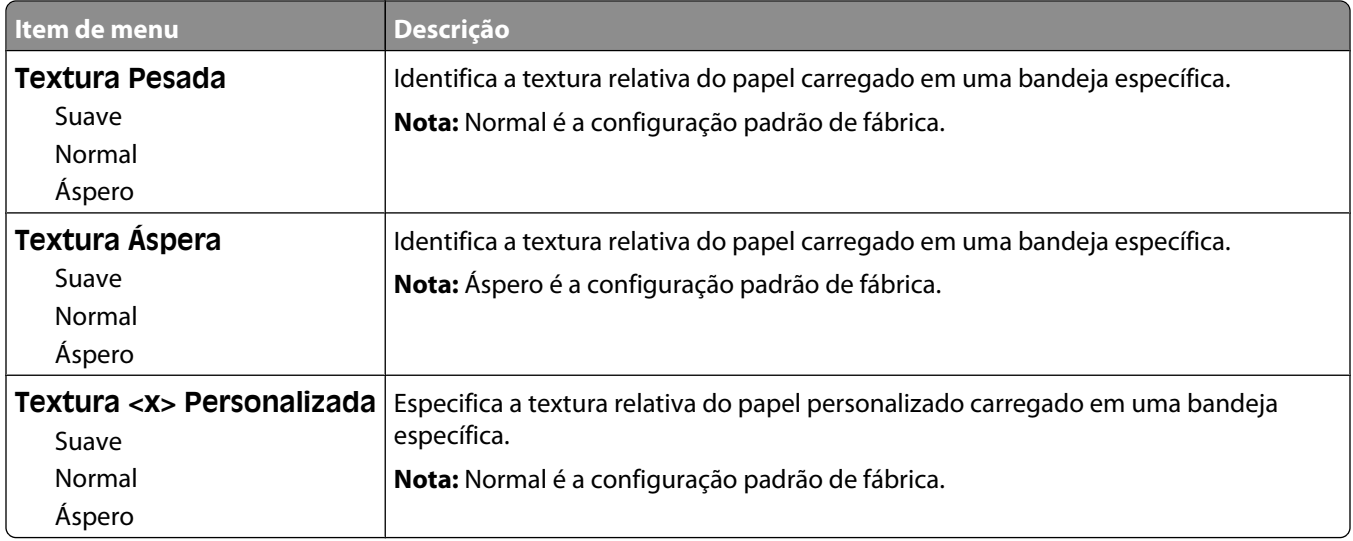

## **Menu Peso do Papel**

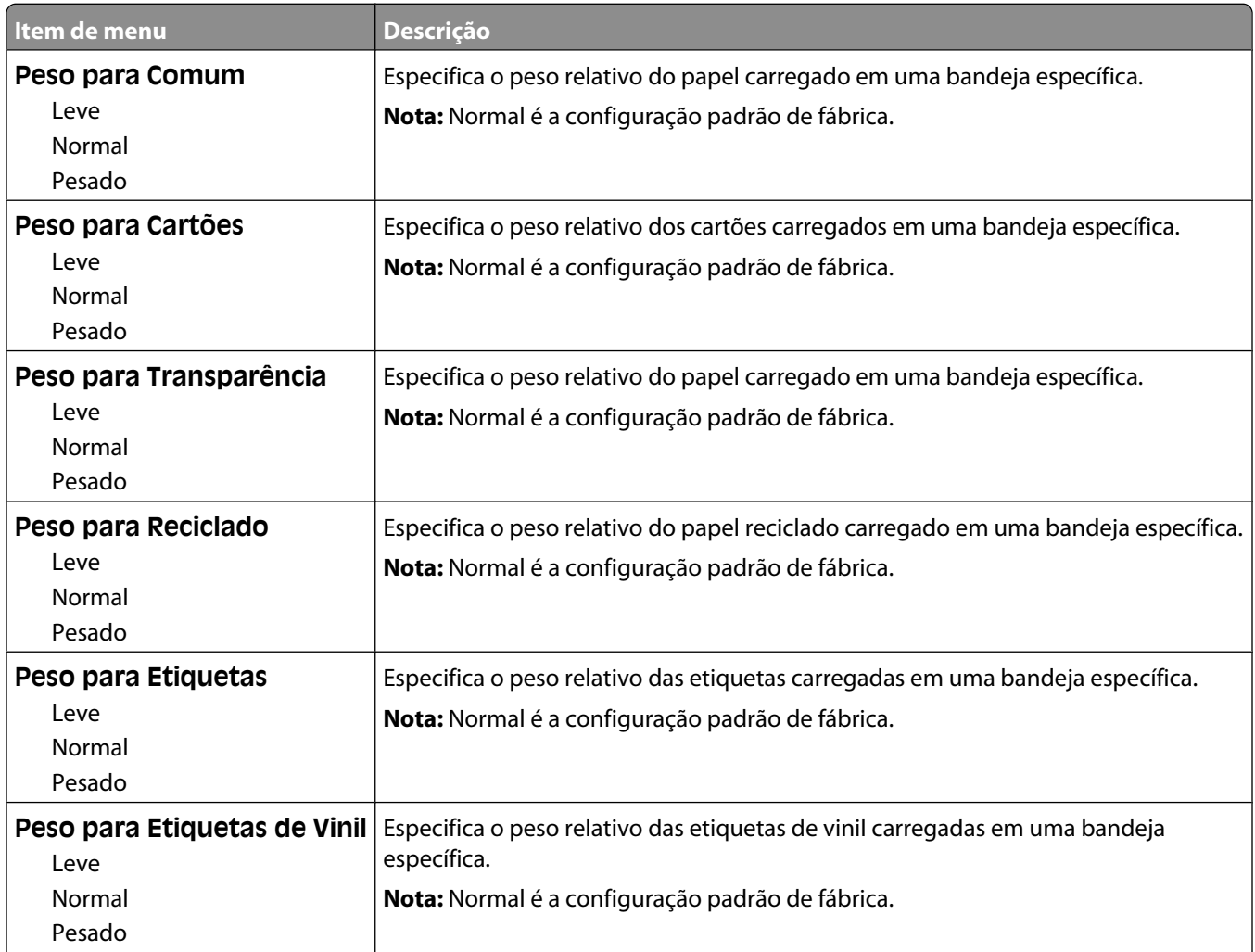

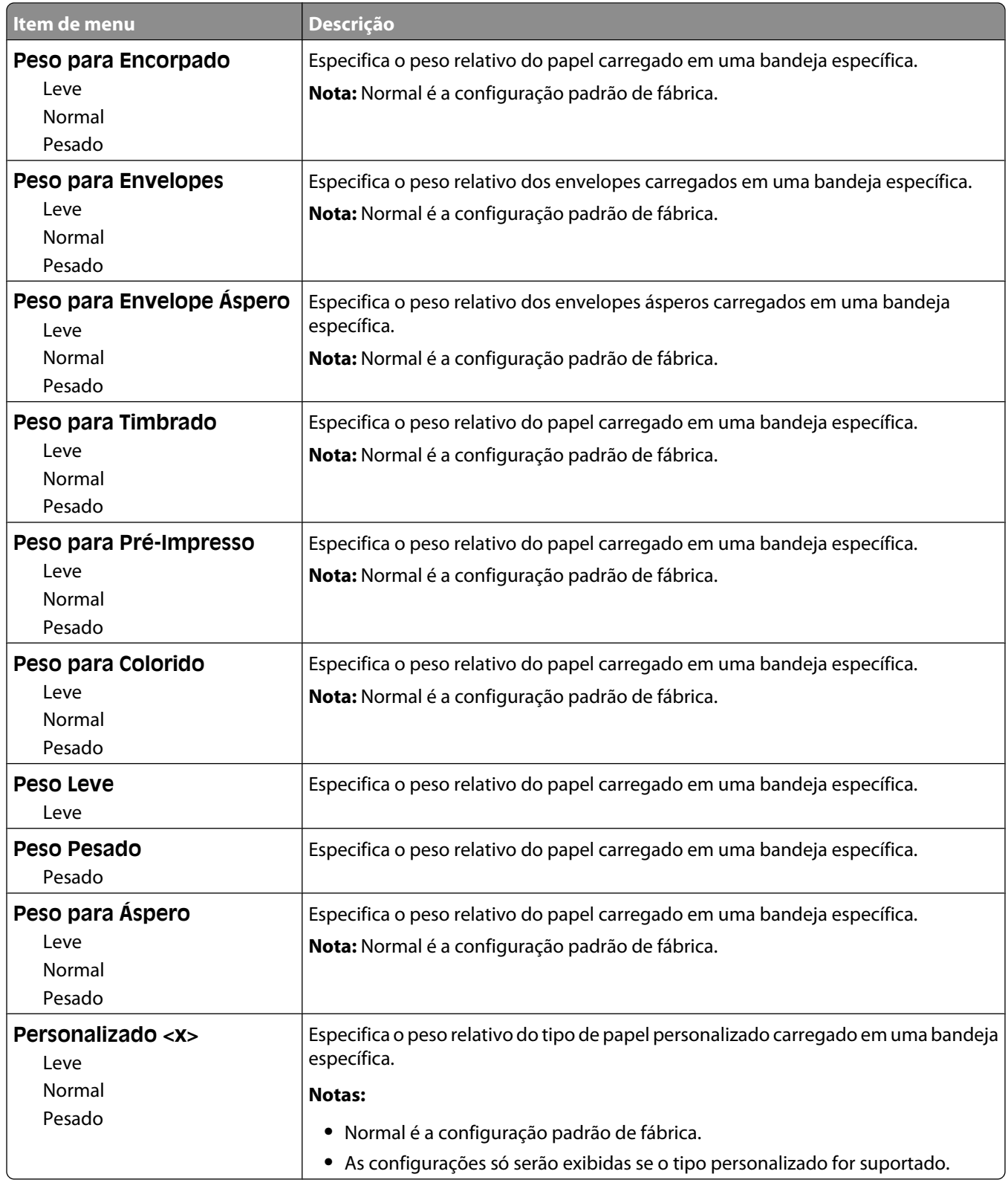

## **Menu Carregamento de Papel**

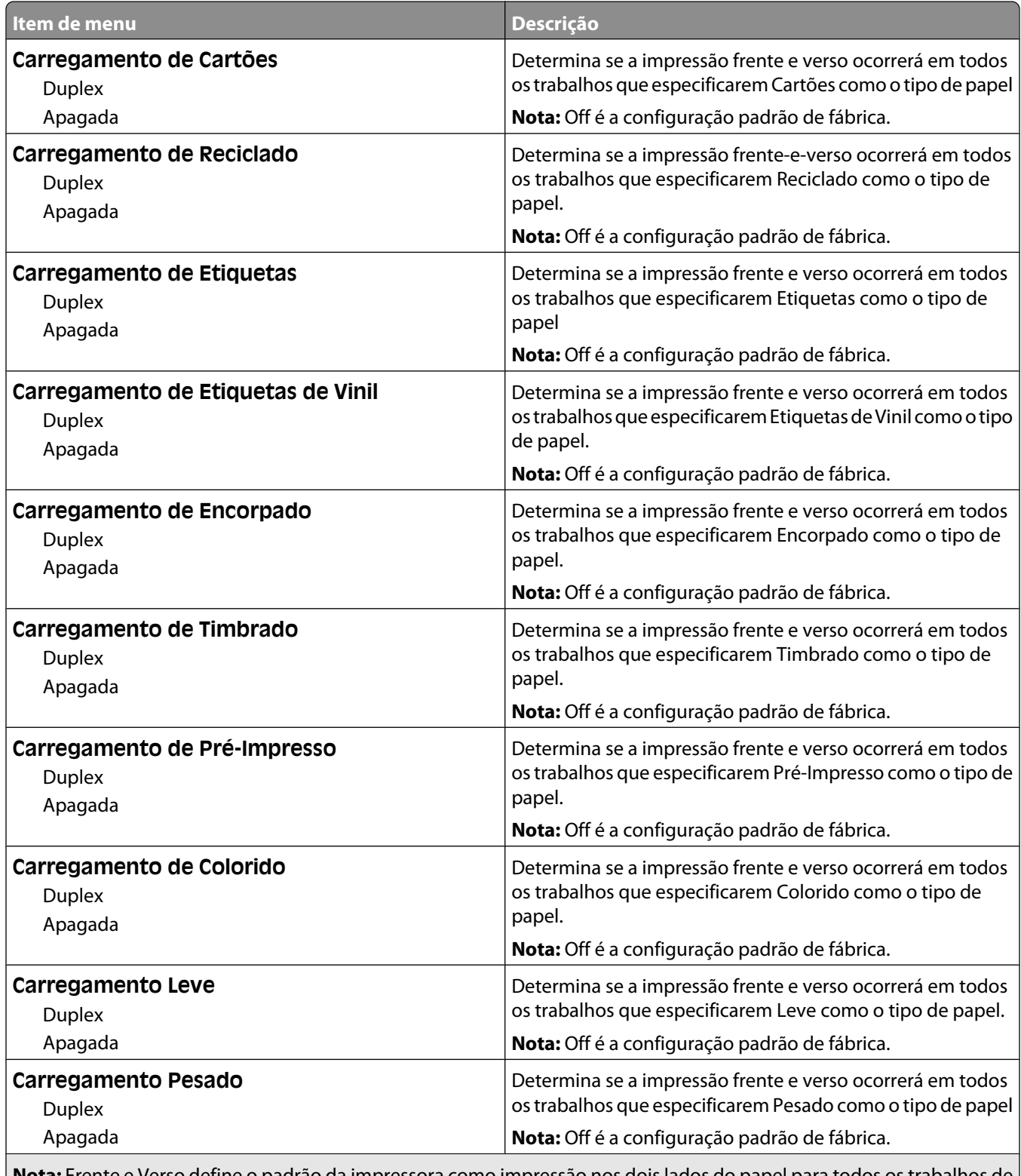

**Nota:** Frente e Verso define o padrão da impressora como impressão nos dois lados do papel para todos os trabalhos de impressão, a menos que a impressão em um lado do papel seja selecionada nas Propriedades da Impressora no Windows ou na caixa de diálogo Impressora no Macintosh.

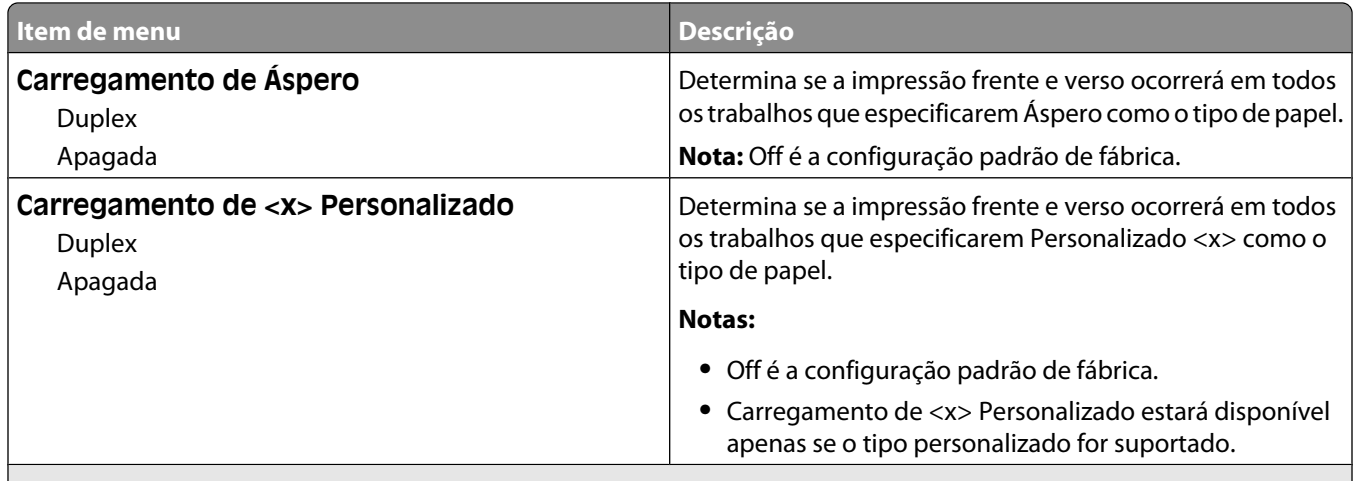

**Nota:** Frente e Verso define o padrão da impressora como impressão nos dois lados do papel para todos os trabalhos de impressão, a menos que a impressão em um lado do papel seja selecionada nas Propriedades da Impressora no Windows ou na caixa de diálogo Impressora no Macintosh.

## **Menu Tipos Personalizados**

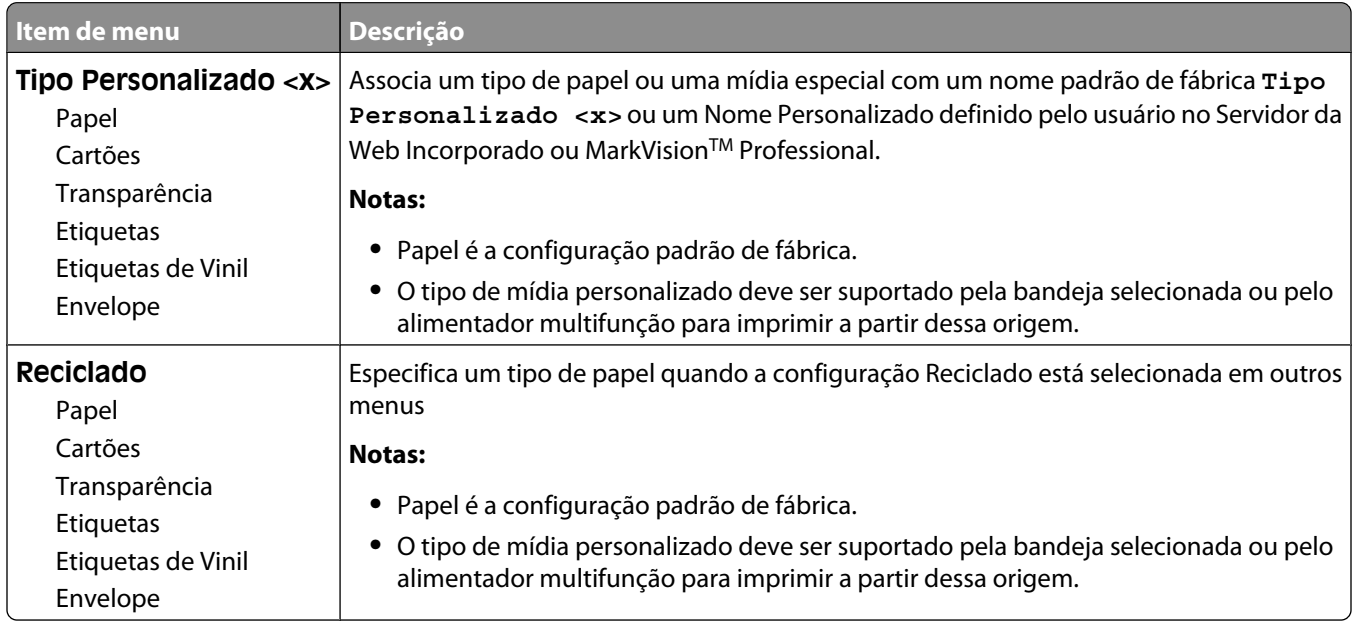

## **Menu Nomes personalizados**

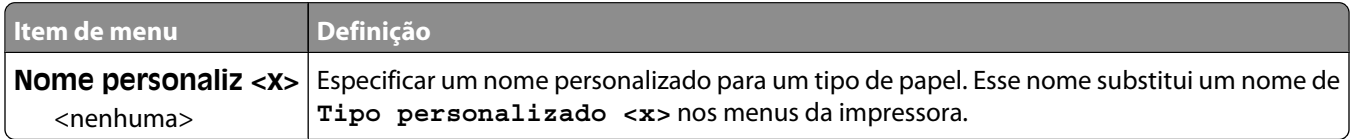

### **Menu Nomes de bandeja personalizada**

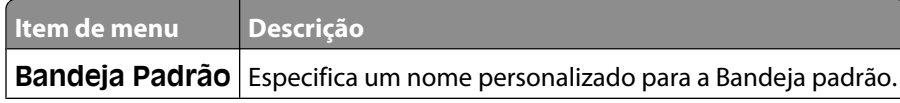

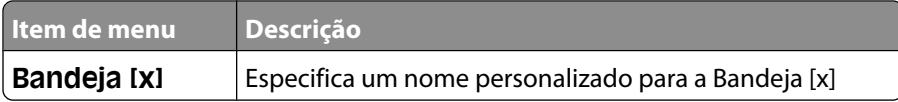

## **menu Configuração Universal**

Estes itens de menu são usados para especificar a altura, a largura e a direção de alimentação do Tamanho de Papel Universal. O Tamanho de Papel Universal é uma configuração de tamanho de papel definida pelo usuário. Ele está listado com as demais configurações de tamanho de papel e inclui opções semelhantes, por exemplo, suporte à impressão em frente e verso e a impressão de várias páginas em uma folha.

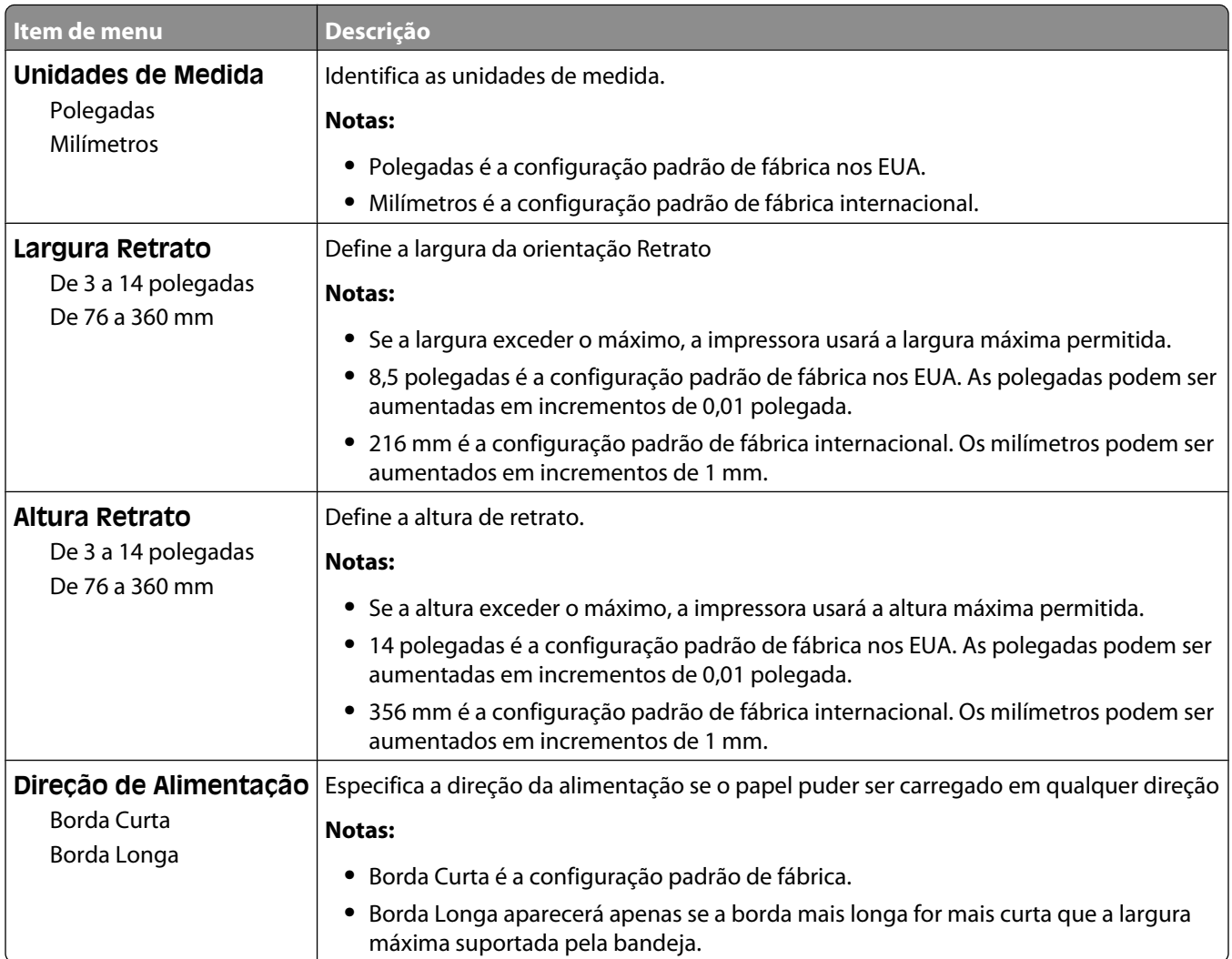

## **Menu Configuração da Bandeja**

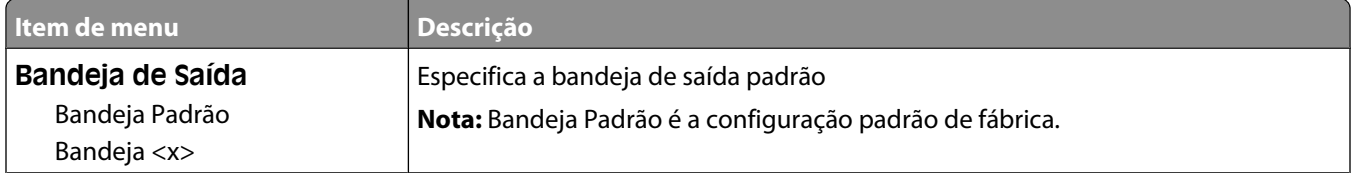

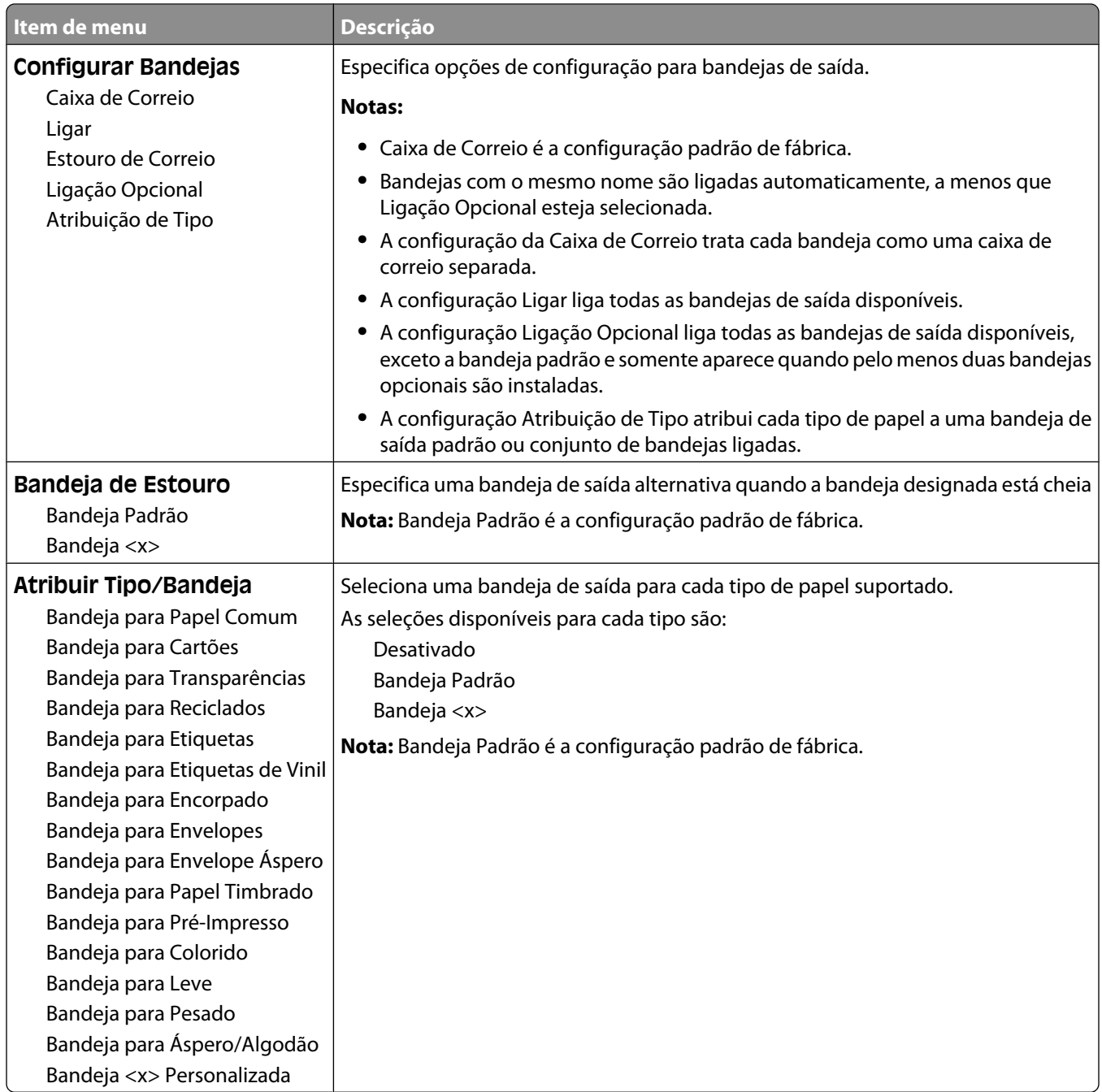

## **menu Relatórios**

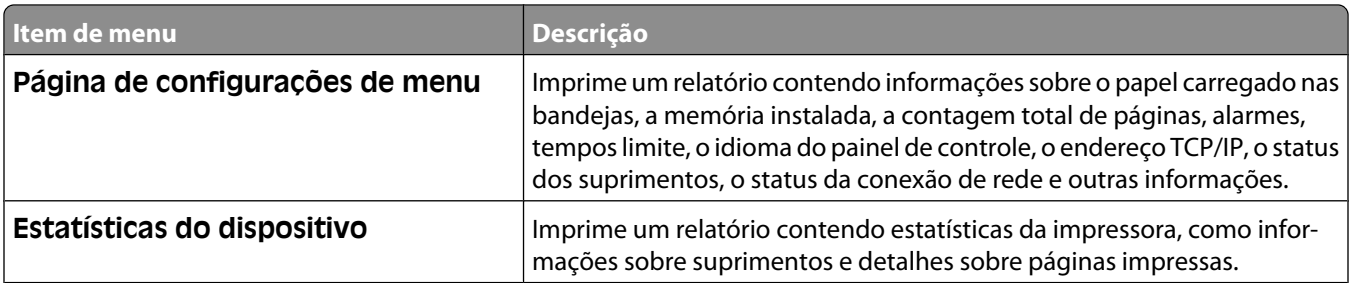

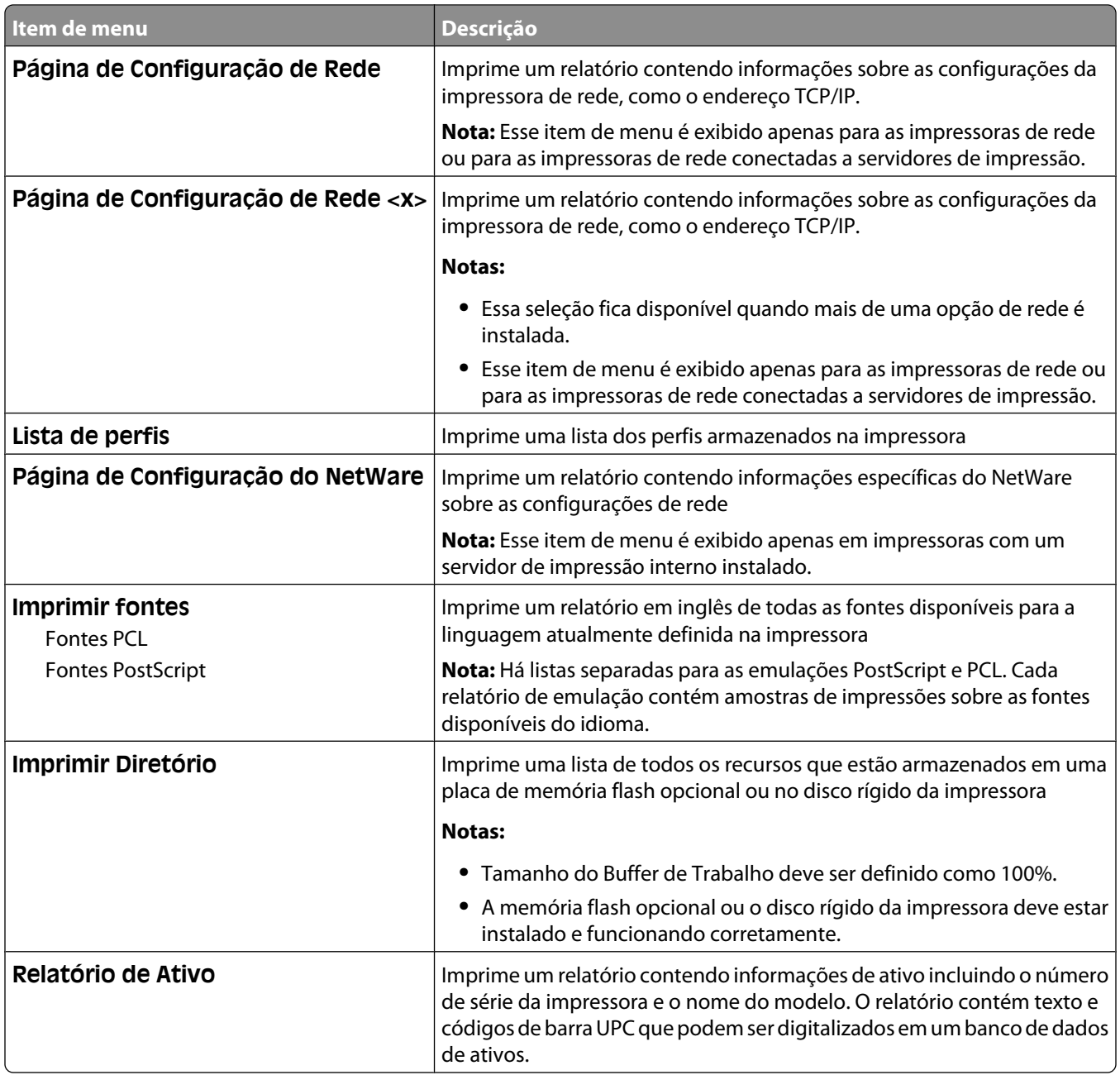

## **Menu Rede/Portas**

## **Menu NIC ativa**

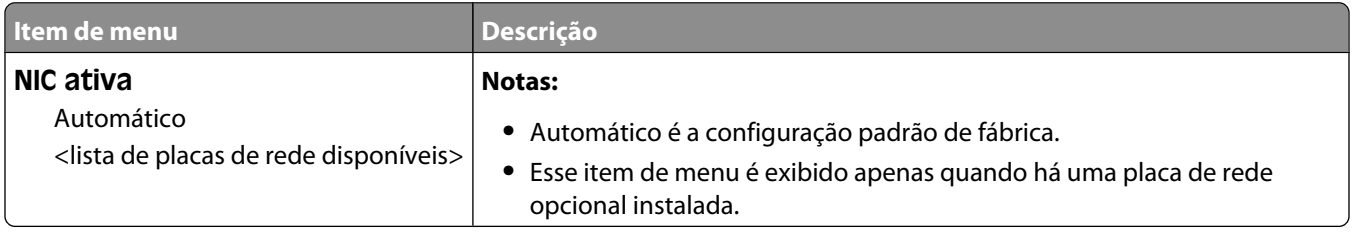

## **Menus Rede Padrão ou Rede <x>**

**Nota:** Somente as portas ativas aparecem neste menu; todas as portas inativas são omitidas.

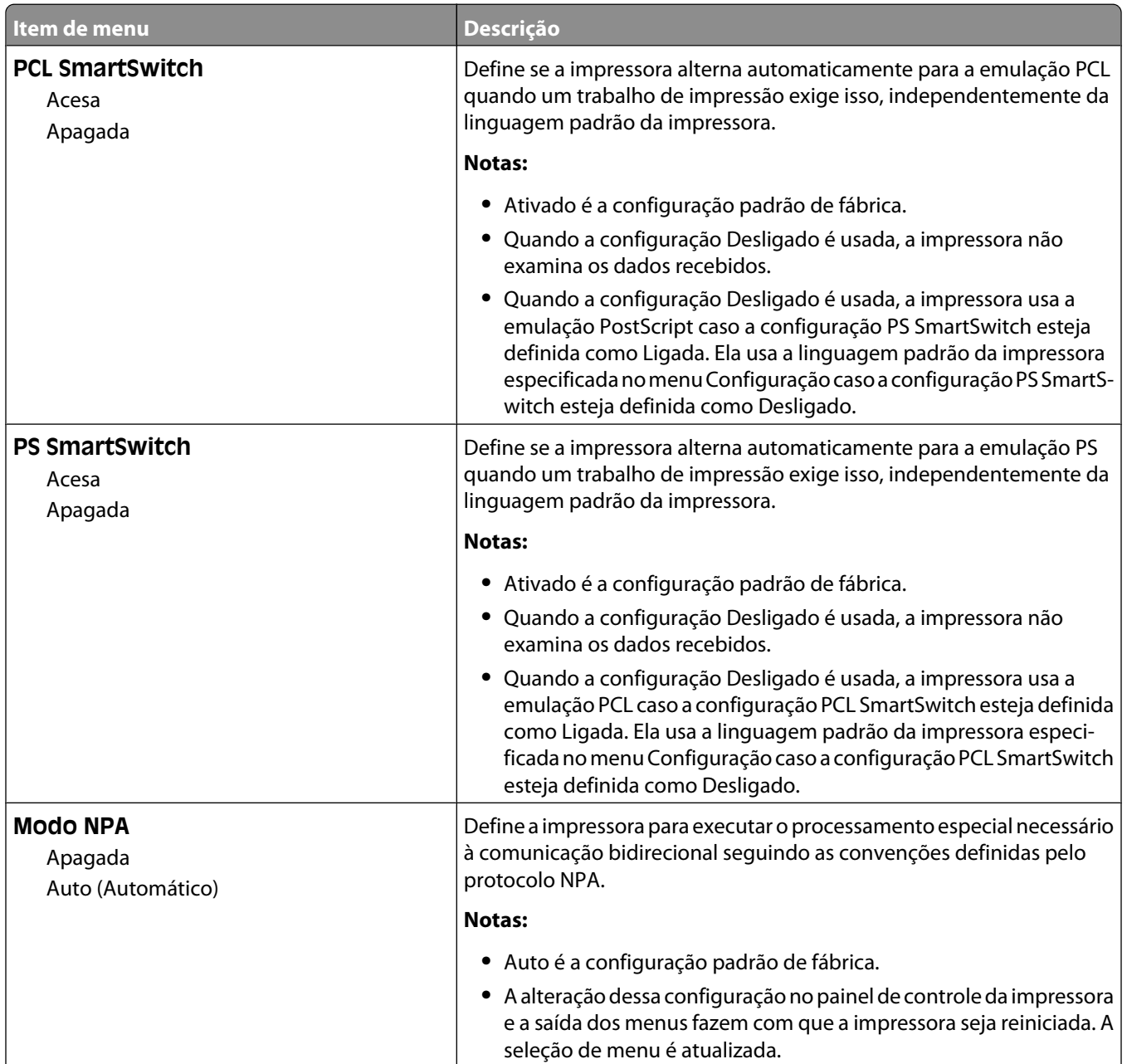

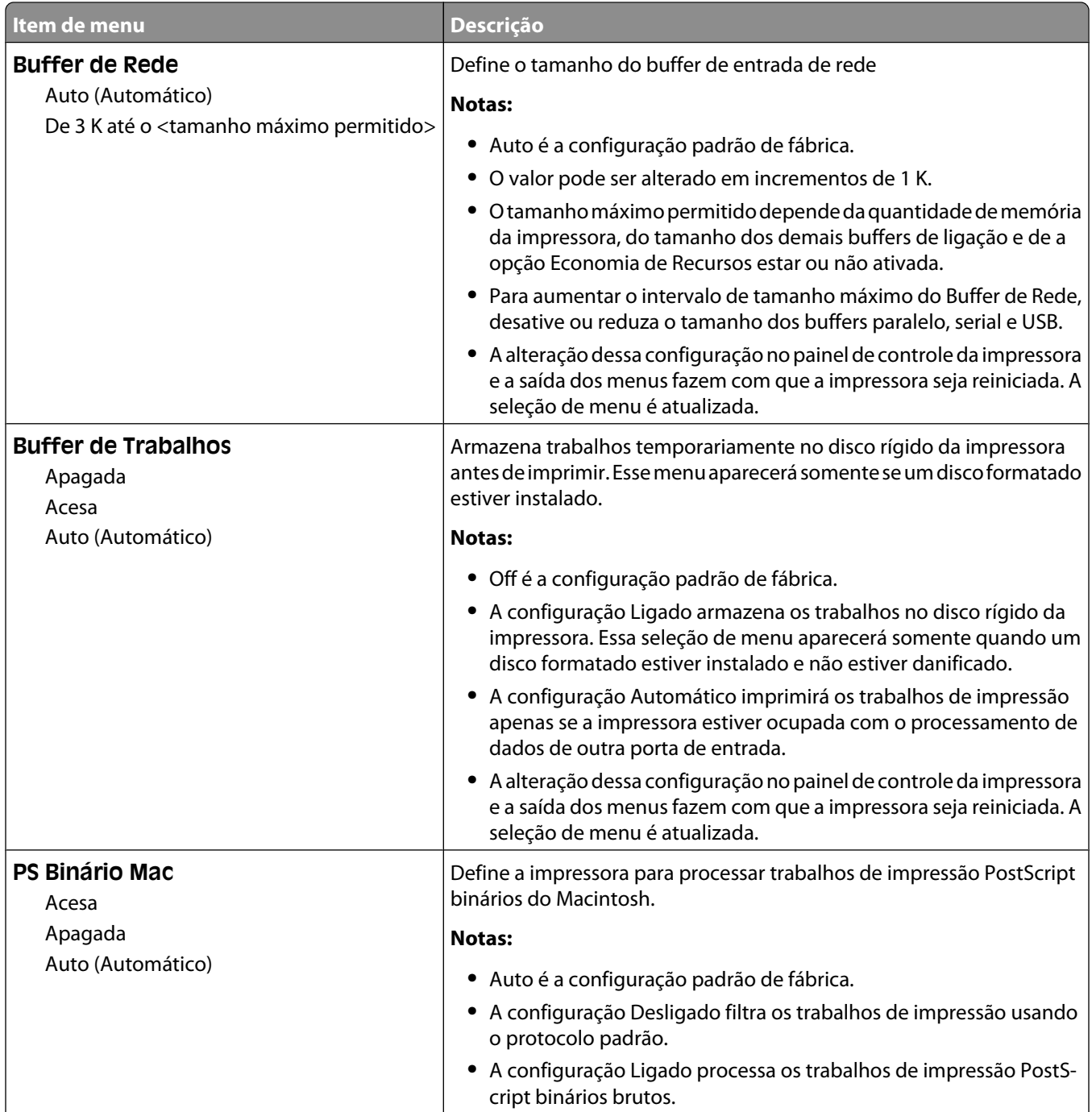
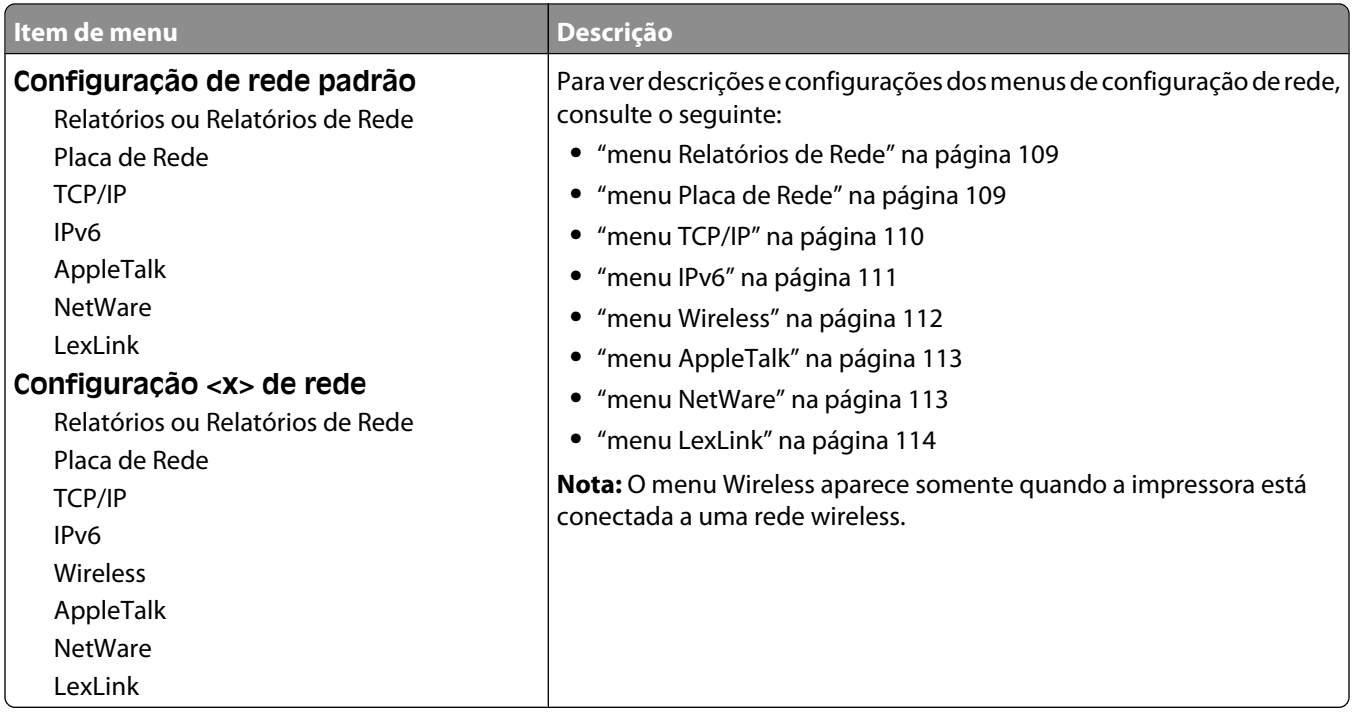

#### **menu Relatórios de Rede**

Esse menu está disponível a partir do menu Rede/Portas:

#### **Rede/Portas** ª**Rede Padrão** ou **Rede <x>** ª**Configuração de Rede Padrão** ou **Configuração de <x> Rede** ª**Relatórios** ou **Relatórios de Rede**

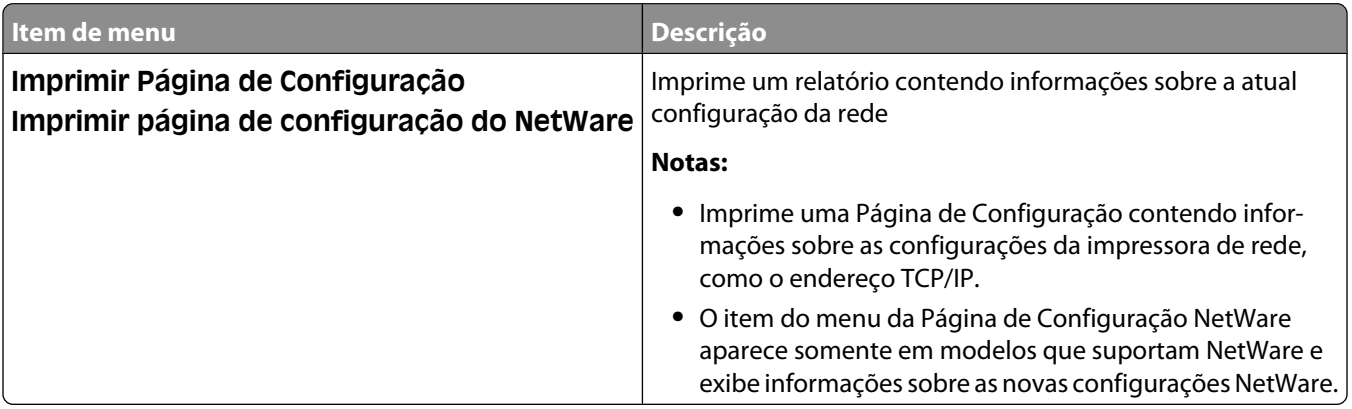

#### **menu Placa de Rede**

Esse menu está disponível a partir do menu Rede/Portas:

#### <span id="page-109-0"></span>**Rede/Portas** ª**Rede Padrão** ou **Rede <x>** ª**Configuração de Rede Padrão** ou **Configuração de <x> Rede** ª**Placa de Rede**

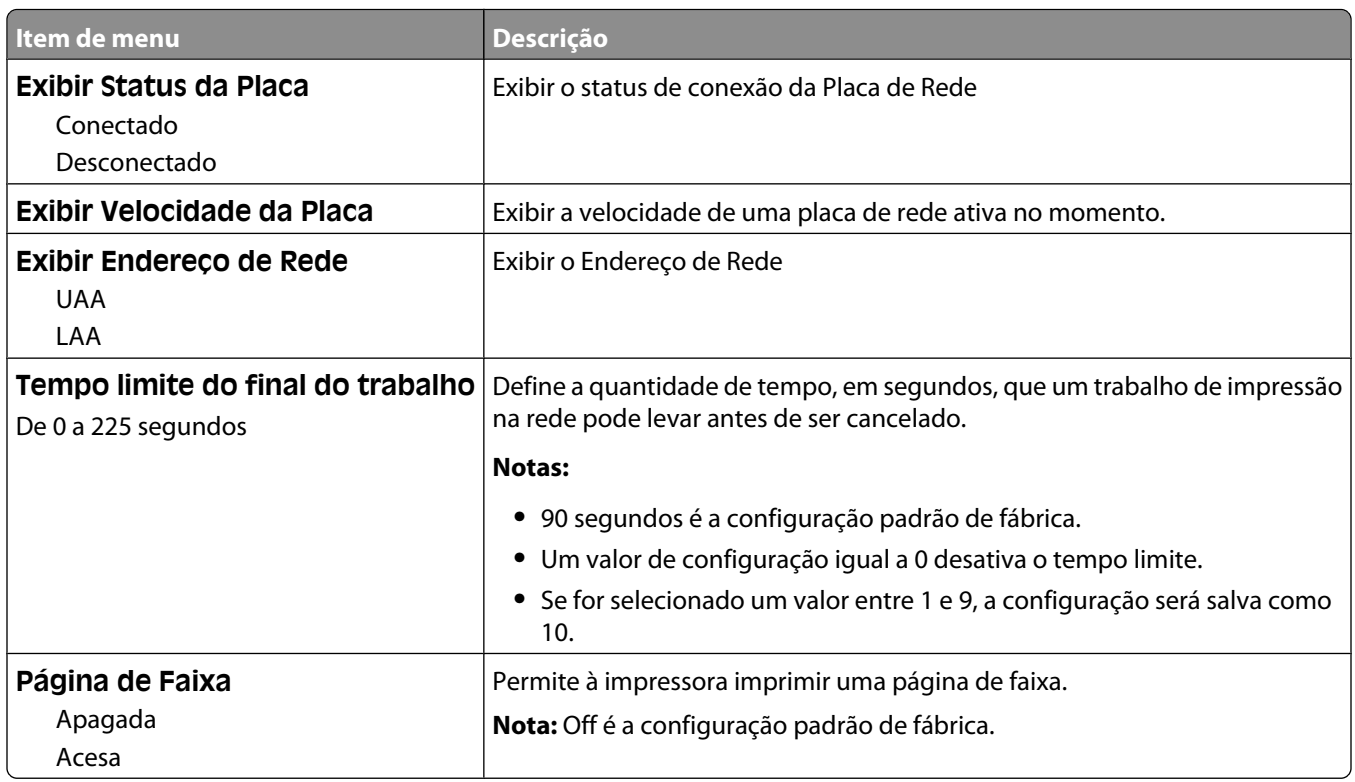

#### **menu TCP/IP**

Use os itens de menu a seguir para exibir ou definir as informações sobre TCP/IP.

**Nota:** Esse menu só está disponível para modelos de rede ou impressoras conectadas a servidores de impressão.

Esse menu está disponível a partir do menu Rede/Portas:

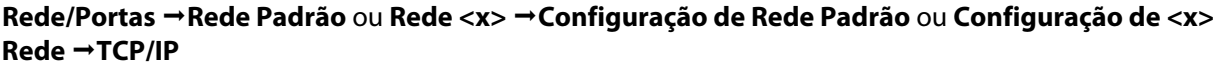

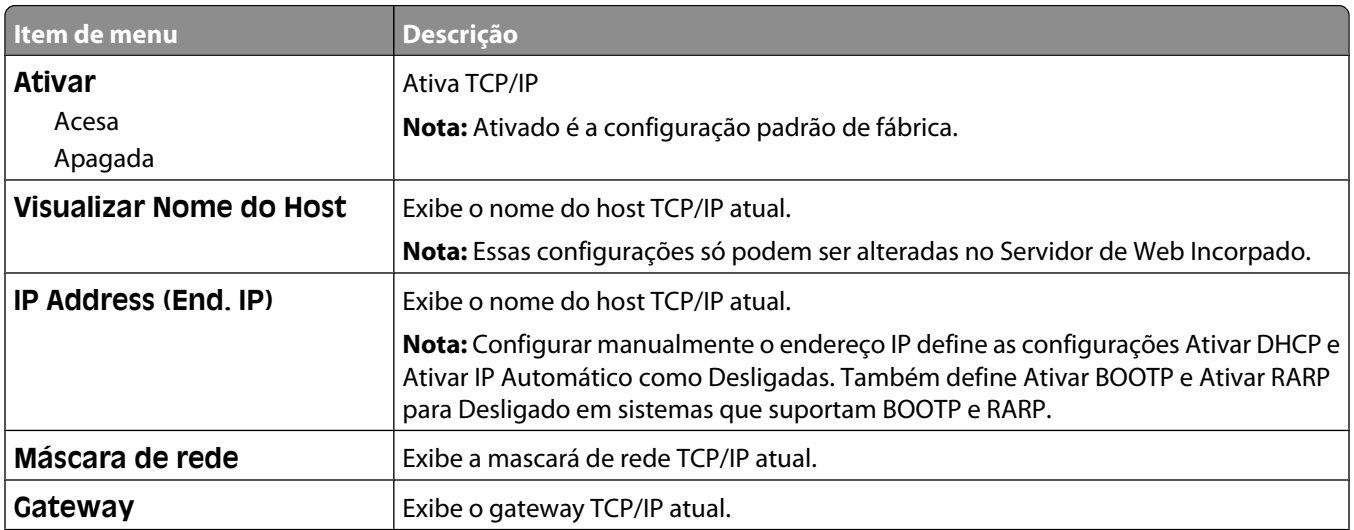

#### Para entender os menus da impressora

<span id="page-110-0"></span>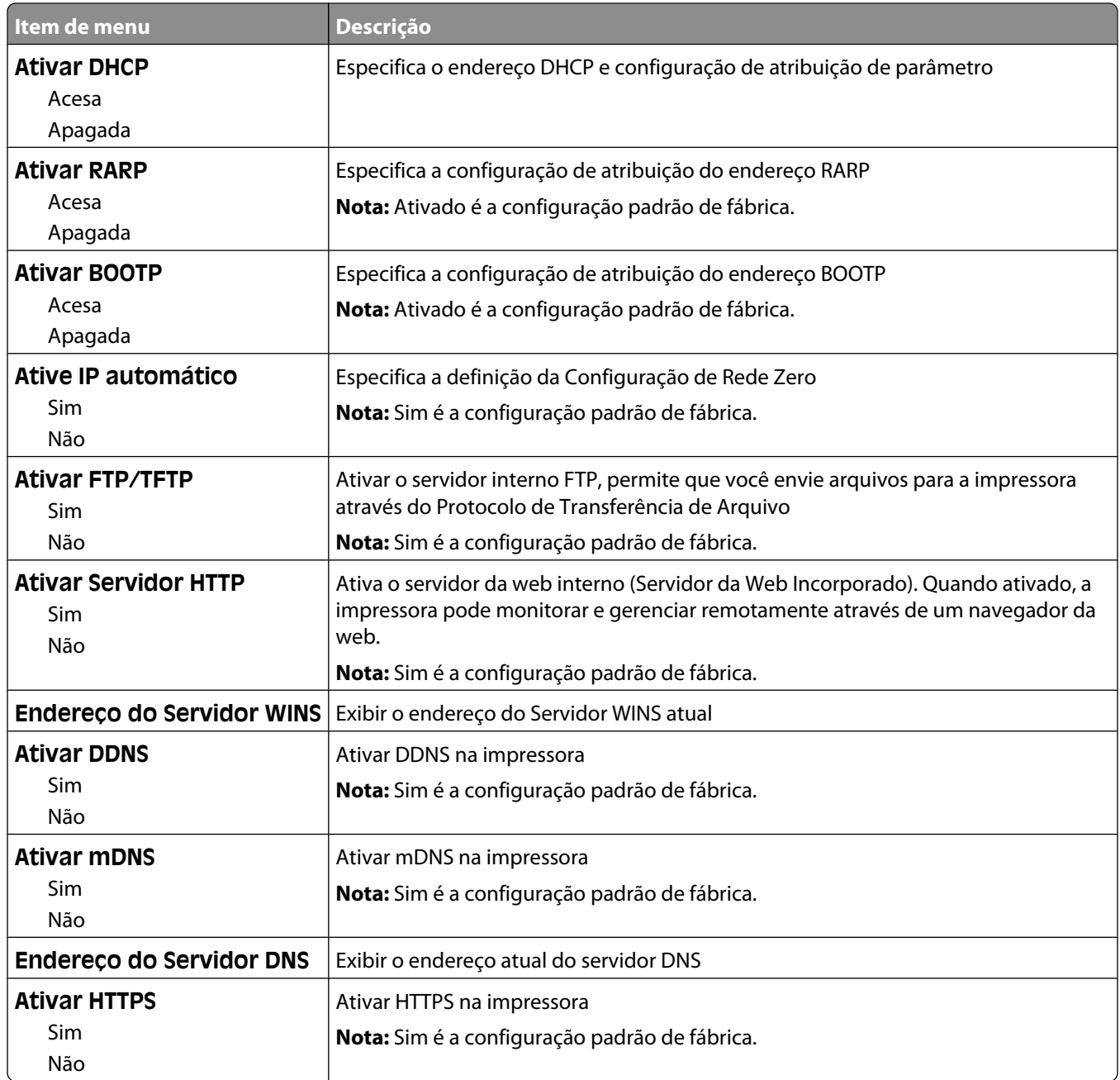

#### **menu IPv6**

Use os itens de menu a seguir para exibir ou definir as informações sobre a versão 6 do Protocolo de Internet (IPv6).

**Nota:** Esse menu só está disponível para modelos de rede ou impressoras conectadas a servidores de impressão.

Esse menu está disponível a partir do menu Rede/Portas:

#### <span id="page-111-0"></span>**Rede/Portas** ª**Rede Padrão** ou **Rede <x>** ª**Configuração Padrão de Rede** ou **Configuração de Rede**  $<$ **x** $>$   $\rightarrow$ **IPv6**

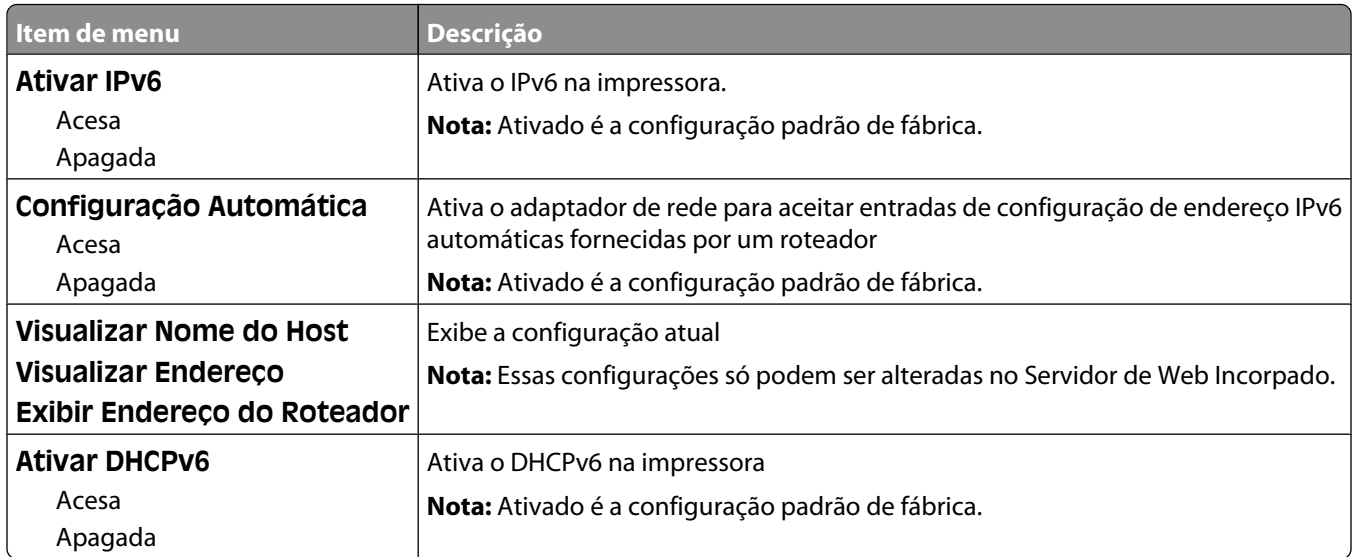

#### **menu Wireless**

Use os itens de menu a seguir para visualizar ou definir as configurações do servidor de impressão interno sem fio.

**Nota:** Este menu está disponível somente para modelos conectados a uma rede wireless.

Esse menu está disponível a partir do menu Rede/Portas:

#### **Rede/Portas** ª**Rede <x>** ª**Configuração de <x> Rede** ª**Wireless**

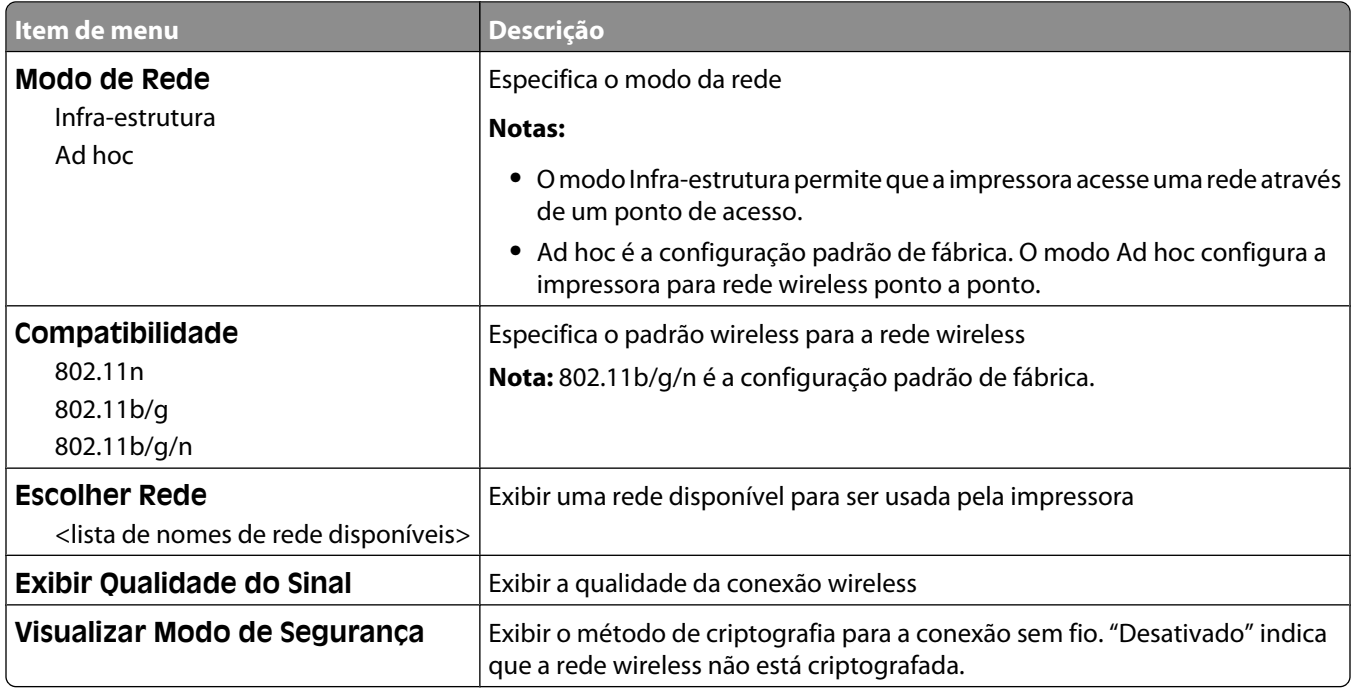

### <span id="page-112-0"></span>**menu AppleTalk**

Esse menu está disponível a partir do menu Rede/Portas:

#### **Rede/Portas** ª**Rede Padrão** ou **Rede <x>** ª**Configuração de Rede Padrão** ou **Configuração de <x> Rede** ª**AppleTalk**

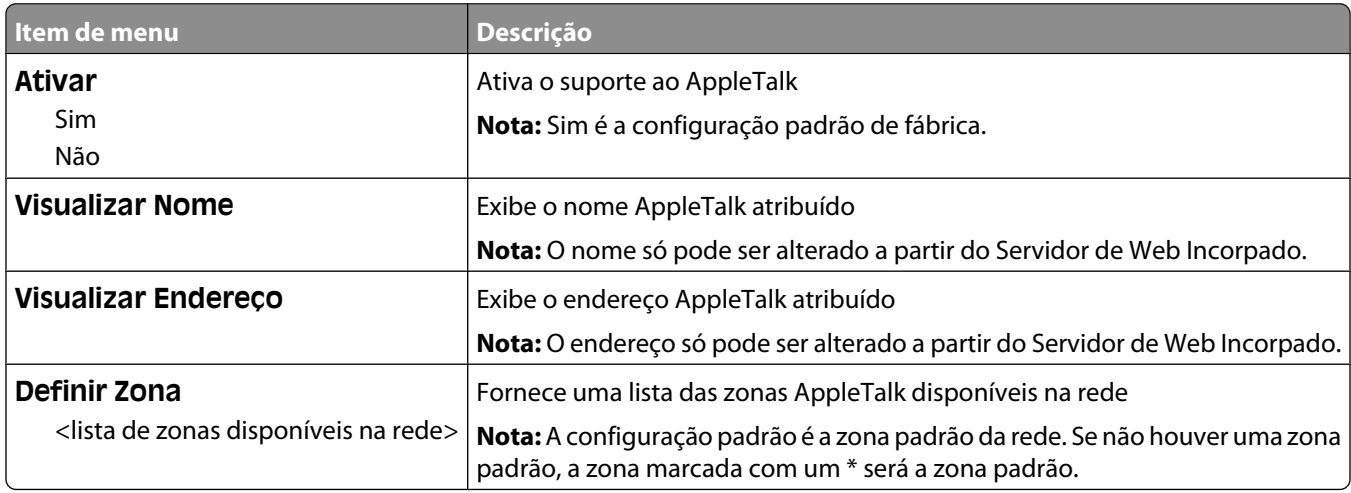

#### **menu NetWare**

Esse menu está disponível a partir do menu Rede/Portas:

#### **Rede/Portas** ª**Rede Padrão** ou **Rede <x>** ª**Configuração de Rede Padrão** ou **Configuração de <x> Rede** → NetWare

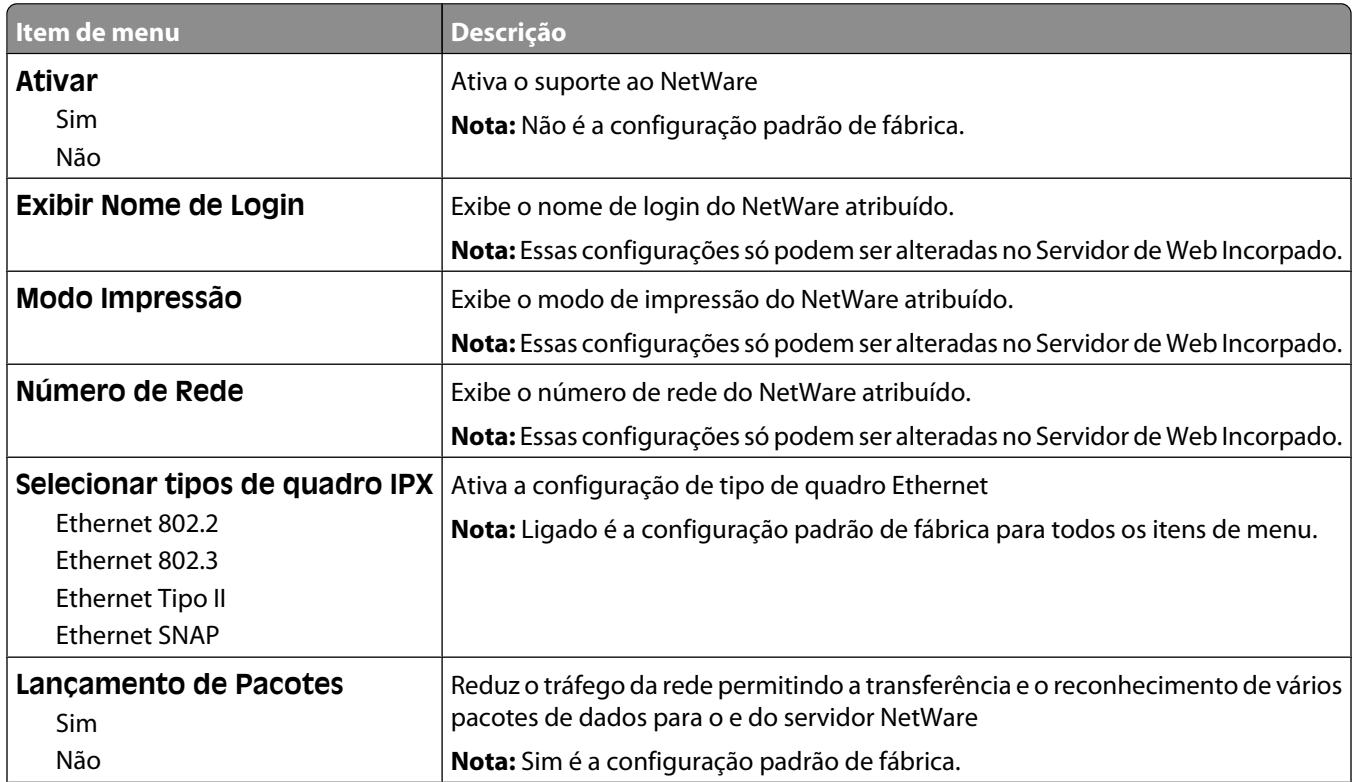

<span id="page-113-0"></span>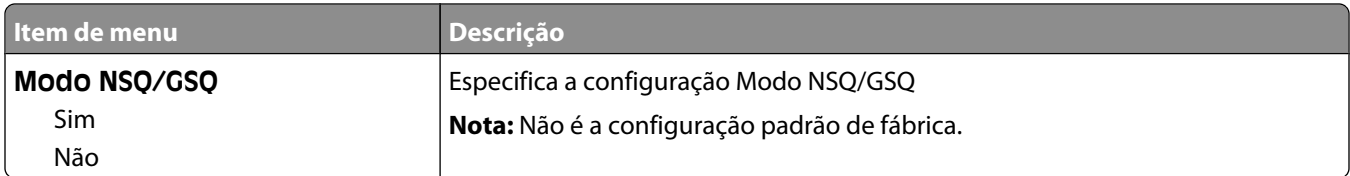

#### **menu LexLink**

Esse menu está disponível a partir do menu Rede/Portas:

#### **Rede/Portas** ª**Rede Padrão** ou **Rede <x>** ª**Configuração de Rede Padrão** ou **Configuração de <x> Rede → menu LexLink**

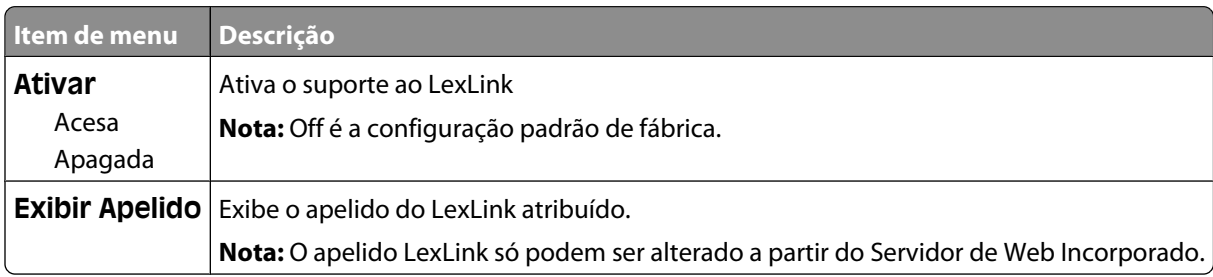

#### **menu USB Padrão**

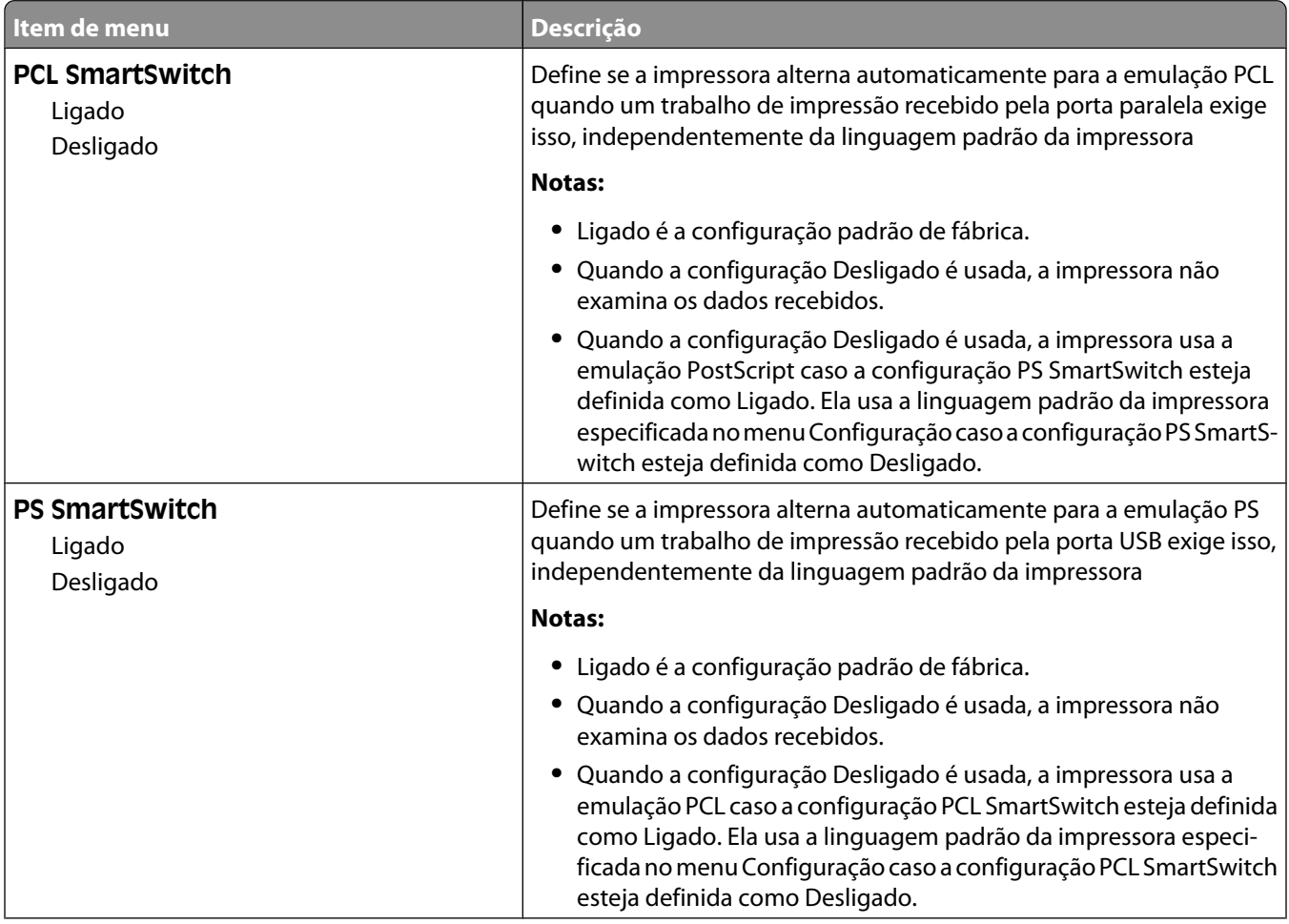

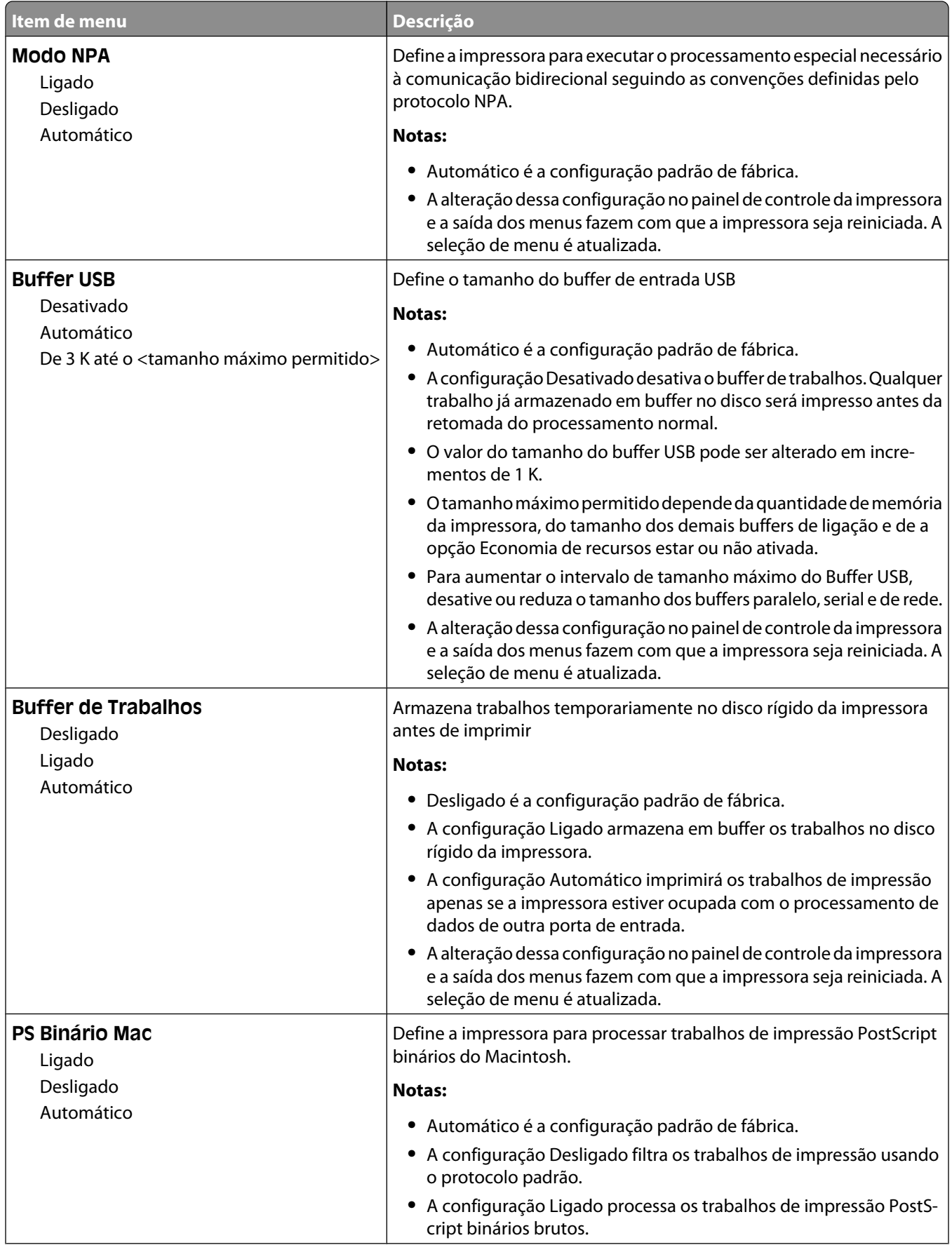

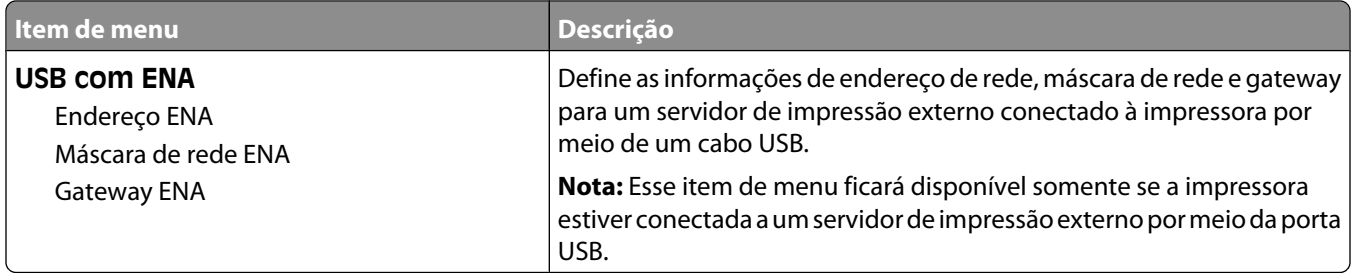

### **menu Paralelo <x>**

Esse menu é exibido apenas quando há uma placa paralela opcional instalada.

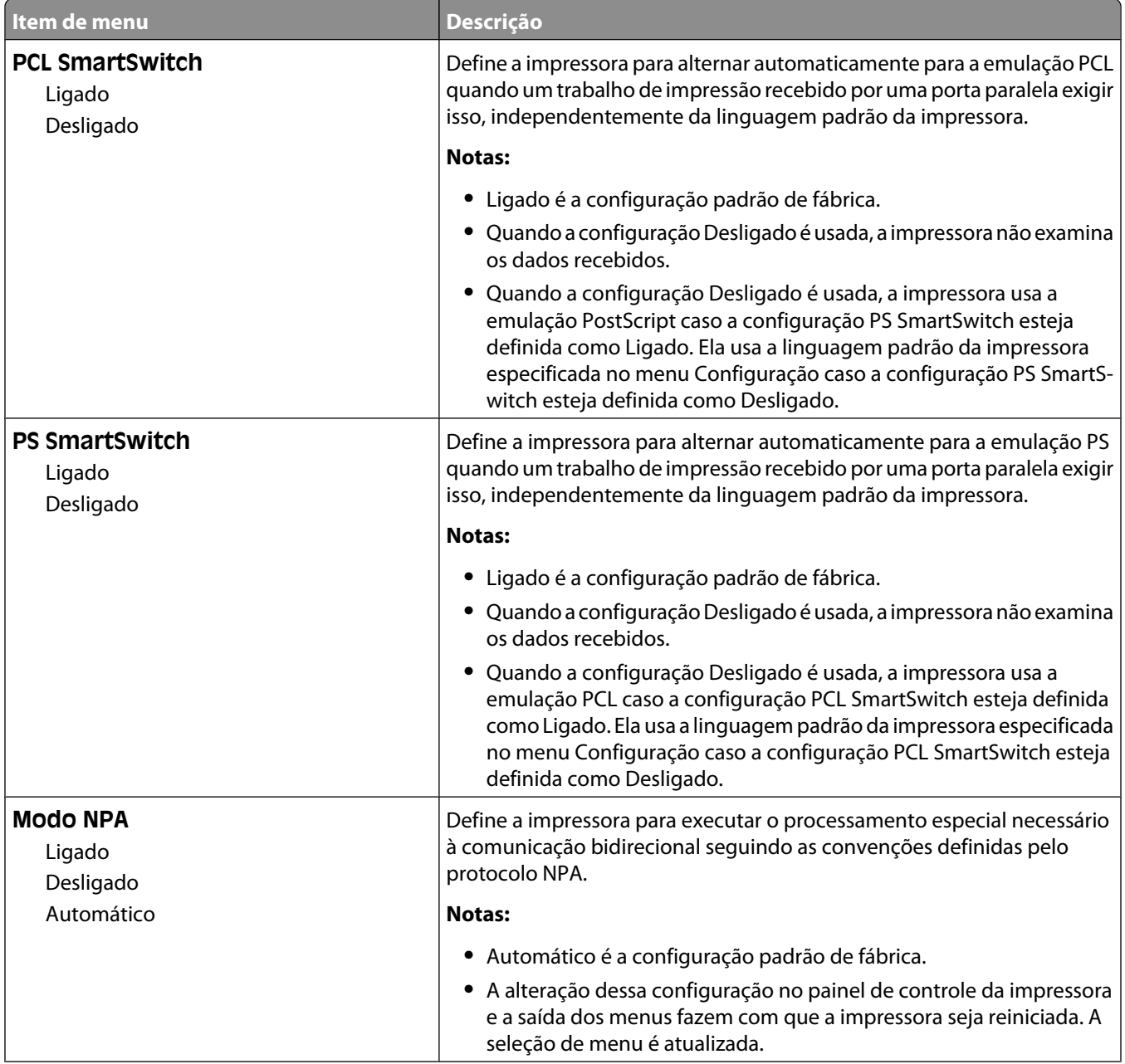

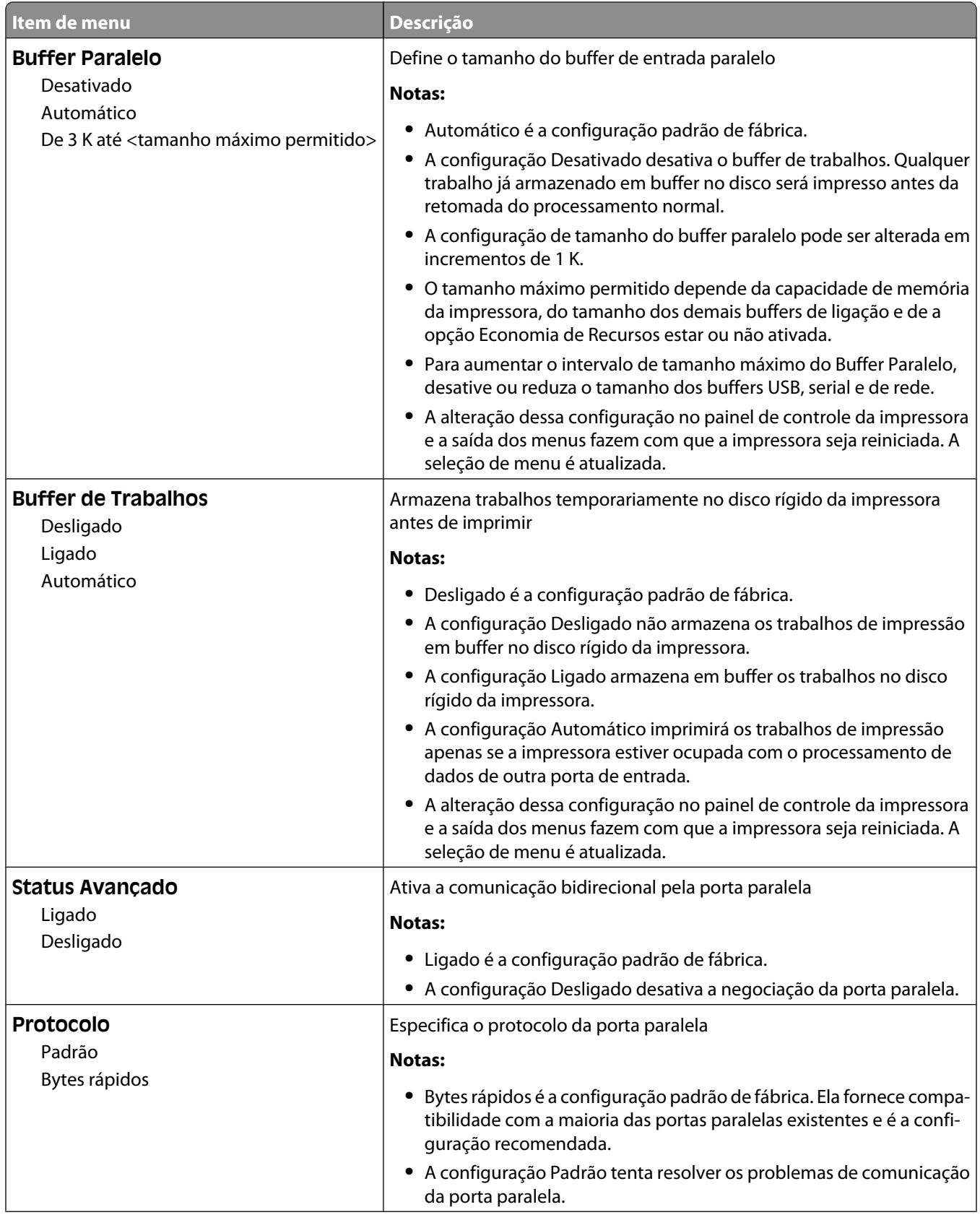

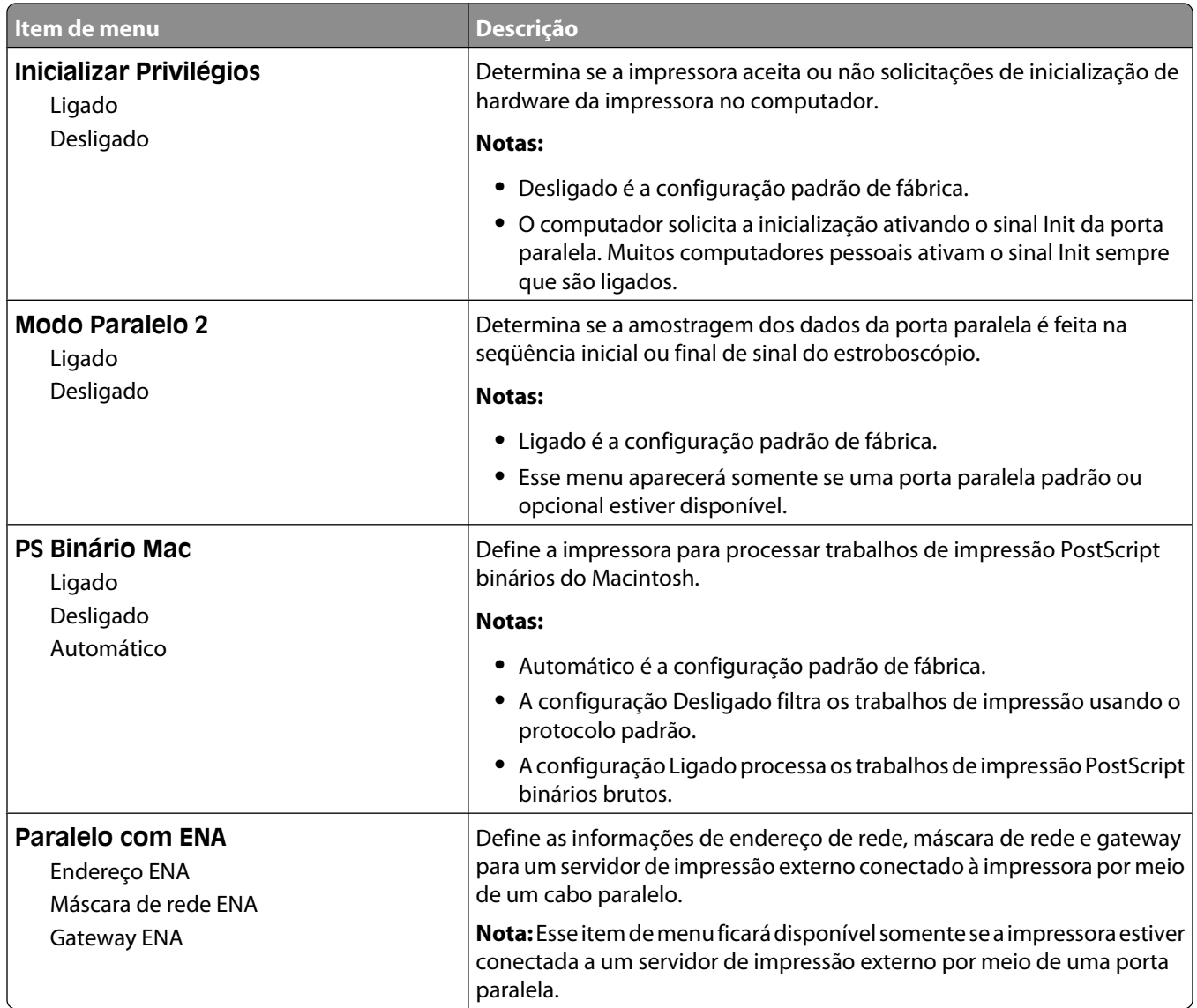

## **menu Serial <x>**

Esse menu é exibido apenas quando há uma placa serial opcional instalada.

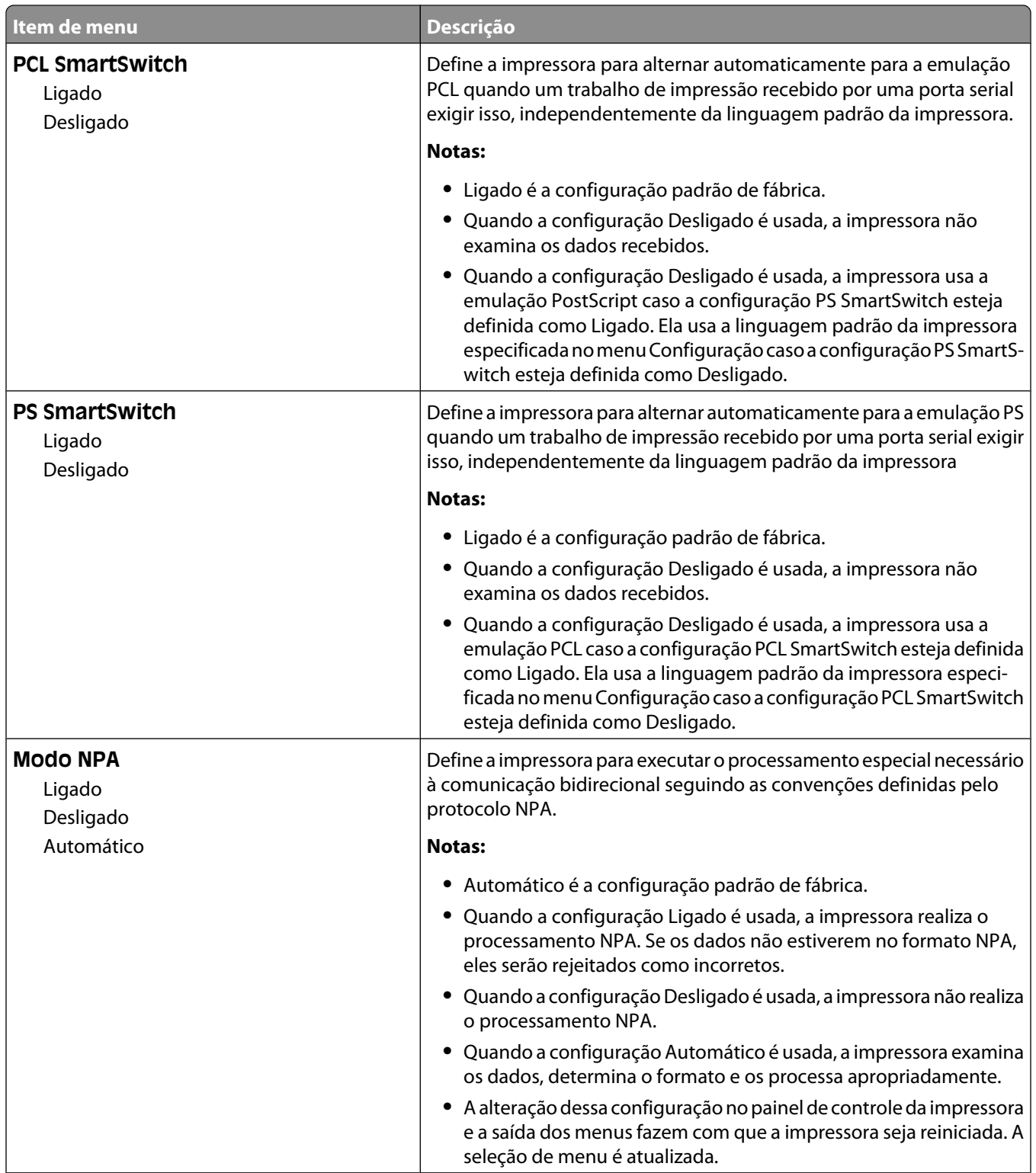

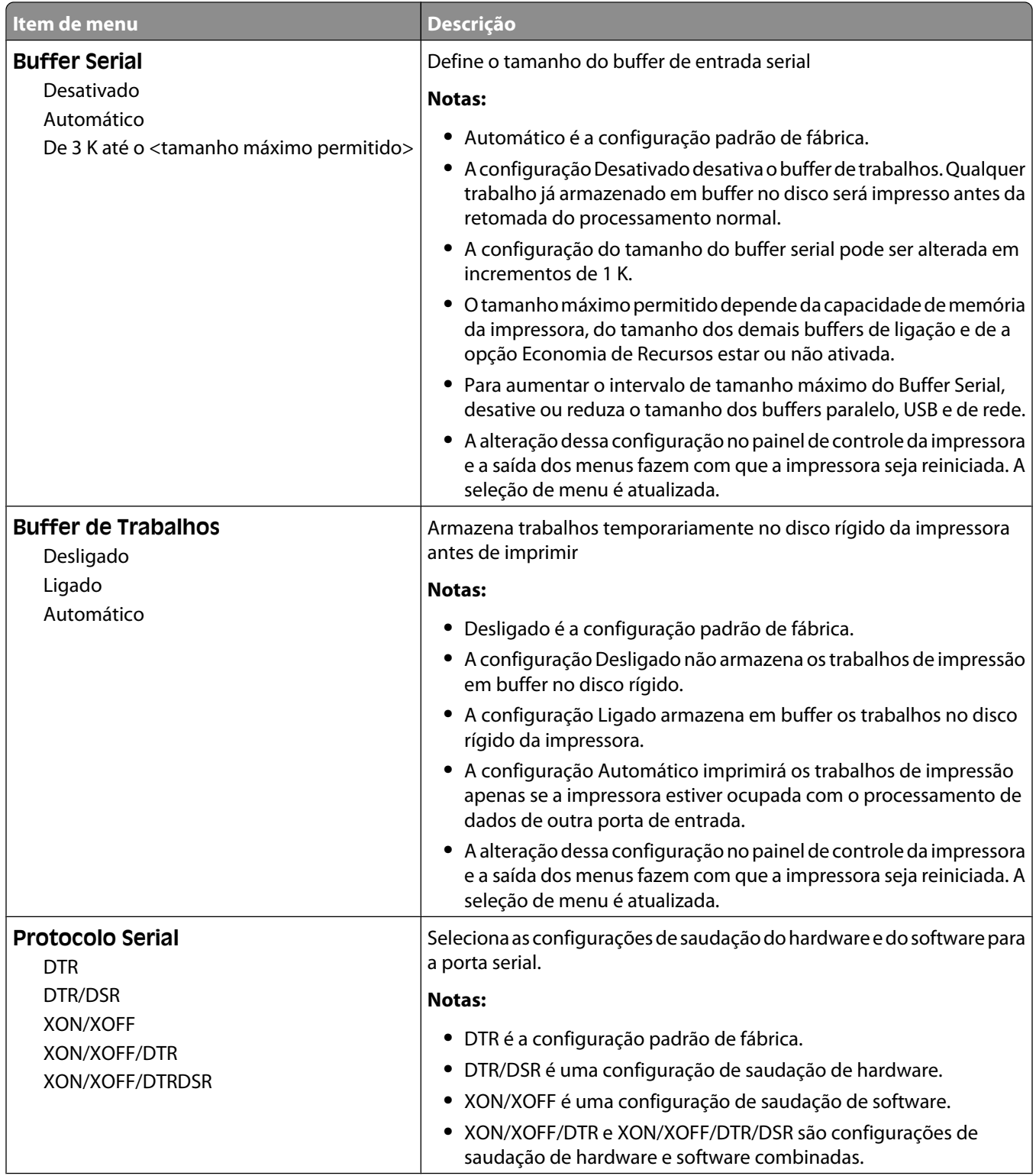

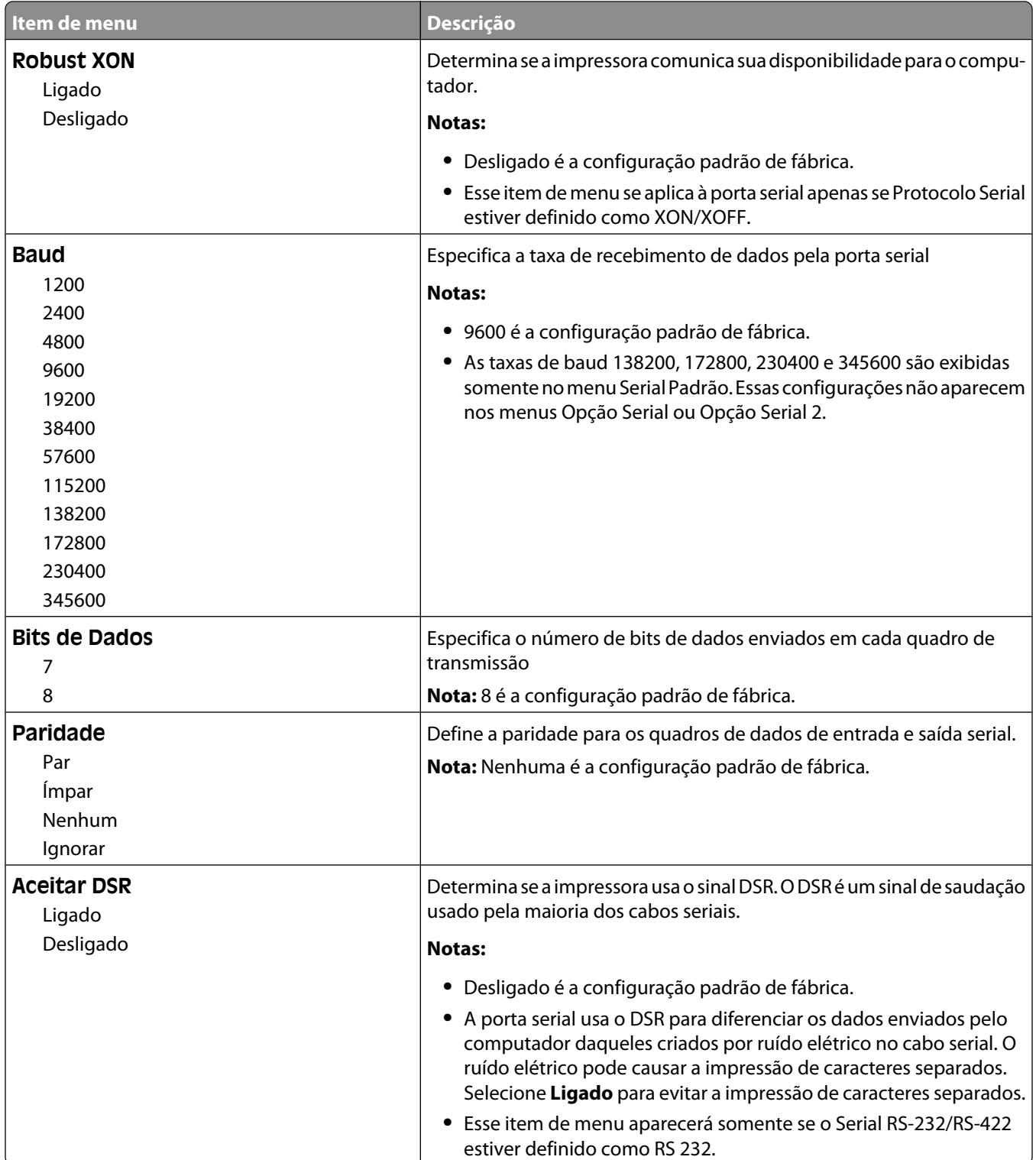

# **menu Configuração de SMTP**

Use o seguinte menu para configurar o servidor de SMTP.

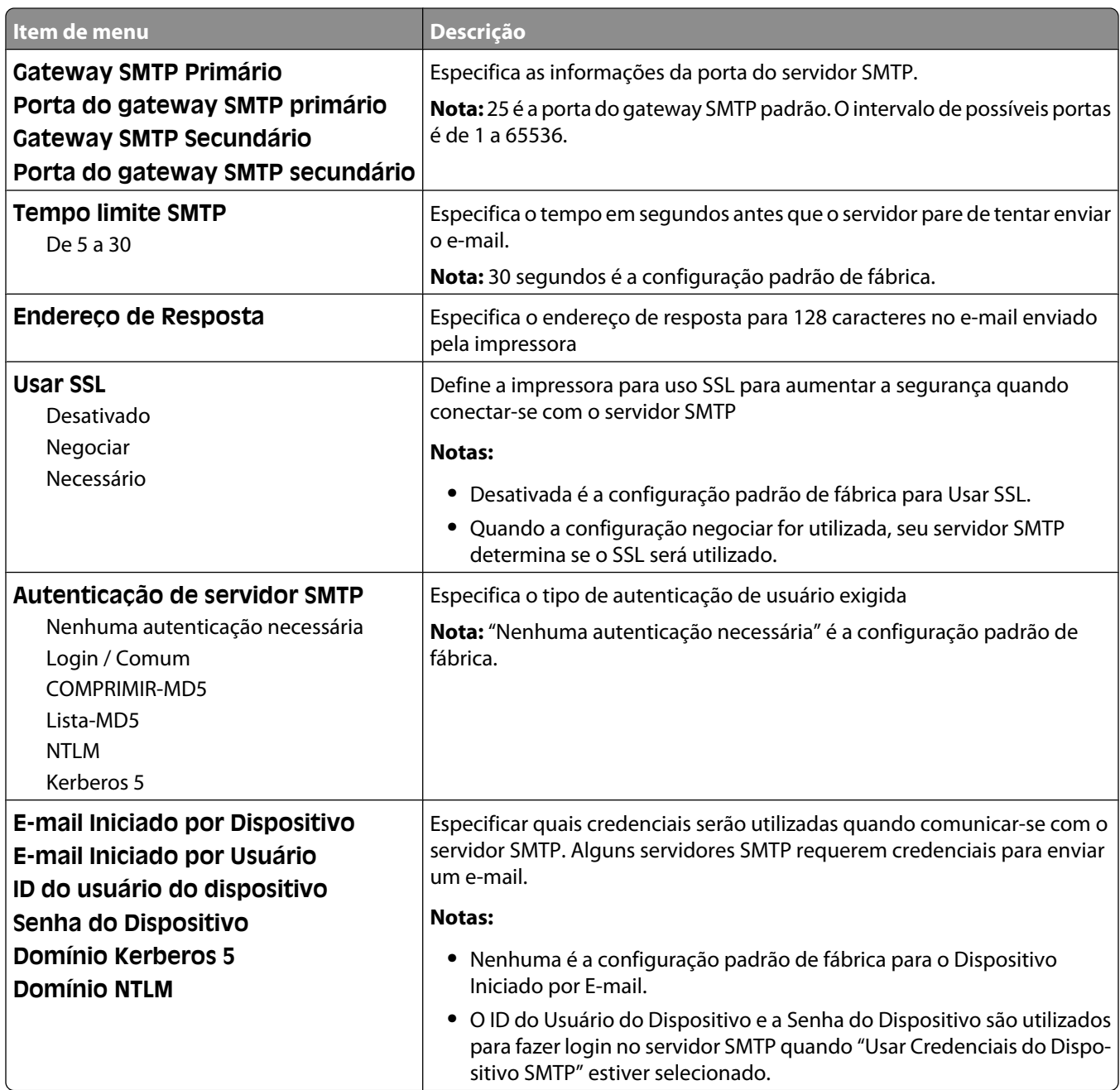

# **Menu Segurança**

### **Menu Editar Configurações de Segurança**

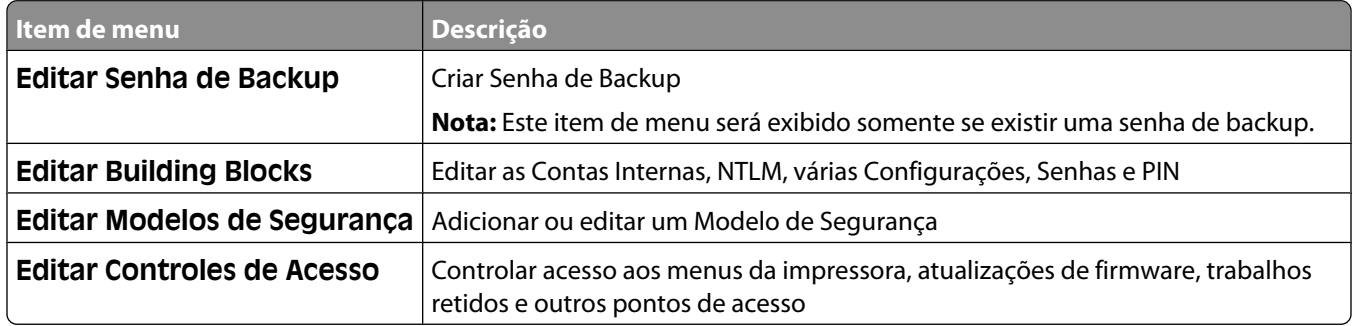

#### **Menu Diversos**

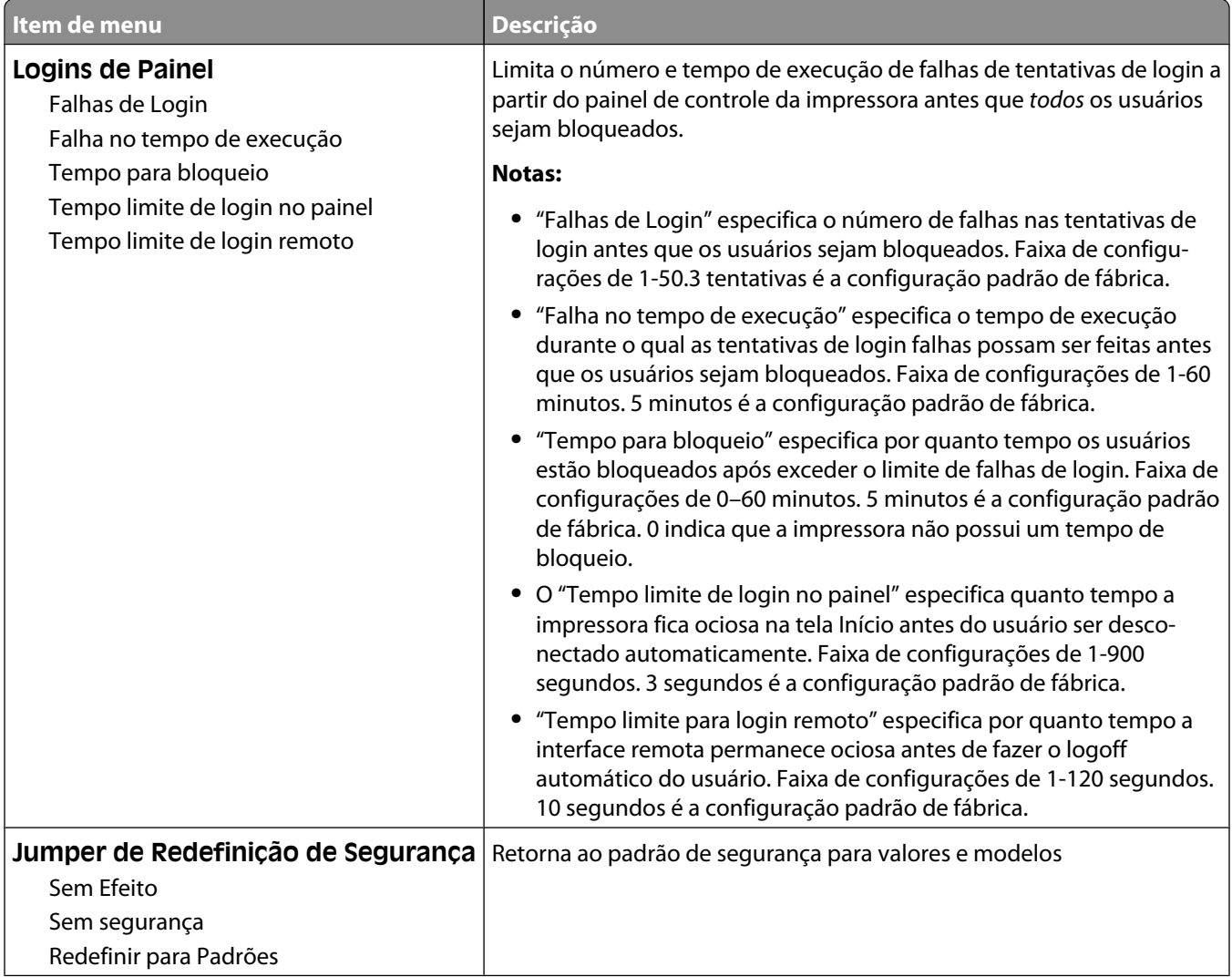

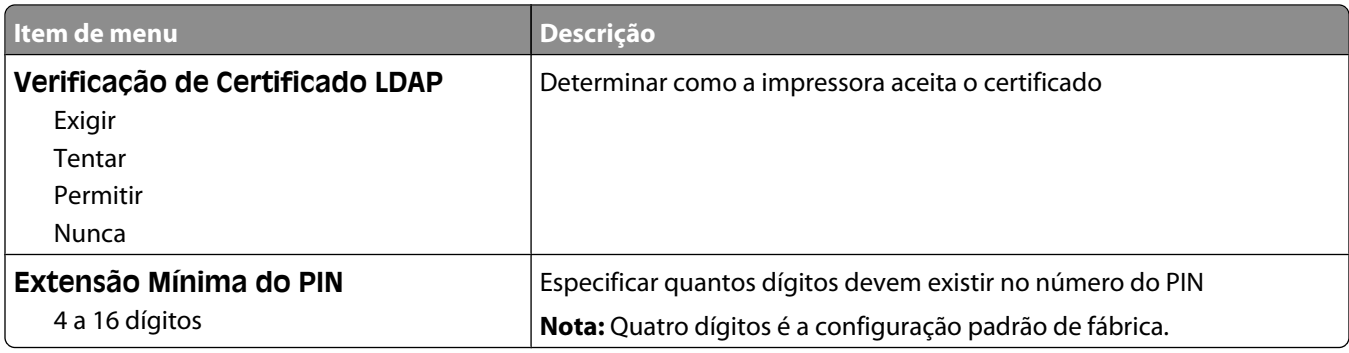

# **menu de Impressão Confidencial**

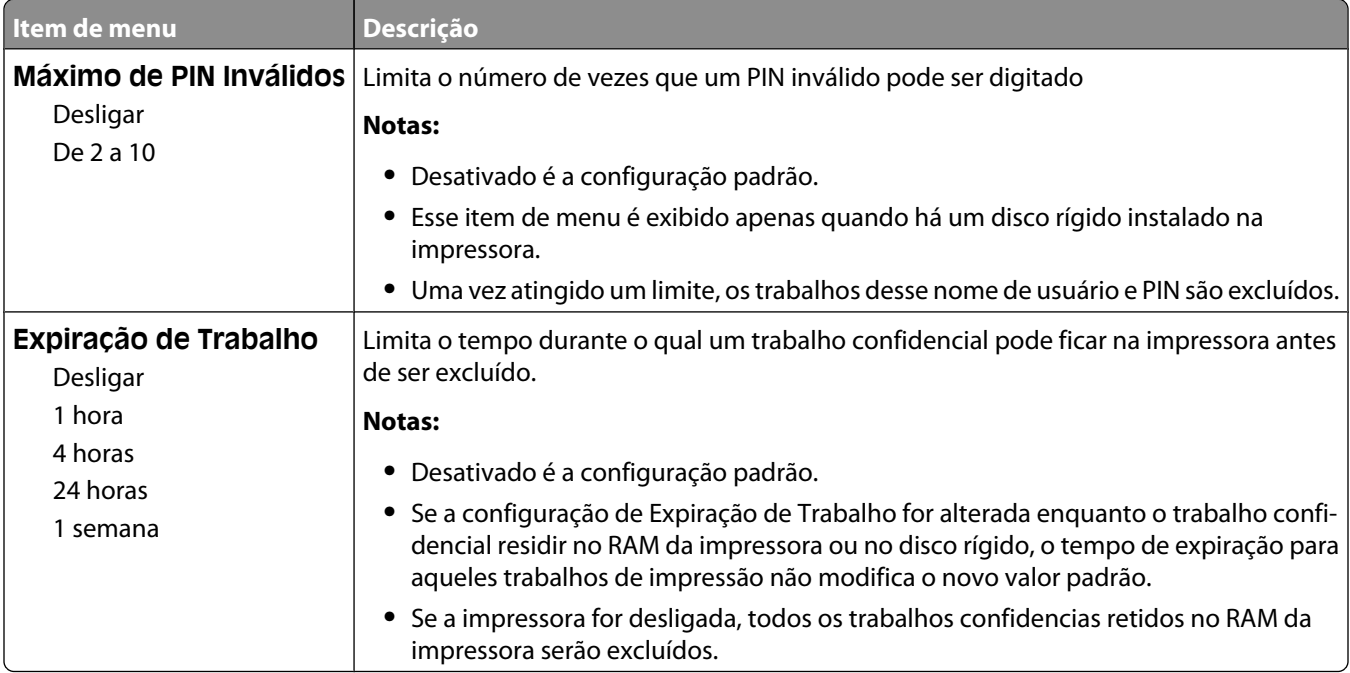

# **Menu Limpeza de Disco**

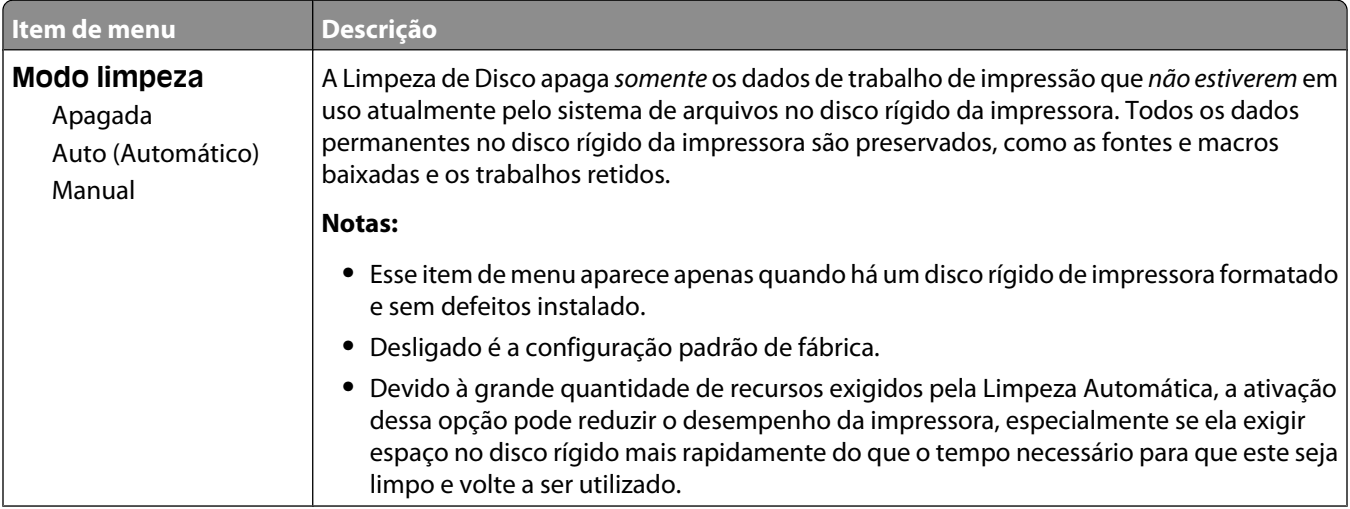

#### Para entender os menus da impressora

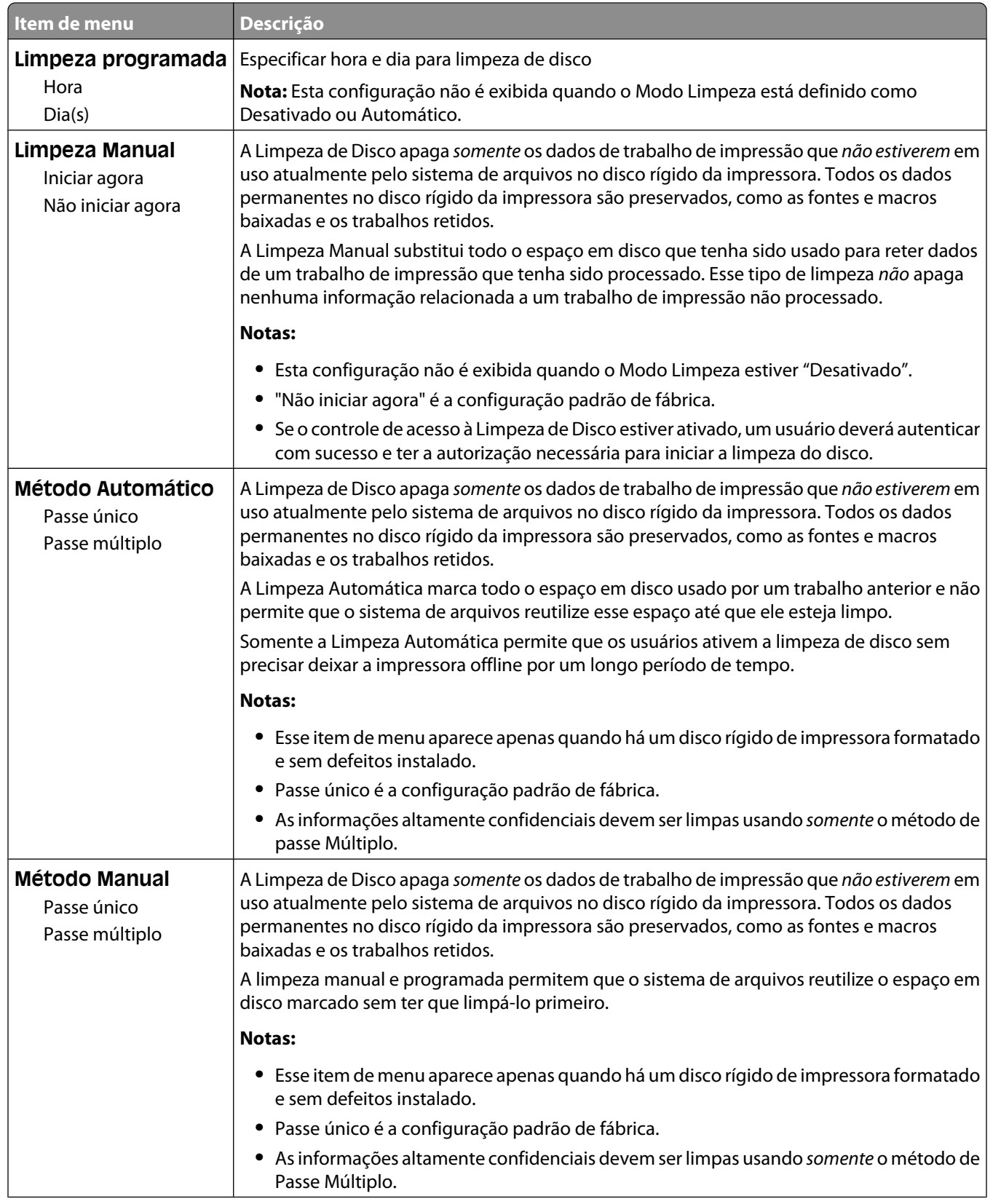

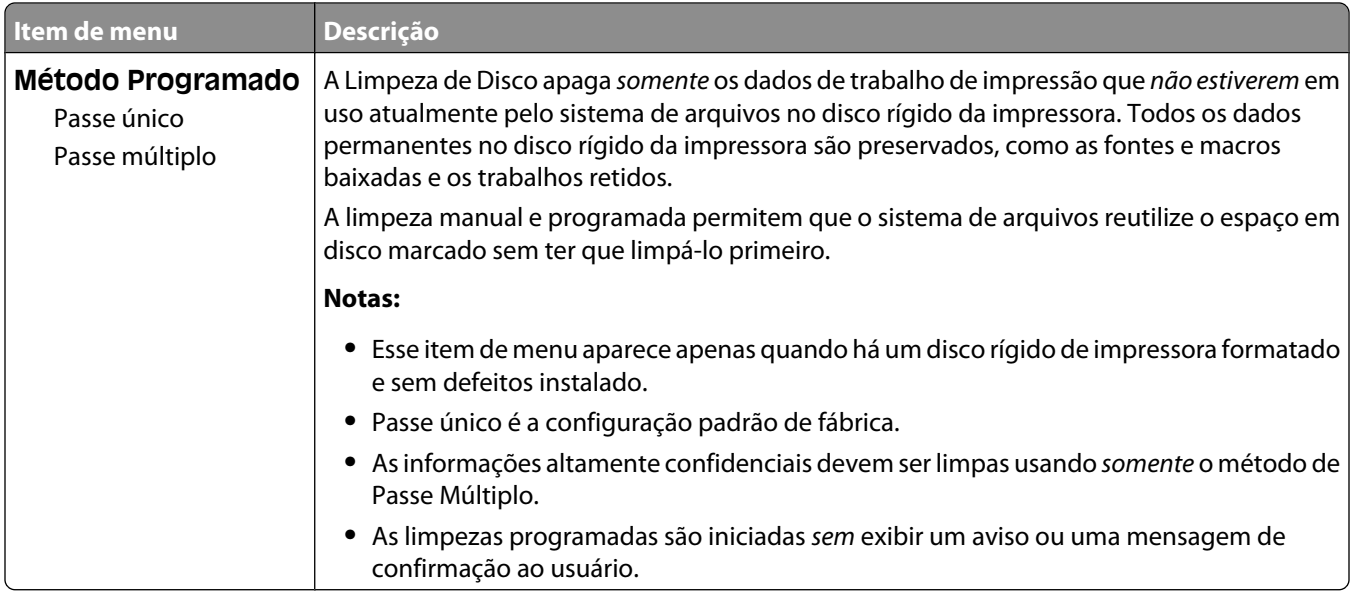

### **Menu de Registro de Auditoria de Segurança**

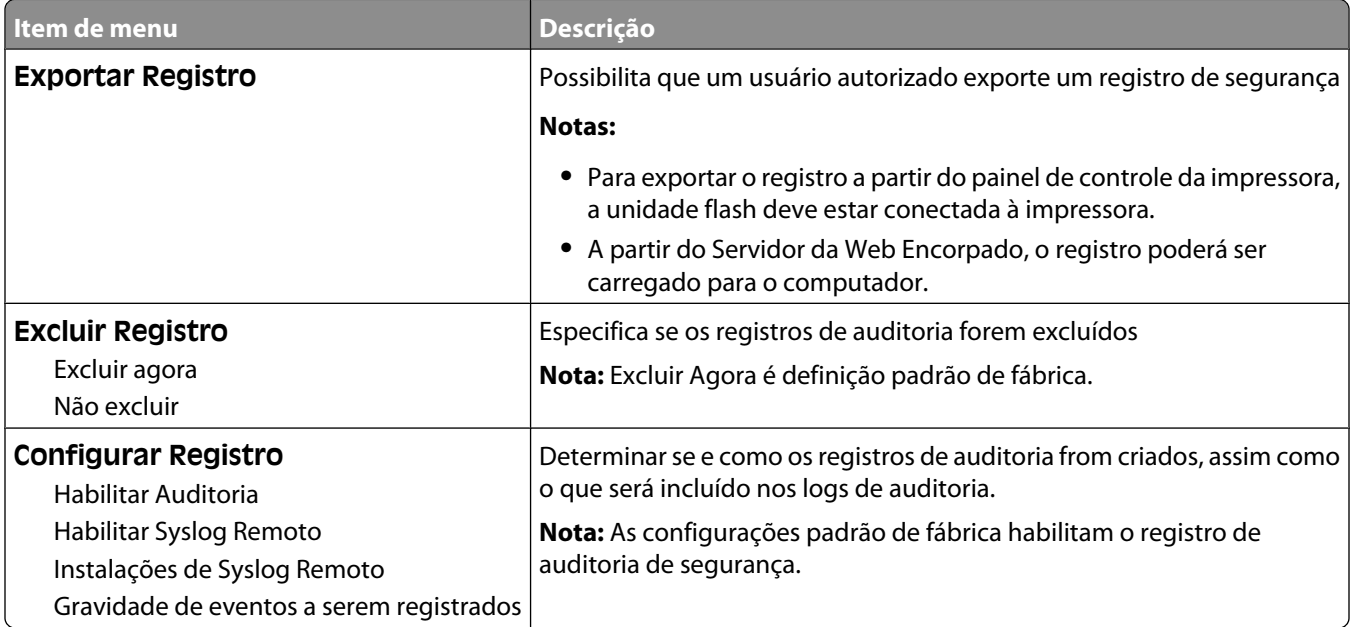

# **Menu Definir data e hora**

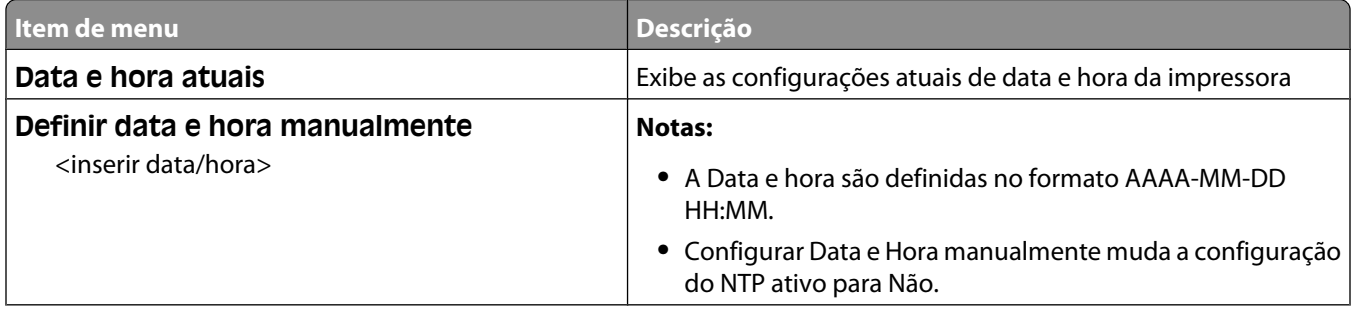

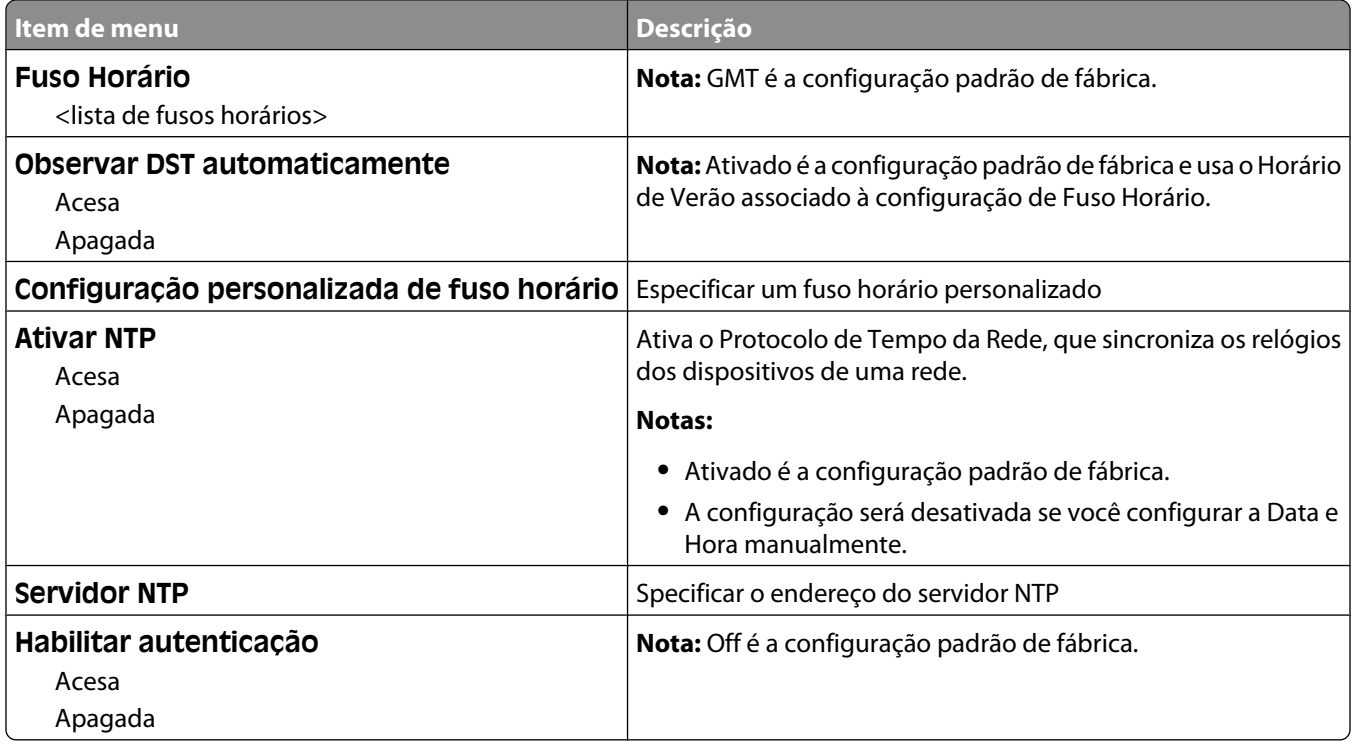

# **menu Settings (Configurações)**

# **Menu Configurações gerais**

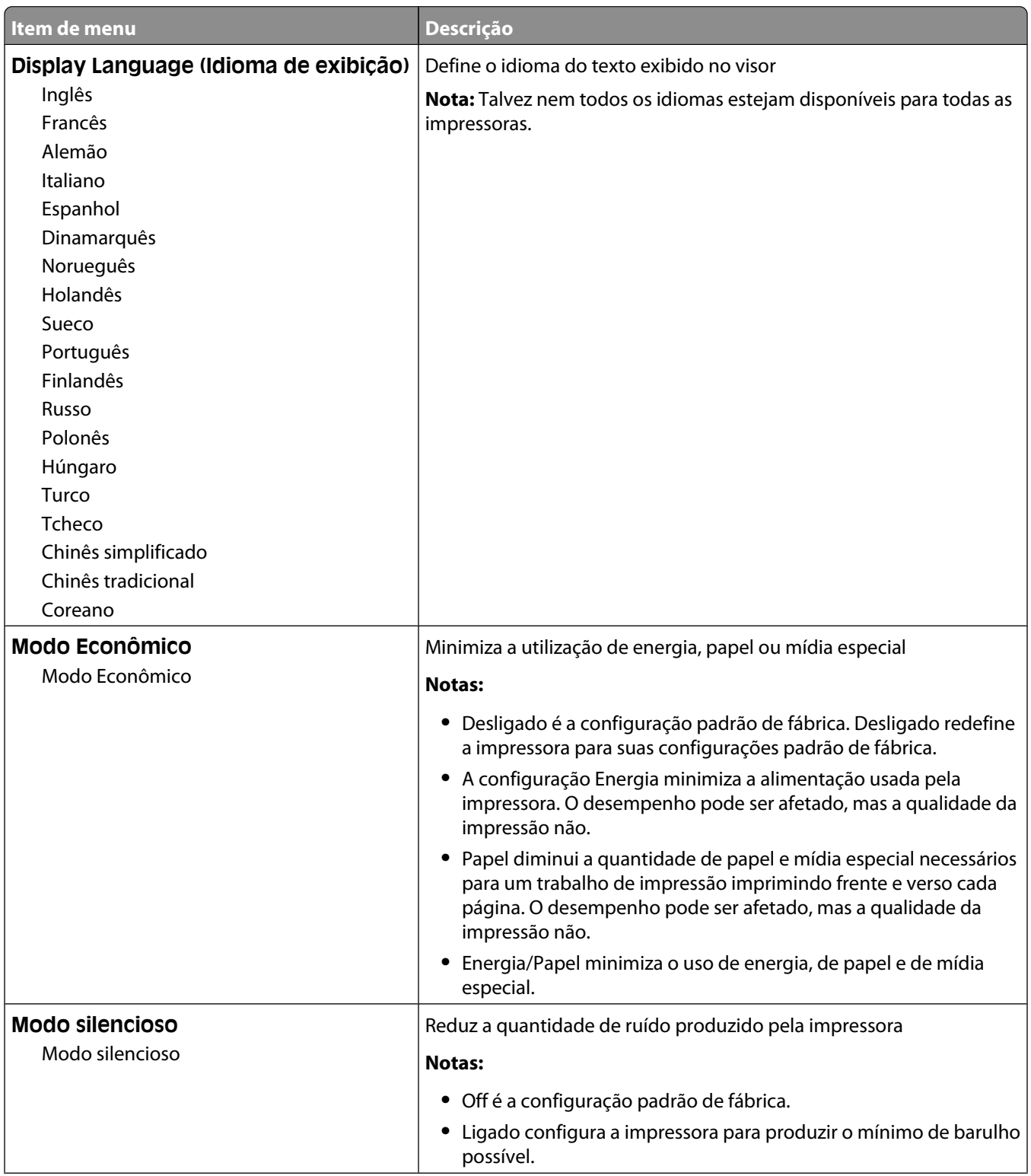

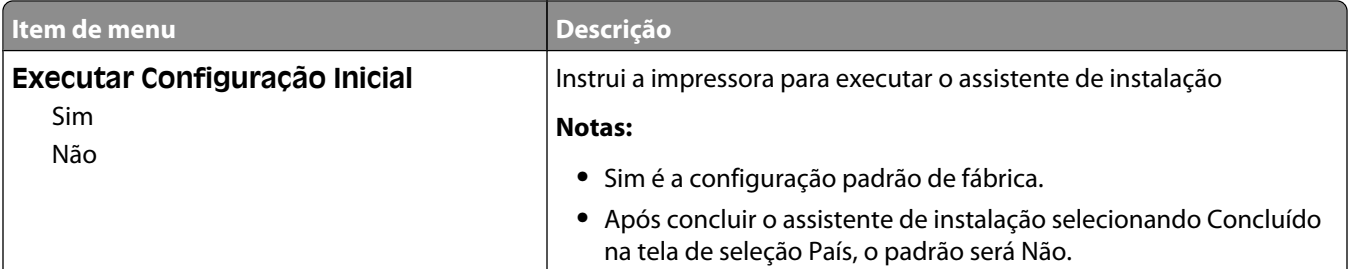

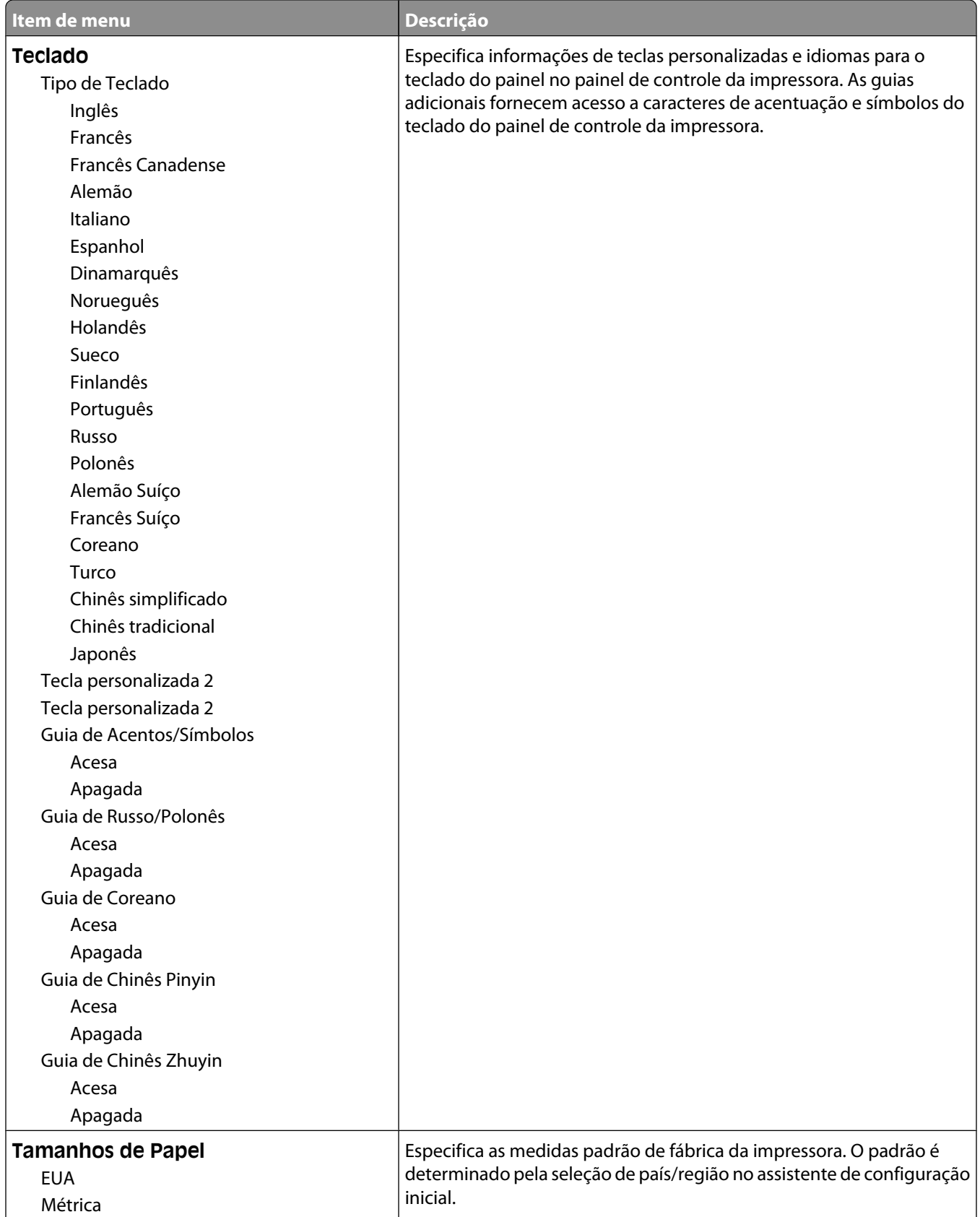

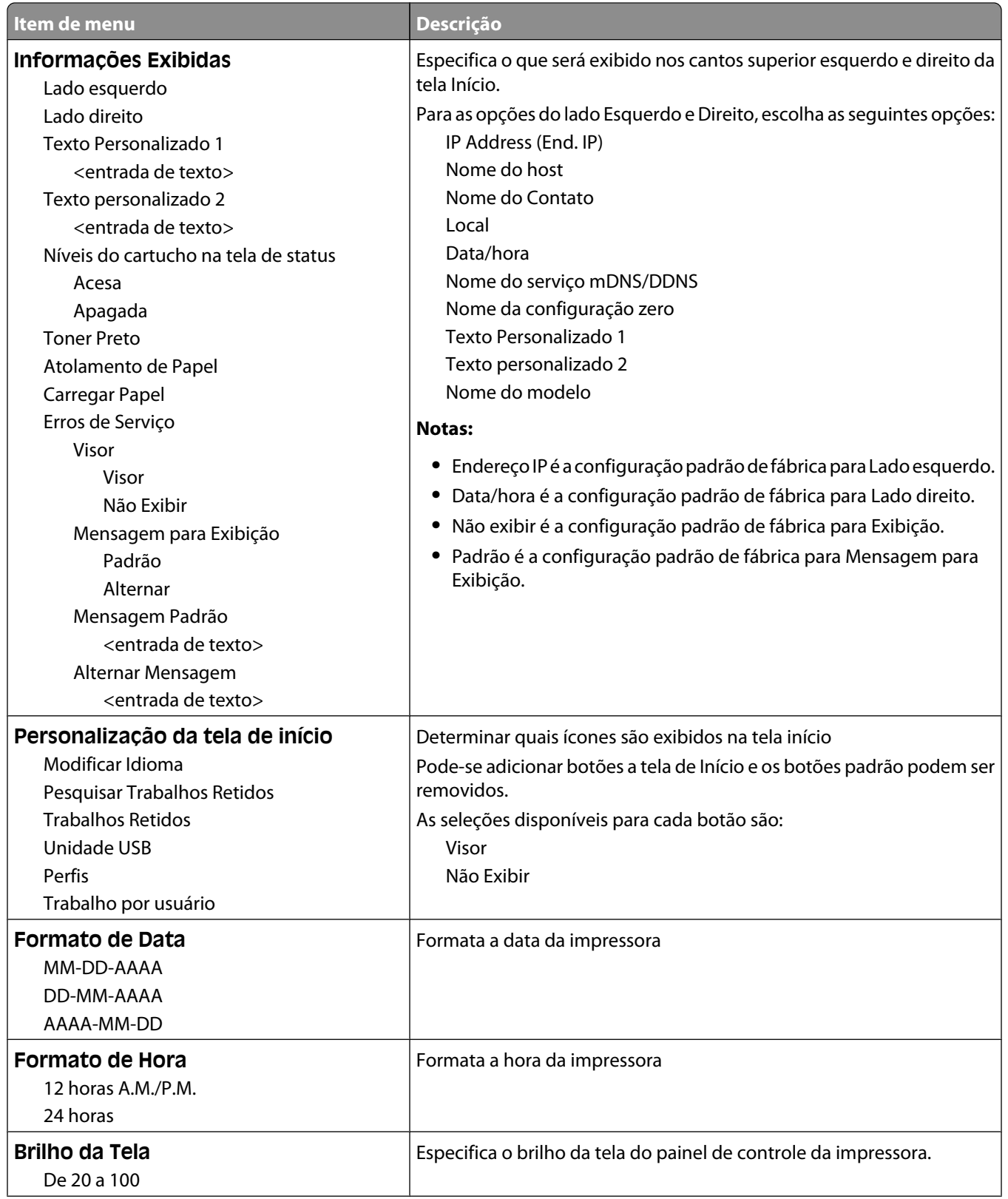

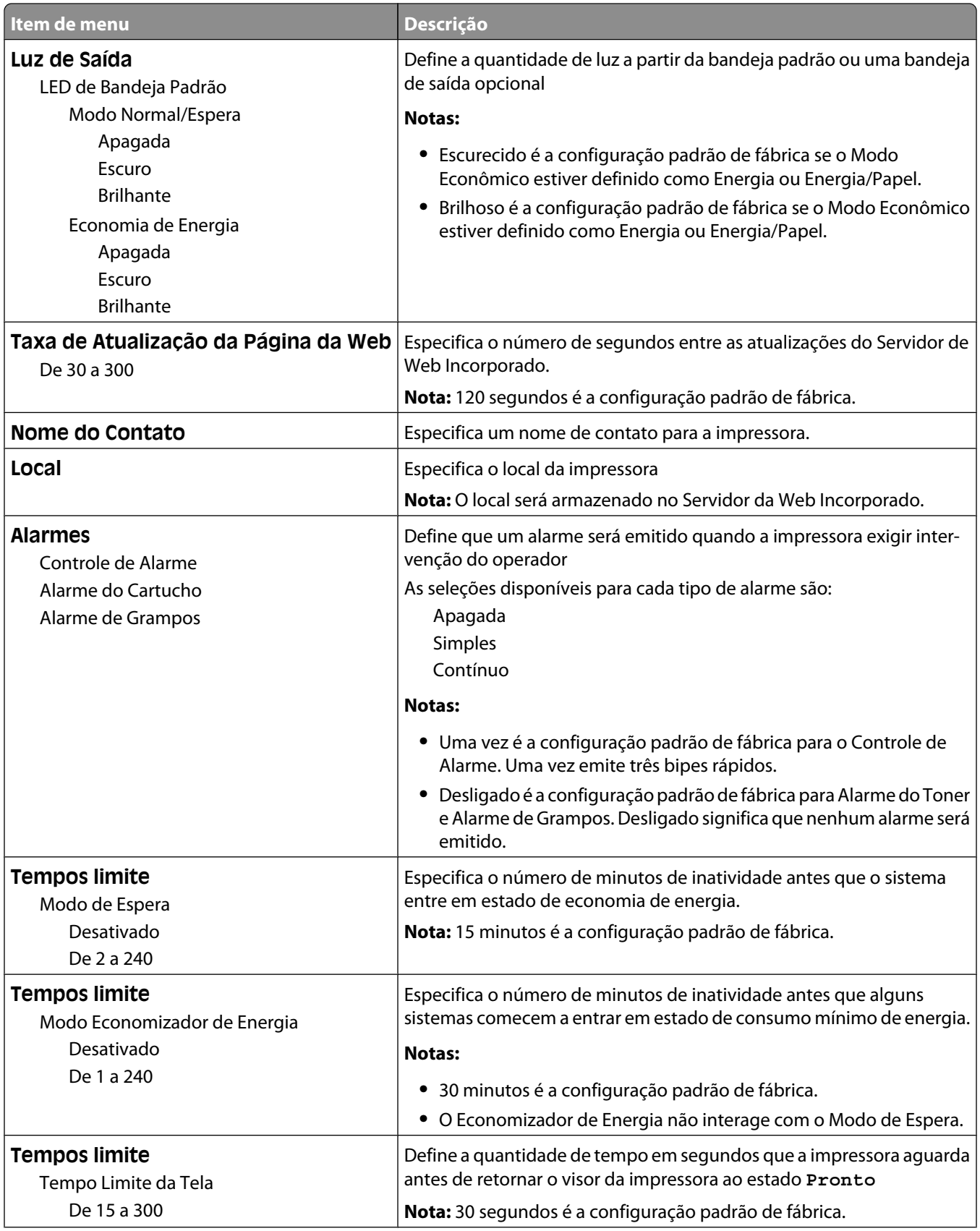

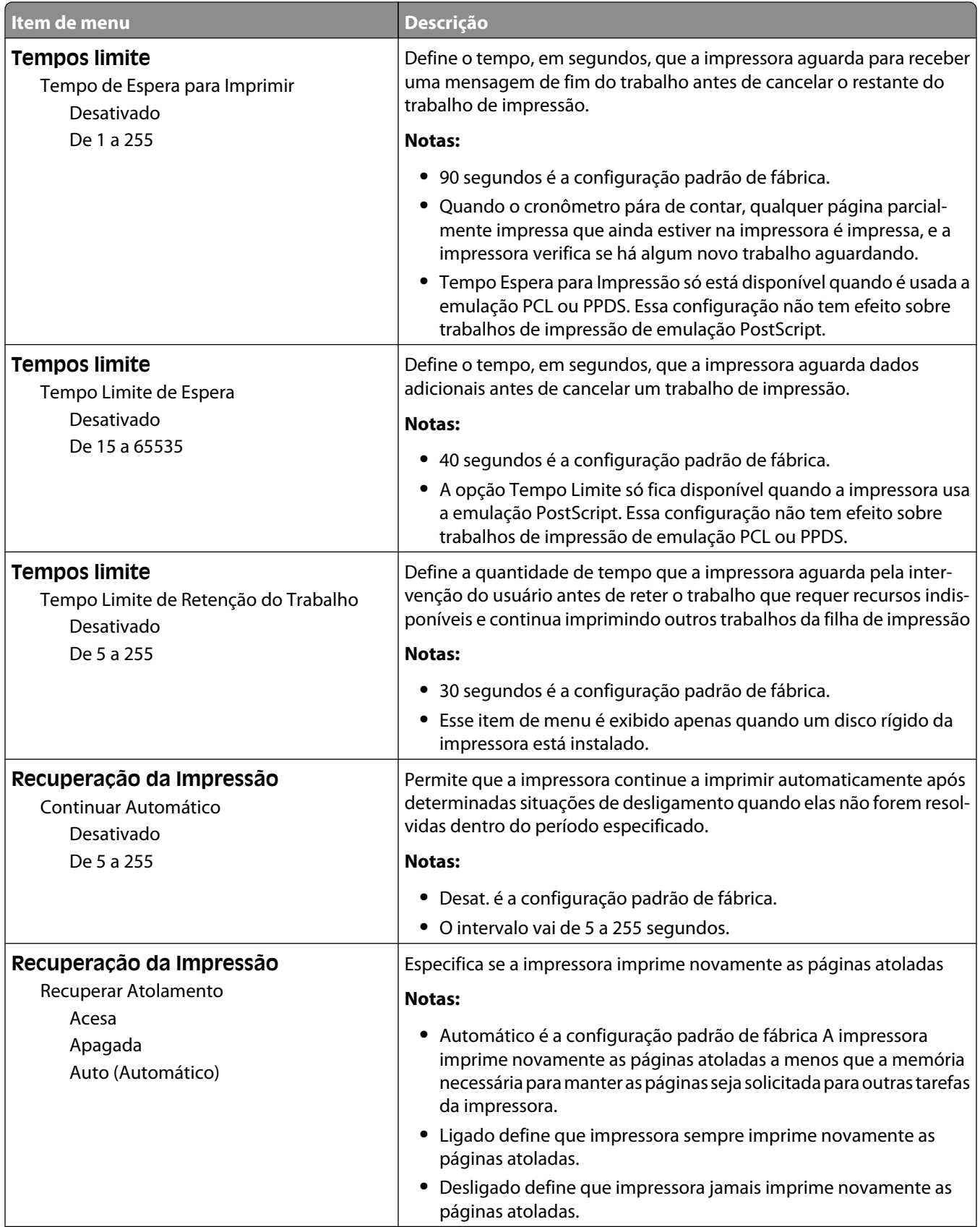

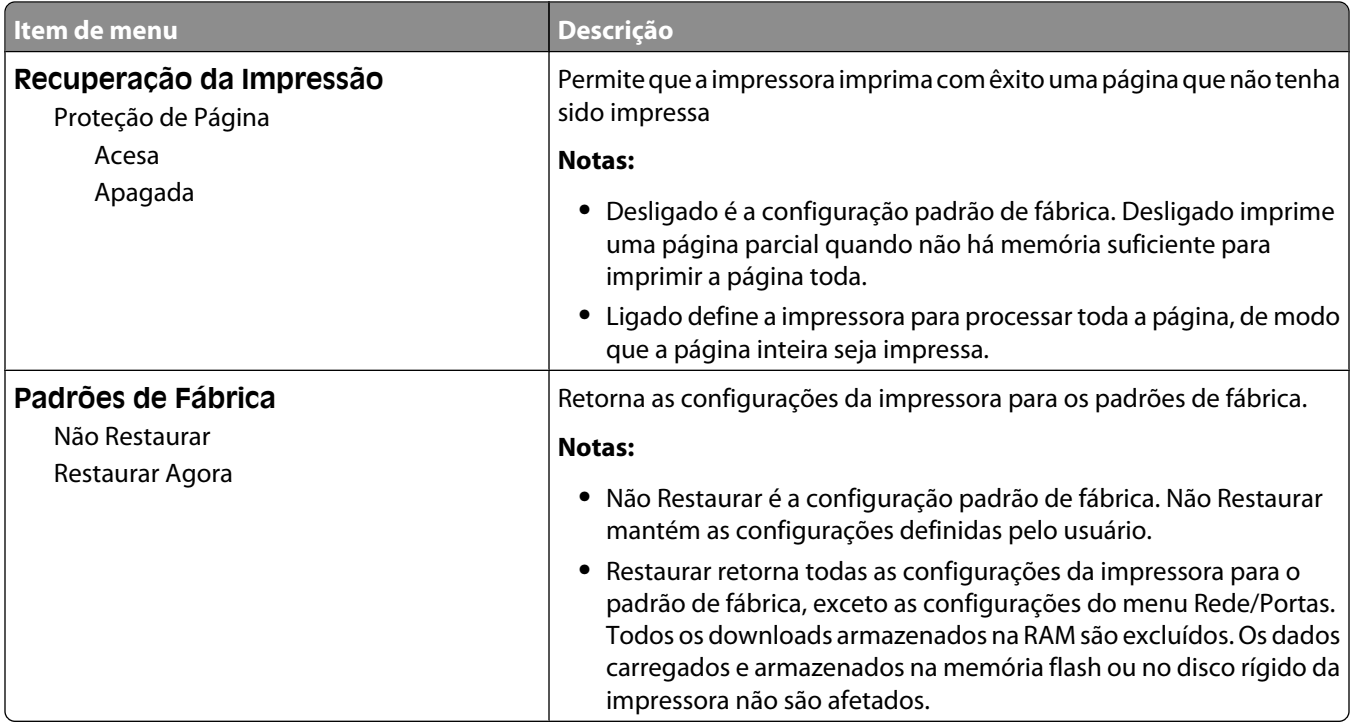

# **menu Unidade Flash**

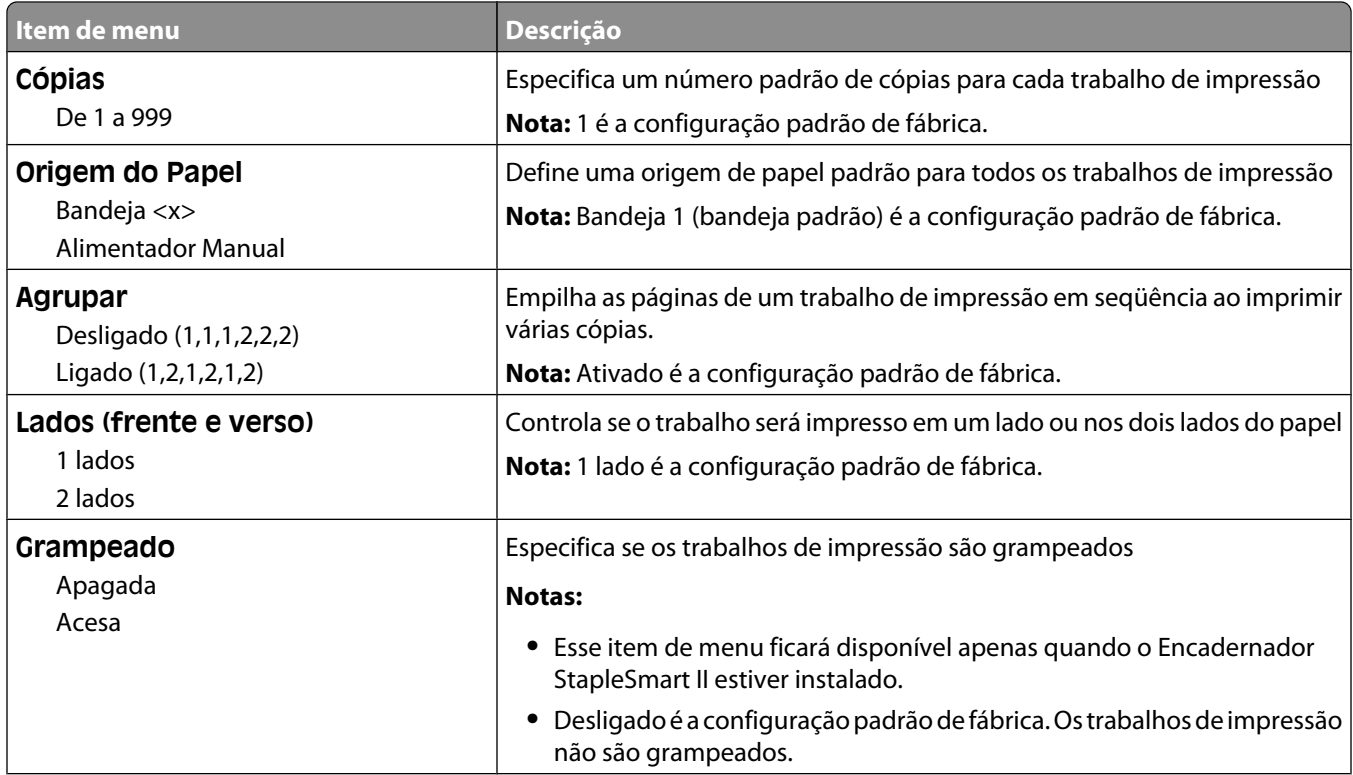

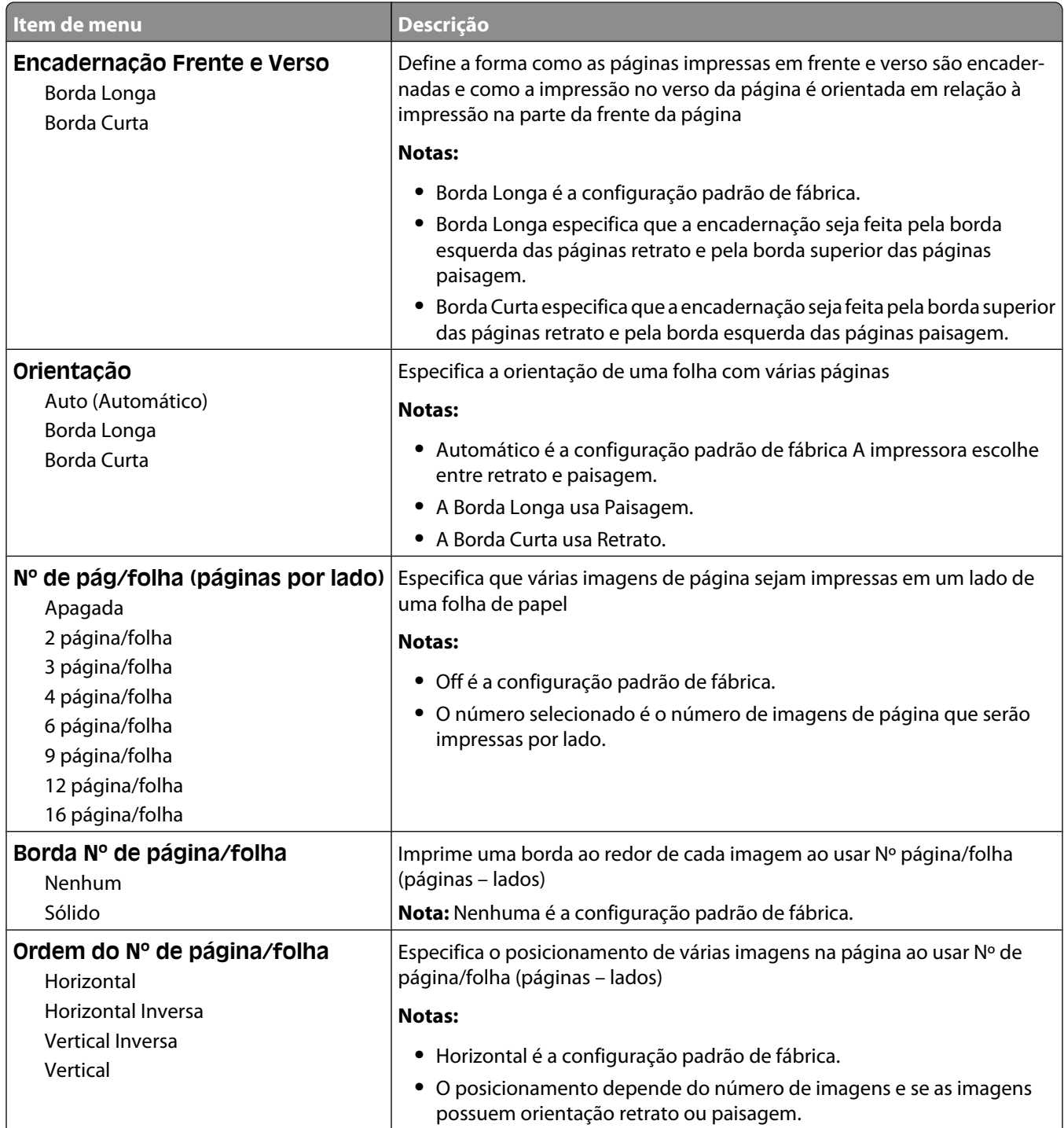

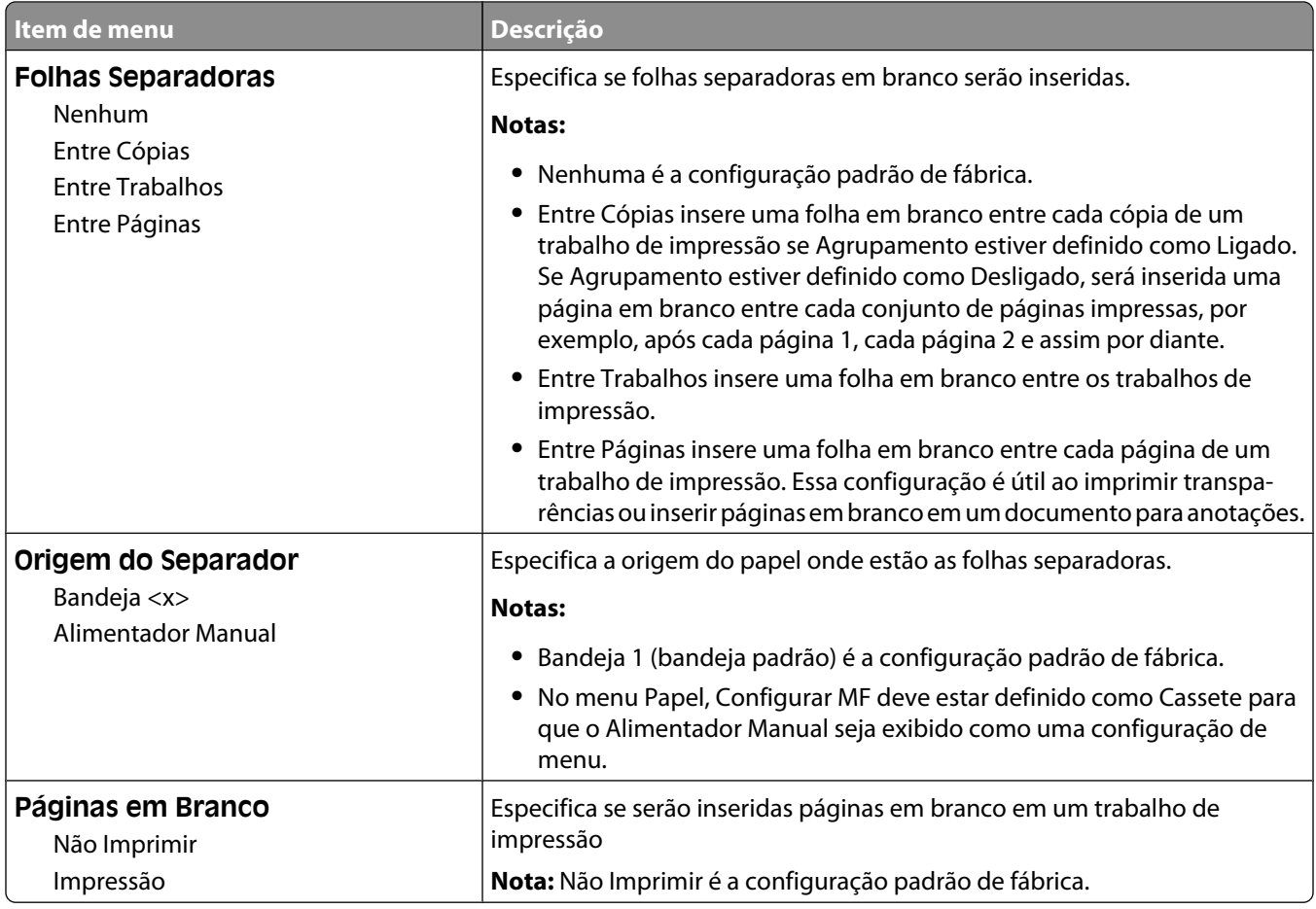

# **menu Configuração**

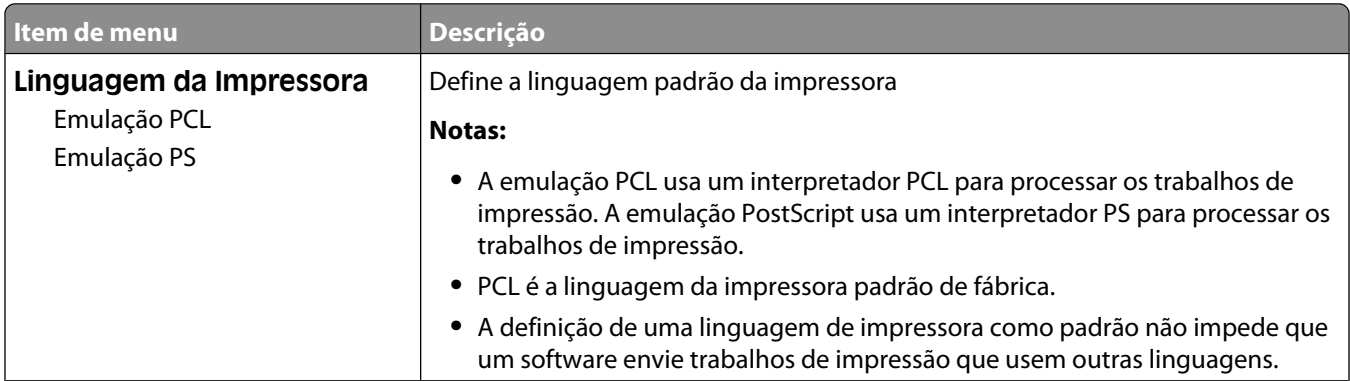

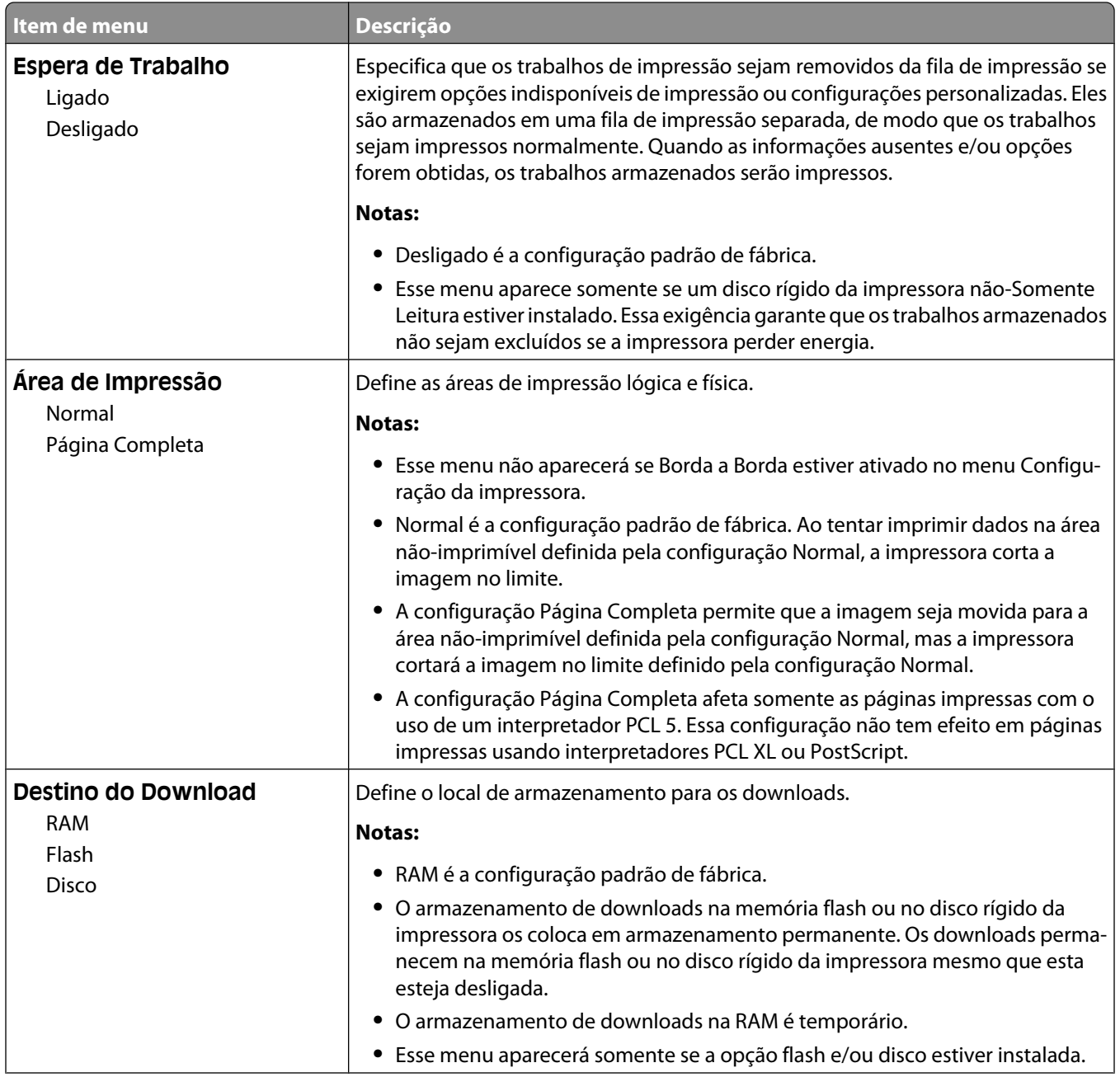

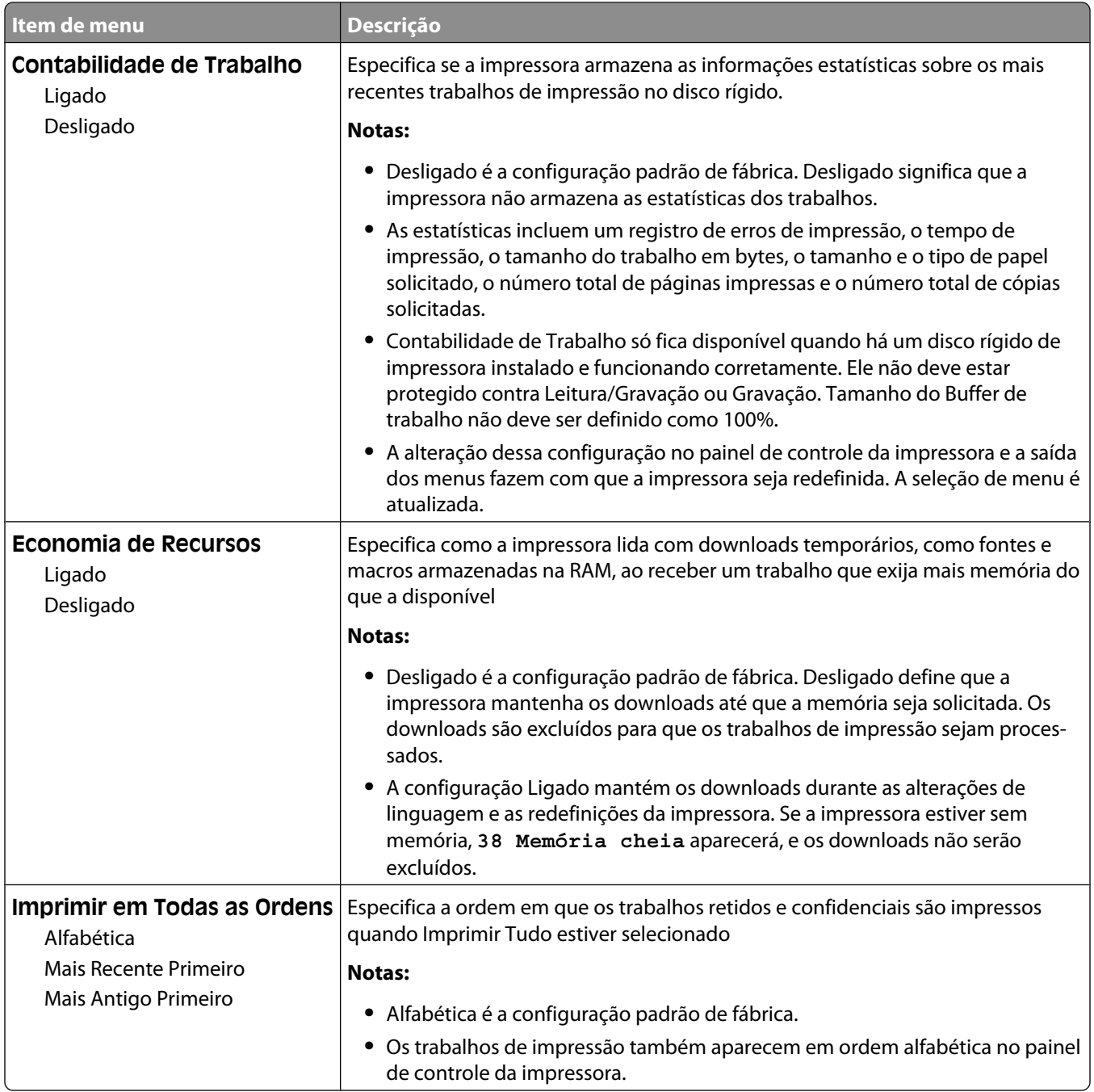

## **Menu Acabamento**

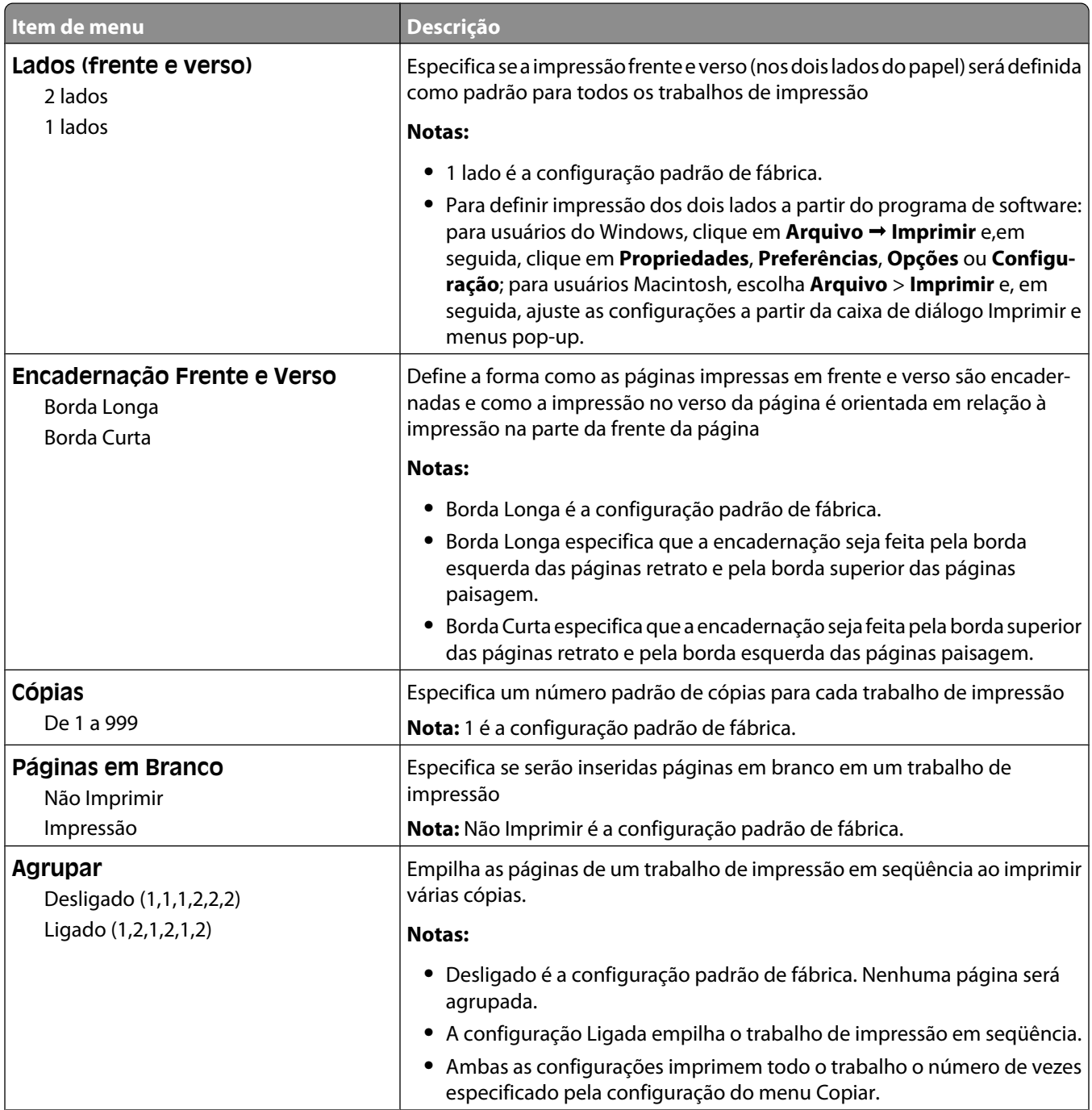

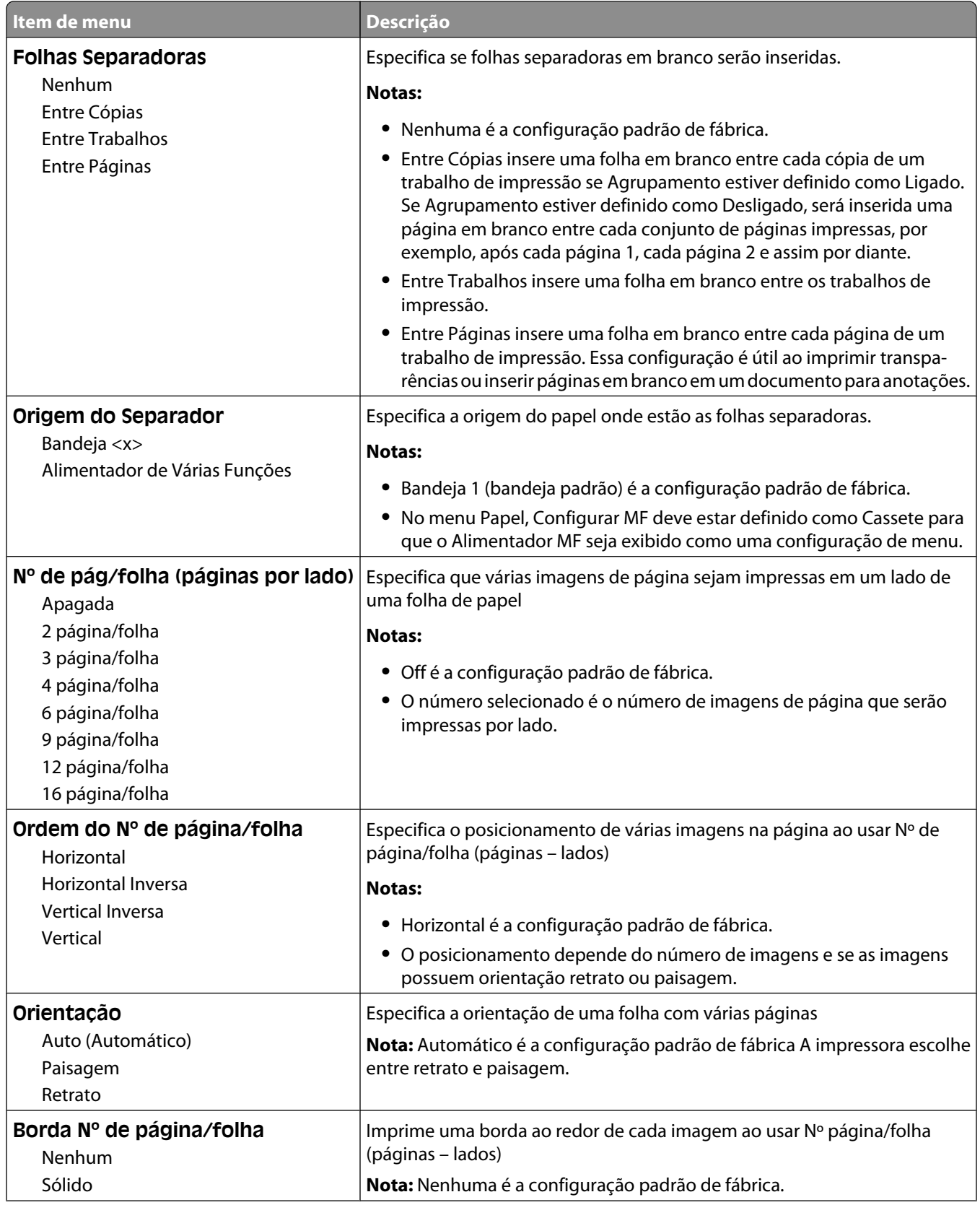

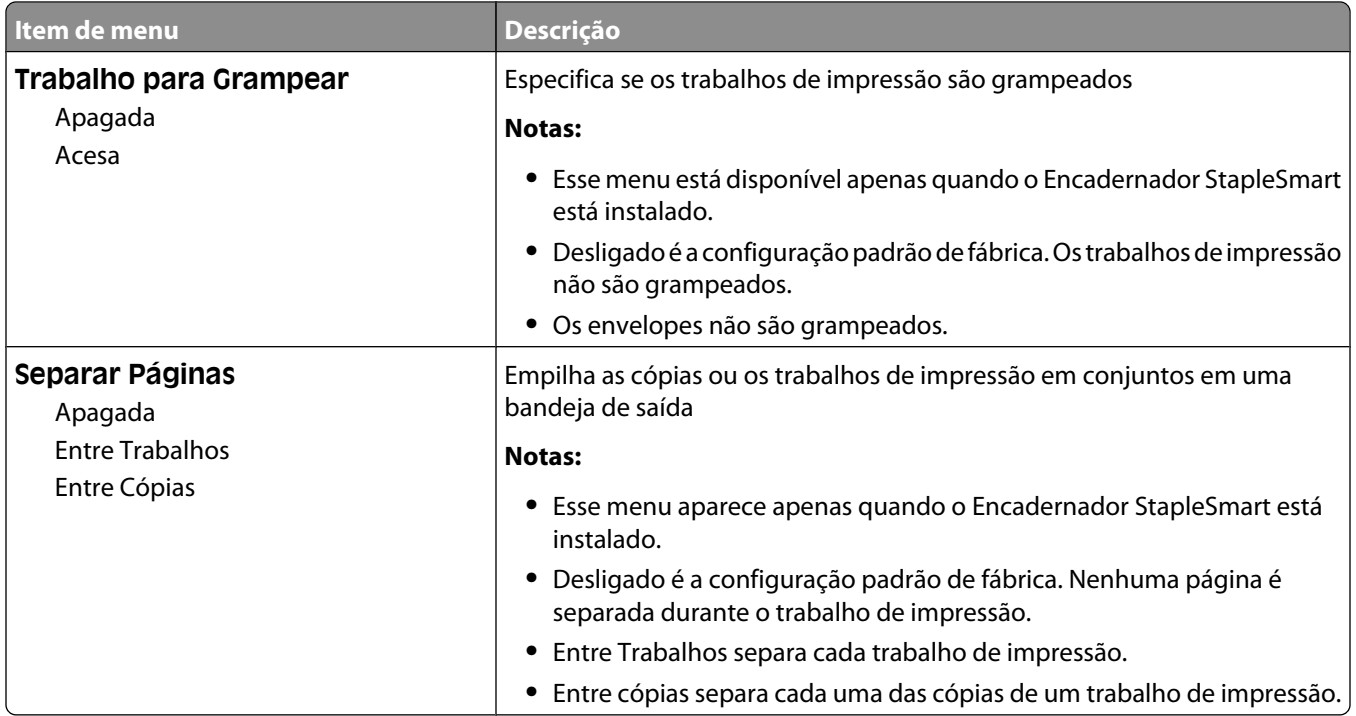

# **menu Qualidade**

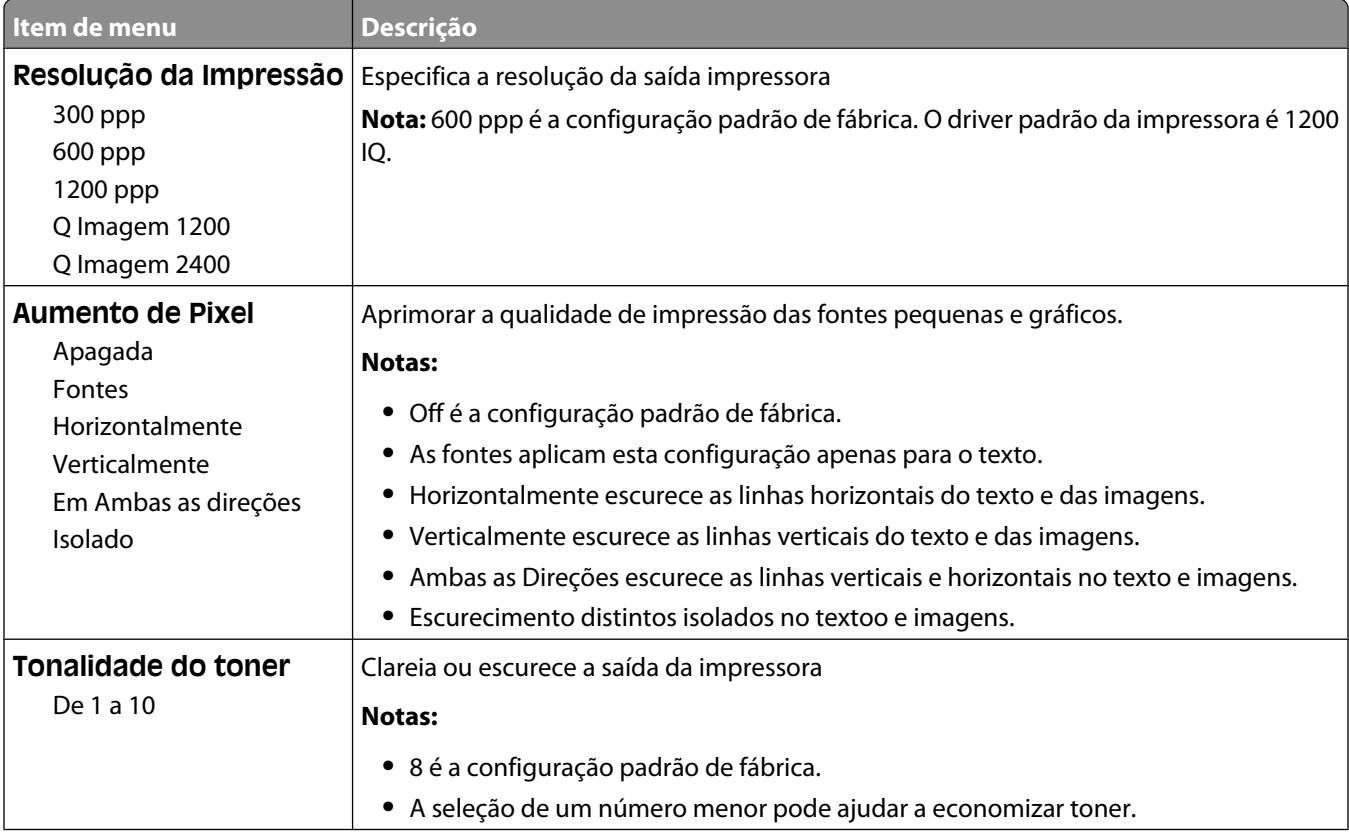

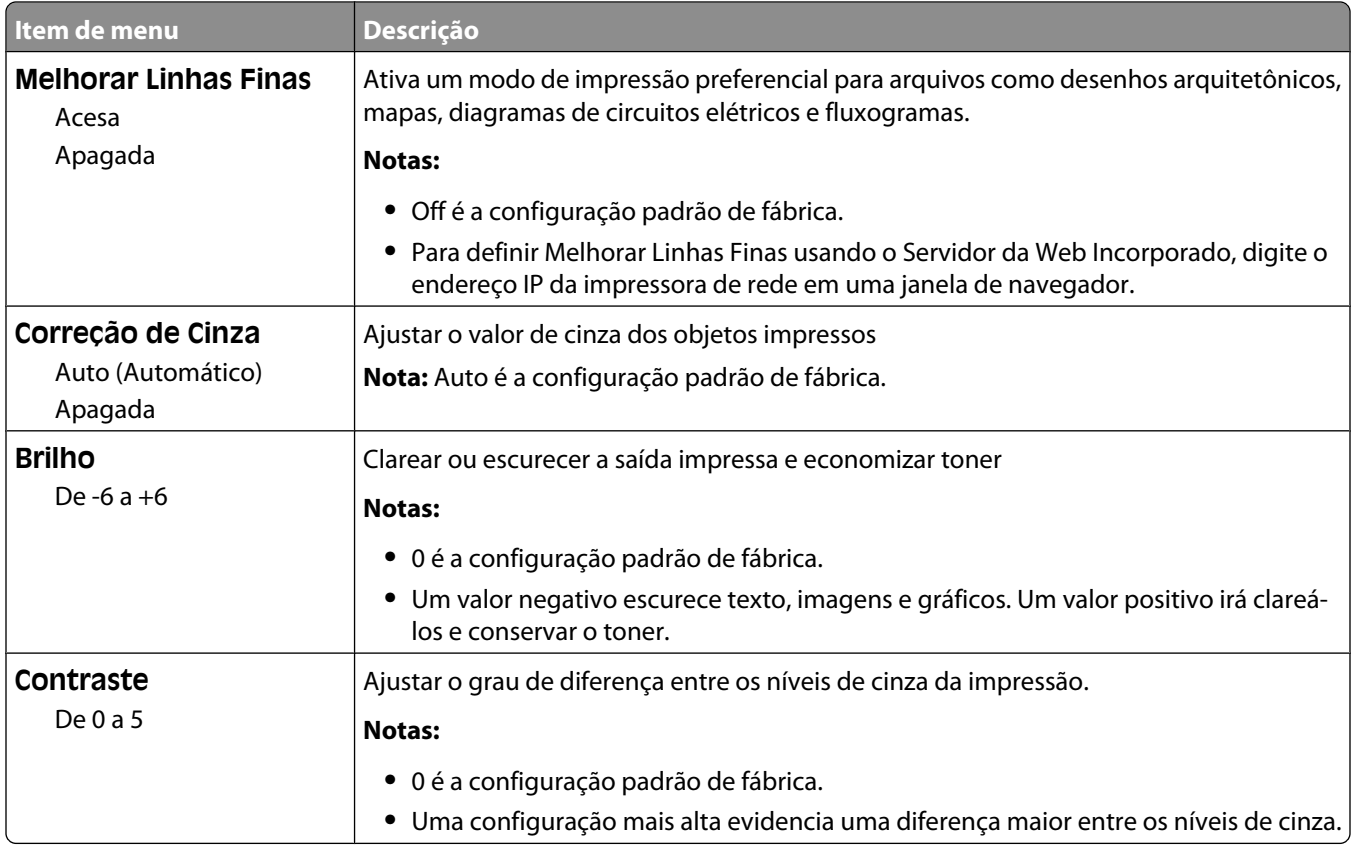

### **menu Utilitários**

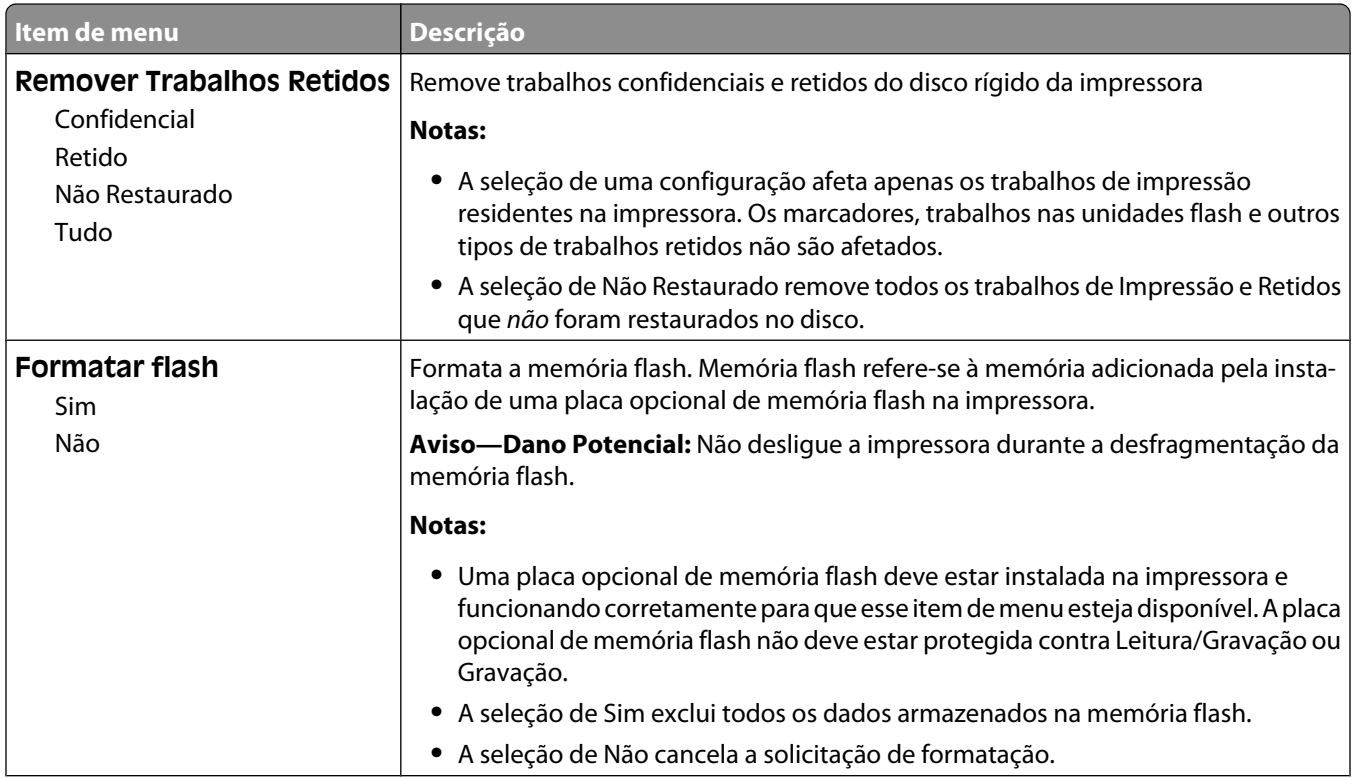

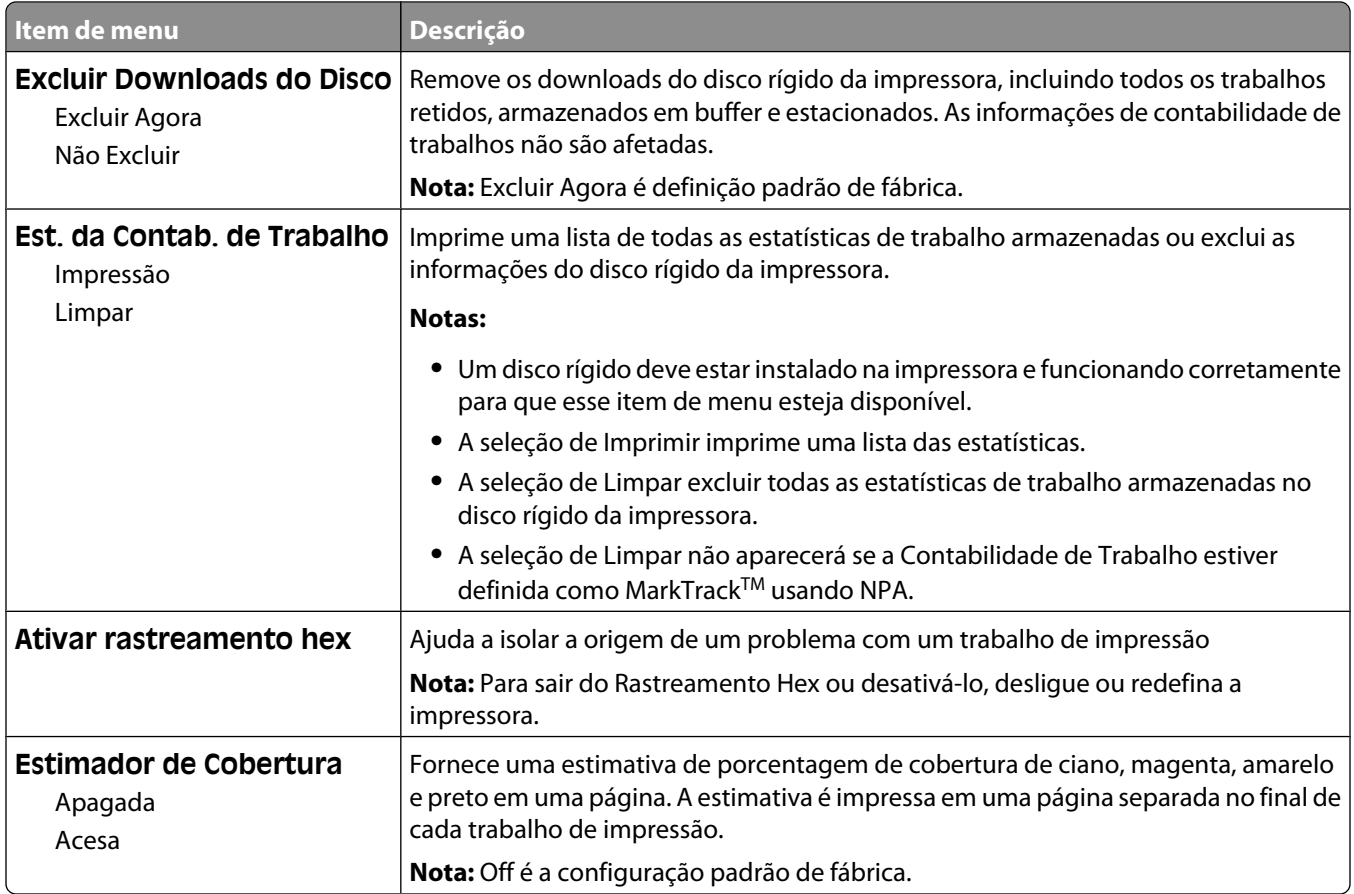

#### **Menu XPS**

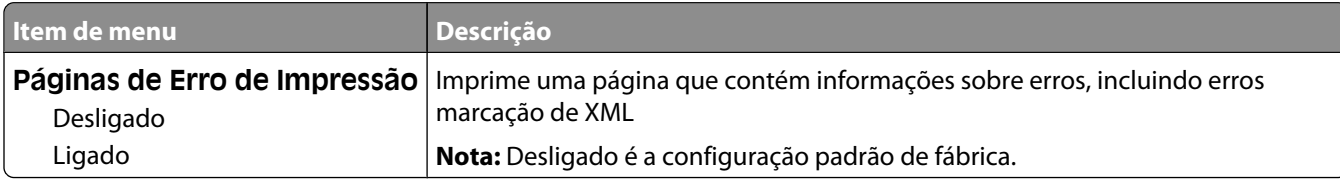

# **Menu PDF**

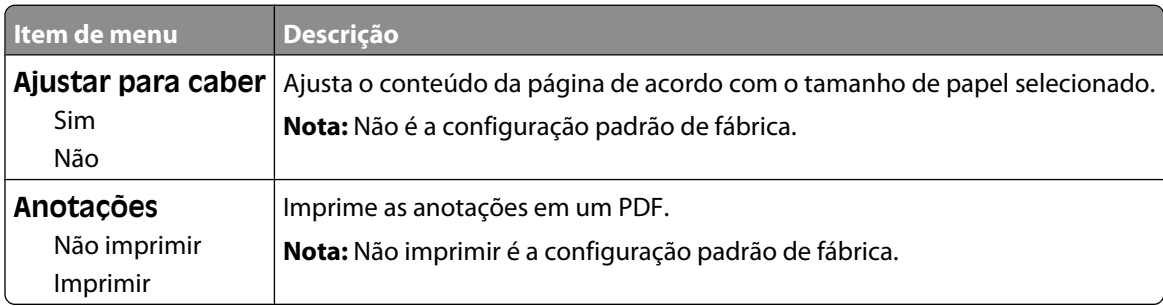

# **Menu PostScript**

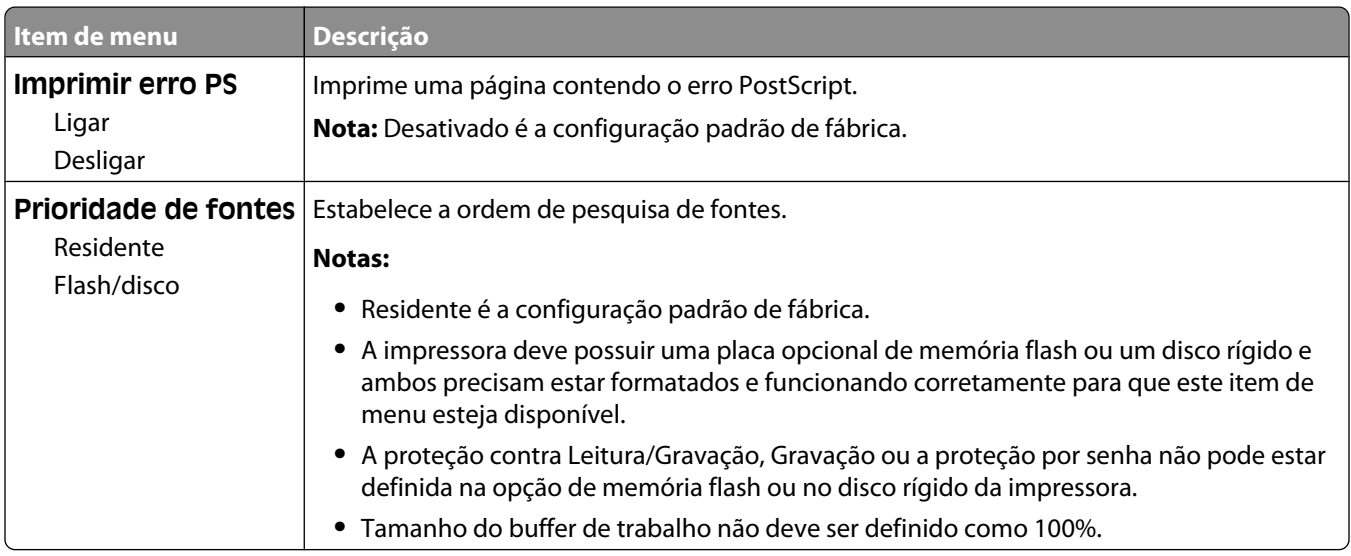

# **Menu de Emulação PCL**

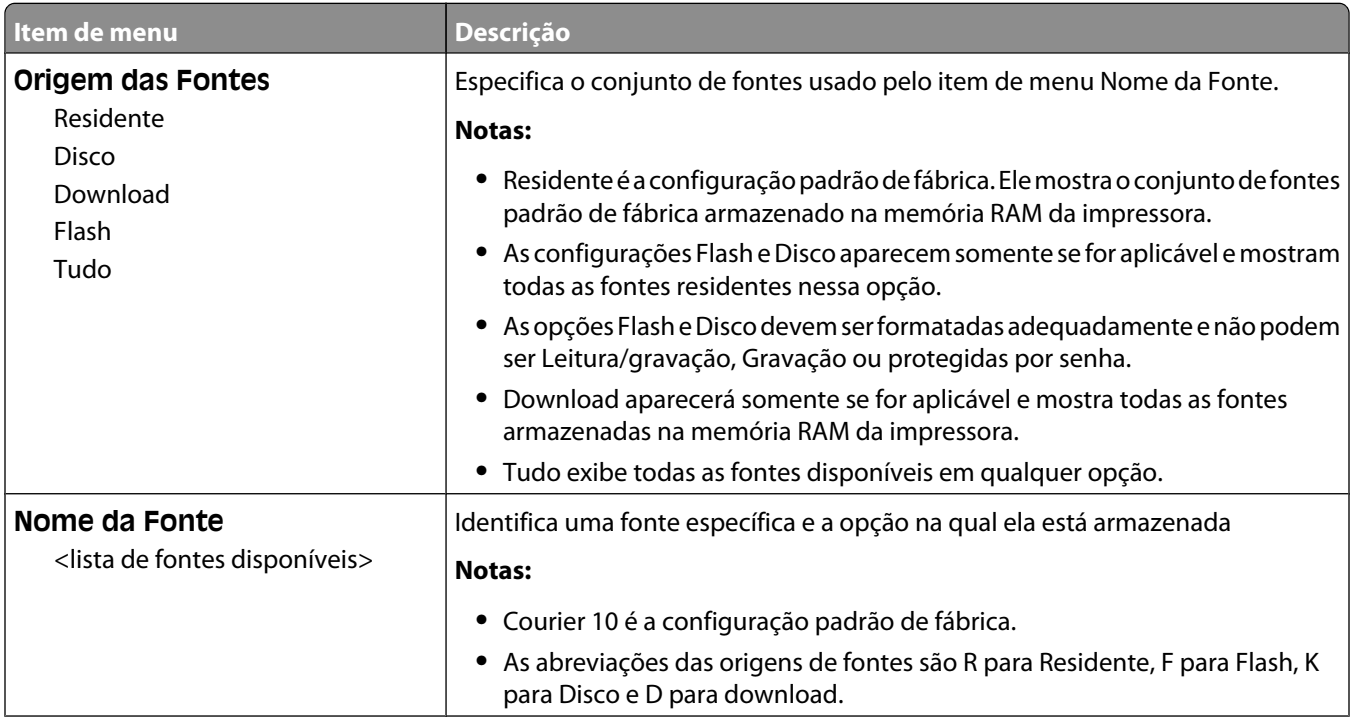
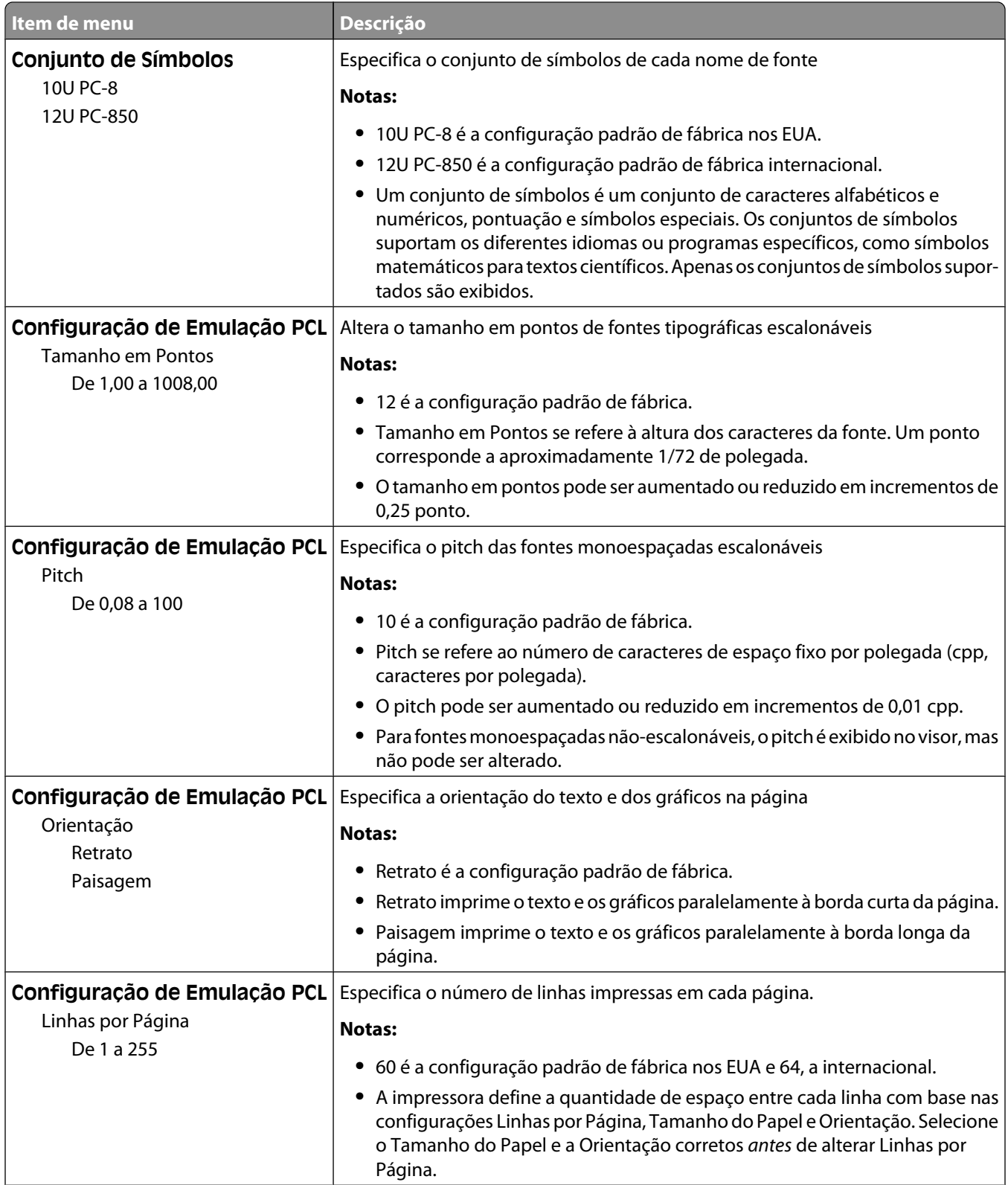

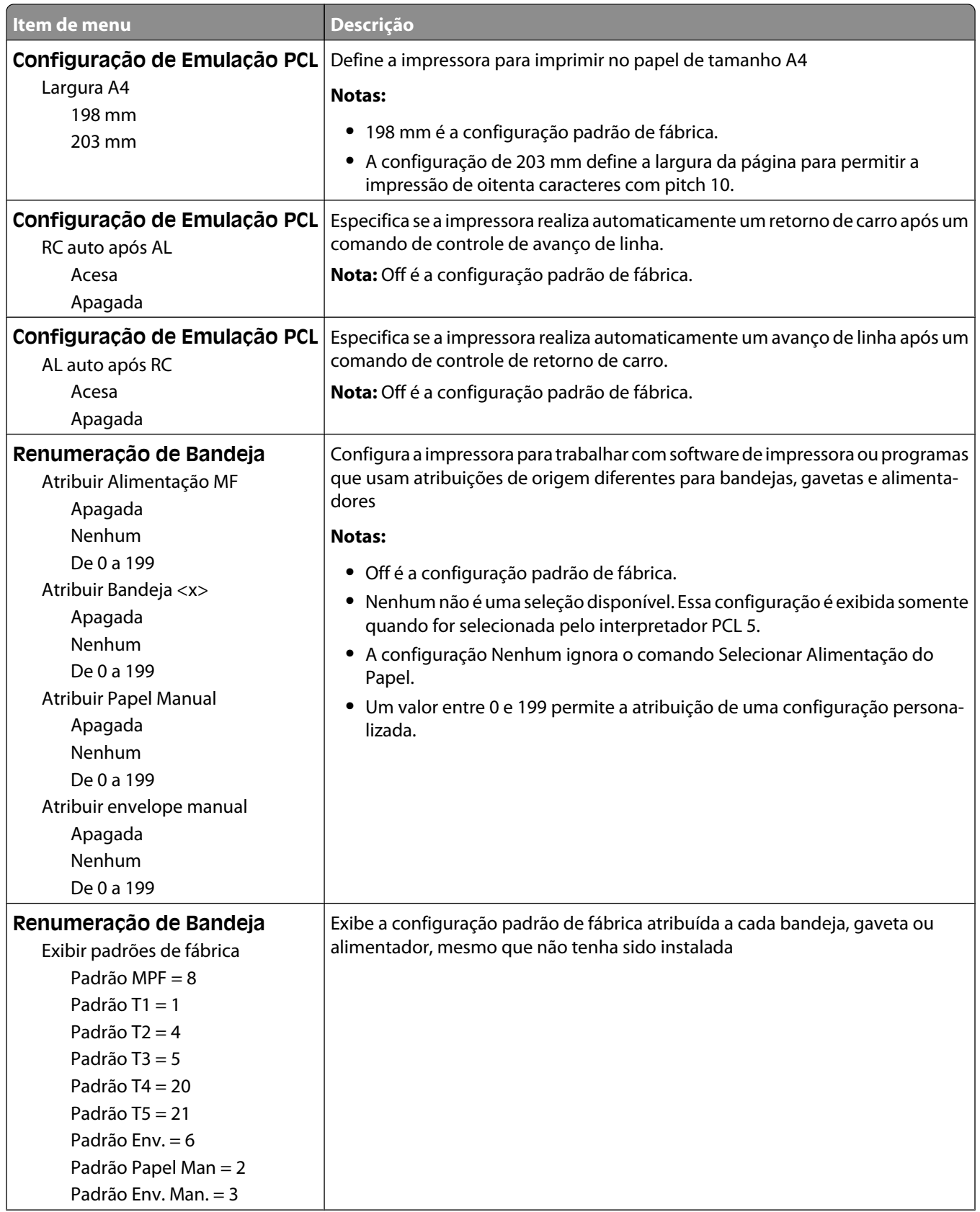

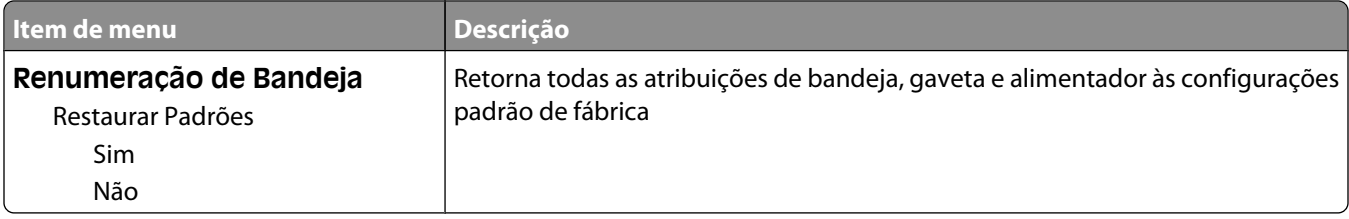

#### **menu HTML**

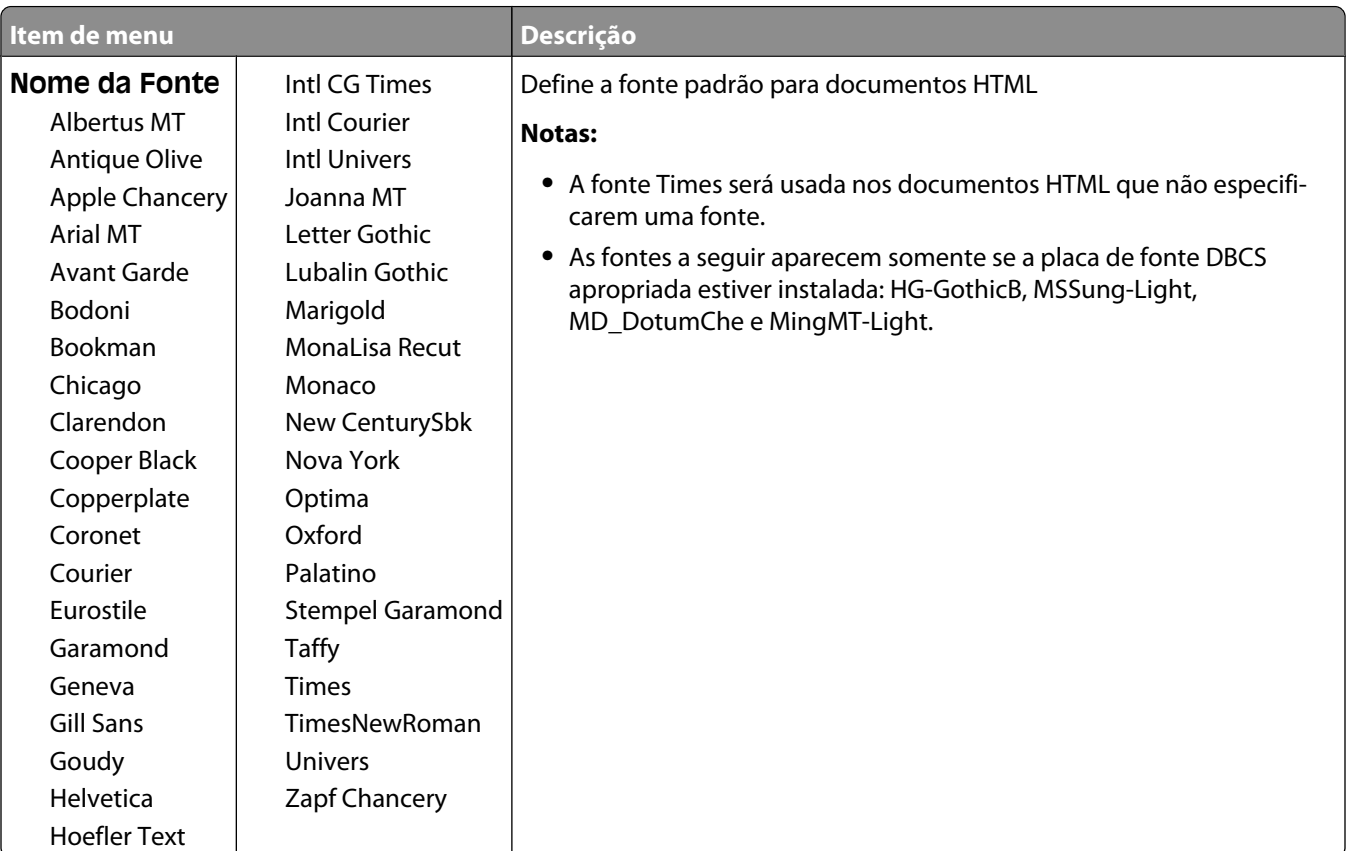

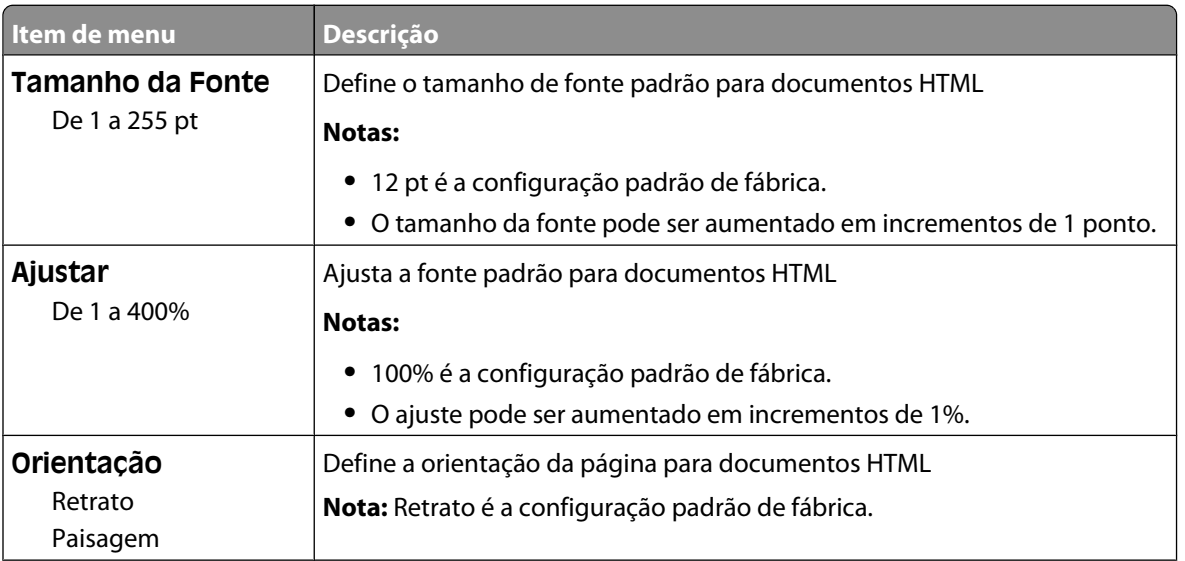

#### Para entender os menus da impressora

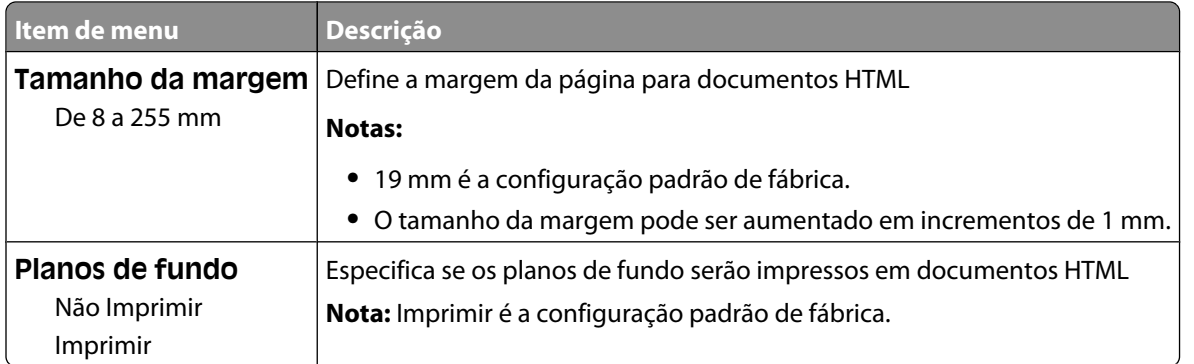

#### **Menu imagem**

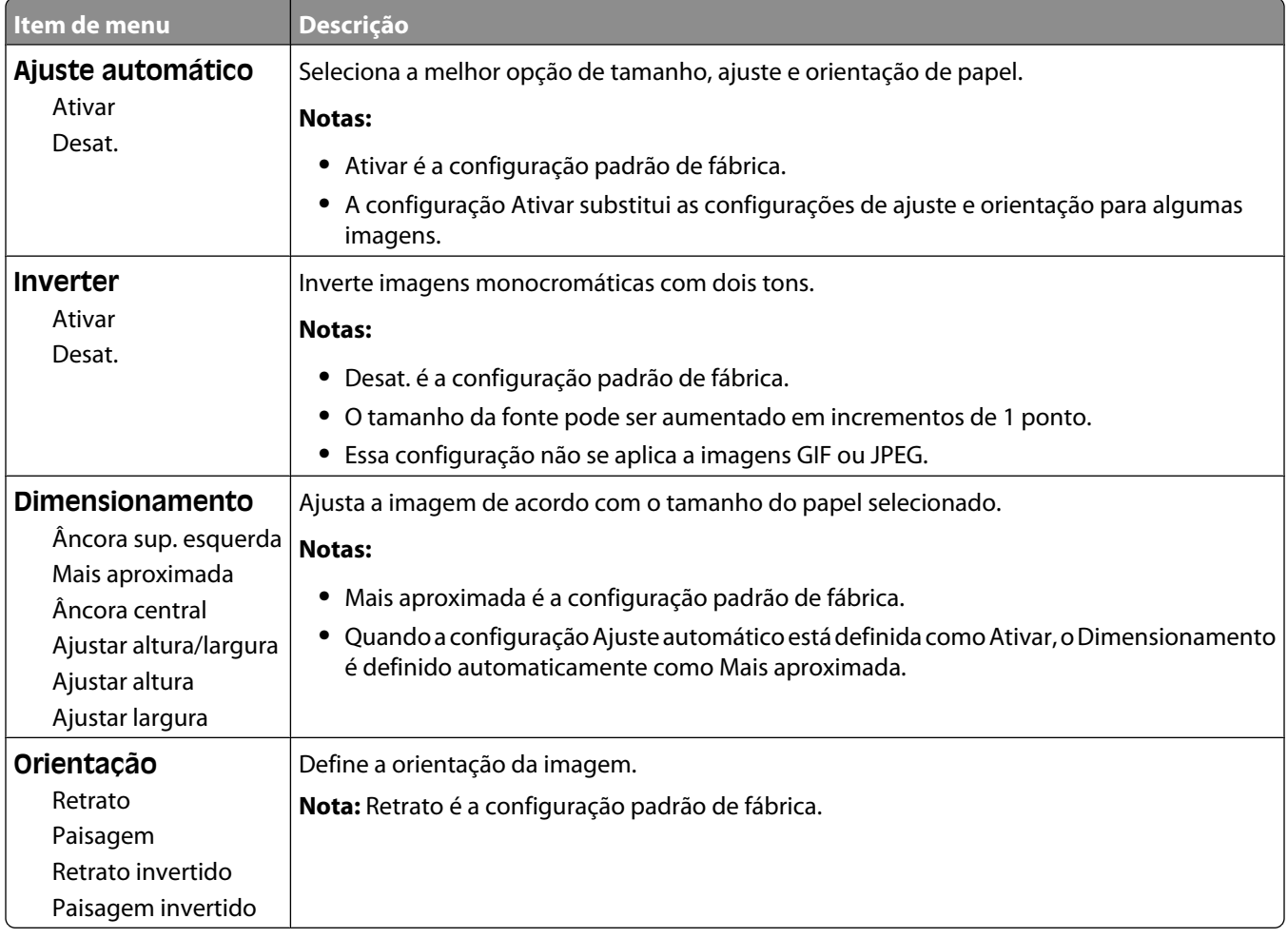

## **Menu Ajuda**

O menu Ajuda consiste em páginas da Ajuda armazenadas na impressora como PDFs. Elas contêm informações sobre o uso da impressora e a execução de tarefas de impressão.

As versões em inglês, francês, alemão e espanhol estão armazenadas na impressora. Outras traduções estão disponíveis no CD de *Software e Documentação*.

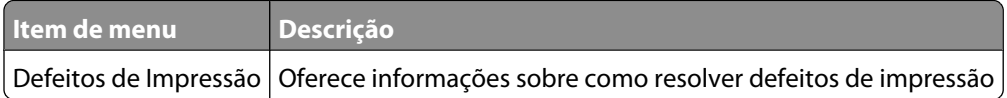

# **Para entender as mensagens da impressora**

## **Lista de mensagens de status e de erro**

#### **Ativando alterações de menu**

Aguarde até que a mensagem se apague.

#### **Ocupada**

Aguarde até que a mensagem se apague.

#### **Cancelamento não disponível**

Aguarde até que a mensagem se apague.

#### **Cancelamento**

Aguarde a limpeza da mensagem.

#### **Trocar <origem> para <x>**

<origem> é uma bandeja ou alimentador, e <x> é um tipo ou tamanho de papel.

Você pode alterar a origem de papel atual para o restante do trabalho de impressão. A página formatada será impressa no papel carregado na bandeja selecionada. Isso pode causar o corte de textos ou imagens. Tente um ou mais dos seguintes procedimentos:

- **•** Selecione a bandeja com o tamanho ou tipo de papel corretos.
- **•** Toque em **Usar atual [origem]** para ignorar a mensagem e imprimir a partir da bandeja selecionada para o trabalho de impressão.
- **•** Toque em **Continuar** para continuar o trabalho se o tamanho e o tipo corretos estiverem carregados na bandeja; eles são especificados no menu Papel do painel de controle da impressora.

**Nota:** Se você tocar em Continuar quando não houver papel na bandeja, o trabalho não continuará.

**•** Toque em **Cancelar trabalho** para cancelar o trabalho atual.

#### **Verificar conexão da bandeja <x>**

Tente um ou mais dos seguintes procedimentos:

**•** Desligue a impressora e ligue-a novamente.

Caso o erro ocorra novamente:

- **1** Desligue a impressora.
- **2** Desconecte o cabo de alimentação da tomada.
- **3** Remova a bandeja.

- **4** Reconecte a bandeja.
- **5** Conecte o cabo de alimentação a uma tomada devidamente aterrada.
- **6** Reinicialize a impressora.

Se um erro interno ocorrer novamente:

- **1** Desligue a impressora.
- **2** Desconecte o cabo de alimentação da tomada.
- **3** Remova a bandeja.
- **4** Entre em contato com o Suporte ao Cliente.
- **•** Toque em **Continuar** para limpar a mensagem e imprimir sem utilizar a bandeja.

#### **Apagando estatísticas cont. de trab.**

Aguarde até que a mensagem se apague.

#### **Fechar porta ou inserir cartucho**

O cartucho está ausente ou não foi instalado corretamente. Insira o cartucho e feche todas as portas e tampas.

#### **Fechar porta lateral do encadernador**

Feche a porta lateral do encadernador para limpar a mensagem.

#### **Desfragmentando flash NÃO DESLIGUE**

Aguarde até que a mensagem se apague.

**Aviso—Dano Potencial:** Não desligue a impressora enquanto essa mensagem estiver sendo exibida no visor.

#### **Excluindo**

Aguarde até que a mensagem se apague.

#### **Excluir trabalhos retidos**

Aguarde a limpeza da mensagem.

#### **Exclusão concluída**

Aguarde a limpeza da mensagem.

#### **Falha na exclusão**

Sua tentativa para excluir o arquivo falhou.

- **1** Aguarde a limpeza da mensagem.
- **2** Tente excluir o arquivo novamente.

## **Desativando DLEs**

Aguarde até que a mensagem se apague.

#### **Desativar Menus**

Aguarde a limpeza da mensagem.

**Nota:** Enquanto os menus estão desativados, as configurações da impressora não podem ser alteradas no painel de controle.

## **Disco corrompido**

A impressora tentou recuperar um disco rígido corrompido, mas ele não pode ser reparado. O disco rígido deve ser reformatado.

Toque em **Reformatar disco** para reformatar o disco rígido e limpar a mensagem.

**Nota:** A reformatação exclui todos os arquivos atualmente armazenados no disco.

## **Recuperação de disco x/y XX% NÃO DESLIGUE**

Aguarde até que a mensagem se apague.

**Aviso—Dano Potencial:** Não desligue a impressora enquanto ela estiver tentando recuperar o disco rígido.

A recuperação do disco ocorre em várias fases. A porcentagem concluída durante cada fase é exibida no visor.

## **Ativando menus**

Aguarde até que a mensagem se apague.

### **Criptografando disco x/y XX% NÃO DESLIGUE**

Aguarde até que a mensagem se apague.

**Aviso—Dano Potencial:** Não desligue a impressora enquanto ela estiver criptografando o disco rígido.

A porcentagem concluída é exibida no visor.

### **Digite o PIN**

Digite o PIN criado nas Propriedades de impressão quando o trabalho confidencial foi enviado para impressão.

### **Erro ao ler unidade USB**

Remova o dispositivo e aguarde até que a mensagem se apague. A unidade USB pode estar corrompida.

## **Excluindo trab. do buffer**

Aguarde até que a mensagem se apague.

## **Formatando disco x/y XX% NÃO DESLIGUE**

Aguarde até que a mensagem se apague.

**Aviso—Dano Potencial:** Não desligue a impressora enquanto ela estiver formatando o disco rígido.

A porcentagem concluída é exibida no visor.

### **Formatando flash NÃO DESLIGUE**

Aguarde até que a mensagem se apague.

**Aviso—Dano Potencial:** Não desligue a impressora enquanto ela estiver formatando a memória flash.

#### **Rastreamento Hex Pronto**

A impressora está no modo **Pronto** e o Rastreamento Hex está ativado. Você pode usar o Rastreamento Hex para solucionar problemas da impressora.

#### **Inserir cartucho de grampos**

Tente um ou mais dos seguintes procedimentos:

- **•** Insira o cartucho de grampos para limpar a mensagem.
- **•** Toque em **Continuar** para limpar a mensagem e imprimir sem utilizar os recursos de grampos.

#### **Inserir Bandeja <x>**

Insira a bandeja especificada na impressora.

#### **Instalar bandeja <x>**

Tente um ou mais dos seguintes procedimentos:

- **•** Instale a bandeja especificada:
	- **1** Desligue a impressora.
	- **2** Desconecte o cabo de alimentação da tomada.
	- **3** Instale a bandeja especificada.
	- **4** Conecte o cabo de alimentação a uma tomada devidamente aterrada.
	- **5** Reinicialize a impressora.
- **•** Cancelar o trabalho atual.

#### **Instalar Bandeja <x>**

Tente um ou mais dos seguintes procedimentos:

- **•** Instale a bandeja especificada:
	- **1** Desligue a impressora.
	- **2** Desconecte o cabo de alimentação da tomada.
	- **3** Instale a bandeja especificada.

- **4** Conecte o cabo de alimentação a uma tomada devidamente aterrada.
- **5** Reinicialize a impressora.
- **•** Cancelar o trabalho atual.

#### **Instalar Cartucho MICR**

A impressora não possui um cartucho MICR instalado. Instale o cartucho MICR para continuar a impressão.

### **Código de Mecanismo Inválido**

Você precisa carregar o código de mecanismo válido para a impressora.

Para obter mais informações, visite o site da Lexmark, em **[www.lexmark.com](http://www.lexmark.com)**, ou entre em contato com o suporte ao cliente.

**Nota:** O código de mecanismo pode ser carregado durante a exibição dessa mensagem no visor.

### **Código de rede inválido**

Você precisa carregar o código de impressão de rede válido para o servidor de impressão interno. O servidor de impressão interno é uma opção de hardware instalada na parte interna da impressora.

**Nota:** O código de rede pode ser carregado durante a exibição dessa mensagem no visor.

#### **PIN inválido**

Insira um PIN válido.

#### **Carregar alimentador manual com <x>**

<x> é um tamanho ou tipo do papel.

Tente um ou mais dos seguintes procedimentos:

- **•** Carregue o papel especificado no alimentador multifunção.
- **•** Toque em **Continuar** para limpar a mensagem e prosseguir com a impressão.

Se a impressora encontrar uma bandeja com o tipo e o tamanho de papel corretos, ela alimentará o papel a partir dessa bandeja. Se a impressora não encontrar uma bandeja com o tipo e o tamanho de papel corretos, ela fará a impressão a partir da origem padrão.

**•** Cancelar o trabalho atual.

#### **Carregar <origem> com <x>**

<origem> é uma bandeja ou alimentador, e <x> é um tipo ou tamanho de papel.

Tente um ou mais dos seguintes procedimentos:

- **•** Carregue a bandeja de papel ou outra origem com o tipo e o tamanho de papel corretos.
- **•** Cancelar o trabalho atual.

### **Carregar grampos**

Tente um ou mais dos seguintes procedimentos:

- **•** Troque o cartucho de grampos especificado no encadernador.
- **•** Toque em **Continuar** para limpar a mensagem e continuar a impressão.
- **•** Toque em **Cancelar trabalho** para cancelar o trabalho de impressão.

#### **Manutenção**

Substitua os itens de manutenção e reinicie o contador de manutenção da impressora, se necessário.

Para obter informações sobre a compra de suprimentos, consulte ["Pedido de suprimentos" na página 169.](#page-168-0)

#### **menu Acesso desativado pelo administrador do sistema**

Os menus da impressora não podem ser acessados porque seu responsável pelo suporte ao sistema desativou os menus. Aguarde a limpeza da mensagem.

#### **Os menus estão Desativados**

Os menus da impressora estão desativados. As configurações da impressora não podem ser alteradas no painel de controle da impressora. Entre em contato com o responsável pelo suporte do sistema para obter ajuda.

**Nota:** Mesmo que os menus estejam desativados, ainda é possível cancelar um trabalho de impressão, imprimir um trabalho confidencial ou imprimir um trabalho retido.

### **Rede/Rede <x>/Rede <x>, <y>**

A impressora está conectada a rede, portanto a interface de rede é o link de comunicação ativo.

- **• Rede** indica que a impressora está usando a porta de rede padrão incorporada à placa do sistema da impressora.
- **• Rede <x>** indica que há um servidor de impressão interno instalado na impressora ou que a impressora está conectada a um servidor de impressão externo.
- **• Rede <x>, <y>** indica que a interface da rede é um link de comunicação ativo, onde <x>, <y> indicam que a interface ativa está conectada à impressora através de um canal y no conector PCI x. Se x for igual a 0, então a interface da rede padrão está ativa.

**Nota:** A interface atual é exibida na página de configuração de menus.

Aguarde a limpeza da mensagem.

#### **Nenhum trabalho retido**

Aguarde até que a mensagem se apague.

#### **Nenhum trabalho a cancelar**

Aguarde até que a mensagem se apague.

### **Não Pronta**

A impressora não está pronta para receber ou processar dados ou as portas da impressora estão offline.

### **Nenhum tipo de arquivo reconhecido**

Não há arquivos salvos na unidade flash ou os arquivos salvos não são suportados. Converta os arquivos para aqualquer um dos seguintes tipos de arquivos: .pdf, .gif, .jpeg, .jpg, .bmp, .png, .tiff, .tif, .pcx, ou .dcx.

#### **Bandeja de estouro cheia**

Remova a pilha de papel da bandeja para limpar a mensagem.

#### **Paralelo/Paralelo <x>**

A impressora está usando uma conexão de cabo paralela. A porta paralela é o link de comunicação ativo.

#### **[PJL RDYMSG]**

Esta é a mensagem Pronto da Linguagem de Trabalho da Impressora (PJL). Ela aparece depois da mensagem **Pronto** ou **Economizador de Energia**. Se a mensagem for muito longa, ela está truncada.

Aguarde a limpeza da mensagem.

#### **Imprimindo**

Aguarde até que a mensagem se apague.

#### **Imprimir a partir da unidade USB, NÃO REMOVER**

**Aviso—Dano Potencial:** Não desligue a impressora nem remova a unidade flash enquanto essa mensagem estiver sendo exibida.

Aguarde a limpeza da mensagem.

### **Programando disco NÃO DESLIGUE**

Aguarde até que a mensagem se apague.

**Aviso—Dano Potencial:** Não desligue a impressora enquanto **Programando disco** estiver sendo exibido no visor.

#### **Programando flash NÃO DESLIGUE**

Aguarde até que a mensagem se apague.

**Aviso—Dano Potencial:** Não desligue a impressora enquanto **Programando flash** estiver sendo exibido no visor.

### **Lendo unidade USB NÃO REMOVA**

Aguarde até que a mensagem se apague.

## **Pronto**

A impressora está pronta para receber trabalhos de impressão.

#### **Reconectar bandeja <x>**

Tente um ou mais dos seguintes procedimentos:

**•** Desligue a impressora e ligue-a novamente.

Caso o erro ocorra novamente:

- **1** Desligue a impressora.
- **2** Desconecte o cabo de alimentação da tomada.
- **3** Remova a bandeja especificada.
- **4** Reconecte a bandeja.
- **5** Conecte o cabo de alimentação a uma tomada devidamente aterrada.
- **6** Reinicialize a impressora.

Se um erro interno ocorrer novamente:

- **1** Desligue a impressora.
- **2** Desconecte o cabo de alimentação da tomada.
- **3** Remova a bandeja especificada.
- **4** Entre em contato com o Suporte ao Cliente.
- **•** Toque em **Continuar** para limpar a mensagem e imprimir sem utilizar a bandeja especificada.

#### **Reconectar bandeja <x> – <y>**

Tente um ou mais dos seguintes procedimentos:

**•** Desligue a impressora e ligue-a novamente.

Caso o erro ocorra novamente:

- **1** Desligue a impressora.
- **2** Desconecte o cabo de alimentação da tomada.
- **3** Remova as bandejas especificadas.
- **4** Reconecte as bandejas.
- **5** Conecte o cabo de alimentação a uma tomada devidamente aterrada.
- **6** Reinicialize a impressora.

Se um erro interno ocorrer novamente:

- **1** Desligue a impressora.
- **2** Desconecte o cabo de alimentação da tomada.
- **3** Remova as bandejas especificadas.
- **4** Entre em contato com o Suporte ao Cliente.
- **•** Toque em **Continuar** para limpar a mensagem e imprimir sem utilizar as bandejas especificadas.

#### **Gerenciamento remoto ativo NÃO DESLIGUE**

As configurações da impressora estão sendo definidas. Aguarde até que a mensagem se apague.

**Aviso—Dano Potencial:** Não desligue a impressora enquanto **Gerenciamento remoto ativo** estiver sendo exibido no visor.

### **Remover material da embalagem, verificar <x>**

Remova qualquer material da embalagem do local especificado.

#### **Remover papel de todas as bandejas**

Remova o papel de todas as bandejas. A impressora detecta automaticamente a remoção do papel e continua a impressão.

Se remover o papel não limpar a mensagem, toque em **Continuar**.

#### **Remover papel da bandeja <x>**

Remover papel da bandeja especificada. A impressora detecta automaticamente a remoção do papel e continua a impressão.

Se remover o papel não limpar a mensagem, toque em **Continuar**.

#### **Remover papel da bandeja de saída padrão**

Remova a pilha de papel da bandeja de saída padrão.

#### **Remover papel da <nome do conjunto de bandejas ligadas>**

Remover papel da bandeja especificada. A impressora detecta automaticamente a remoção do papel e continua a impressão.

Se remover o papel não limpar a mensagem, toque em **Continuar**.

### **Trocar limpador**

Trocar limpador do fusor ou tentar uma ou mais das seguintes opções:

- **•** Toque em **Continuar** para limpar a mensagem e continuar a impressão.
- **•** Toque em **Ignorar** para limpar a mensagem, mas, no próximo ciclo de inicialização, a mensagem será exibida novamente.

#### **Redefinir bandeja ativa**

Aguarde a limpeza da mensagem.

#### **Redefinindo a impressora**

Aguarde até que a mensagem se apague.

#### **Restaurando padrões de fábrica**

Aguarde até que a mensagem se apague.

Quando as configurações padrão de fábrica são restauradas:

- **•** Todos os recursos carregados na memória da impressora são excluídos. Isso inclui fontes, macros e conjuntos de símbolos.
- **•** Todas as configurações retornam aos padrões de fábrica, com exceção da configuração Idioma de exibição no Menu configuração e das configurações personalizadas dos menus Serial <x>, Rede, Infravermelho, LocalTalk e USB.

#### **Restaurar Trabalhos Retidos?**

Tente um ou mais dos seguintes procedimentos:

- **•** Toque em **Continuar** para restaurar todos os trabalhos retidos armazenados no disco rígido da impressora.
- **•** Toque em **Não restaurar** se não quiser que nenhum trabalho de impressão seja restaurado.

#### **Manutenção de rotina necessária**

A impressora precisa passar pela manutenção. Peça um kit de manutenção que contenha todos os itens necessários para a troca dos rolos de transporte, do rolo carregador, do rolo de transferência e do fusor.

#### **Limpar espaço de disco com segurança**

O processo de limpeza do disco rígido precisa recuperar-se. A mensagem é limpa quando todos os bloqueios estiverem limpos.

#### **Serial <x>**

A impressora está usando uma conexão de cabo serial. A porta serial é o link de comunicação ativo.

#### **Alguns trabalhos retidos não foram restaurados**

Toque em **Continuar** para excluir o trabalho especificado.

**Nota:** Alguns trabalhos retidos não foram restaurados. Eles permanecem no disco rígido e não podem ser acessados.

#### **Grampos <x> vazio ou mal-alimentado**

Carregue o cartucho de grampos especificado no encadernador para limpar a mensagem e continuar a impressão.

#### **Poucos grampos ou ausentes em <x>**

Carregue o cartucho de grampos especificado no encadernador para limpar a mensagem.

#### **Bandeja padrão cheia**

Remova a pilha de papel da bandeja de saída padrão para limpar a mensagem.

#### **Enviar seleção**

Aguarde a limpeza da mensagem.

## **Muitas falhas de login de painel**

Agora, a impressora está no modo bloqueada devido a:

- **•** Você tentou fazer o login muitas vezes com o PIN incorreto
- **•** Você tentou fazer o login utilizando o número de senha incorreto para acessar um recurso da impressora, uma configuração ou um menu ao qual você não possui acesso.

**Nota:** Existe um limite definido para o número de tentativas de login. Uma vez que esse limite é alcançado, esta mensagem aparece e a impressora entra no modo bloqueio. A mensagem permanecerá no painel de controle da impressora e qualquer outra tentativa de acessar os menus será negada até que o tempo limite expire. A duração do tempo limite é definida pelo responsável pelo suporte ao sistema.

Aguarde a limpeza da mensagem, quando o tempo limite expirar e, em seguida:

- **•** Digite o PIN correto para acessar qualquer trabalho retido
- **•** Consulte o responsável pelo suporte ao sistema se você precisar do número da senha para um recurso específico da impressora, configuração ou menu que esteja bloqueado para uso sem o número.

#### **Bandeja <x> vazia**

Carregue papel na bandeja para limpar a mensagem.

#### **Pouco pap band. <x>**

Carregue papel na bandeja especificada para limpar a mensagem.

#### **Bandeja <x> ausente**

Insira a bandeja especificada na impressora.

#### **Disco não suportado**

Um disco rígido de impressora não suportado foi instalado. Remova os dispositivos não suportados e instale um que seja suportado.

#### **Dispositivo USB não suportado, remova**

Remover dispositivo USB não reconhecido.

#### **Hub USB não suportado, remova**

Remover hub USB não reconhecido.

#### **USB/USB <x>**

A impressora está usando uma conexão de cabo USB. A porta USB é o link de comunicação ativo.

#### **Unidade USB removida**

Tente um ou mais dos seguintes procedimentos:

- **•** Aguarde a limpeza da mensagem.
- **•** Insira a unidade flash.

### **Exibir suprimentos**

Essa mensagem mostra o nível atual de suprimentos.

## **30 Trocar cartucho, refil inválido**

Remova o cartucho de tinta e instale um novo cartucho que seja suportado.

### **31 Substituir cartucho danificado**

Remova o cartucho danificado e instale um novo.

### **32 Número de parte do cartucho não suportado pelo dispositivo**

Remova o cartucho de tinta e instale um novo cartucho que seja suportado.

## **34 Papel curto**

Tente um ou mais dos seguintes procedimentos:

- **•** Carregue o papel apropriado ou outra mídia especial na bandeja adequada.
- **•** Toque em **Continuar** para limpar a mensagem e imprimir o trabalho usando outra bandeja de papel.
- **•** Verifique as guias de comprimento e largura da bandeja e verifique se o papel foi carregado corretamente na bandeja.
- **•** Verifique nas configurações das Propriedades de Impressão ou o Diálogo de Impressão se o trabalho de impressão está solicitando o tamanho e o tipo de papel corretos.
- **•** Verifique se o tamanho de papel está definido corretamente. Por exemplo, se Tamanho do alimentador MF estiver definido como Universal, certifique-se de que o papel seja grande o suficiente para os dados que estão sendo impressos.
- **•** Cancele o trabalho de impressão atual.

#### **37 Memória insuficiente para operação de Desfragmentação de Memória Flash**

Tente um ou mais dos seguintes procedimentos:

- **•** Toque em **Continuar** para parar a operação de desfragmentação e continuar a impressão.
- **•** Exclua fontes, macros e outros dados da memória da impressora.
- **•** Instale mais memória na impressora.

#### **35 Memória insuficiente para suportar recurso Economia de Recursos**

Tente um ou mais dos seguintes procedimentos:

- **•** Toque em **Continuar** para desativar Economia de Recurso e continuar a impressão.
- **•** Para ativar a Economia de Recursos após receber essa mensagem, certifique-se de que os buffers de ligação estejam definidos como Automático e saia dos menus para ativar as alterações de buffer de ligação. Quando a mensagem **Pronto** for exibida, ative a Economia de Recursos.
- **•** Instale mais memória na impressora.

## **37 Memória insuficiente para agrupar trabalho**

Tente um ou mais dos seguintes procedimentos:

- **•** Toque em **Continuar** para imprimir uma parte do trabalho já armazenado e iniciar o agrupamento do resto do trabalho de impressão.
- **•** Cancele o trabalho de impressão atual.

## **37 Memória insuficiente, alguns Trabalhos Retidos foram excluídos**

A impressora excluiu alguns trabalhos retidos a fim de processar os trabalhos atuais.

Toque em **Continuar** para limpar a mensagem.

#### **37 Memória insuficiente, alguns trabalhos retidos não serão restaurados**

A impressora não conseguiu restaurar alguns ou todos os trabalhos confidenciais ou retidos no seu disco rígido.

Toque em **Continuar** para limpar a mensagem.

## **38 Memória cheia**

Tente um ou mais dos seguintes procedimentos:

- **•** Toque em **Continuar** para limpar a mensagem.
- **•** Cancele o trabalho de impressão atual.
- **•** Instale mais memória na impressora.

### **39 Página complexa, alguns dados podem não ter sido impressos**

Tente um ou mais dos seguintes procedimentos:

- **•** Toque em **Continuar** para limpar a mensagem e continuar a impressão.
- **•** Cancele o trabalho de impressão atual.
- **•** Instale mais memória na impressora.

#### **42.xy Incompatibilidade com região do cartucho**

Instale um cartucho de tinta que corresponda ao número da região da impressora. x indica o valor da região da impressora. y indica o valor da região do cartucho. x e y podem ter os seguintes valores:

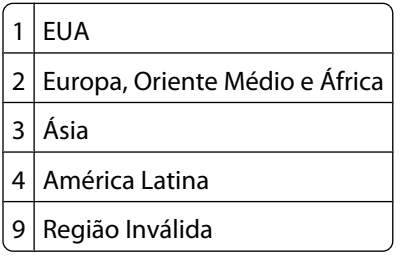

## **50 Erro de fonte PPDS**

Tente um ou mais dos seguintes procedimentos:

- **•** Toque em **Continuar** para limpar a mensagem e continuar a impressão.
- **•** A impressora não conseguiu encontrar uma fonte solicitada. No menu PPDS, selecione **Mais Aproximada** e, em seguida, selecione **Ativar**. A impressora encontrará uma fonte similar e reformatará o texto afetado.
- **•** Cancele o trabalho de impressão atual.

## **51 Flash danificada detectada**

Tente um ou mais dos seguintes procedimentos:

- **•** Toque em **Continuar** para limpar a mensagem e continuar a impressão.
- **•** Cancele o trabalho de impressão atual.

#### **52 Sem espaço livre suficiente na memória flash para os recursos**

Tente um ou mais dos seguintes procedimentos:

- **•** Toque em **Continuar** para limpar a mensagem e continuar a impressão. As fontes e macros carregados e não armazenadas previamente na memória flash serão excluídos.
- **•** Exclua fontes, macros e outros dados armazenados na memória flash.
- **•** Faça uma atualização para uma placa de memória flash com mais capacidade.

#### **53 Flash não formatada detectada**

Tente um ou mais dos seguintes procedimentos:

- **•** Toque em **Continuar** para parar a operação de desfragmentação e continuar a impressão.
- **•** Formate a memória flash. Se a mensagem de erro persistir, talvez a memória flash esteja danificada e precise ser trocada.

#### **54 Erro de software rede <x>**

<x> é o número de conexão da rede

Tente um ou mais dos seguintes procedimentos:

- **•** Toque em **Continuar** para continuar a impressão.
- **•** Desligue a impressora e ligue-a novamente para redefini-la.
- **•** Atualize (flash) o firmware de rede na impressora ou no servidor de impressão.

## **54 Erro opção serial <x>**

<x> é o número da opção serial.

Tente um ou mais dos seguintes procedimentos:

- **•** Verifique se o cabo serial está conectado corretamente e se é o cabo adequado para a porta serial.
- **•** Verifique se os parâmetros da interface serial (protocolo, taxa de transmissão, paridade e bits de dados) estão definidos corretamente na impressora e no computador host.
- **•** Toque em **Continuar** para continuar a impressão.
- **•** Desligue a impressora e ligue-a novamente para redefini-la.

## **54 Erro de software de rede padrão**

Tente um ou mais dos seguintes procedimentos:

- **•** Toque em **Continuar** para continuar a impressão.
- **•** Desligue a impressora e ligue-a novamente para redefini-la.
- **•** Atualize (flash) o firmware de rede na impressora ou no servidor de impressão.

### **55 Opção não suportada no slot <x>**

<x> é um slot na placa de sistema da impressora.

Tente um ou mais dos seguintes procedimentos:

- **1** Desligue a impressora.
- **2** Desconecte o cabo de alimentação da tomada.
- **3** Remova a placa opcional não suportada da placa de sistema da impressora.
- **4** Conecte o cabo de alimentação a uma tomada devidamente aterrada.
- **5** Ligue a impressora novamente.

#### **56 Porta paralela <x> desativada**

<x> é o número da porta paralela.

Tente um ou mais dos seguintes procedimentos:

**•** Toque em **Continuar** para limpar a mensagem.

A impressora descarta os dados recebidos pela porta paralela.

**•** Certifique-se de que o item de menu Buffer Paralelo não esteja definido como Desativado.

#### **56 Porta serial <x> desativada**

<x> é o número da porta serial.

Tente um ou mais dos seguintes procedimentos:

- **•** Toque em **Continuar** para limpar a mensagem.
	- A impressora descarta qualquer dado recebido pela porta serial.
- **•** Certifique-se de que o item de menu Buffer Serial não esteja definido como Desativado.

#### **56 Porta paralela padrão desativada**

Tente um ou mais dos seguintes procedimentos:

- **•** Toque em **Continuar** para limpar a mensagem. A impressora descarta os dados recebidos pela porta paralela.
- **•** Certifique-se de que o item de menu Buffer Paralelo não esteja definido como Desativado.

## **56 Porta USB padrão desativada**

Tente um ou mais dos seguintes procedimentos:

**•** Toque em **Continuar** para limpar a mensagem.

A impressora descarta os dados recebidos pela porta USB.

**•** Certifique-se de que o item de menu Buffer USB não esteja definido como Desativado.

#### **57 Configuração alterada, alguns trabalhos retidos não foram restaurados**

Desde que os trabalhos foram armazenados no disco rígido algo mudou na impressora invalidando os trabalhos retidos. As possíveis alterações incluem:

- **•** A firmware da impressora foi atualizada.
- **•** Opções de entrada, saída e duplex de papel precisam que o trabalho de impressão seja removido.
- **•** O trabalho de impressão foi criado com dados do dispositivo na porta USB e o dispositivo não é mais uma porta.
- **•** O disco rígido da impressora contém trabalhos que foram armazenados em um modelo de impressora diferente.

Toque em **Continuar** para limpar a mensagem.

#### **58 Excesso de bandejas conectadas**

- **1** Desligue a impressora.
- **2** Desconecte o cabo de alimentação da tomada.
- **3** Remova as bandejas adicionais.
- **4** Conecte o cabo de alimentação a uma tomada devidamente aterrada.
- **5** Ligue a impressora novamente.

#### **58 Excesso de discos instalados**

- **1** Desligue a impressora.
- **2** Desconecte o cabo de alimentação da tomada.
- **3** Remova os discos adicionais.
- **4** Conecte o cabo de alimentação a uma tomada devidamente aterrada.
- **5** Ligue a impressora novamente.

#### **58 Excesso de opções flash instaladas**

- **1** Desligue a impressora.
- **2** Desconecte o cabo de alimentação da tomada.
- **3** Remova a memória flash excedente.
- **4** Conecte o cabo de alimentação a uma tomada devidamente aterrada.
- **5** Ligue a impressora novamente.

## **58 Excesso de bandejas conectadas**

- **1** Desligue a impressora.
- **2** Desconecte o cabo de alimentação da tomada.
- **3** Remova as bandejas adicionais.
- **4** Conecte o cabo de alimentação a uma tomada devidamente aterrada.
- **5** Ligue a impressora novamente.

#### **59 Bandeja de saída <x> incompatível**

Tente um ou mais dos seguintes procedimentos:

- **•** Remova o papel da bandeja de saída especificada.
- **•** Toque em **Continuar** para limpar a mensagem e prosseguir com a impressão sem utilizar a bandeja de saída especificada.

#### **59 Bandeja incompatível <x>**

Tente um ou mais dos seguintes procedimentos:

- **•** Remova bandeja especificada.
- **•** Toque em **Continuar** para limpar a mensagem e prossiguir com a impressão sem utilizar a bandeja especificada.

#### **80 Rotina de manutenção necessária**

A impressora precisa passar pela manutenção. Peça um kit de manutenção que contenha todos os itens necessários para a troca dos rolos de transporte, do rolo carregador, do rolo de transferência e do fusor.

#### **88 Cartucho baixo**

O toner está baixo. Troque o cartucho de toner e toque em **Continuar** para limpar a mensagem e continuar a impressão.

#### **88.yy Cartucho quase baixo**

O toner está baixo. Troque o cartucho de toner e toque em **Continuar** para limpar a mensagem e continuar a impressão.

#### **88 Trocar cartucho de toner**

O cartucho de toner está vazio.

- **1** Troque o cartucho de toner.
- **2** Toque em **Continuar** para limpar a mensagem.

#### **200-282.yy atolamento de papel**

- **1** Limpe o caminho do papel.
- **2** Toque em **Continuar** para continuar a impressão.

#### **283 Atolamento de grampos**

- **1** Limpe o atolamento da(s) área(s) do grampeador especificada(s).
- **2** Toque em **Continuar** para continuar a impressão.

#### **1565 Erro de emulação, carregar opção de emulação**

A impressora limpa a mensagem automaticamente dentro de 30 segundos e, em seguida, desativa o emulador de download na placa de firmware.

Para corrigir isso, carregue a versão correta do emulador de download no site da Lexmark, em **[www.lexmark.com](http://www.lexmark.com)**.

# **Manutenção da impressora**

É necessário executar certas tarefas periodicamente a fim de manter o alto nível da qualidade de impressão.

## **Limpeza da parte externa da impressora**

**1** Verifique se a impressora está desligada e desconectada da tomada.

**ATENÇÃO—PERIGO DE CHOQUE:** Para evitar o risco de choques elétricos, ao limpar a parte externa da impressora, desconecte o cabo de alimentação da tomada e todos os cabos da impressora antes de prosseguir.

- **2** Remova o papel da bandeja de saída padrão.
- **3** Umedeça um pano limpo e sem fiapos com água.

**Aviso—Dano Potencial:** Não use limpadores domésticos ou detergentes, pois eles podem danificar o acabamento da impressora.

**4** Seque somente a parte externa da impressora, certificando-se de incluir a bandeja de saída extra.

**Aviso—Dano Potencial:** Usar um pano úmido para limpar o interior pode causar danos à impressora.

**5** Verifique se o suporte para papel e a bandeja de saída padrão estão secos antes de começar um novo trabalho de impressão.

## **Armazenamento de suprimentos**

Escolha uma área de armazenagem limpa e arejada para os suprimentos da impressora. Armazene os suprimentos com o lado indicado para cima e em sua embalagem original até utilizá-los.

Não exponha os suprimentos a:

- **•** Luz solar direta
- **•** Temperaturas superiores a 35°C (95°F)
- **•** Alta umidade (superior a 80%)
- **•** Maresia
- **•** Gases corrosivos
- **•** Excesso de poeira

## <span id="page-168-0"></span>**Pedido de suprimentos**

Para fazer pedidos de suprimentos nos EUA, entre em contato com a Lexmark pelo telefone 1-800-539-6275 e obtenha informações sobre os revendedores autorizados de suprimentos Lexmark em sua área. Em outros países ou regiões, visite o site da Lexmark, em **[www.lexmark.com](http://www.lexmark.com)** ou entre em contato com o local onde você adquiriu a impressora.

**Nota:** Todas as estimativas de vida útil dos suprimentos da impressora consideram a impressão em papel comum de tamanho Carta ou A4.

## **Solicitação de cartuchos de impressão**

Quando aparecer **88 Cartucho baixo**, ou quando a impressão estiver fraca:

- **1** Remova o cartucho de tinta.
- **2** Agite-o firmemente de um lado para o outro e para frente e para trás várias vezes a fim de redistribuir o toner.

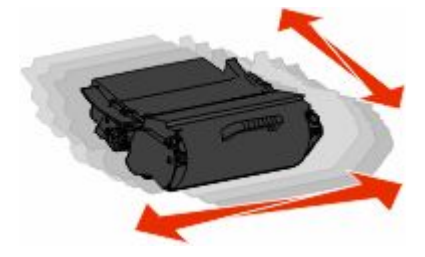

**3** Reinstale o cartucho e continue a impressão.

**Nota:** Repita esse procedimento várias vezes até que a impressão fique fraca e, então, troque o cartucho.

#### **Cartuchos de tinta recomendados**

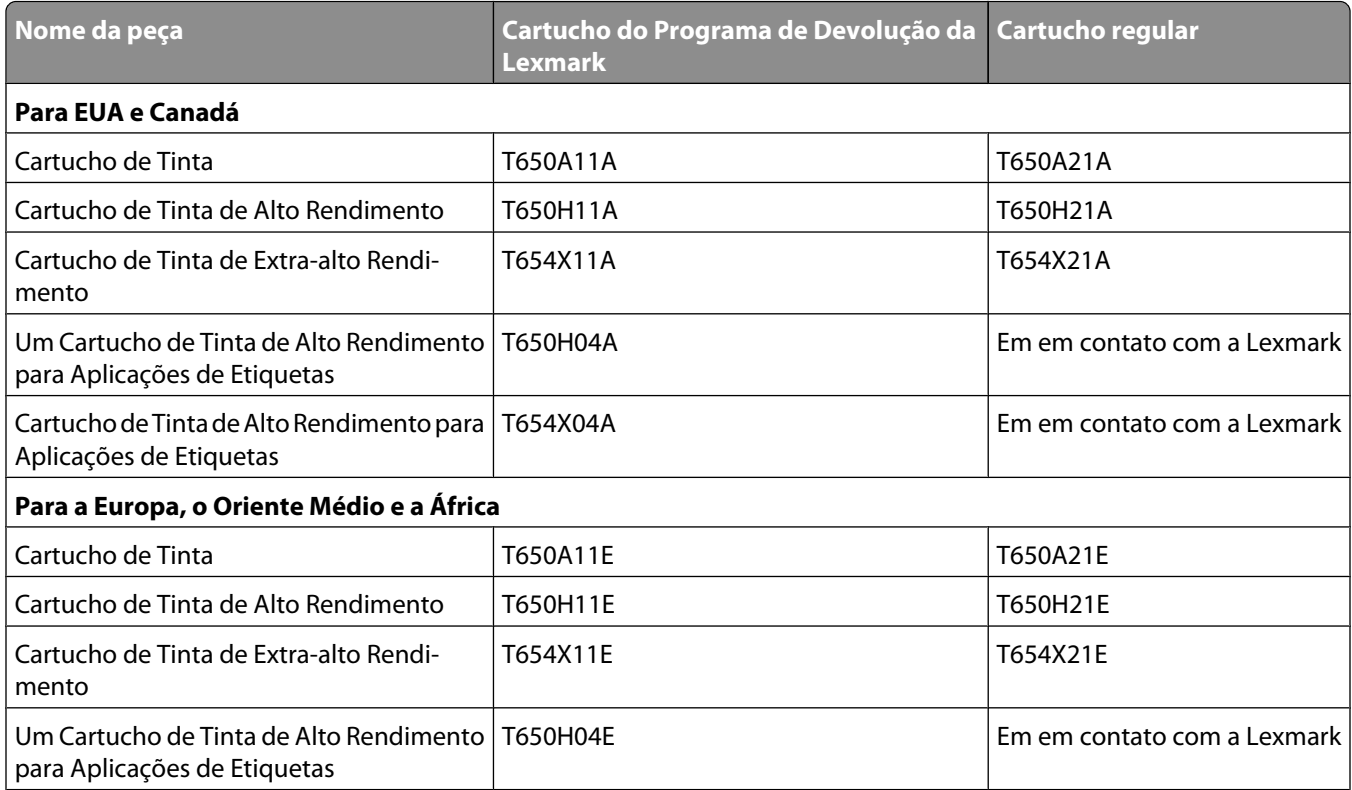

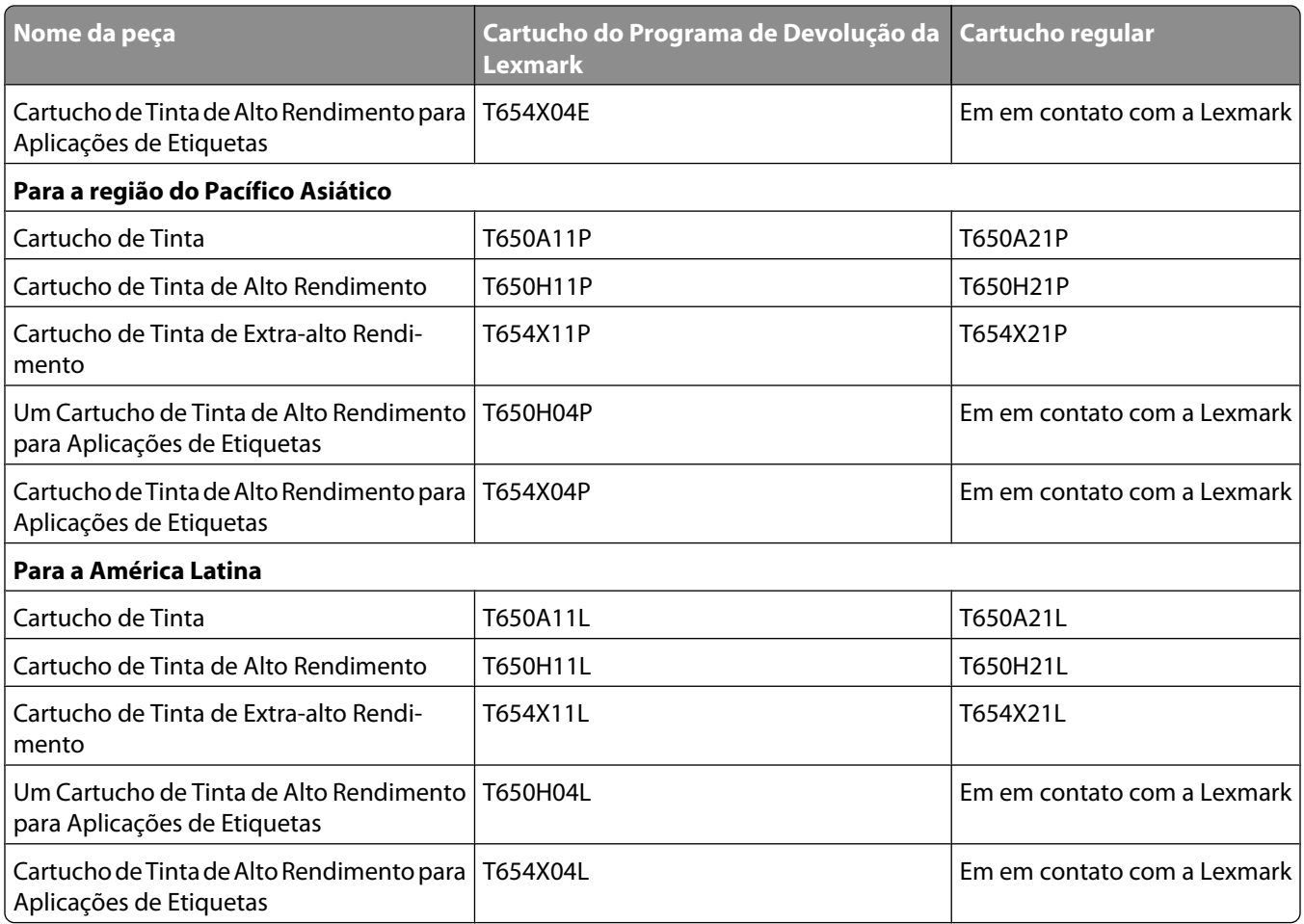

### **Pedido de um kit de manutenção**

Quando a mensagem **80 Manutenção de rotina necessária** for exibida, faça o pedido de um kit de manutenção. O kit de manutenção contém todos os itens necessários para a troca dos rolos de transporte, do conjunto do rolo carregador, do conjunto do rolo de transferência e do fusor.

#### **Notas:**

- **•** O uso de determinados tipos de mídia pode exigir a troca mais freqüente do kit de manutenção. O conjunto do rolo carregador, o fusor, os rolos de transferência e os conjuntos dos rolos de transporte também podem ser pedidos e trocados individualmente, quando necessário.
- **•** Para verificar o tipo de fusor (T1 ou T2) instalado na impressora, remova o cartucho de tinta da impressora para visualizar a etiqueta no fusor.

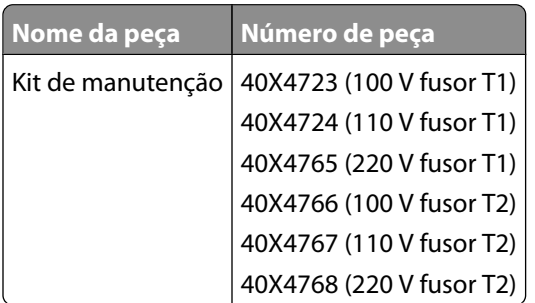

## **Pedido do conjunto do rolo carregador**

Quando as páginas impressas apresentarem névoa de toner ou sombreamento de fundo, faça o pedido de novos conjuntos dosvrolos carregadores.

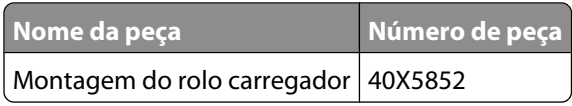

#### **Pedido de um fusor**

Para verificar o tipo de fusor (T1 ou T2) instalado na impressora, remova o cartucho de tinta da impressora para visualizar a etiqueta no fusor.

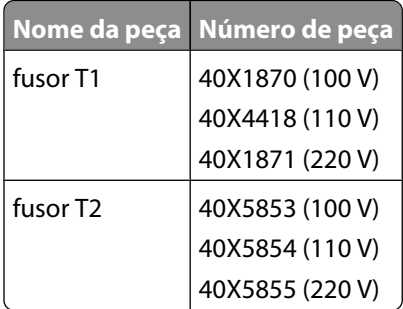

#### **Pedido de um limpador de fusor**

Quando **Substituir limpador** aparecer no visor, faça o pedido de um novo limpador de fusor.

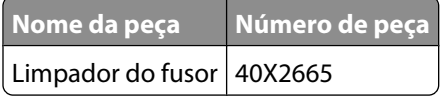

#### **Pedido de rolos de transporte**

Peça novos rolos de transporte quando o papel deixar de ser alimentado corretamente a partir da bandeja.

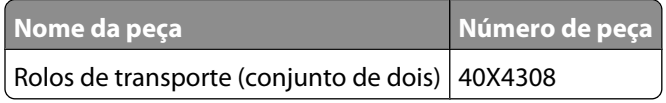

#### **Pedido de cartuchos de grampos**

Quando **Poucos grampos** ou **Grampos Vazio** for exibido, faça o pedido do cartucho de grampos especificado.

Consulte as ilustrações dentro da porta de acesso do grampeador para obter mais informações.

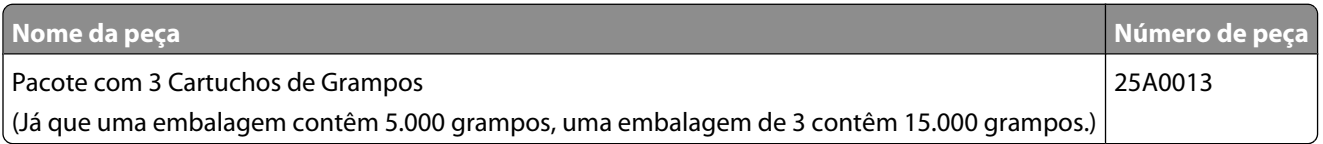

## **Pedido de um conjunto do de transferência**

Quando aparecerem manchas de toner na frente ou no verso das páginas impressas, peça a substituição do conjunto do rolo de transferência.

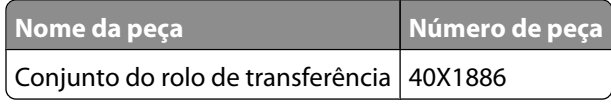

## **Verificação do status dos suprimentos**

O visor exibe uma mensagem quando há necessidade de manutenção ou de um item de suprimento de substituição.

#### **Verificação do status dos suprimentos no painel de controle da impressora**

- **1** Certifique-se de que a impressora esteja ligada e que a mensagem **Pronto** seja exibida.
- **2** Na tela Início, toque em **Status/Suprimentos**.

**Nota:** Se **Status/Suprimentos** não estiver na tela Início, imprima uma página de configurações de menu para verificar o status dos suprimentos.

**3** Toque em **Exibir suprimentos**.

A tela Exibir suprimentos aparece, exibindo um resumo dos níveis de suprimentos.

**Nota:** O medidor do toner preto é somente uma estimativa de quanto toner resta no seu cartucho.

#### **Para verificar o status dos suprimentos a partir de um computador de rede**

**Nota:** O computador deve estar conectado à mesma rede que a impressora.

**1** Digite o endereço IP da impressora no campo de endereço do navegador da Web.

**Nota:** Se você não sabe o endereço IP da impressora, imprima uma página de configuração de rede e veja o endereço IP na seção TCP/IP.

**2** Clique em **Status do Dispositivo**. A página com o status do dispositivo aparece, exibe um sumário dos níveis de suprimentos.

## **Para mover a impressora para outro local**

**Aviso—Dano Potencial:** Os danos causados à impressora por movimentação incorreta não são cobertos pela garantia.

**ATENÇÃO — RISCO DE FERIMENTO:** O peso da impressora é maior do que 18 kg (40 lb) e são necessárias duas ou mais pessoas treinadas para movê-la com segurança.

**ATENÇÃO — RISCO DE FERIMENTO:** Antes de mover a impressora, siga estas orientações para evitar danos a você ou à impressora:

> Manutenção da impressora **172**

- **•** Desligue a impressora pelo interruptor e desconecte o cabo de alimentação da tomada.
- **•** Desconecte todos os fios e cabos da impressora antes de movimentá-la.
- **•** Erga a impressora da gaveta opcional e deixe-a de lado em vez de tentar levantar a gaveta e a impressora ao mesmo tempo.

**Nota:** Use os suportes para mãos localizados nas laterais para levantar a impressora e separá-la da gaveta opcional.

- **•** Tome cuidado para que seus dedos não fiquem embaixo da impressora ao abaixá-la.
- **•** Antes de instalar a impressora, certifique-se de que existe espaço suficiente ao redor dela.

A impressora e as opções podem ser movimentadas com segurança para outro local se você tomar as seguintes precauções:

- **•** Qualquer carrinho usado para mover a impressora deve possuir uma superfície capaz de suportar a base completa da impressora.
- **•** Mantenha a impressora na posição vertical.
- **•** Evite movimentos bruscos.
- **•** Consulte ["Instalaçao de gavetas" na página 31](#page-30-0) para desbloquear, mover, ou bloquear gavetas.
- **•** Atualizar a opção no driver da impressora após ter concluído a instalação.

## **Transporte da impressora**

Ao transportar a impressora, use a embalagem original ou ligue para o local de compra para obter um kit de realocação.

# **Suporte administrativo**

## **Uso do Servidor da Web Incorporado**

Para acessar o Servidor de Web Incorporado, digite o endereço IP da impressora no campo de endereço do navegador da Web. O endereço de IP da sua impressora pode ser exibido no alto do lado esquerdo da tela de toque.

#### **Notas:**

- **•** Se você não sabe o endereço IP da impressora, imprima uma página de configuração de rede e veja o endereço IP na seção TCP/IP. Para obter informações sobre a impressão de uma página de configuração, consulte ["Impressão de uma página de configuração de rede" na página 41](#page-40-0).
- **•** Para obter mais informações, consulte *Guia de Rede* no CD de *Software e Documentação* e o *Guia do Administrador do Servidor de Web Incorporado* no site da Lexmark em **[www.lexmark.com/publications.](http://www.lexmark.com/publications)**

## **Verificar status do dispositivo**

A partir da página do status do dispositivo do Servidor de Web Incorporado, é possível visualizar as configurações da bandeja de papel, o nível do toner no cartucho de toner, a porcentagem de vida útil restante do kit fotocondutor e a capacidade de medidas de certas partes da impressora. Para visualizar o status do dispositivo:

**1** Digite o endereço IP da impressora no campo de endereço do navegador da Web.

**Nota:** Se você não sabe o endereço IP da impressora, imprima uma página de configuração de rede e veja o endereço IP na seção TCP/IP.

**2** Clique em **Status do Dispositivo**.

## **Para configurar alertas de e-mail**

A impressora enviará um e-mail quando os suprimentos estiverem quase acabando ou quando for necessário trocar, adicionar ou desatolar o papel.

Para configurar alertas de e-mail:

**1** Digite o endereço IP da impressora no campo de endereço do navegador da Web.

**Nota:** Se você não sabe o endereço IP da impressora, imprima uma página de configuração de rede e veja o endereço IP na seção TCP/IP.

- **2** Clique em **Configurações**.
- **3** Em Outras Configurações, clique em **Configuração de Alerta de E-mail**.
- **4** Selecione os itens para notificação e digite no endereço de e-mail.
- **5** Clique em **Enviar**.

**Nota:** Consulte o responsável pelo suporte ao sistema para configurar o servidor de e-mail.

Suporte administrativo **174**

## **Exibição de relatórios**

Você poderá visualizar alguns relatórios a partir do Servidor de Web Incorpado. Esse relatórios são úteis para avaliar o status da impressora, da rede e dos suprimentos.

Para visualizar relatórios a partir de uma impressora:

**1** Digite o endereço IP da impressora no campo de endereço do navegador da Web.

**Nota:** Se você não sabe o endereço IP da impressora, imprima uma página de configuração de rede e veja o endereço IP na seção TCP/IP.

**2** Clique em **Relatórios** e, em seguida, clique no tipo de relatório que deseja visualizar.

## **Restauração das configurações padrão de fábrica**

Se você deseja guardar um lista de configurações atuais do menu para referência, imprima uma página de configurações de menu antes de restaurar as configurações padrão de fábrica. Para obter mais informações, consulte ["Impressão uma página de configurações de menu" na página 41.](#page-40-0)

**Aviso—Dano Potencial:** Restaurar padrões de fábrica restaura todas as configurações da impressora para o padrão de fábrica. As exceções incluem o idioma exibido, os tamanhos e mensagens personalizados e configurações do menu Rede/Porta. Todos os downloads armazenados na RAM são excluídos. Os dados carregados e armazenados na memória flash ou no disco rígido da impressora não são afetados.

- **1** Certifique-se de que a impressora esteja ligada e que a mensagem **Pronto** apareça.
- **2** Na tela início, toque em  $\blacksquare$ .
- **3** Toque em **Configurações**.
- **4** Toque em **Configurações Gerais**.
- **5** Toque na seta para baixo até que **Padrões de Fábrica** seja exibido.
- **6** Toque na seta para a esquerda ou para a direita até que **Restaurar agora** seja exibido.
- **7** Toque em **Enviar**.
- **8** Toque em **n**.

# **Solução de problemas**

## **Solução de problemas básicos**

#### **Solução de problemas básicos da impressora**

Caso haja problemas básicos com a impressora ou ela não dê nenhuma resposta, verifique se:

- **•** O cabo de alimentação está conectado à impressora e a uma tomada devidamente aterrada.
- **•** A tomada não foi desativada por uma chave ou um disjuntor.
- **•** A impressora não está conectada a um protetor de sobretensão, a um no-break ou a uma extensão.
- **•** Outro equipamento elétrico conectado à tomada está funcionando.
- **•** A impressora está ligada. Verifique o interruptor da impressora.
- **•** O cabo da impressora está firmemente conectado a ela e ao computador host, ao servidor de impressão, à opção ou a outro dispositivo de rede.
- **•** Todas as opções estão instaladas corretamente.
- **•** As configurações do driver da impressora estão corretas.

Depois de verificar cada uma dessas possibilidades, desligue a impressora, aguarde cerca de 10 segundos e ligue-a novamente. Normalmente, isso corrige o problema.

#### **O visor do painel de controle está em branco ou só exibe losangos**

O teste automático da impressora falhou. Desligue a impressora, aguarde cerca de 10 segundos e ligue-a novamente.

Se as mensagens **Efetuando teste automático** e **Pronto**não forem exibidas, desligue a impressora e entre em contato com o Suporte ao cliente.

#### **O Servidor da Web Encorporado não abre**

Estas são as soluções possíveis. Tente um ou mais dos seguintes procedimentos:

#### **VERIFIQUE AS CONEXÕES DA REDE**

Certifique-se de que computador e a impressora estejam ligados e conectados a mesma rede.

#### **VERIFIQUE AS CONFIGURAÇÕES DA REDE**

Dependendo das configurações de rede, você precisará digitar **https://** em vez de **http://** antes do endereço IP da impressora para acessar o Servidor da Web Encorpado. Para obter mais informações, consulte o administrador do sistema.

## **Solução de problemas de impressão**

## **Os PDFs com vários idiomas não são impressos**

Os documentos contêm fontes não disponíveis.

- **1** Abra o documento que deseja imprimir no Adobe Acrobat.
- **2** Clique no ícone da impressora. A caixa de diálogo de impressão é exibida.
- **3** Selecione **Print as image** (Imprimir como imagem).
- **4** Clique em **OK**.

### **É exibida uma mensagem de erro de leitura da unidade USB**

Verifique se a unidade USB é suportada. Para obter informações sobre dispositivos USB de memória flash testados e aprovados, consulte o site da Lexmark, em **[www.lexmark.com](http://www.lexmark.com)**.

### **Os trabalhos não são impressos**

Estas são as soluções possíveis. Tente um ou mais dos seguintes procedimentos:

#### **VERIFIQUE SE <sup>A</sup> IMPRESSORA ESTÁ PRONTA PARA IMPRIMIR**

Verifique se **Pronto** ou **Economizador de Energia** está sendo exibido no visor antes de enviar um trabalho para impressão.

#### **VERIFIQUE SE <sup>A</sup> BANDEJA DE SAÍDA PADRÃO ESTÁ CHEIA**

Remova a pilha de papel da bandeja de saída padrão.

#### **VERIFIQUE SE <sup>A</sup> BANDEJA DE PAPEL ESTÁ VAZIA**

Carregue papel na bandeja.

#### **VERIFIQUE SE <sup>O</sup> SOFTWARE DA IMPRESSORA CORRETO ESTÁ INSTALADO**

- **•** Verifique se você está usando o software da impressora correto.
- **•** Se estiver sendo utilizada uma porta USB, certifique-se de que esteja executando o sistema operacional suportado e utilizando um software de impressora compatível.

#### **CERTIFIQUE-SE DE QUE O SERVIDOR DE IMPRESSÃO INTERNO ESTÁ INSTALADO E FUNCIONANDO CORRETAMENTE**

- **•** Certifique-se de que o servidor de impressão interno esteja devidamente instalado e de que a impressora esteja conectada à rede.
- **•** Imprima uma página de configuração de rede e verifique se o status é **Conectado**. Se o status for **Não conectado**, verifique os cabos de rede e tente imprimir novamente a página de configuração de rede. Entre em contato com o responsável pelo suporte do sistema para garantir que a rede esteja funcionando corretamente.

Cópias do software da impressora também estão disponíveis no site da Lexmark, em **[www.lexmark.com](http://www.lexmark.com)**.

#### **CERTIFIQUE-SE DE QUE VOCÊ ESTÁ USANDO UM CABO USB, SERIAL OU ETHERNET RECOMENDADO**

Para obter mais informações, visite o site da Lexmark, em **[www.lexmark.com](http://www.lexmark.com)**.

#### **VERIFIQUE SE OS CABOS DA IMPRESSORA ESTÃO CONECTADOS CORRETAMENTE**

Verifique as conexões dos cabos com a impressora e o servidor de impressão para garantir que estejam firmes.

Para obter mais informações, consulte a documentação de configuração fornecida com a impressora.

#### **Os trabalhos confidenciais e outros trabalhos retidos não são impressos**

Estas são as soluções possíveis. Tente um ou mais dos seguintes procedimentos:

#### **TRABALHO PARCIAL, SEM TRABALHO OU IMPRESSÃO DE PÁGINAS EM BRANCO**

O trabalho de impressão pode conter um erro de formatação ou dados inválidos.

- **•** Exclua os trabalhos de impressão e os imprima novamente.
- **•** Para documentos PDF, recrie o PDF e, em seguida, imprima-o novamente.

#### **VERIFIQUE SE <sup>A</sup> IMPRESSORA TEM MEMÓRIA SUFICIENTE**

Libere mais memória da impressora navegando pela lista de trabalhos retidos e excluindo alguns deles.

#### **O trabalho demora mais que o esperado para imprimir**

Estas são as soluções possíveis. Tente um ou mais dos seguintes procedimentos:

#### **REDUZIR A COMPLEXIDADE DO TRABALHO DE IMPRESSÃO**

Reduza a quantidade e o tamanho das fontes, a quantidade e a complexidade das imagens e a quantidade de páginas do trabalho.

#### **ALTERE A CONFIGURAÇÃO PROTEÇÃO DE PÁGINA PARA DESAT.**

- **1** Na tela Início, toque em **...**
- **2** Toque em **Configurações**.
- **3** Toque em **Configurações gerais**.
- **4** Toque na seta para baixo até que **Recuperação da Impressão** seja exibido.
- **5** Toque em **Recuperação da impressão**.
- **6** Toque na seta próxima a **Proteger Página** até que a mensagem **Desligar** seja exibida.
- **7** Toque em **Enviar**.
- **8** Toque em **n** para retornar a tela Início.

#### **ALTERAR CONFIGURAÇÕES AMBIENTAIS**

Quando usar as configurações do Modo econômico, você poderá observar um curto atraso antes da primeira página ser impressa. Para alterar as configurações e obter mais informações, consulte ["Use o Modo-Econômico"](#page-63-0) [na página 64](#page-63-0) ou ["Reduzir o ruído da impressora" na página 67](#page-66-0).

#### **Trabalhos de impressão na bandeja errada ou em papel errado**

#### **VERIFIQUE <sup>A</sup> CONFIGURAÇÃO TIPO DE PAPEL**

Certifique-se de que a configuração tipo de papel corresponda ao papel carregado na bandeja:

- **1** No painel de controle, marque a configuração Tipo de Papel no menu Papel.
- **2** Antes de enviar o trabalho de impressão especifique o tipo correto de configuração:
	- **•** Para usuários do Windows, especifique o tipo a partir de Propriedades de Impressão.
	- **•** Para usuários Macintosh, especifique o tipo a partir da caixa de diálogo Imprimir.

#### **Caracteres incorretos impressos**

#### **CERTIFIQUE-SE DE QUE <sup>A</sup> IMPRESSORA NÃO ESTEJA NO MODO RASTREAMENTO HEX**

Se **Hex Pronto** estiver sendo exibida , saia do modo Rastreamento Hex para poder imprimir o trabalho. Desligue a impressora e ligue-a novamente para sair do modo Rastreamento Hex.

#### **A ligação de bandejas não funciona**

Estas são as soluções possíveis. Tente um ou mais dos seguintes procedimentos:

#### **CARREGUE O MESMO TAMANHO E TIPO DE PAPEL**

- **•** Carregue o mesmo tamanho e tipo de papel em cada bandeja que será ligada.
- **•** Mova as guias de papel para as posições corretas de acordo com o tamanho de papel carregado em cada bandeja.

#### **USE A MESMA CONFIGURAÇÃO DO TIPO E DO TAMANHO DO PAPEL**

- **•** Imprima uma página de configurações de menu e compare as configurações de cada bandeja.
- **•** Se necessário, ajuste as configurações no menu Tamanho/Tipo do papel.

**Nota:** O alimentador de várias funções não detecta automaticamente o tamanho do papel. Defina o tamanho no menu Tamanho/Tipo do papel.

#### **os trabalhos grandes não são agrupados**

Estas são as soluções possíveis. Tente um ou mais dos seguintes procedimentos:

#### **VERIFIQUE SE A OPÇÃO AGRUPAR ESTÁ LIGADA**

No menu Acabamento ou nas Propriedades de impressão, defina Agrupar como Ativar.

**Nota:** Definir Agrupar como Desativar no software substitui a configuração no menu Acabamento.

#### **REDUZA A COMPLEXIDADE DO TRABALHO DE IMPRESSÃO**

Reduza a complexidade do trabalho de impressão eliminando o número e o tamanho das fontes, o número e a complexidade das imagens e o número de páginas do trabalho.

#### **VERIFIQUE SE <sup>A</sup> IMPRESSORA TEM MEMÓRIA SUFICIENTE**

Adicione memória à impressora.

#### **Ocorrem quebras de página inesperadas**

#### **AUMENTE <sup>O</sup> VALOR DE TEMPO DE ESPERA DA IMPRESSÃO**

- **1** Certifique-se de que a impressora esteja ligada e que a mensagem **Pronto** apareça.
- **2** Na tela início, toque em  $\blacksquare$ .
- **3** Toque em **Configurações**.
- **4** Toque em **Configurações Gerais**.
- **5** Toque na seta para baixo até que **Tempo limite** seja exibido.
- **6** Toque em **Tempos limite**
- **7** Toque na seta para esquerda ou para a direita ao lado de **Tempo Limite da Impressão** até que o valor desejado seja exibido.
- **8** Toque em **Enviar**.
- **9** Toque em **n**.
# <span id="page-180-0"></span>**Solução de problemas de opções**

As configurações escolhidas a partir do programa ou aplicativo também podem alterar ou substituir as configurações selecionadas no painel de controle da impressora. Se uma opção não estiver funcionando, certifique-se de que esteja selecionada no software, bem como no painel de controle da impressora.

# **A opção não funciona corretamente ou deixa de funcionar após a instalação**

Estas são as soluções possíveis. Tente um ou mais dos seguintes procedimentos:

#### **REDEFINIR A IMPRESSORA**

Desligue a impressora, aguarde cerca de 10 segundos e ligue-a novamente.

#### **VERIFIQUE SE A OPÇÃO ESTÁ CONECTADA À IMPRESSORA**

- **1** Desligue a impressora.
- **2** Desconecte a impressora.
- **3** Verifique a conexão entre a opção e a impressora.

#### **CERTIFIQUE-SE DE QUE <sup>A</sup> OPÇÃO ESTEJA INSTALADA CORRETAMENTE**

Imprima uma página de configurações de menu e veja se a opção está na lista de opções instaladas. Se a opção não estiver listada, reinstale-a. Para mais informações, consulte a documentação de configuração do hardware que acompanha a opção, ou consulte o *Guia do usuário* disponível no nosso site em **[www.lexmark.com/publications](http://www.lexmark.com/publications)**.

#### **VERIFIQUE SE <sup>A</sup> OPÇÃO ESTÁ SELECIONADA**

A partir do computador de onde você está imprimindo, selecione a opção. Para obter mais informações, consulte ["Atualize as opções disponíveis no driver da impressora" na página 42.](#page-41-0)

### **Bandejas de papel**

Estas são as soluções possíveis. Tente um ou mais dos seguintes procedimentos:

#### **CERTIFIQUE-SE DE QUE O PAPEL FOI CARREGADO CORRETAMENTE**

- **1** Abra a bandeja de papel.
- **2** Verifique se há atolamentos de papel ou erros de alimentação.
- **3** Certifique-se de que as guias de papel estão alinhadas às bordas do papel.
- **4** Certifique-se de que a bandeja de papel está devidamente fechada.

#### **REDEFINIR A IMPRESSORA**

Desligue a impressora, aguarde cerca de 10 segundos e ligue-a novamente.

#### <span id="page-181-0"></span>**CERTIFIQUE-SE DE QUE A BANDEJA DO PAPEL ESTEJA INSTALADA CORRETAMENTE**

Se a bandeja de papel estiver listada na página de configurações de menu, mas o papel atolar ao entrar ou sair da badeja, talvez ele não esteja instalada corretamente. Reinstale a bandeja de papel. Para mais informações, consulte a documentação de configuração do hardware que acompanha a bandeja de papel, ou consulte o *Guia do usuário* disponível no nosso site em **[www.lexmark.com/publications](http://www.lexmark.com/publications)**.

#### **CERTIFIQUE-SE DE QUE A LISTA DE OPÇÕES NO DRIVER DA IMPRESSORA ESTÁ ATUALIZADA.**

Do computador que você está imprimindo, verificar que a bandeja de papel está entre as opções listadas no driver da impressora. Para obter mais informações, consulte ["Atualize as opções disponíveis no driver da impressora" na](#page-41-0) [página 42.](#page-41-0)

### **Bandeja para 2000 folhas**

Estas são as soluções possíveis. Tente um ou mais dos seguintes procedimentos:

#### **A BANDEJA DO ELEVADOR NÃO ESTÁ FUNCIONANDO CORRETAMENTE**

- **•** Certifique-se de que a impressora esteja conectada corretamente a uma bandeja para 2000 folhas.
- **•** Certifique-se de que a impressora esteja ligada.

#### **O<sup>S</sup> ROLOS DO ALIMENTADOR DE PAPEL NÃO GIRAM PARA FAZER <sup>O</sup> PAPEL AVANÇAR**

- **•** Certifique-se de que a impressora esteja conectada corretamente a uma bandeja para 2000 folhas.
- **•** Certifique-se de que a impressora esteja ligada.

### **Caixa de correio de 5 bandejas**

Se a caixa de correio de 5 bandejas estiver listada na página de configurações de menu, mas o papel atolar ao sair da impressora e entrar na caixa de correio, talvez ela não esteja instalada adequadamente. Reinstale a caixa de correio de 5 bandejas. Para mais informações, consulte a documentação de configuração do hardware que acompanha a bandeja da caixa de correio 5, ou consulte o *Guia do usuário* disponível no nosso site em **[www.lexmark.com/publications](http://www.lexmark.com/publications)**.

# **Opções de saída**

Se o Expansor de saída, o Expansor de Saída de Alta Capacidade ou o Encadernador StapleSmart II estiverem listados na página de configurações de menu, mas o papel atolar ao sair da impressora ou entrar na opção de saída, talvez ele não esteja instalado adequadamente. Reinstale a opção. Para mais informações, consulte a documentação de configuração do hardware que acompanha a opção, ou consulte o *Guia do usuário* disponível no nosso site em **[www.lexmark.com/publications](http://www.lexmark.com/publications)**.

# **Placa de memória**

Certifique-se de que a placa de memória esteja conectada firmemente à placa do sistema da impressora.

# **Placa de memória flash**

Certifique-se de que a placa de memória flash esteja conectada firmemente à placa do sistema da impressora.

# <span id="page-182-0"></span>**Disco rígido com adaptador**

Certifique-se de que o disco rígido esteja conectado firmemente à placa do sistema da impressora.

# **Porta de Soluções Internas**

Se a Porta de Soluções Interna (ISP) da Lexmark não funcionar corretamente, estas são as possíveis soluções. Tente um ou mais dos seguintes procedimentos:

### **VERIFIQUE AS CONEXÕES ISP**

- **•** Certifique-se de que a ISP esteja conectada firmemente à placa do sistema da impressora.
- **•** Certifique-se de que o cabo esteja seguramente conectado ao conector correto.

#### **VERIFIQUE AS CONEXÕES DOS CABOS**

Verifique se você está usando o cabo correto e se ele está conectado firmemente.

#### **VERIFIQUE SE <sup>O</sup> SOFTWARE DA REDE ESTÁ CONFIGURADO CORRETAMENTE**

Consulte o *Guia de Rede* no CD de *Software e Documentação* para obter mais informações sobre a instalação do software para impressão em rede.

# **Solução de problemas de alimentação de papel**

# **O papel atola com freqüência**

Estas são as soluções possíveis. Tente um ou mais dos seguintes procedimentos:

#### **VERIFIQUE <sup>O</sup> PAPEL**

Use os papéis e a mídia especial recomendados. Para obter mais informações, consulte o capítulo sobre diretrizes de papel e mídia especial.

#### **VERIFIQUE SE NÃO HÁ PAPEL EM EXCESSO NA BANDEJA DE PAPEL**

Certifique-se de que a pilha de papel carregada não exceda a altura máxima indicada na bandeja ou no alimentador de várias funções.

#### **VERIFIQUE AS GUIAS DE PAPEL**

Mova as guias da bandeja para as posições corretas de acordo com o tamanho de papel carregado.

#### **O PAPEL ABSORVEU UMIDADE DEVIDO A UM AMBIENTE ALTAMENTE ÚMIDO**

- **•** Carregue papel de um novo pacote.
- **•** Armazene o papel em sua embalagem original até utilizá-lo.

### <span id="page-183-0"></span>**A mensagem de atolamento de papel permanece após a limpeza do atolamento**

#### **VERIFICAR CAMINHO DO PAPEL**

O caminho do papel não está limpo. Remova o papel de todo o caminho do papel e toque em **Continuar**.

### **A página atolada não é impressa novamente após a limpeza do atolamento**

#### **LIGAR RECUPERAÇÃO DE ATOLAMENTO**

No menu Configuração, Recuperação de Atolamento está definido como Desligado. Defina Recuperação de Atolamento como Automático ou Ativar:

- **1** Certifique-se de que a impressora esteja ligada e que a mensagem **Pronto** apareça.
- **2** Na tela início, toque em  $\blacksquare$ .
- **3** Toque em **Configurações**.
- **4** Toque em **Configurações Gerais**.
- **5** Toque na seta para baixo até que **Imprimir Recuperação** seja exibido.
- **6** Toque em **Imprimir Recuperação**
- **7** Toque na seta para a direita próxima a **Recuperação de Atolamento** até que a mensagem **Ligar** ou **Automático** seja exibida.
- **8** Toque em **Enviar**.
- **9** Toque em **1**.

# **Solução de problemas de qualidade de impressão**

# **Isolamento de problemas de qualidade de impressão**

Para ajudar a isolar problemas de qualidade de impressão, imprima as páginas de teste de qualidade de impressão.

- **1** Desligue a impressora.
- **2** Carregue papel de tamanho Carta ou A4 na bandeja.
- **3** Mantenha <sup>2</sup> e **D** pressionados ao ligar a impressora.
- **4** Solte os botões quando a tela com a barra de andamento for exibida. A impressora executa uma seqüência de ativação e, em seguida, o menu Configuração é exibido.
- **5** Toque na seta para baixo até que **Imprimir Páginas de Qualidade** seja exibido.
- **6** Toque em **Imprimir Páginas de Qualidade**

As páginas de teste de qualidade de impressão são impressas.

- <span id="page-184-0"></span>**7** Toque em **Voltar**
- **8** Toque em **Sair de Configurações**.

# **Páginas em branco**

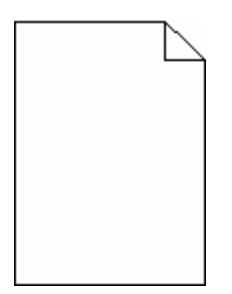

Estas são as soluções possíveis. Tente um ou mais dos seguintes procedimentos:

#### **PODE HAVER MATERIAL DA EMBALAGEM NO CARTUCHO DE TINTA**

Remova o cartucho de tinta e verifique se o material de embalagem foi removido corretamente. Reinstale o cartucho de tinta.

#### **O TONER PODE ESTAR BAIXO**

Quando **88 Toner baixo** for exibido, faça o pedido de um novo cartucho de tinta.

Caso o problema persista, a impressora pode estar precisando de manutenção. Para obter mais informações, entre em contato com o Suporte ao cliente.

### **Imagens cortadas**

Estas são as soluções possíveis. Tente um ou mais dos seguintes procedimentos:

#### **VERIFICAR GUIAS**

Mova as guias de comprimento e largura da bandeja para as posições corretas de acordo com o tamanho de papel carregado.

#### **VERIFIQUE <sup>A</sup> CONFIGURAÇÃO DE TAMANHO PAPEL**

Certifique-se de que a configuração tamanho do papel corresponda ao papel carregado na bandeja.

- **1** No painel de controle, marque a configuração Tamanho do Papel no menu Papel.
- **2** Antes de enviar o trabalho de impressão, especifique o tamanho correto de configuração:
	- **•** Para usuários do Windows, especifique o tamanho a partir de Propriedades de Impressão.
	- **•** Para usuários Macintosh, especifique o tamanho a partir da caixa de diálogo Configurar Página.

# <span id="page-185-0"></span>**Imagens duplas**

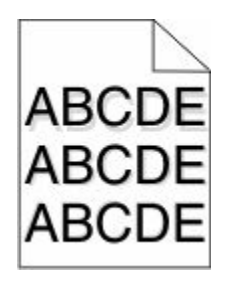

**VERIFIQUE A CONFIGURAÇÃO TIPO DE PAPEL**

Certifique-se de que a configuração tipo de papel corresponda ao papel carregado na bandeja:

- **1** No painel de controle, marque a configuração Tipo de Papel no menu Papel.
- **2** Antes de enviar o trabalho de impressão especifique o tipo correto de configuração:
	- **•** Para usuários do Windows, especifique o tipo a partir de Propriedades de Impressão.
	- **•** Para usuários Macintosh, especifique o tipo a partir da caixa de diálogo Imprimir.

### **Plano de fundo cinza**

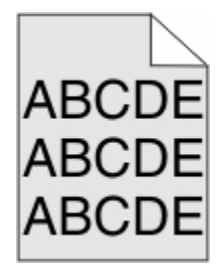

### **VERIFIQUE <sup>A</sup> DEFINIÇÃO DA TONALIDADE DO TONER**

Selecione uma definição de Tonalidade do Toner clara:

- **•** A partir do painel de controle da impressora, modifique as configurações no menu Qualidade.
- **•** Para usuários do Windows, altere as configurações nas Propriedades de Impressão.
- **•** Para usuários Macintosh, modifique a configuração a partir da caixa de diálogo Imprimir.

### **Margens incorretas**

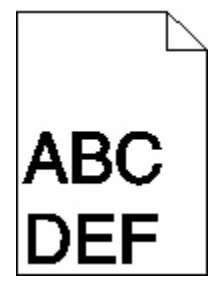

Estas são as soluções possíveis. Tente um ou mais dos seguintes procedimentos:

#### <span id="page-186-0"></span>**VERIFIQUE AS GUIAS DE PAPEL**

Mova as guias da bandeja para as posições corretas de acordo com o tamanho de papel carregado.

#### **VERIFIQUE A CONFIGURAÇÃO DE TAMANHO PAPEL**

Certifique-se de que a configuração tamanho do papel corresponda ao papel carregado na bandeja.

- **1** No painel de controle, marque a configuração Tamanho do Papel no menu Papel.
- **2** Antes de enviar o trabalho de impressão, especifique o tamanho correto de configuração:
	- **•** Para usuários do Windows, especifique o tamanho a partir de Propriedades de Impressão.
	- **•** Para usuários Macintosh, especifique o tamanho a partir da caixa de diálogo Configurar Página.

### **Papel curvado**

Estas são as soluções possíveis. Tente um ou mais dos seguintes procedimentos:

#### **VERIFIQUE <sup>A</sup> CONFIGURAÇÃO TIPO DE PAPEL**

Certifique-se de que a configuração tipo de papel corresponda ao papel carregado na bandeja:

- **1** No painel de controle, marque a configuração Tipo de Papel no menu Papel.
- **2** Antes de enviar o trabalho de impressão especifique o tipo correto de configuração:
	- **•** Para usuários do Windows, especifique o tipo a partir de Propriedades de Impressão.
	- **•** Para usuários Macintosh, especifique o tipo a partir da caixa de diálogo Imprimir.

#### **O PAPEL ABSORVEU MUITA UMIDADE.**

- **•** Carregue papel de um novo pacote.
- **•** Armazene o papel em sua embalagem original até utilizá-lo.

### **Irregularidades na impressão**

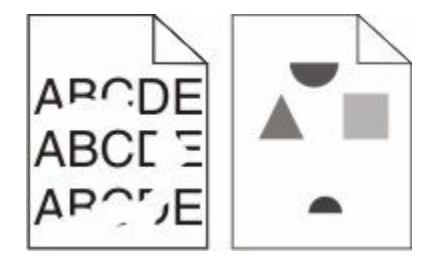

Estas são as soluções possíveis. Tente um ou mais dos seguintes procedimentos:

#### **O PAPEL ABSORVEU UMIDADE DEVIDO A UM AMBIENTE ALTAMENTE ÚMIDO**

- **•** Carregue papel de um novo pacote.
- **•** Armazene o papel em sua embalagem original até utilizá-lo.

#### <span id="page-187-0"></span>**VERIFIQUE A CONFIGURAÇÃO TIPO DE PAPEL**

Certifique-se de que a configuração tipo de papel corresponda ao papel carregado na bandeja:

- **1** No painel de controle, marque a configuração Tipo de Papel no menu Papel.
- **2** Antes de enviar o trabalho de impressão especifique o tipo correto de configuração:
	- **•** Para usuários do Windows, especifique o tipo a partir de Propriedades de Impressão.
	- **•** Para usuários Macintosh, especifique o tipo a partir da caixa de diálogo Imprimir.

#### **VERIFIQUE O PAPEL**

Evite o uso de papel texturizado com acabamento áspero.

#### **O TONER PODE ESTAR BAIXO**

Quando a mensagem **88 Cartucho baixo** for exibida ou quando a impressão estiver fraca, substitua o cartucho de tinta.

**O FUSOR PODE ESTAR USADO OU DANIFICADO**

Troque o fusor.

### **A impressão está muito escura**

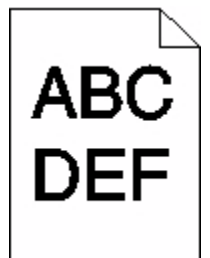

Estas são as soluções possíveis. Tente um ou mais dos seguintes procedimentos:

#### **VERIFIQUE AS CONFIGURAÇÕES DE TONALIDADE, BRILHO <sup>E</sup> CONTRASTE**

As configurações de Tonalidade do Toner, de Brilho ou de Contraste estão muito escuras.

- **•** A partir do painel de controle da impressora, modifique essas configurações no menu Qualidade.
- **•** Para usuários do Windows, altere essas configurações nas Propriedades de Impressão.
- **•** Para usuários Macintosh, modifique essas configurações na caixa de diálogo Imprimir e menus pop-up.

#### **O PAPEL ABSORVEU MUITA UMIDADE.**

- **•** Carregue papel de um novo pacote.
- **•** Armazene o papel em sua embalagem original até utilizá-lo.

#### **VERIFIQUE O PAPEL**

Evite o uso de papel texturizado com acabamento áspero.

#### <span id="page-188-0"></span>**VERIFIQUE A CONFIGURAÇÃO TIPO DE PAPEL**

Certifique-se de que a configuração tipo de papel corresponda ao papel carregado na bandeja:

- **1** No painel de controle, marque a configuração Tipo de Papel no menu Papel.
- **2** Antes de enviar o trabalho de impressão especifique o tipo correto de configuração:
	- **•** Para usuários do Windows, especifique o tipo a partir de Propriedades de Impressão.
	- **•** Para usuários Macintosh, especifique o tipo a partir da caixa de diálogo Imprimir.

#### **O CARTUCHO DE TINTA PODE ESTAR COM DEFEITO**

Troque o cartucho de tinta.

### **A impressão está muito clara**

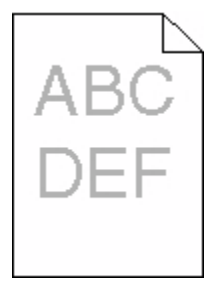

Estas são as soluções possíveis. Tente um ou mais dos seguintes procedimentos:

#### **VERIFIQUE AS CONFIGURAÇÕES DE TONALIDADE, BRILHO <sup>E</sup> CONTRASTE**

As configurações de Tonalidade do Toner, de Brilho ou de Contraste estão muito claras.

- **•** A partir do painel de controle da impressora, modifique essas configurações no menu Qualidade.
- **•** Para usuários do Windows, altere essas configurações nas Propriedades de Impressão.
- **•** Para usuários Macintosh, modifique essas configurações na caixa de diálogo Imprimir e menus pop-up.

#### **O PAPEL ABSORVEU MUITA UMIDADE.**

- **•** Carregue papel de um novo pacote.
- **•** Armazene o papel em sua embalagem original até utilizá-lo.

#### **VERIFIQUE O PAPEL**

Evite o uso de papel texturizado com acabamento áspero.

#### **VERIFIQUE A CONFIGURAÇÃO TIPO DE PAPEL**

Certifique-se de que a configuração tipo de papel corresponda ao papel carregado na bandeja:

- **1** No painel de controle, marque a configuração Tipo de Papel no menu Papel.
- **2** Antes de enviar o trabalho de impressão especifique o tipo correto de configuração:
	- **•** Para usuários do Windows, especifique o tipo a partir de Propriedades de Impressão.
	- **•** Para usuários Macintosh, especifique o tipo a partir da caixa de diálogo Imprimir.

### <span id="page-189-0"></span>**O TONER ESTÁ BAIXO**

Quando **88 Toner Baixo** for exibido, faça o pedido de um novo cartucho.

#### **O CARTUCHO DE TINTA PODE ESTAR COM DEFEITO**

Troque o cartucho de tinta.

### **Defeitos repetitivos**

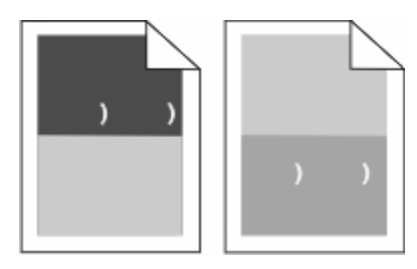

#### **OCORREM MARCAS REPETIDAMENTE NA PÁGINA**

Substitua os conjuntos de rolos carregadores se o defeito ocorrer a cada 28,3 mm (1,11 pol.).

Substitua os conjuntos dos rolos de transferência se o defeito ocorrer a cada 51,7 mm (2,04 pol.).

Troque o cartucho de tinta se os defeitos ocorrerem a cada:

- **•** 47,8 mm (1,88 pol.)
- **•** 96,8 mm (3,81 pol.)

Troque o fusor se os defeitos ocorrerem a cada:

- **•** 88,0 mm (3,46 pol.)
- **•** 95,2 mm (3,75 pol.)

Se após a medida você encontrar um defeito que não se encaixe nas categorias anteriores, troque o cartucho.

### **Impressão enviesada**

Estas são as soluções possíveis. Tente um ou mais dos seguintes procedimentos:

#### **VERIFIQUE AS GUIAS DE PAPEL**

Mova as guias da bandeja para as posições corretas de acordo com o tamanho de papel carregado.

#### **VERIFIQUE O PAPEL**

Use um papel que atenda às especificações da impressora.

#### **SUBSTITUA O CARTUCHO DE IMPRESSÃO**

Instalar um novo cartucho de impressão caso o cartucho atual tenha sido danificado.

# <span id="page-190-0"></span>**Linhas sólidas pretas ou brancas**

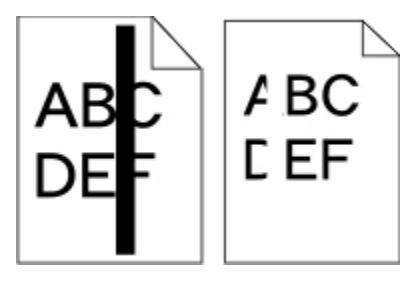

Estas são as soluções possíveis. Tente um ou mais dos seguintes procedimentos:

#### **VERIFIQUE SE O PADRÃO DE PREENCHIMENTO ESTÁ CORRETO**

Caso o padrão de preenchimento esteja incorreto, escolha um padrão de preenchimento diferente a partir do programa de software ou do aplicativo.

#### **VERIFIQUE O TIPO DE PAPEL**

- **•** Tente usar outro tipo de papel.
- **•** Use apenas transparências recomendadas pelo fabricante da impressora.
- **•** Certifique-se de que a configuração Tipo de Papel e Textura do Papel corresponda ao papel carregado na bandeja ou no alimentador.

#### **CERTIFIQUE-SE DE QUE <sup>O</sup> TONER ESTÁ DISTRIBUÍDO IGUALMENTE NO CARTUCHO DE TINTA**

Remova o cartucho de tinta e agite-o de um lado para o outro a fim de redistribuir o toner e, em seguida, o reinstale.

#### **O CARTUCHO DE TINTA PODE ESTAR DANIFICADO OU COM TONER BAIXO**

Substitua o cartucho de tinta usado por um novo.

### **Páginas com cores sólidas**

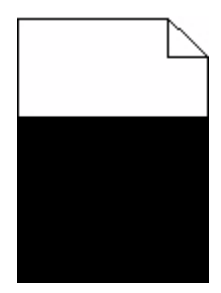

Estas são as soluções possíveis. Tente um ou mais dos seguintes procedimentos:

#### **VERIFIQUE SE OS CARTUCHOS DE TONER ESTÃO INSTALADOS CORRETAMENTE**

Remova o cartucho de tinta e agite-o de um lado para o outro a fim de redistribuir o toner e, em seguida, o reinstale.

### <span id="page-191-0"></span>**O CARTUCHO DE TINTA PODE ESTAR DANIFICADO OU COM TONER BAIXO**

Substitua o cartucho de tinta usado por um novo.Caso o problema persista, a impressora pode estar precisando de manutenção. Para obter mais informações, entre em contato com o Suporte ao cliente.

# **Linhas horizontais borradas**

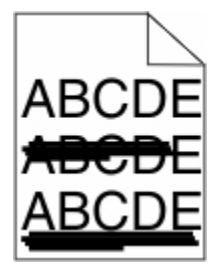

Estas são as soluções possíveis. Tente um ou mais dos seguintes procedimentos:

### **O TONER ESTÁ MANCHANDO**

Selecione outra bandeja ou alimentador para alimentar papel para o trabalho:

- **•** No painel de controle da impressora, selecione Origem Padrão a partir do menu Papel.
- **•** Para usuários do Windows, especifique a origem do papel a partir de Propriedades de Impressão.
- **•** Para usuários Macintosh, selecione a origem do papel a partir da caixa de diálogo Imprimir e menus pop-up.

#### **O CARTUCHO DE TINTA PODE ESTAR COM DEFEITO**

Substitua o cartucho de tinta.

#### **O CAMINHO DO PAPEL PODE NÃO ESTAR LIMPO**

Verifique o caminho do papel em volta do cartucho de tinta.

**ATENÇÃO — SUPERFÍCIE QUENTE:** A parte interna da impressora pode estar quente. Para reduzir o risco de ferimentos em um componente quente, espere a superfície esfriar antes de tocá-la.

Retire todo o papel.

#### **H<sup>Á</sup> TONER NO CAMINHO DO PAPEL.**

Limpe qualquer toner visível no caminho do papel. Se o problema persistir, entre em contato com o Suporte ao Cliente.

### **Linhas verticais borradas**

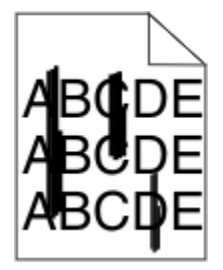

<span id="page-192-0"></span>Estas são as soluções possíveis. Tente um ou mais dos seguintes procedimentos:

#### **O TONER ESTÁ MANCHANDO**

Selecione outra bandeja ou alimentador para alimentar papel para o trabalho:

- **•** No painel de controle da impressora, selecione Origem Padrão a partir do menu Papel.
- **•** Para usuários do Windows, especifique a origem do papel a partir de Propriedades de Impressão.
- **•** Para usuários Macintosh, selecione a origem do papel a partir da caixa de diálogo Imprimir e menus pop-up.

### **O CARTUCHO DE TINTA ESTÁ DANIFICADO**

Substitua o cartucho de tinta.

#### **O CAMINHO DO PAPEL PODE NÃO ESTAR LIMPO**

Verifique o caminho do papel em volta do cartucho de tinta.

**ATENÇÃO — SUPERFÍCIE QUENTE:** A parte interna da impressora pode estar quente. Para reduzir o risco de ferimentos em um componente quente, espere a superfície esfriar antes de tocá-la.

Retire todo o papel.

#### **H<sup>Á</sup> TONER NO CAMINHO DO PAPEL.**

Limpe qualquer toner visível no caminho do papel. Se o problema persistir, entre em contato com o Suporte ao Cliente.

### **Névoa do toner ou sombreamento de fundo aparece na página**

Estas são as soluções possíveis. Tente um ou mais dos seguintes procedimentos:

#### **O CARTUCHO DE TINTA PODE ESTAR COM DEFEITO**

Substitua o cartucho de tinta.

#### **O<sup>S</sup> CONJUNTOS DE ROLOS CARREGADORES PODEM ESTAR DANIFICADOS**

Troque os conjuntos de rolos carregadores.

#### **HÁ TONER NO CAMINHO DO PAPEL.**

Limpe qualquer toner do caminho do papel. Se o problema persistir, entre em contato com o Suporte ao Cliente.

# <span id="page-193-0"></span>**o toner sai facilmente**

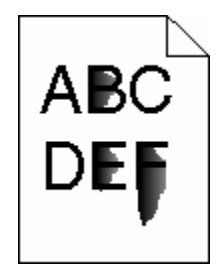

Estas são as soluções possíveis. Tente um ou mais dos seguintes procedimentos:

#### **VERIFIQUE A CONFIGURAÇÃO TIPO DE PAPEL**

Certifique-se de que a configuração tipo de papel corresponda ao papel carregado na bandeja:

- **1** No painel de controle, marque a configuração Tipo de Papel no menu Papel.
- **2** Antes de enviar o trabalho de impressão especifique o tipo correto de configuração:
	- **•** Para usuários do Windows, especifique o tipo a partir de Propriedades de Impressão.
	- **•** Para usuários Macintosh, especifique o tipo a partir da caixa de diálogo Imprimir.

### **VERIFIQUE <sup>A</sup> CONFIGURAÇÃO TEXTURA DO PAPEL**

No menu Papel no painel de controle da impressora, certifique-se de que a configuração Textura do Papel corresponda ao papel carregado na bandeja.

### **Respingos de toner**

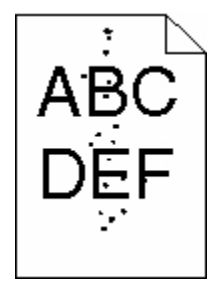

Estas são as soluções possíveis. Tente um ou mais dos seguintes procedimentos:

#### **O CARTUCHO DE TINTA PODE ESTAR COM DEFEITO**

Troque o cartucho de tinta.

#### **HÁ TONER NO CAMINHO DO PAPEL.**

Limpe qualquer toner do caminho do papel. Se o problema persistir, entre em contato com o Suporte ao Cliente.

# <span id="page-194-0"></span>**A qualidade da impressão em transparências é baixa**

Tente um ou mais dos seguintes procedimentos:

#### **VERIFIQUE AS TRANSPARÊNCIAS**

Use apenas as transparências recomendadas pela Lexmark.

#### **VERIFIQUE A CONFIGURAÇÃO TIPO DE PAPEL**

Certifique-se de que a configuração tipo de papel corresponda ao papel carregado na bandeja:

- **1** No painel de controle, marque a configuração Tipo de Papel no menu Papel.
- **2** Antes de enviar o trabalho de impressão especifique o tipo correto de configuração:
	- **•** Para usuários do Windows, especifique o tipo a partir de Propriedades de Impressão.
	- **•** Para usuários Macintosh, especifique o tipo a partir da caixa de diálogo Imprimir.

# **Solução de problemas de aplicativos**

### **Os formulários não estão disponíveis ou não estão funcionando**

Estas são as soluções possíveis. Tente um ou mais dos seguintes procedimentos:

#### **CERTIFIQUE-SE DE QUE <sup>O</sup> MARCADOR QUE APONTA PARA <sup>O</sup> FORMULÁRIO ENCONTRA-SE NA PASTA RAIZ DOS MARCADORES**

Se o marcador que apontar para o formulário tiver sido criado em uma subpasta da pasta Marcadores, ele não estará disponível na solução Formulários. Exclua os marcadores e recrie-os na pasta raiz dos Marcadores.

Para obter informações sobre a criação de marcadores, consulte "Configuração de formulários".

#### **CERTIFIQUE-SE DE QUE <sup>O</sup> MARCADOR ESTEJA APONTANDO PARA <sup>O</sup> LOCAL CORRETO.**

Verifique se o formulário está no local de rede correto. A impressora não vai validar o local para o qual o marcador aponta. Como resultado, se o URL ou o local de rede que tiver sido especificado quando o marcador foi criado estiver incorreto, a impressora não vai conseguir acessar o documento.

# **Entrar em contato com o Suporte ao cliente**

Ao entrar em contato com o Suporte ao cliente, descreva o problema que você está tendo, a mensagem exibida no visor e as etapas que você já executou para tentar solucionar o problema.

Você também precisa saber o modelo e o número de série da impressora. Para obter mais informações, veja a etiqueta dentro da tampa frontal superior da impressora. O número de série também está listado na página de configurações de menu.

Nos EUA ou no Canadá, lique para 1-800-539-6275. Para outros países/regiões, visite o site da Lexmark, em **[www.lexmark.com](http://www.lexmark.com)**.

# **Avisos**

# **Informações sobre o produto**

Nome do produto: Lexmark T656dne Tipo de máquina: 4062, 4864 Modelo(s): 630, dn1, dn2, dn3, gd1, gd2

# **Aviso de edição**

Setembro de 2009

**O parágrafo a seguir não se aplica a nenhum país em que as disposições sejam inconsistentes com as leis locais:** A LEXMARK INTERNATIONAL, INC.FORNECE ESTA PUBLICAÇÃO "COMO ESTÁ", SEM GARANTIA DE NENHUM TIPO, EXPRESSA OU IMPLÍCITA, INCLUINDO, MAS SEM LIMITAÇÃO, AS GARANTIAS IMPLÍCITAS DE COMERCIABILIDADE OU ADEQUAÇÃO A UMA FINALIDADE EM PARTICULAR. Alguns estados não permitem a isenção de responsabilidade de garantias expressas ou implícitas em determinadas transações; portanto, esta declaração pode não se aplicar a você.

É possível que esta publicação contenha imprecisões técnicas ou erros tipográficos. Serão feitas alterações periódicas às informações aqui contidas; essas alterações serão incorporadas em edições futuras. Alguns aperfeiçoamentos ou alterações nos produtos ou programas descritos poderão ser feitos a qualquer momento.

As referências feitas nesta publicação a produtos, programas ou serviços não implicam que o fabricante pretenda torná-los disponíveis em todos os países nos quais opera. Qualquer referência a um produto, programa ou serviço não tem a intenção de afirmar ou sugerir que apenas aquele produto, programa ou serviço possa ser usado. Qualquer produto, programa ou serviço funcionalmente equivalente que não infrinja qualquer direito de propriedade intelectual existente poderá ser usado no seu lugar. A avaliação e verificação da operação em conjunto com outros produtos, programas ou serviços, exceto aqueles expressamente designados pelo fabricante, são de responsabilidade do usuário.

Para obter suporte técnico da Lexmark, acesse **[support.lexmark.com](http://support.lexmark.com)**.

Para obter informações sobre suprimentos e downloads, acesse **[www.lexmark.com](http://www.lexmark.com)**.

Caso você não tenha acesso à Internet, entre em contato com a Lexmark pelo correio:

Lexmark International, Inc. Bldg 004-2/CSC 740 New Circle Road NW Lexington, KY 40550 USA

#### **© 2009 Lexmark International, Inc.**

**Todos os direitos reservados.**

Avisos **196**

# <span id="page-196-0"></span>**UNITED STATES GOVERNMENT RIGHTS**

This software and any accompanying documentation provided under this agreement are commercial computer software and documentation developed exclusively at private expense.

# **Marcas registradas**

Lexmark e Lexmark com desenho de losango são marcas registradas da Lexmark International, Inc. nos Estados Unidos e/ou em outros países.

PCL® é marca registrada de indústria e comércio da Hewlett-Packard Company.

Todas as outras marcas registradas pertencem a seus respectivos proprietários.

# **Aviso de componente modular**

Este produto pode conter o(s) seguinte(s) componente(s) modular(es):

Tipo/Modelo pela Regulamentação Lexmark LEX-M04-001; FCC ID: IYLLEXM04001; Industry Canada IC: 2376A-M04001

# **Informações sobre temperatura**

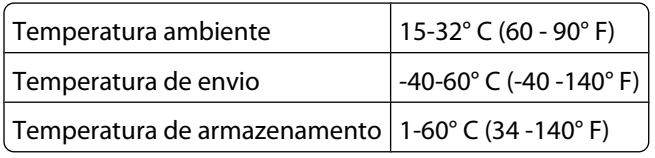

# **Níveis de emissão de ruído**

As seguintes medidas foram tomadas de acordo com o código ISO 7779 e consideradas em conformidade com o código ISO 9296.

**Nota:** alguns modos podem não ser aplicáveis ao seu produto.

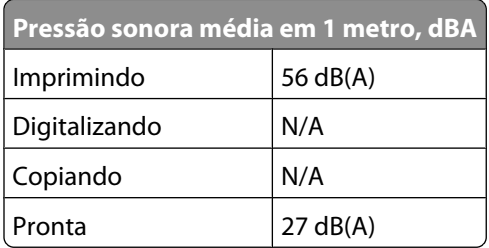

Os valores estão sujeitos a alterações. Consulte **[www.lexmark.com](http://www.lexmark.com)** para obter os valores atuais.

# <span id="page-197-0"></span>**Diretiva de resíduos de equipamentos elétricos e eletrônicos (WEEE, Waste from Electrical and Electronic Equipment)**

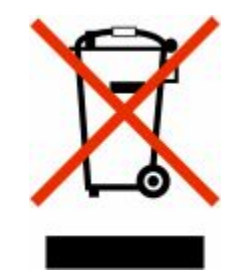

O logo da WEEE denota programas e procedimentos específicos de reciclagem de produtos eletrônicos em países da União Européia. Incentivamos a reciclagem de nossos produtos. Para obter mais informações sobre opções de reciclagem, acesse o site da Lexmark na Internet em **[www.lexmark.com](http://www.lexmark.com)** para obter o número de telefone do revendedor mais próximo de você.

# **Aviso de sensibilidade à estática**

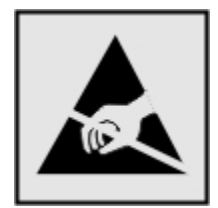

Este símbolo identifica peças sensíveis à estática. Não toque nas áreas próximas a este símbolo sem antes tocar na estrutura de metal da impressora.

# **ENERGY STAR**

Todo produto da Lexmark que apresenta o emblema ENERGY STAR no produto ou em uma tela de inicialização está certificado e em conformidade com os requisitos ENERGY STAR da Environmental Protection Agency (EPA) da forma como foi configurado quando do envio pela Lexmark.

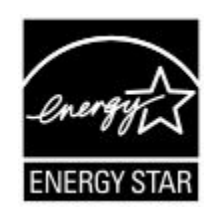

# **Aviso do laser**

Esta impressora foi certificada nos EUA por estar em conformidade com os requisitos do DHHS 21 CFR, subcapítulo J, para produtos a laser de Classe I (1) e, nos demais países, foi certificada como um produto a laser de Classe I em conformidade com os requisitos da IEC 60825-1.

> Avisos **198**

<span id="page-198-0"></span>Os produtos a laser de Classe I não são considerados prejudiciais. A impressora contém, internamente, um laser de Classe IIIb (3b) que é um laser de arsenieto de gálio de 7 miliwatts operando no comprimento de onda de 770-795 nanômetros. O sistema do laser e a impressora foram projetados para que jamais haja acesso humano à radiação do laser acima do nível da Classe I durante a operação normal ou a manutenção pelo usuário ou sob as condições de manutenção prescritas.

# **Etiqueta de aviso sobre laser**

Pode haver uma etiqueta de aviso sobre laser afixada a esta impressora, como mostrado a seguir:

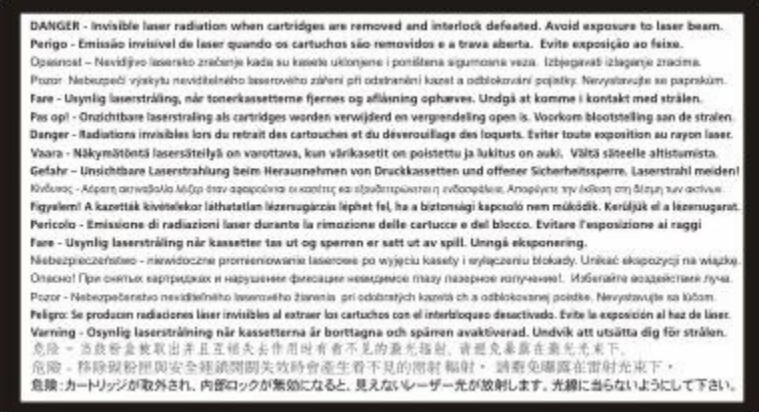

# **Consumo de energia**

#### **Consumo de energia do produto**

A tabela a seguir documenta as características de consumo de energia do produto.

**Nota:** alguns modos podem não ser aplicáveis ao seu produto.

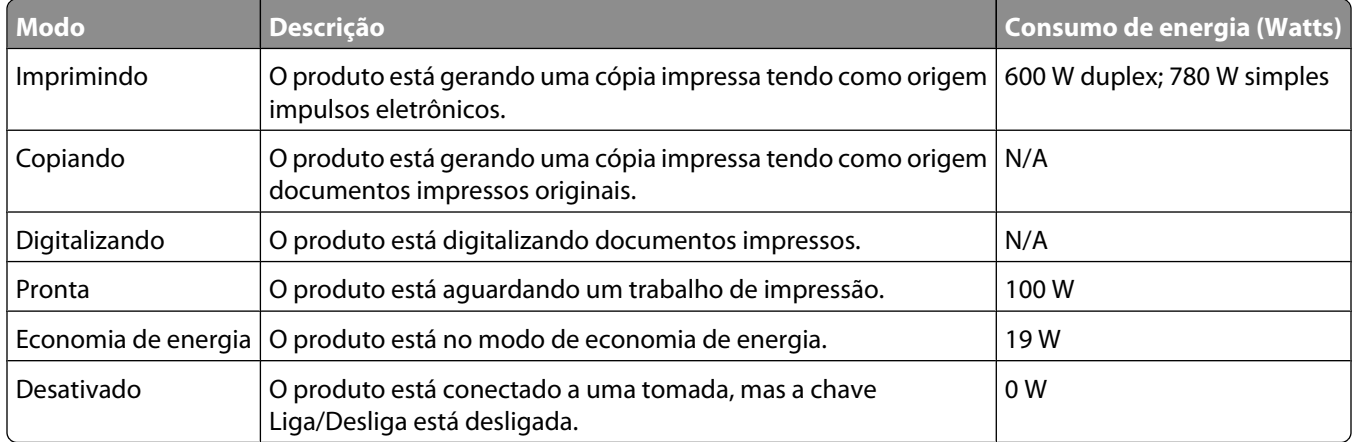

Os níveis de consumo de energia relacionados na tabela anterior representam médias registradas ao longo do tempo. Picos de energia instantâneos podem ser significativamente mais altos que a média.

Os valores estão sujeitos a alterações. Consulte **[www.lexmark.com](http://www.lexmark.com)** para obter os valores atuais.

### <span id="page-199-0"></span>**Economizador de Energia**

Este produto foi projetado com um modo de economia de energia chamado Economizador de energia. O modo de economia de energia é equivalente ao modo hibernar.Ele economiza energia baixando o consumo durante longos períodos de inatividade. O modo Economizador de energia é ativado automaticamente quando este produto não é utilizado por um período de tempo especificado, chamado de Tempo limite de economia de energia.

Tempo limite de economia de energia padrão de fábrica deste produto (em minutos): 30

Através da utilização dos menus de configuração, o Tempo limite de economia de energia pode ser modificado para valores entre 1 e 240 minutos. A definição do Tempo limite de economia de energia para um valor baixo reduz o consumo de energia, mas pode aumentar o tempo de resposta do produto. A definição do tempo limite de economia de energia como um valor muito alto mantém uma rápida resposta, mas consome mais energia.

#### **Modo de inatividade**

Se este produto apresentar um modo de inatividade que ainda consome uma pequena quantidade de energia, para interromper completamente o consumo de energia do produto, desconecte a fonte de alimentação da tomada elétrica.

#### **Uso total de energia**

Em algumas situações, é útil calcular o uso total de energia do produto. Como as indicações de consumo de energia são representadas em unidades de energia Watts, deve-se multiplicar o consumo de energia pelo tempo que o produto permanece em cada modo, para calcular o uso de energia. O uso total de energia do produto corresponde à soma do uso de energia de cada modo.

# **Conformidade com as diretivas da Comunidade Européia (CE)**

Este produto está em conformidade com as exigências de proteção das diretivas 2004/108/EC e 2006/95/EC do Conselho da CE sobre a aproximação e harmonização das legislações dos Estados Membros com relação à compatibilidade eletromagnética e à segurança de equipamentos eletromagnéticos projetados para uso dentro de determinados limites de tensão.

Uma declaração de conformidade com os requisitos das diretivas foi assinada pelo Diretor de Fabricação e Suporte Técnico da Lexmark International, Inc., S.A., em Boigny, França.

Este produto atende aos limites Classe B de EN 55022 e às exigências de segurança de EN 60950.

### **Avisos regulamentares para produtos sem fio**

Esta seção contém as seguintes informações regulamentares pertencentes aos produtos sem fio que contém transmissores, por exemplo, mas não se limitam a, cartões de rede sem fio ou leitores de cartão.

# **Exposição à radiação de radiofreqüência**

A energia de saída de radiação deste dispositivo é muito mais baixa do que os limites de exposição à radiofreqüência da FCC e outros órgãos de regulamentação. Uma separação mínima de 20 cm (8 pol) deve ser mantida entre a antena e qualquer pessoa para que esse dispositivo atenda aos requisitos da FFC e outros órgãos de regulamentação de exposição à radiofreqüência.

> Avisos **200**

# <span id="page-200-0"></span>**Notice to users in Brazil**

Este equipamento opera em carater secundario, isto e, nao tem direito a protecao contra interferencia prejudicial, mesmo de estacoes do mesmo tipo, e nao pode causar interferencia a sistemas operando em carater primario. (Res.ANATEL 282/2001).

# **Industry Canada (Canada)**

This device complies with Industry Canada specification RSS-210. Operation is subject to the following two conditions: (1) this device may not cause interference, and (2) this device must accept any interference, including interference that may cause undesired operation of the device.

This device has been designed to operate only with the antenna provided. Use of any other antenna is strictly prohibited per regulations of Industry Canada.

To prevent radio interference to the licensed service, this device is intended to be operated indoors and away from windows to provide maximum shielding. Equipment (or its transmit antenna) that is installed outdoors is subject to licensing.

The installer of this radio equipment must ensure that the antenna is located or pointed such that it does not emit RF fields in excess of Health Canada limits for the general population; consult Safety Code 6, obtainable from Health Canada's Web site www.hc-sc.gc.ca/rpb.

The term "IC:" before the certification/registration number only signifies that the Industry Canada technical specifications were met.

#### **Industry Canada (Canada)**

Cet appareil est conforme à la norme RSS-210 d'Industry Canada. Son fonctionnement est soumis aux deux conditions suivantes :

(1) cet appareil ne doit pas provoquer d'interférences et (2) il doit accepter toute interférence reçue, y compris celles risquant d'altérer son fonctionnement.

Cet appareil a été conçu pour fonctionner uniquement avec l'antenne fournie. L'utilisation de toute autre antenne est strictement interdite par la réglementation d'Industry Canada.

En application des réglementations d'Industry Canada, l'utilisation d'une antenne de gain supérieur est strictement interdite.

Pour empêcher toute interférence radio au service faisant l'objet d'une licence, cet appareil doit être utilisé à l'intérieur et loin des fenêtres afin de garantir une protection optimale.

Si le matériel (ou son antenne d'émission) est installé à l'extérieur, il doit faire l'objet d'une licence.

L'installateur de cet équipement radio doit veiller à ce que l'antenne soit implantée et dirigée de manière à n'émettre aucun champ HF dépassant les limites fixées pour l'ensemble de la population par Santé Canada. Reportez-vous au Code de sécurité 6 que vous pouvez consulter sur le site Web de Santé Canada www.hc-sc.gc.ca/rpb.

Le terme « IC » précédant le numéro de d'accréditation/inscription signifie simplement que le produit est conforme aux spécifications techniques d'Industry Canada.

# <span id="page-201-0"></span>**Taiwan NCC RF notice statement**

NCC型式認證設備注意事項 台灣低功率射頻電機設備之使用注意事項

經型式認證合格之低功率射頻電機,非經許可,公司、商號或使用者均不得擅自變 更頻率、加大功率或變更原設計之特性及功能。

低功率射頻電機之使用不得影響飛航安全及干擾合法通信;經發現有干擾現象時, 應立即停用,並改善至無干擾時方得繼續使用,前項合法通信,指依電信規定作業 之無線電信·低功率射頻電機須忍受合法通信或工業、科學及醫療用電波輻射性電 機設備之干擾。

# **Aviso para usuários da União Européia**

Os produtos com a marca CE estão em conformidade com os requisitos de proteção das diretivas 89/336/EEC, 2006/95/EC e 1999/5/EC do Conselho da CE sobre a aproximação e a harmonização das leis dos estados membros em relação à compatibilidade eletromagnética, à segurança de equipamentos elétricos projetados para uso dentro de determinados limites de tensão e em equipamentos de rádio e terminais de telecomunicações.

A conformidade é indicada pelo selo CE.

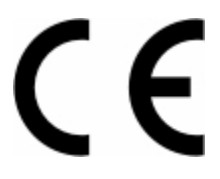

Uma declaração de conformidade com os requisitos das diretivas está disponível com o Diretor de Fabricação e Suporte Técnico da Lexmark International, S. A., Boigny, França. Consulte a tabela no final da serão Avisos para obter mais informações sobre conformidade.

Os produtos equipados com a opção LAN sem fio de 2.4 GHz estão em conformidade com os requisitos de proteção das diretivas 89/336/EEC, 2006/95/EC e 1999/5/EC do Conselho da CE sobre a aproximação e a harmonização das leis dos estados membros em relação à compatibilidade eletromagnética, à segurança de equipamentos elétricos projetados para uso dentro de determinados limites de tensão e em equipamentos de rádio e terminais de telecomunicações.

A conformidade é indicada pelo selo CE.

CEC

A operação é permitida em todos os países da União Européia (UE) e da European Free Trade Association (EFTA), mas restrita ao uso interno somente.

Uma declaração de conformidade com os requisitos das diretivas está disponível com o Diretor de Fabricação e Suporte Técnico da Lexmark International, S. A., Boigny, França. Consulte a tabela no final da serão Avisos para obter mais informações sobre conformidade.

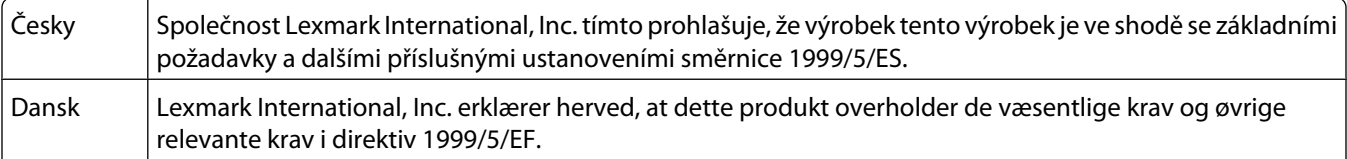

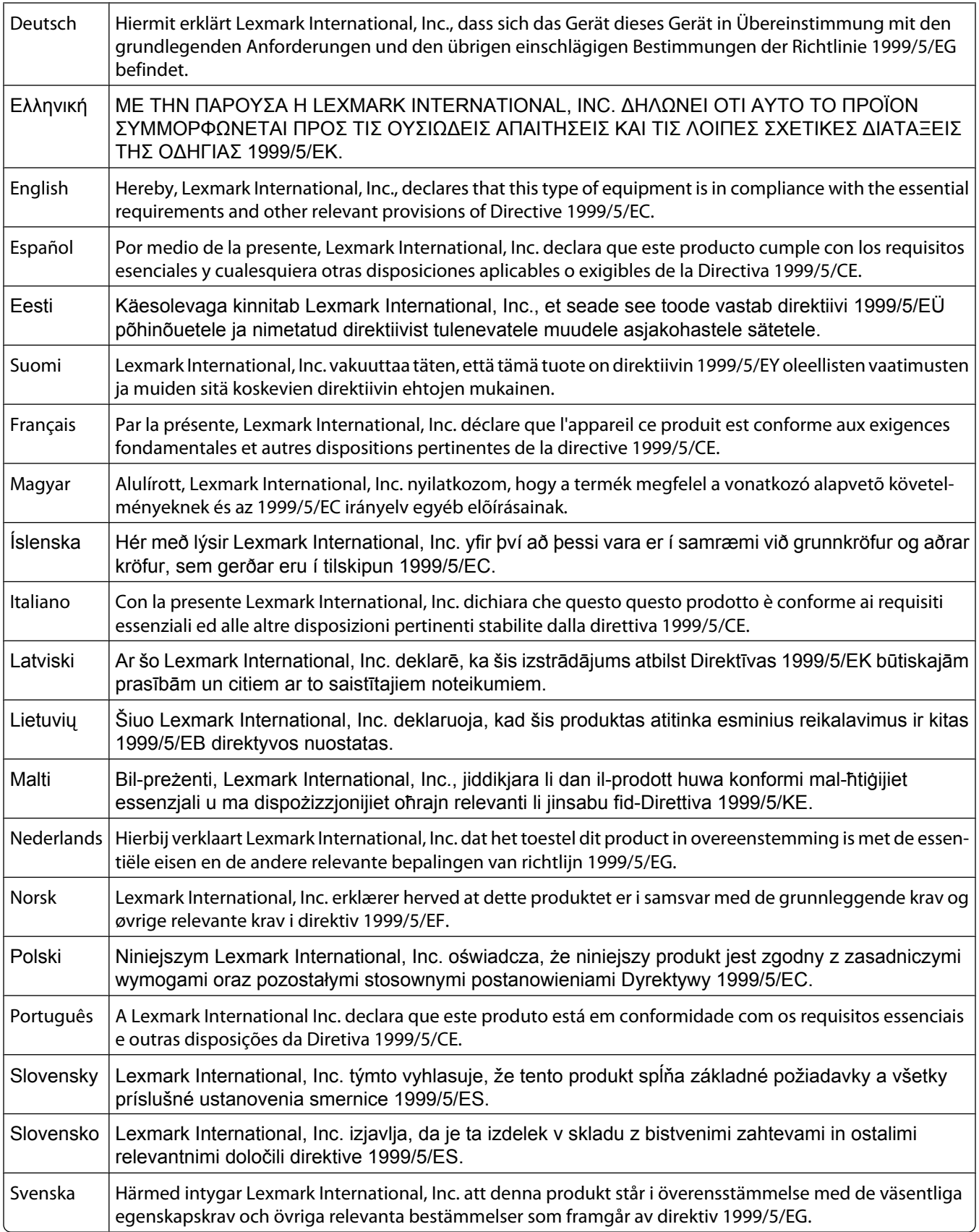

# **CONTRATO DE LICENÇA E GARANTIA LIMITADA DE SOFTWARE DA LEXMARK**

LEIA CUIDADOSAMENTE ANTES DE USAR ESTE PRODUTO: AO USAR ESTER PRODUTO, VOCÊ CONCORDA COM TODOS OS TERMOS E CONDIÇÕES DESTE CONTRATO DE LICENÇA E GARANTIA LIMITADA DE SOFTWARE. CASO NÃO CONCORDE COM OS TERMOS DESTE CONTRATO DE LICENÇA E GARANTIA LIMITADA DE SOFTWARE, DEVOLVA IMEDIATAMENTE O PRODUTO NÃO UTILIZADO E SOLICITE UM REEMBOLSO PELA QUANTIA PAGA. SE VOCÊ ESTIVER INSTALANDO ESTE PRODUTO PARA USO POR OUTRAS PARTES, VOCÊ CONCORDA EM INFORMAR OS USUÁRIOS DE QUE O USO DO PRODUTO INDICA A ACEITAÇÃO DESTES TERMOS.

### **CONTRATO DE LICENÇA DE SOFTWARE DA LEXMARK**

Este Contrato de Licença ("Contrato de Licença de Software") é um contrato legal firmado entre você (uma pessoa física ou jurídica) e a Lexmark International, Inc. ("Lexmark") que, no que se refere ao seu produto ou Programa de Software da Lexmark, não está, de nenhuma outra forma, sujeito a um contrato de licença de software por escrito firmado entre você e a Lexmark ou seus fornecedores e rege o uso de qualquer Programa de Software instalado em seu produto da Lexmark ou fornecido pela Lexmark para uso em conexão com esse produto. O termo "Programa de Software" inclui instruções legíveis por máquina, conteúdo audiovisual (como imagens e gravações) e a mídia, os materiais impressos e a documentação eletrônica associados, sejam incorporados ao, distribuídos com ou para uso com seu produto Lexmark.

- **1 DECLARAÇÃO DE GARANTIA LIMITADA DE SOFTWARE**. A Lexmark garante que a mídia (por exemplo, disquete ou CD) na qual o Programa de Software (se houver) foi confeccionado está livre de defeitos relativos a materiais e mão-de-obra, sob condições normais de uso e até o final do período de garantia. O período de garantia é de 90 (noventa) dias a contar da data em que o Programa de Software é entregue ao usuário final original. Esta garantia limitada aplicar-se-á somente à mídia do Programa de Software que for comprada como nova, seja diretamente da Lexmark ou por meio de Distribuidor ou Revendedor da Lexmark. Caso seja determinado que a mídia não está em conformidade com os termos desta garantia limitada, a Lexmark se responsabilizará pela substituição do Programa de Software.
- **2 ISENÇÃO DE RESPONSABILIDADE E LIMITAÇÃO DE GARANTIAS**. EXCETO COMO DEFINIDO NESTE CONTRATO DE LICENÇA DE SOFTWARE E DENTRO DO MÁXIMO RIGOR PERMITIDO PELAS LEIS APLICÁVEIS, A LEXMARK E SEUS FORNECEDORES FORNECEM O PROGRAMA DE SOFTWARE "NA FORMA EM QUE SE ENCONTRA", E POR MEIO DESTE DOCUMENTO ISENTAM-SE DE TODAS AS OUTRAS GARANTIAS E CONDIÇÕES, SEJAM EXPRESSAS OU IMPLÍCITAS, INCLUINDO, SEM LIMITAÇÃO, DIREITO DE PROPRIEDADE, NÃO-VIOLAÇÃO, COMERCIABILIDADE E ADEQUAÇÃO A UMA FINALIDADE ESPECÍFICA E AUSÊNCIA DE VÍRUS, TUDO EM RELAÇÃO AO PROGRAMA DE SOFTWARE. CASO A LEXMARK ESTEJA IMPOSSIBILITADA, POR LEI, DE RENUNCIAR A QUAISQUER COMPONENTES DAS GARANTIAS IMPLÍCITAS RELATIVAS À COMERCIABILIDADE OU À ADEQUAÇÃO A UM OBJETIVO EM PARTICULAR, A DURAÇÃO DE DITAS GARANTIAS SERÁ LIMITADA, PELA LEXMARK, A UM PRAZO DE 90 DIAS DA GARANTIA LIMITADA DE SOFTWARE EXPRESSA.

Este Contrato deve ser interpretado em conjunto com determinadas cláusulas estatutárias, que podem estar em vigor de tempos em tempos, que implicam garantias ou condições ou impõem obrigações sobre a Lexmark que não podem ser excluídas nem modificadas. Se essas disposições se aplicarem, então, na medida em que for possível para a Lexmark, a Lexmark limitará sua responsabilidade, por meio deste instrumento, pela violação dessas disposições a uma das seguintes opções: fornecer-lhe uma cópia de substituição do Programa de Software ou reembolsar o preço pago pelo Programa de Software.

O Programa de Software pode incluir links de Internet para outros aplicativos e/ou páginas da Internet hospedadas e operadas por terceiros não afiliados com a Lexmark. Você reconhece e concorda que a Lexmark não é responsável, de forma alguma, pela hospedagem, desempenho, operação, manutenção ou conteúdo desses aplicativos e/ou páginas da Internet.

**3 LIMITAÇÃO DE REPARAÇÃO**. NA MEDIDA MÁXIMA PERMITIDA PELAS LEIS PERTINENTES, QUAISQUER E TODAS AS RESPONSABILIDADES DA LEXMARK, SEGUNDO ESTE CONTRATO DE LICENÇA DE SOFTWARE, LIMITAM-SE EXPRESSAMENTE AO PREÇO PAGO PELO SOFTWARE E CINCO DÓLARES NORTE-AMERICANOS (OU O EQUIVALENTE EM MOEDA LOCAL), O QUE FOR MAIOR. SUA ÚNICA REPARAÇÃO EM RELAÇÃO À LEXMARK EM QUALQUER DISPUTA SEGUNDO ESTE CONTRATO DE LICENÇA DO SOFTWARE DEVERÁ SER TENTAR RECUPERAR UMA DESSAS QUANTIAS E, MEDIANTE ESSE PAGAMENTO, A LEXMARK SERÁ LIBERADA E ISENTA DE QUAISQUER OUTRAS OBRIGAÇÕES E RESPONSABILIDADES COM VOCÊ.

EM HIPÓTESE ALGUMA A LEXMARK E SEUS FORNECEDORES, SUAS SUBSIDIÁRIAS OU SEUS REVENDEDORES SERÃO RESPONSÁVEIS POR QUAISQUER DANOS ESPECIAIS, INCIDENTAIS, INDIRETOS, EXEMPLARES, PUNITIVOS OU CONSEQÜENCIAIS (INCLUINDO, SEM LIMITAÇÃO, PERDA DE LUCROS OU RECEITAS, PERDA DE ECONOMIAS, INTERRUPÇÃO DE USO OU QUALQUER PERDA DE, IMPRECISÃO EM OU DANOS A DADOS OU REGISTROS, REIVINDICAÇÕES DE TERCEIROS OU DANOS EM PROPRIEDADES REAL OU TANGÍVEL, PERDA DE PRIVACIDADE RESULTANTE DE OU DE ALGUMA FORMA RELACIONADA AO USO OU À INCAPACIDADE DE USO DO PROGRAMA DE SOFTWARE, OU DE ALGUMA FORMA LIGADA A QUALQUER CLÁUSULA DESTE CONTRATO DE LICENÇA DE SOFTWARE), INDEPENDENTEMENTE DA NATUREZA DA REIVINDICAÇÃO, INCLUINDO, SEM LIMITAÇÃO, QUEBRA DE GARANTIA OU CONTRATO, ATOS ILÍCITOS (INCLUINDO NEGLIGÊNCIA OU RESPONSABILIDADE ESTRITA), E MESMO QUE A LEXMARK OU SEUS FORNECEDORES, SUAS AFILIADAS OU SEUS REVENDEDORES TENHAM SIDO AVISADOS SOBRE A POSSIBILIDADE DE TAIS DANOS, OU POR QUALQUER REIVINDICAÇÃO FEITA POR VOCÊ COM BASE EM UMA REIVINDICAÇÃO DE TERCEIROS, EXCETO SE ESTA EXCLUSÃO DE DANOS FOR DETERMINADA LEGALMENTE INVÁLIDA. AS LIMITAÇÕES ANTERIORES SE APLICAM MESMO QUE OS RECURSOS DEFINIDOS ACIMA ESTEJAM FORA DE SUA FINALIDADE ESSENCIAL.

- **4 EUA LEIS ESTADUAIS**. Esta Garantia Limitada de Software lhe garante direitos legais específicos. Você também pode ter outros direitos, que variam de um estado para outro. Alguns estados não permitem limitações na vigência de uma garantia implícita ou na exclusão de limitação dos danos incidentais ou conseqüentes. Por isso, as limitações acima podem não se aplicar a você.
- **5 CONCESSÃO DE LICENÇA**. A Lexmark concede a você os seguintes direitos, com a condição de que você cumpra com todos os termos e condições do presente Contrato de Licença:
	- **a Uso**. Você pode Usar uma (1) cópia do Programa de Software. O termo "Usar" significa armazenar, carregar, instalar, executar ou exibir o Programa de Software. Se a Lexmark licenciou o Programa de Software a você para uso simultâneo, você deve limitar o número de usuários autorizados ao número especificado no seu contrato com a Lexmark. Você não pode separar os componentes do Programa de Software para uso em mais de um computador. Você concorda que não Usará o Programa de Software, em todo ou em parte, de qualquer forma que tenha o efeito de substituir, modificar, eliminar, obscurecer, alterar ou tirar a ênfase da aparência visual de qualquer marca comercial, nome comercial, imagem comercial ou aviso de propriedade intelectual que apareça em qualquer tela do computador normalmente gerada pelo, ou como resultado do, Programa de Software.
	- **b Cópia**. Você pode fazer uma (1) cópia do Programa de Software exclusivamente para fins de backup, arquivamento ou instalação, desde que a cópia contenha todos os avisos proprietários do Programa de Software original. Você não pode copiar o Programa de Software para nenhuma rede pública ou distribuída.
	- **c Reserva de Direitos**. O Programa de Software, incluindo todas as fontes, é protegido por direitos autorais e pertence à Lexmark International, Inc. e/ou a seus fornecedores. A Lexmark reserva-se todos os direitos não garantidos expressamente a você neste Contrato de Licença.
	- **d Freeware**. Não obstante os termos e condições deste Contrato de Licença, qualquer parte do Programa de Software (ou o Programa de Software como um todo) que constituir software fornecido por terceiros sob licença pública ("Freeware") será licenciado a você de acordo com os termos e condições do contrato de licença de software que acompanhar tal Freeware, seja na forma de um contrato separado, de uma licença resumida ou de termos de licença eletrônicos exibidos no momento do download. O uso do Freeware por você deve ser regido completamente pelos termos e pelas condições de tal licença.
- **6 TRANSFERÊNCIA**. Você pode transferir o Programa de Software para outro usuário final. Qualquer transferência deve incluir todos os componentes de software, a mídia, o material impresso e este Contrato de Licença, e você

Avisos **205**

não pode manter cópias do Programa de Software ou de seus componentes. A transferência não pode ser uma transferência indireta, como uma consignação. Antes da transferência, o usuário final que está recebendo o Programa de Software transferido deve concordar com todos estes termos do Contrato de Licença. Com a transferência do Programa de Software, a sua licença é encerrada automaticamente. Você não pode alugar, sublicenciar ou ceder o Programa de Software, exceto da forma estabelecida neste Contrato de Licença; qualquer tentativa de fazê-lo será anulada.

- **7 ATUALIZAÇÕES**. Para Usar um Programa de Software identificado como uma atualização, primeiro você deve ter a licença do Programa de Software original identificado pela Lexmark como qualificado para atualização. Após a atualização, você não pode mais usar o Programa de Software original que compunha a base da qualificação para atualização.
- **8 LIMITAÇÃO DE ENGENHARIA REVERSA**. Você não pode alterar, descriptografar, realizar engenharia reversa, montagem reversa ou compilação reversa, ou traduzir, de qualquer outra forma, o Programa de Software, exceto se expressamente permitido pelas leis aplicáveis, e apenas da forma estabelecida por elas, para fins de interoperabilidade, correção de erros e testes de segurança. Se você tiver tais direitos estatutários, deverá notificar a Lexmark por escrito sobre qualquer intenção de fazer a engenharia, a montagem ou a compilação reversa. Você não pode descriptografar o Programa de Software, a menos que haja necessidade para Usar de forma legítima o Programa de Software.
- **9 SOFTWARE ADICIONAL**. Este Contrato de Licença se aplica às atualizações ou aos complementos do Programa de Software original fornecido pela Lexmark, a menos que a Lexmark forneça outros termos juntamente com a atualização ou o complemento.
- **10 VIGÊNCIA**. Este Contrato de Licença permanece em vigor a menos que seja encerrado ou rejeitado. Você pode rejeitar ou encerrar esta licença a qualquer momento destruindo todas as cópias do Programa de Software, juntamente com todas as modificações, documentações e partes mescladas de qualquer forma, ou usando qualquer outro método descrito neste documento. A Lexmark pode encerrar sua licença mediante aviso caso você não esteja cumprindo com algum dos termos deste Contrato de Licença. Após esse encerramento, você concorda em destruir todas as cópias do Programa de Software, juntamente com todas as modificações, documentações e partes mescladas de qualquer forma.
- **11 IMPOSTOS**. Você concorda que é responsável pelo pagamento de quaisquer impostos, incluindo, sem limitação, quaisquer impostos sobre produtos, serviços e propriedade pessoal, resultantes deste Contrato ou do Uso do Programa de Software.
- **12 LIMITAÇÃO DE AÇÕES**. Nenhuma ação, independentemente da forma, resultante deste Contrato poderá ser aberta por nenhuma das partes mais de dois anos após a ocorrência da causa da ação, exceto se previsto pelas leis aplicáveis.
- **13 LEI PERTINENTE**. Este Contrato é regido pela legislação da Comunidade de Kentucky, Estados Unidos da América. Não será permitida a escolha das regras legais em qualquer jurisdição. Não se aplica a Convenção das NU sobre Contratos para a Venda Internacional de Bens.
- **14 DIREITOS RESTRITOS DO GOVERNO DOS ESTADOS UNIDOS**. O Programa de Software foi desenvolvido inteiramente com recursos privados. Os direitos do Governo dos Estados Unidos no que tange ao uso do Programa de Software são os definidos neste Contrato e os restritos em DFARS 252.227-7014 e nas cláusulas FAR semelhantes (ou de qualquer órgão de regulamentação ou cláusula contratual equivalentes).
- **15 CONSENTIMENTO DE USO DOS DADOS**. Você concorda que a Lexmark, suas afiliadas e seus agentes podem coletar e usar informações fornecidas por você em relação a serviços de suporte prestados para o Programa de Software e solicitados por você. A Lexmark concorda em não usar essas informações de nenhuma forma que o identifique pessoalmente, exceto dentro dos limites aplicáveis para o fornecimento de tais serviços.
- **16 RESTRIÇÕES DE EXPORTAÇÃO**. Você não pode (a) adquirir, transportar, transferir ou reexportar, direta ou indiretamente, o Programa de Software ou qualquer produto diretamente relacionado a ele, de nenhuma forma que viole quaisquer leis de exportação aplicáveis ou (b) permitir que o Programa de Software seja utilizado para qualquer finalidade proibida por tais leis de exportação, incluindo, sem limitação, a proliferação de armas nucleares, químicas ou biológicas.

Avisos **206**

- **17 ACORDO DE CONTRATO ELETRÔNICO**. Você e a Lexmark concordam em firmar este Contrato de Licença eletronicamente. Isso significa que, quando você clicar no botão "Concordo" ou "Sim" desta página ou usar este produto, estará confirmando que concorda com os termos e as condições deste Contrato de Licença e que está fazendo isso com a intenção de "assinar" um contrato com a Lexmark.
- **18 CAPACIDADE E AUTORIDADE PARA CELEBRAÇÃO DE CONTRATO**. Você declara que é maior de idade com base nas leis do local em que está assinando este Contrato de Licença e, se aplicável, que está devidamente autorizado por seu empregador ou dirigente a celebrar este contrato.
- **19 CONTRATO COMPLETO**. Este Contrato de Licença (incluindo qualquer adendo ou emenda a este Contrato de Licença que seja incluído(a) no Programa de Software) constitui o contrato completo firmado entre você e a Lexmark em relação ao Programa de Software. Exceto se estabelecido em contrário neste documento, estes termos e estas condições prevalecem sobre todas as comunicações, propostas e declarações, verbais ou escritas, anteriores ou contemporâneas com respeito ao Programa de Software ou a qualquer outro objeto coberto por este Contrato de Licença (exceto se tais termos alheios estiverem em conflito com os termos deste Contrato de Licença ou com qualquer outro contrato por escrito firmado entre você e a Lexmark em relação ao Uso do Programa de Software). A menos que alguma política ou algum programa de serviços de suporte da Lexmark esteja em conflito com os termos deste Contrato de Licença, os termos deste Contrato de Licença devem prevalecer.

#### **MICROSOFT CORPORATION NOTICES**

- **1** This product may incorporate intellectual property owned by Microsoft Corporation. The terms and conditions upon which Microsoft is licensing such intellectual property may be found at **[http://go.microsoft.com/fwlink/?LinkId=52369.](http://go.microsoft.com/fwlink/?LinkId=52369)**
- **2** This product is based on Microsoft Print Schema technology. You may find the terms and conditions upon which Microsoft is licensing such intellectual property at **<http://go.microsoft.com/fwlink/?LinkId=83288>**.

### **AVISO DO ADOBE SYSTEMS INCORPORATED**

Contém Flash®, Flash® Lite™ e/ou tecnologia Reader® da Adobe Systems Incorporated

Este produto contém o software Adobe® Flash® player sob licença da Adobe Systems Incorporated, Copyright © 1995-2007 Adobe Macromedia Software LLC. Todos os direitos reservados. Adobe, Reader e Flash são marcas registradas da Adobe Systems Incorporated.

# **Índice**

### **Números**

1565 Erro de emulação,carregar opção de emulação [167](#page-166-0) 200-282.yy atolamento de papel [166](#page-165-0) 283 Atolamento de grampos [167](#page-166-0) 30 Trocar cartucho, refil inválido [161](#page-160-0) 31 Substituir cartucho danificado [161](#page-160-0) 32 Número de peça do cartucho não suportado pelo dispositivo [161](#page-160-0) 34 Papel curto [161](#page-160-0) 35 Memória insuficiente para suportar o recurso Economia de Recursos [161](#page-160-0) 37 Memória insuficiente, alguns Trabalhos Retidos foram excluídos [162](#page-161-0) 37 Memória insuficiente, alguns trabalhos retidos não serão restaurados [162](#page-161-0) 37 Memória insuficiente p/ agrupar trabalho [162](#page-161-0) 37 Memória insuficiente p/ operação de desfrag.de memória flash [161](#page-160-0) 38 Memória cheia [162](#page-161-0) 39 Página complexa, alguns dados podem não ter sido impressos [162](#page-161-0) 42.xy Incompatibilidade de região do cartucho [162](#page-161-0) 50 Erro de fonte PPDS [163](#page-162-0) 51 Flash danif. detectada [163](#page-162-0) 52 Sem espaço livre suficiente na memória flash para os recursos [163](#page-162-0) 53 Flash não formatada detectada [163](#page-162-0) 54 Erro de software de rede <x> [163](#page-162-0) 54 Erro de software de rede padrão [164](#page-163-0) 54 Erro opção serial <x> [163](#page-162-0) 55 Opção não suportada no slot [164](#page-163-0) 56 Porta paralela <x> desativada [164](#page-163-0)

56 Porta paralela padrão desativada [164](#page-163-0) 56 Porta serial <x> desativada [164](#page-163-0) 56 Porta USB padrão desativada [165](#page-164-0) 57 Configuração alterada, alguns trabalhos retidos não foram restaurados [165](#page-164-0) 58 Excesso de bandejas conectadas [165](#page-164-0) 58 Excesso de discos instalados [165](#page-164-0) 58 Excesso de opções flash instaladas [165](#page-164-0) 58 Muitas bandejas conectadas [166](#page-165-0) 59 Bandeja de saída <x> incompatível [166](#page-165-0) 59 Bandeja incompatível <x> [166](#page-165-0) 80 Manutenção de rotina necessária [166](#page-165-0) 88.yy Cartucho quase baixo [166](#page-165-0) 88.yy Trocar cartucho [166](#page-165-0) 88 Cartucho baixo [166](#page-165-0)

**[** [PJL RDYMSG] [156](#page-155-0)

# **A**

acesso ao Menu desativado pelo administrador do sistema [155](#page-154-0) acréscimo de favoritos usar o Servidor da Web incorporado [61](#page-60-0) uso do painel de controle da impressora [61](#page-60-0) adicionar uma imagem de fundo personalizada [55](#page-54-0) adiconar imagens da tela ociosa [56](#page-55-0) Alguns trabalhos retidos não foram restaurados [159](#page-158-0) alimentação de papel, solução de problemas a mensagem permanece após a limpeza do atolamento [184](#page-183-0) alimentador multifunção carregamento [36](#page-35-0)

> Índice **208**

carregando papel timbrado [37](#page-36-0) alteração das configurações da tela ociosa: usar o Servidor da Web incorporado [57](#page-56-0) alteração do plano de fundo da tela início usar o Servidor da Web incorporado [56](#page-55-0) uso do painel de controle da impressora [56](#page-55-0) Apagar estatísticas de contabilidade de trabalho [151](#page-150-0) aplicativos lista [54](#page-53-0) armazenamento papel [71](#page-70-0) suprimentos [168](#page-167-0) Ativar Alterações de Menu [150](#page-149-0) Ativar Menus [152](#page-151-0) atolamentos locais [86](#page-85-0) localização de áreas de atolamento [86](#page-85-0) números [86](#page-85-0) atolamentos, limpeza 200 [86](#page-85-0) 201 [86](#page-85-0) 202 e 203 [87](#page-86-0) 230 [88](#page-87-0) 250 [89](#page-88-0) 280-282 atolamentos de papel [90](#page-89-0) 283 atolamento de grampos [91](#page-90-0) de 241 a 245 [89](#page-88-0) De 270 a 279 [90](#page-89-0) grampeador [91](#page-90-0) avisos [197,](#page-196-0) [198](#page-197-0), [199](#page-198-0)[, 200](#page-199-0)[, 201,](#page-200-0) [202](#page-201-0) avisos da FCC [200](#page-199-0) avisos de emissão [197,](#page-196-0) [200,](#page-199-0) [201](#page-200-0)[, 202](#page-201-0)

### **B**

Bandeja <x> Ausente [160](#page-159-0) Bandeja <x> baixa [160](#page-159-0) Bandeja <x> Vazia [160](#page-159-0) Bandeja de 2000 folhas carregamento [35](#page-34-0) carregando papel timbrado [37](#page-36-0)

Bandeja de estouro cheia [156](#page-155-0) bandeja padrão carregamento [34](#page-33-0) carregando papel timbrado [37](#page-36-0) Bandeja Padrão Cheia [159](#page-158-0) Bandeja para 250 folhas carregamento [34](#page-33-0) bandeja para 250 folhas (padrão ou opcional) carregando papel timbrado [37](#page-36-0) Bandeja para 550 folhas carregamento [34](#page-33-0) carregando papel timbrado [37](#page-36-0) bandejas desligamento [40](#page-39-0) ligação [39](#page-38-0) bandejas de saída ligação [40](#page-39-0) botões, tela Início [15](#page-14-0) brilho, ajuste [65](#page-64-0) Brilho da Tela [58](#page-57-0)[, 59](#page-58-0) Busy (Ocupada) [150](#page-149-0)

### **C**

cabos Ethernet [32](#page-31-0) USB [32](#page-31-0) Cancelamento [150](#page-149-0) cancelamento de um trabalho a partir do Macintosh [85](#page-84-0) a partir do painel de controle da impressora [84](#page-83-0) a partir do Windows [85](#page-84-0) Cancelamento não disponível [150](#page-149-0) carregamento alimentador multifunção [36](#page-35-0) Bandeja de 2000 folhas [35](#page-34-0) Bandeja para 250 folhas [34](#page-33-0) Bandeja para 550 folhas [34](#page-33-0) envelopes [36](#page-35-0) papel timbrado em bandeja para 2000 folhas [37](#page-36-0) Papel timbrado na andeja padrão ou opcional para 250 folhas [37](#page-36-0) papel timbrado na bandeja para 550 folhas [37](#page-36-0) papel timbrado no alimentador multifunção [37](#page-36-0) Carregar <origem> com <x> [154](#page-153-0) Carregar alimentador manual com  $< x > 154$  $< x > 154$ Carregar grampos [155](#page-154-0)

cartões dicas de utilização [80](#page-79-0) cartuchos, tinta pedido [169](#page-168-0) cartuchos de grampos pedido [171](#page-170-0) cartuchos de tinta pedido [169](#page-168-0) cartuchos de toner reciclagem [66](#page-65-0) Código de Mecanismo Inválido [154](#page-153-0) Código de Rede Inválido [154](#page-153-0) conexão de cabos [32](#page-31-0) configuração configuração de porta [51](#page-50-0) endereço TCP/IP [110](#page-109-0) Tamanho de Papel Universal [76](#page-75-0) tamanho do papel [77](#page-76-0) tamanhos de papel não listado nos menus [76](#page-75-0) tipo do papel [77](#page-76-0) configuração ambiental brilho, ajuste [65](#page-64-0) Economia de Energia [64](#page-63-0) Modo Econômico [64](#page-63-0) Modo silencioso [67](#page-66-0) configuração de conservação brilho, ajuste [65](#page-64-0) Definições de economia [58,](#page-57-0) [59](#page-58-0) Economia de Energia [64](#page-63-0) Modo Econômico [64](#page-63-0) Modo silencioso [67](#page-66-0) configuração de porta configuração [51](#page-50-0) configuração de rede com fio usando o Windows [48](#page-47-0) Configuração Eco-Mode [64](#page-63-0) configurações impressora [13](#page-12-0) configurações verde brilho, ajuste [65](#page-64-0) Definições de economia [58,](#page-57-0) [59](#page-58-0) Economia de Energia [64](#page-63-0) Modo Econômico [64](#page-63-0) Modo silencioso [67](#page-66-0) configurar a impressora em uma rede com fio (Macintosh) [48](#page-47-0) em uma rede com fio (Windows) [48](#page-47-0)

configurar a solução acrescentar um marcador utilizando o Servidor da Web Incorporado [61](#page-60-0) acréscimo de favoritos a partir do painel de controle da impressora [61](#page-60-0) adicionar uma imagem de fundo personalizada [55](#page-54-0) adiconar imagens da tela ociosa [56](#page-55-0) alteração dos ícones e rótulos de exibição [62](#page-61-0) editar imagens da tela ociosa [57](#page-56-0) excluir imagens da tela ociosa [57](#page-56-0) exportar a configuração utilizando o Servidor da Web Incorporado [58](#page-57-0) Importar a configuração utilizando o Servidor da Web Incorporado [58](#page-57-0) Configurar menu MF [97](#page-96-0) conjunto do rolo carregador pedido [171](#page-170-0) conjunto do rolo de transferência pedido [172](#page-171-0) contato com o Suporte ao Cliente [195](#page-194-0) Criptografando disco x/y XX% [152](#page-151-0)

### **D**

Definições de economia [58,](#page-57-0) [59](#page-58-0) Desativar DLEs [152](#page-151-0) Desativar Menus [152](#page-151-0) Desfragmentação Flash [151](#page-150-0) desligamento de bandejas [40](#page-39-0) Digite o PIN [152](#page-151-0) diretrizes cartões [80](#page-79-0) envelopes [78](#page-77-0) etiquetas [79](#page-78-0) papel timbrado [78](#page-77-0) transparências [78](#page-77-0) Disco corrompido [152](#page-151-0) Disco não suportado [160](#page-159-0) disco rígido com adaptador solução de problemas [183](#page-182-0) Dispositivo USB não suportado, remova [160](#page-159-0) documentos, impressão a partir do Macintosh [76](#page-75-0) a partir do Windows [76](#page-75-0)

Índice **209**

### **E**

Economia de Energia [58](#page-57-0), [59](#page-58-0) ajuste [64](#page-63-0) economia de papel [58](#page-57-0)[, 59](#page-58-0) economia de suprimentos [63](#page-62-0) economizarr energia [58,](#page-57-0) [59](#page-58-0) editar imagens da tela ociosa [57](#page-56-0) e-mail aviso de atolamento de papel [174](#page-173-0) aviso de falta de papel [174](#page-173-0) aviso de nível baixo de suprimento [174](#page-173-0) aviso sobre utilização de diferente tipo de papel [174](#page-173-0) envelopes carregamento [36](#page-35-0) dicas de utilização [78](#page-77-0) Enviando seleção [159](#page-158-0) Erro ao ler unidade USB [152](#page-151-0) etiquetas dicas de utilização [79](#page-78-0) Excluir [151](#page-150-0) Excluir buffer [152](#page-151-0) excluir imagens da tela ociosa [57](#page-56-0) Excluir trabalhos retidos [151](#page-150-0) Exclusão concluída [151](#page-150-0) exibição relatórios [175](#page-174-0) exibir, painel de controle da impressora ajuste de brilho [65](#page-64-0) Exibir suprimentos [161](#page-160-0) exportar a configuração utilizando o Servidor da Web Incorporado [58](#page-57-0)

#### **F**

Falha na exclusão [151](#page-150-0) Fechar porta lateral do encadernador [151](#page-150-0) Fechar porta ou inserir cartucho [151](#page-150-0) fibra óptica configuração de rede [48](#page-47-0) Formatação de Disco x/y XX% [153](#page-152-0) Formatação de Flash [153](#page-152-0) Formulários e favoritos [62](#page-61-0) fusor pedido [171](#page-170-0)

### **G**

gavetas instalação [31](#page-30-0) Gerenciamento Remoto Ativo [157](#page-156-0) Grampos <x> vazio ou malalimentado [159](#page-158-0) guias de papel alimentador multifunção [36](#page-35-0) Bandeja de 2000 folhas [35](#page-34-0) Carregamento das bandejas para 250 e 550 folhas [34](#page-33-0)

# **H**

Hub USB não suportado, remova [160](#page-159-0)

### **I**

imagens da tela ociosa adição [56](#page-55-0) edição [57](#page-56-0) exclusão [57](#page-56-0) Importar a configuração utilizando o Servidor da Web Incorporado [58](#page-57-0) impressão alteraração das configurações de tamanho e tipo de papel: [77](#page-76-0) a partir da unidade flash [82](#page-81-0) a partir do Macintosh [76](#page-75-0) a partir do Windows [76](#page-75-0) imprimir páginas de teste de qualidade [84](#page-83-0) instalação do software da impressora [42](#page-41-0) lista de amostras de fontes [83](#page-82-0) lista de diretórios [84](#page-83-0) página de configuração de rede [41](#page-40-0) página de configurações de menu [41](#page-40-0) Impressão [156](#page-155-0) impressão de trabalhos confidenciais e outros trabalhos retidos a partir de um computador com o Macintosh [82](#page-81-0) a partir do Windows [81](#page-80-0) Impressão nos dois lados do papel [58](#page-57-0), [59](#page-58-0) impressora configurações [13](#page-12-0) liberação mínima [11](#page-10-0)

modelos [13](#page-12-0) para movimentar [172](#page-171-0) selecionar um local [11](#page-10-0) transporte [173](#page-172-0) Imprimir a partir da unidade USB, NÃO REMOVER [156](#page-155-0) imprimir páginas de teste de qualidade, impressão [84](#page-83-0) informações de configuração rede wireless [43](#page-42-0) informações sobre reciclagem [66](#page-65-0) informações sobre segurança [9,](#page-8-0) [10](#page-9-0) Inserir Bandeja <x> [153](#page-152-0) Inserir cartucho de grampos [153](#page-152-0) instalação opções no driver [42](#page-41-0) rede wireless [44](#page-43-0)[, 45](#page-44-0) software da impressora [42](#page-41-0) instalação de opções ordem de instalação [30](#page-29-0) instalação do software da impressora adição de opções [42](#page-41-0) Instalar bandeja <x> [153](#page-152-0) Instalar Cartucho MICR [154](#page-153-0)

### **K**

kit de manutenção pedido [170](#page-169-0)

### **L**

Ler unidade USB [156](#page-155-0) ligação bandejas de saída [40](#page-39-0) ligação de bandejas [39](#page-38-0) ligação para o Suporte ao Cliente [195](#page-194-0) limpador do fusor pedido [171](#page-170-0) Limpar espaço de disco com segurança [159](#page-158-0) limpeza parte externa da impressora [168](#page-167-0) linhas de carregamento Bandeja de 2000 folhas [35](#page-34-0) Carregamento das bandejas para 250 e 550 folhas [34](#page-33-0) lista de amostras de fontes impressão [83](#page-82-0) lista de diretórios, impressão [84](#page-83-0)

Índice **210**

### **M**

Macintosh instalação da rede wireless [45](#page-44-0) Manter trabalhos de impressão [80](#page-79-0) impressão a partir de um computador com o Macintosh [82](#page-81-0) impressão a partir do Windows [81](#page-80-0) Manutenção de rotina necessária [159](#page-158-0) Melhoramento de Envelopes [98](#page-97-0) mensagens da impressora [PJL RDYMSG] [156](#page-155-0) 1565 Erro de emulação,carregar opção de emulação [167](#page-166-0) 200-282.yy atolamento de papel [166](#page-165-0) 283 Atolamento de grampos [167](#page-166-0) 30 Trocar cartucho, refil inválido [161](#page-160-0) 31 Substituir cartucho danificado [161](#page-160-0) 32 Número de peça do cartucho não suportado pelo dispositivo [161](#page-160-0) 34 Papel curto [161](#page-160-0) 35 Memória insuficiente para suportar o recurso Economia de Recursos [161](#page-160-0) 37 Memória insuficiente, alguns Trabalhos Retidos foram excluídos [162](#page-161-0) 37 Memória insuficiente, alguns trabalhos retidos não serão restaurados [162](#page-161-0) 37 Memória insuficiente p/ agrupar trabalho [162](#page-161-0) 37 Memória insuficiente p/ operação de desfrag.de memória flash [161](#page-160-0) 38 Memória cheia [162](#page-161-0) 39 Página complexa, alguns dados podem não ter sido impressos [162](#page-161-0) 42.xy Incompatibilidade de região do cartucho [162](#page-161-0) 50 Erro de fonte PPDS [163](#page-162-0) 51 Flash danif. detectada [163](#page-162-0)

52 Sem espaço livre suficiente na memória flash para os recursos [163](#page-162-0) 53 Flash não formatada detectada [163](#page-162-0) 54 Erro de software de rede <x> [163](#page-162-0) 54 Erro de software de rede padrão [164](#page-163-0) 54 Erro opção serial <x> [163](#page-162-0) 55 Opção não suportada no slot [164](#page-163-0) 56 Porta paralela <x> desativada [164](#page-163-0) 56 Porta paralela padrão desativada [164](#page-163-0) 56 Porta serial <x> desativada [164](#page-163-0) 56 Porta USB padrão desativada [165](#page-164-0) 57 Configuração alterada, alguns trabalhos retidos não foram restaurados [165](#page-164-0) 58 Excesso de bandejas conectadas [165](#page-164-0) 58 Excesso de discos instalados [165](#page-164-0) 58 Excesso de opções flash instaladas [165](#page-164-0) 58 Muitas bandejas conectadas [166](#page-165-0) 59 Bandeja de saída <x> incompatível [166](#page-165-0) 59 Bandeja incompatível <x> [166](#page-165-0) 80 Manutenção de rotina necessária [166](#page-165-0) 88.yy Cartucho quase baixo [166](#page-165-0) 88.yy Trocar cartucho [166](#page-165-0) 88 Cartucho baixo [166](#page-165-0) acesso ao Menu desativado pelo administrador do sistema [155](#page-154-0) Alguns trabalhos retidos não foram restaurados [159](#page-158-0) Apagar estatísticas de contabilidade de trabalho [151](#page-150-0) Ativar Alterações de Menu [150](#page-149-0) Ativar Menus [152](#page-151-0) Bandeja <x> Ausente [160](#page-159-0) Bandeja <x> baixa [160](#page-159-0) Bandeja <x> Vazia [160](#page-159-0) Bandeja de estouro cheia [156](#page-155-0) Bandeja Padrão Cheia [159](#page-158-0)

> Índice **211**

Busy (Ocupada) [150](#page-149-0) Cancelamento [150](#page-149-0) Cancelamento não disponível [150](#page-149-0) Carregar <origem> com <x> [154](#page-153-0) Carregar alimentador manual com <x> [154](#page-153-0) Carregar grampos [155](#page-154-0) Código de Mecanismo Inválido [154](#page-153-0) Código de Rede Inválido [154](#page-153-0) Criptografando disco x/y XX% [152](#page-151-0) Desativar DLEs [152](#page-151-0) Desativar Menus [152](#page-151-0) Desfragmentação Flash [151](#page-150-0) Digite o PIN [152](#page-151-0) Disco corrompido [152](#page-151-0) Disco não suportado [160](#page-159-0) Dispositivo USB não suportado, remova [160](#page-159-0) Enviando seleção [159](#page-158-0) Erro ao ler unidade USB [152](#page-151-0) Excluir [151](#page-150-0) Excluir buffer [152](#page-151-0) Excluir trabalhos retidos [151](#page-150-0) Exclusão concluída [151](#page-150-0) Exibir suprimentos [161](#page-160-0) Falha na exclusão [151](#page-150-0) Fechar porta lateral do encadernador [151](#page-150-0) Fechar porta ou inserir cartucho [151](#page-150-0) Formatação de Disco x/y XX% [153](#page-152-0) Formatação de Flash [153](#page-152-0) Gerenciamento Remoto Ativo [157](#page-156-0) Grampos <x> vazio ou malalimentado [159](#page-158-0) Hub USB não suportado, remova [160](#page-159-0) Impressão [156](#page-155-0) Imprimir a partir da unidade USB, NÃO REMOVER [156](#page-155-0) Inserir Bandeja <x> [153](#page-152-0) Inserir cartucho de grampos [153](#page-152-0) Instalar bandeja <x> [153](#page-152-0) Instalar Cartucho MICR [154](#page-153-0) Ler unidade USB [156](#page-155-0) Limpar espaço de disco com segurança [159](#page-158-0)

Manutenção [155](#page-154-0) Manutenção de rotina necessária [159](#page-158-0) Muitas falhas de login de painel [160](#page-159-0) Não Pronta [155](#page-154-0) Nenhum tipo de arquivo reconhecido [156](#page-155-0) Nenhum trabalho a cancelar [155](#page-154-0) Nenhum trabalho retido [155](#page-154-0) Os menus estão Desativados [155](#page-154-0) Paralela [156](#page-155-0) Paralela <x> [156](#page-155-0) PIN inválido [154](#page-153-0) Poucos grampos ou ausentes em  $< x > 159$  $< x > 159$ Programar disco [156](#page-155-0) Programar flash [156](#page-155-0) Rastreamento Hex pronto [153](#page-152-0) Ready (Pronto) [156](#page-155-0) Reconectar bandeja <x> [157](#page-156-0) Reconectar bandeja <x> – <y> [157](#page-156-0) Recuperação de disco x/y XX% [152](#page-151-0) Rede [155](#page-154-0) Rede <x> [155](#page-154-0) Rede <x>, <y> [155](#page-154-0) Redefinir a impressora [158](#page-157-0) Redefinir bandeja ativa [158](#page-157-0) Remover material da embalagem, verificar <x> [158](#page-157-0) Remover papel da <nome do conjunto de bandejas ligadas > [158](#page-157-0) Remover papel da bandeja <x> [158](#page-157-0) Remover papel da bandeja de saída padrão [158](#page-157-0) Remover papel de todas as bandejas [158](#page-157-0) Restauração dos Padrões de Fábrica [158](#page-157-0) Restaurar Trabalhos Retidos? [159](#page-158-0) Serial <x> [159](#page-158-0) Trocar <origem> para <x> [150](#page-149-0) Trocar limpador [158](#page-157-0) Unidade USB removida [160](#page-159-0) USB/USB <x> [160](#page-159-0) Verificar conexão da bandeja <x> [150](#page-149-0) Menu Acabamento [139](#page-138-0)

Menu Ajuda [148](#page-147-0) menu AppleTalk [113](#page-112-0) Menu Carregamento de Papel [102](#page-101-0) menu Configuração [136](#page-135-0) Menu Configuração da Bandeja [104](#page-103-0) menu Configuração de SMTP [122](#page-121-0) Menu Configuração Universal [104](#page-103-0) Menu Configurações gerais [128](#page-127-0) Menu de Emulação PCL [144](#page-143-0) Menu Definir data e hora [126](#page-125-0) menu de Impressão Confidencial [124](#page-123-0) Menu de Registro de Auditoria de Segurança [126](#page-125-0) Menu Diversos [123](#page-122-0) Menu Editar Configurações de Segurança [123](#page-122-0) menu HTML [147](#page-146-0) menu Imagem [148](#page-147-0) menu IPv6 [111](#page-110-0) menu LexLink [114](#page-113-0) Menu Limpeza de Disco [124](#page-123-0) menu NetWare [113](#page-112-0) Menu NIC Ativo [106](#page-105-0) Menu Nomes de bandeja personalizada [103](#page-102-0) menu Nomes Personalizados [103](#page-102-0) Menu Origem Padrão [94](#page-93-0) menu Paralelo <x> [116](#page-115-0) menu PDF [143](#page-142-0) Menu Peso do Papel [100](#page-99-0) menu Placa de Rede [109](#page-108-0) menu PostScript [144](#page-143-0) menu Qualidade [141](#page-140-0) menu Rede <x> [107](#page-106-0) Menu Rede padrão [107](#page-106-0) Menu Relatórios [105](#page-104-0) menu Relatórios de Rede [109](#page-108-0) menus Acabamento [139](#page-138-0) Ajuda [148](#page-147-0) AppleTalk [113](#page-112-0) Carregamento de Papel [102](#page-101-0) Configuração [136](#page-135-0) Configuração da Bandeja [104](#page-103-0) Configuração Universal [104](#page-103-0) Configurações Gerais [128](#page-127-0) Configurar MF [97](#page-96-0) Definir Data e Hora [126](#page-125-0) diagrama de [93](#page-92-0) Diversos [123](#page-122-0)

Editar Configurações de Segurança [123](#page-122-0) Emulação PCL [144](#page-143-0) Gramatura do Papel [100](#page-99-0) HTML [147](#page-146-0) Imagem [148](#page-147-0) Impressão Confidencial [124](#page-123-0) IPv6 [111](#page-110-0) LexLink [114](#page-113-0) Limpando Disco [124](#page-123-0) Melhoramento de Envelopes [98](#page-97-0) menu Configuração de SMTP [122](#page-121-0) menu Paralelo <x> [116](#page-115-0) NetWare [113](#page-112-0) NIC Ativo [106](#page-105-0) Nomes de Bandeja Personalizada [103](#page-102-0) Nomes Personalizados [103](#page-102-0) Origem Padrão [94](#page-93-0) PDF [143](#page-142-0) Placa de Rede [109](#page-108-0) PostScript [144](#page-143-0) Quality (Qualidade) [141](#page-140-0) Rede <x> [107](#page-106-0) Rede Padrão [107](#page-106-0) Registro de Auditoria de Segurança [126](#page-125-0) Relatórios [105](#page-104-0) Relatórios de Rede [109](#page-108-0) Serial <x> [119](#page-118-0) Tamanho/Tipo do Papel [94](#page-93-0) TCP/IP [110](#page-109-0) Textura do papel [98](#page-97-0) Tipos Personalizados [103](#page-102-0) Trocar Tamanho [98](#page-97-0) Unidade Flash [134](#page-133-0) USB Padrão [114](#page-113-0) Utilitários [142](#page-141-0) Wireless [112](#page-111-0) XPS [143](#page-142-0) menu Serial <x> [119](#page-118-0) menu Tamanho/Tipo do Papel [94](#page-93-0) menu TCP/IP [110](#page-109-0) Menu Textura do Papel [98](#page-97-0) menu Tipos personalizados [103](#page-102-0) Menu Trocar Tamanho [98](#page-97-0) menu Unidade Flash [134](#page-133-0) Menu USB Padrão [114](#page-113-0) menu Utilitários [142](#page-141-0) menu Wireless [112](#page-111-0) Menu XPS [143](#page-142-0) Modo de Espera [58,](#page-57-0) [59](#page-58-0)

Índice **212**

Modo Econômico [58](#page-57-0)[, 59](#page-58-0) Modo silencioso [58](#page-57-0)[, 59,](#page-58-0) [67](#page-66-0) Muitas falhas de login de painel [160](#page-159-0)

### **N**

Não Pronta [155](#page-154-0) Nenhum tipo de arquivo reconhecido [156](#page-155-0) Nenhum trabalho a cancelar [155](#page-154-0) Nenhum trabalho retido [155](#page-154-0) níveis de emissão de ruído [197](#page-196-0)

### **O**

opções gavetas [31](#page-30-0) interna [17](#page-16-0) placa de fax [17](#page-16-0) placa de firmware [21](#page-20-0) placa de memória [20](#page-19-0) placa de memória flash [21](#page-20-0) placas de firmware [17](#page-16-0) placas de memória [17](#page-16-0) Porta de Soluções Internas [24](#page-23-0) portas [17](#page-16-0) rede [17](#page-16-0) Os menus estão Desativados [155](#page-154-0)

### **P**

padrões de fábrica, restauração menus do painel de controle da impressora [175](#page-174-0) página de configuração de rede [41](#page-40-0) página de configurações de menu impressão [41](#page-40-0) painel de controle da impressora padrões de fábrica, restauração [175](#page-174-0) papel armazenamento [71](#page-70-0) características [68](#page-67-0) configuração de tamanho Universal [76](#page-75-0) configuração do tamanho [77](#page-76-0) configuração do tipo [77](#page-76-0) formulários pré-impressos [69](#page-68-0) inaceitável [70](#page-69-0) papel timbrado [69](#page-68-0) reciclado [63,](#page-62-0) [69](#page-68-0) seleção [69](#page-68-0) seleção do peso [100](#page-99-0)

Tamanho de Papel Universal [104](#page-103-0) tamanho não listado nos de menus [76](#page-75-0) papel reciclado uso [63](#page-62-0)[, 69](#page-68-0) papel timbrado dicas de utilização [78](#page-77-0) Paralela [156](#page-155-0) Paralela <x> [156](#page-155-0) para localizar informações publicações [11](#page-10-0) suporte ao cliente [11](#page-10-0) para movimentar a impressora [172](#page-171-0) parte externa da impressora limpeza [168](#page-167-0) pedido cartuchos de grampos [171](#page-170-0) cartuchos de tinta [169](#page-168-0) conjunto do rolo carregador [171](#page-170-0) conjunto do rolo de transferência [172](#page-171-0) fusor [171](#page-170-0) kit de manutenção [170](#page-169-0) limpador do fusor [171](#page-170-0) rolos de transporte [171](#page-170-0) pesos de papel suportado pelas bandejas de saída [74](#page-73-0) PIN inválido [154](#page-153-0) placa de firmware instalação [21](#page-20-0) placa de memória instalação [20](#page-19-0) solução de problemas [182](#page-181-0) placa de memória flash instalação [21](#page-20-0) solução de problemas [182](#page-181-0) placa do sistema acesso [18](#page-17-0) Porta de Soluções Internas instalação [24](#page-23-0) solução de problemas [183](#page-182-0) Porta de Soluções Internas, rede alterar configurações de porta [51](#page-50-0) Porta Ethernet [32](#page-31-0) Porta USB [32](#page-31-0) Poucos grampos ou ausentes em <x> [159](#page-158-0) Programar disco [156](#page-155-0) Programar flash [156](#page-155-0)

### **R**

Rastreamento Hex pronto [153](#page-152-0) Ready (Pronto) [156](#page-155-0) reciclagem cartuchos de toner [66](#page-65-0) declaração WEEE [198](#page-197-0) Embalagem Lexmark [66](#page-65-0) produtos da Lexmark [66](#page-65-0) Reconectar bandeja <x> [157](#page-156-0) Reconectar bandeja <x> – <y> [157](#page-156-0) Recuperação de disco x/y XX% [152](#page-151-0) Rede [155](#page-154-0) Rede <x> [155](#page-154-0) Rede <x>, <y> [155](#page-154-0) rede com fio com Macintosh [48](#page-47-0) Rede Ethernet Macintosh [48](#page-47-0) Windows [48](#page-47-0) Redefinir a impressora [158](#page-157-0) Redefinir bandeja ativa [158](#page-157-0) rede wireless informações de configuração [43](#page-42-0) instalação, com Macintosh [45](#page-44-0) instalação, utilização do Windows [44](#page-43-0) redução de ruído [58](#page-57-0)[, 59](#page-58-0) relatórios exibição [175](#page-174-0) Remover material da embalagem, verificar <x> [158](#page-157-0) Remover papel da <nome do conjunto de bandejas lig adas> [158](#page-157-0) Remover papel da bandeja <x> [158](#page-157-0) Remover papel da bandeja de saída padrão [158](#page-157-0) Remover papel de todas as bandejas [158](#page-157-0) Repetir trabalhos de impressão [80](#page-79-0) impressão a partir de um computador com o Macintosh [82](#page-81-0) impressão a partir do Windows [81](#page-80-0) Restauração dos Padrões de Fábrica [158](#page-157-0) Restaurar Trabalhos Retidos? [159](#page-158-0) rolos de transporte pedido [171](#page-170-0)

ruído redução [67](#page-66-0)

#### **S**

Serial <x> [159](#page-158-0) Servidor da Web Incorporado [174](#page-173-0) configuração de alertas de email [174](#page-173-0) não abre [176](#page-175-0) verificação do status do dispositivo [174](#page-173-0) solução de problemas contato com o Suporte ao Cliente [195](#page-194-0) Formulários não estão disponíveis ou não estão funcionando [195](#page-194-0) solução de problemas básicos da impressora [176](#page-175-0) verificação de uma impressora que não responde [176](#page-175-0) solução de problemas, impressão a ligação de bandejas não funciona [179](#page-178-0) a página atolada não é impressa novamente [184](#page-183-0) caracteres incorretos impressos [179](#page-178-0) erro ao ler unidade USB [177](#page-176-0) margens incorretas [186](#page-185-0) ocorrem quebras de página inesperadas [180](#page-179-0) o papel atola com freqüência [183](#page-182-0) os PDFs com vários idiomas não são impressos [177](#page-176-0) os trabalhos grandes não são agrupados [180](#page-179-0) os trabalhos não são impressos [177](#page-176-0) os trabalhos retidos não são impressos [178](#page-177-0) o trabalho demora mais que o esperado [178](#page-177-0) o trabalho é impresso a partir da bandeja errada [179](#page-178-0) o trabalho é impresso no papel errado [179](#page-178-0) papel curvado [187](#page-186-0) solução de problemas, opções da impressora Bandeja de 2000 folhas [182](#page-181-0) bandejas de papel [181](#page-180-0)

Caixa de correio de 5 bandejas [182](#page-181-0) disco rígido com adaptador [183](#page-182-0) empilhador para saída alta capacidade. [182](#page-181-0) Encadernador StapleSmart II [182](#page-181-0) expansor de saída [182](#page-181-0) opção não funciona [181](#page-180-0) placa de memória [182](#page-181-0) placa de memória flash [182](#page-181-0) Porta de Soluções Internas [183](#page-182-0) solução de problemas, qualidade de impressão a impressão está muito clara [189](#page-188-0) a impressão está muito escura [188](#page-187-0) a qualidade da transparência não é boa [195](#page-194-0) defeitos repetitivos [190](#page-189-0) imagens cortadas [185](#page-184-0) imagens duplas [186](#page-185-0) impressão enviesada [190](#page-189-0) imprimir páginas de teste de qualidade [184](#page-183-0) irregularidades na impressão [187](#page-186-0) listras brancas sólidas [191](#page-190-0) listras horizontais [192](#page-191-0) listras pretas sólidas [191](#page-190-0) listras verticais [192](#page-191-0) névoa do toner ou sombreamento de fundo [193](#page-192-0) o toner sai facilmente do papel [194](#page-193-0) páginas com cores sólidas [191](#page-190-0) páginas em branco [185](#page-184-0) plano de fundo cinza [186](#page-185-0) respingos de toner [194](#page-193-0) solução de problemas, visor o visor está em branco [176](#page-175-0) o visor exibe apenas losangos [176](#page-175-0) solução de problemas básicos da impressora [176](#page-175-0) solução de problemas de alimentação de papel a mensagem permanece após a limpeza do atolamento [184](#page-183-0) solução de problemas de impressão a ligação de bandejas não funciona [179](#page-178-0) a página atolada não é impressa novamente [184](#page-183-0)

caracteres incorretos impressos [179](#page-178-0) erro ao ler unidade USB [177](#page-176-0) margens incorretas [186](#page-185-0) ocorrem quebras de página inesperadas [180](#page-179-0) o papel atola com freqüência [183](#page-182-0) os PDFs com vários idiomas não são impressos [177](#page-176-0) os trabalhos grandes não são agrupados [180](#page-179-0) os trabalhos não são impressos [177](#page-176-0) os trabalhos retidos não são impressos [178](#page-177-0) o trabalho demora mais que o esperado [178](#page-177-0) o trabalho é impresso a partir da bandeja errada [179](#page-178-0) o trabalho é impresso no papel errado [179](#page-178-0) papel curvado [187](#page-186-0) solução de problemas de opções da impressora Bandeja de 2000 folhas [182](#page-181-0) bandejas de papel [181](#page-180-0) Caixa de correio de 5 bandejas [182](#page-181-0) disco rígido com adaptador [183](#page-182-0) empilhador para saída alta capacidade. [182](#page-181-0) Encadernador StapleSmart II [182](#page-181-0) expansor de saída [182](#page-181-0) opção não funciona [181](#page-180-0) placa de memória [182](#page-181-0) placa de memória flash [182](#page-181-0) Porta de Soluções Internas [183](#page-182-0) solução de problemas de qualidade de impressão a impressão está muito clara [189](#page-188-0) a impressão está muito escura [188](#page-187-0) a qualidade da transparência não é boa [195](#page-194-0) defeitos repetitivos [190](#page-189-0) imagens cortadas [185](#page-184-0) imagens duplas [186](#page-185-0) impressão enviesada [190](#page-189-0) imprimir páginas de teste de qualidade [184](#page-183-0) irregularidades na impressão [187](#page-186-0) listras brancas sólidas [191](#page-190-0)

listras horizontais [192](#page-191-0) listras pretas sólidas [191](#page-190-0) listras verticais [192](#page-191-0) névoa do toner ou sombreamento de fundo [193](#page-192-0) o toner sai facilmente do papel [194](#page-193-0) páginas com cores sólidas [191](#page-190-0) páginas em branco [185](#page-184-0) plano de fundo cinza [186](#page-185-0) respingos de toner [194](#page-193-0) solução de problemas do visor o visor está em branco [176](#page-175-0) o visor exibe apenas losangos [176](#page-175-0) status da impressora [PJL RDYMSG] [156](#page-155-0) não pronta [155](#page-154-0) Rastreamento Hex pronto [153](#page-152-0) status dos suprimentos, verificação [172](#page-171-0) suprimentos armazenamento [168](#page-167-0) economia [63](#page-62-0) status de [172](#page-171-0) Uso de papel reciclado [63](#page-62-0) suprimentos, pedido cartuchos de grampos [171](#page-170-0) cartuchos de tinta [169](#page-168-0) conjunto do rolo carregador [171](#page-170-0) conjunto do rolo de transferência [172](#page-171-0) fusor [171](#page-170-0) kit de manutenção [170](#page-169-0) limpador do fusor [171](#page-170-0) rolos de transporte [171](#page-170-0)

### **T**

Tamanho de Papel Universal configuração [76](#page-75-0) tamanhos de papel suportados pela impressora [72](#page-71-0) tela Início aplicativos [54](#page-53-0) botões [15](#page-14-0) personalização [54](#page-53-0) tipos de papel onde carregar [74](#page-73-0) suportado pelas bandejas de saída [74](#page-73-0) suportados pela impressora [74](#page-73-0)

suporte à impressão frente e verso [74](#page-73-0) Tonalidade do toner [58](#page-57-0)[, 59](#page-58-0) trabalho de impressão cancelamento a partir de Macintosh [85](#page-84-0) cancelamento a partir do Windows [85](#page-84-0) Trabalhos de impressão confidenciais [80](#page-79-0) impressão a partir de um computador com o Macintosh [82](#page-81-0) impressão a partir do Windows [81](#page-80-0) trabalhos retidos [80](#page-79-0) impressão a partir de um computador com o Macintosh [82](#page-81-0) impressão a partir do Windows [81](#page-80-0) transparências dicas de utilização [78](#page-77-0) transporte da impressora [173](#page-172-0) Trocar <origem> para <x> [150](#page-149-0) Trocar limpador [158](#page-157-0)

### **U**

unidade flash [82](#page-81-0) Unidade USB removida [160](#page-159-0) USB/USB <x> [160](#page-159-0) utilizar formulários e favoritos [62](#page-61-0)

### **V**

verificação de uma impressora que não responde [176](#page-175-0) verificação do status do dispositivo no Servidor da Web Incorporado [174](#page-173-0) Verificar conexão da bandeja <x> [150](#page-149-0) Verificar trabalhos de impressão [80](#page-79-0) impressão a partir de um computador com o Macintosh [82](#page-81-0) impressão a partir do Windows [81](#page-80-0)

#### **W**

Windows instalação da rede wireless [44](#page-43-0)